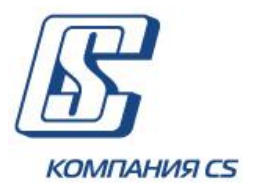

*Інтернет-банкінг для корпоративних клієнтів*

# **Настанова користувача БАНК ІНВЕСТИЦІЙ ТА ЗАОЩАДЖЕНЬ**

**Версія 20.7.0**

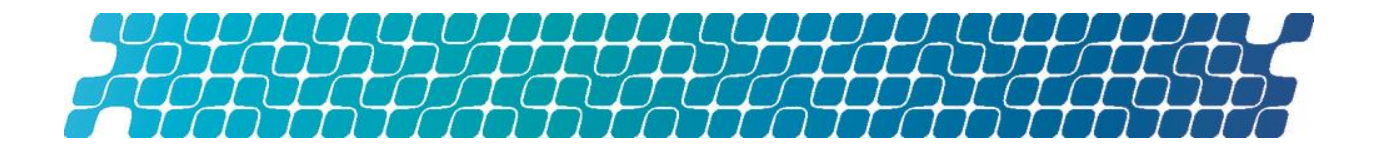

# **ЗМІСТ**

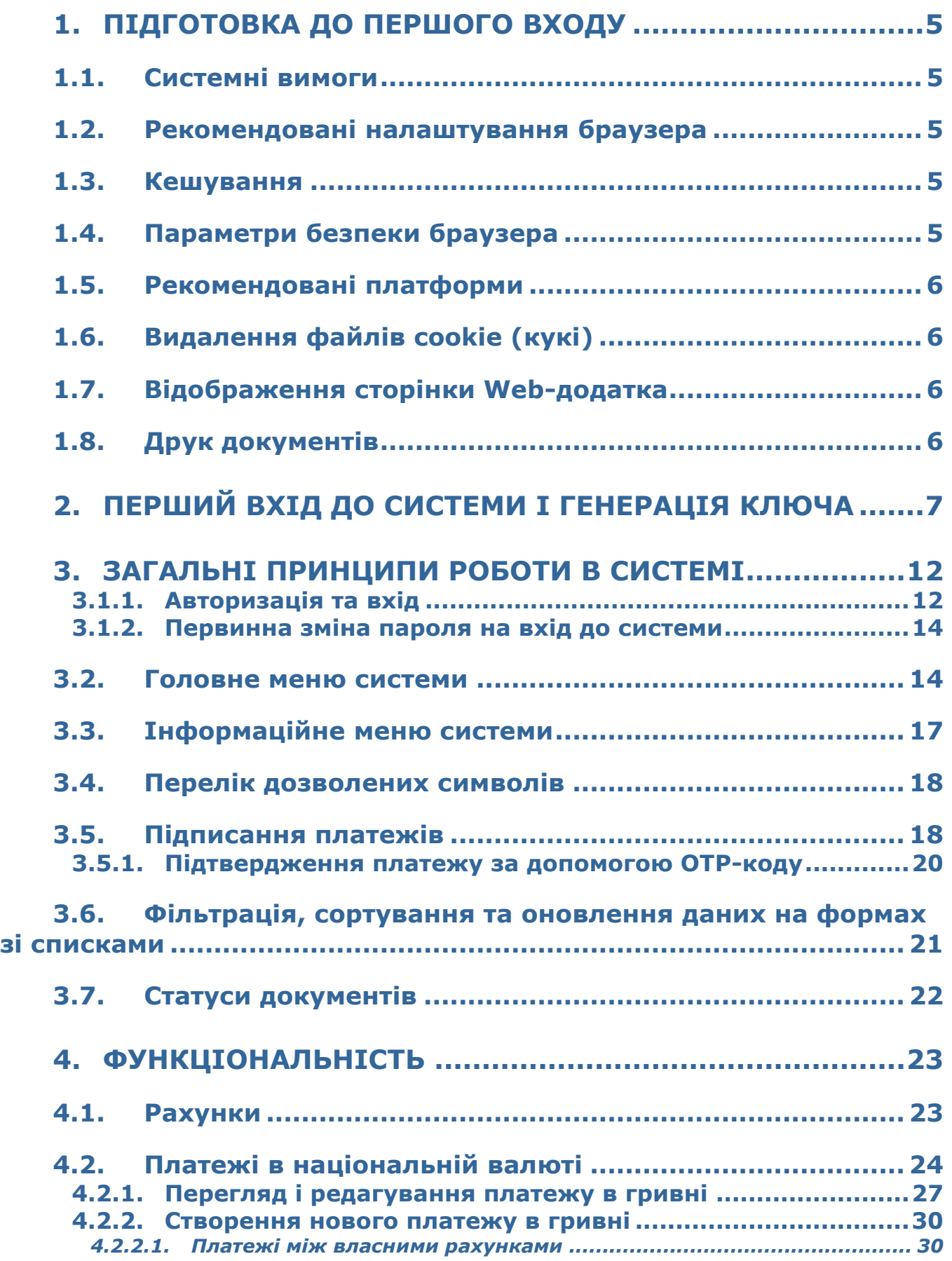

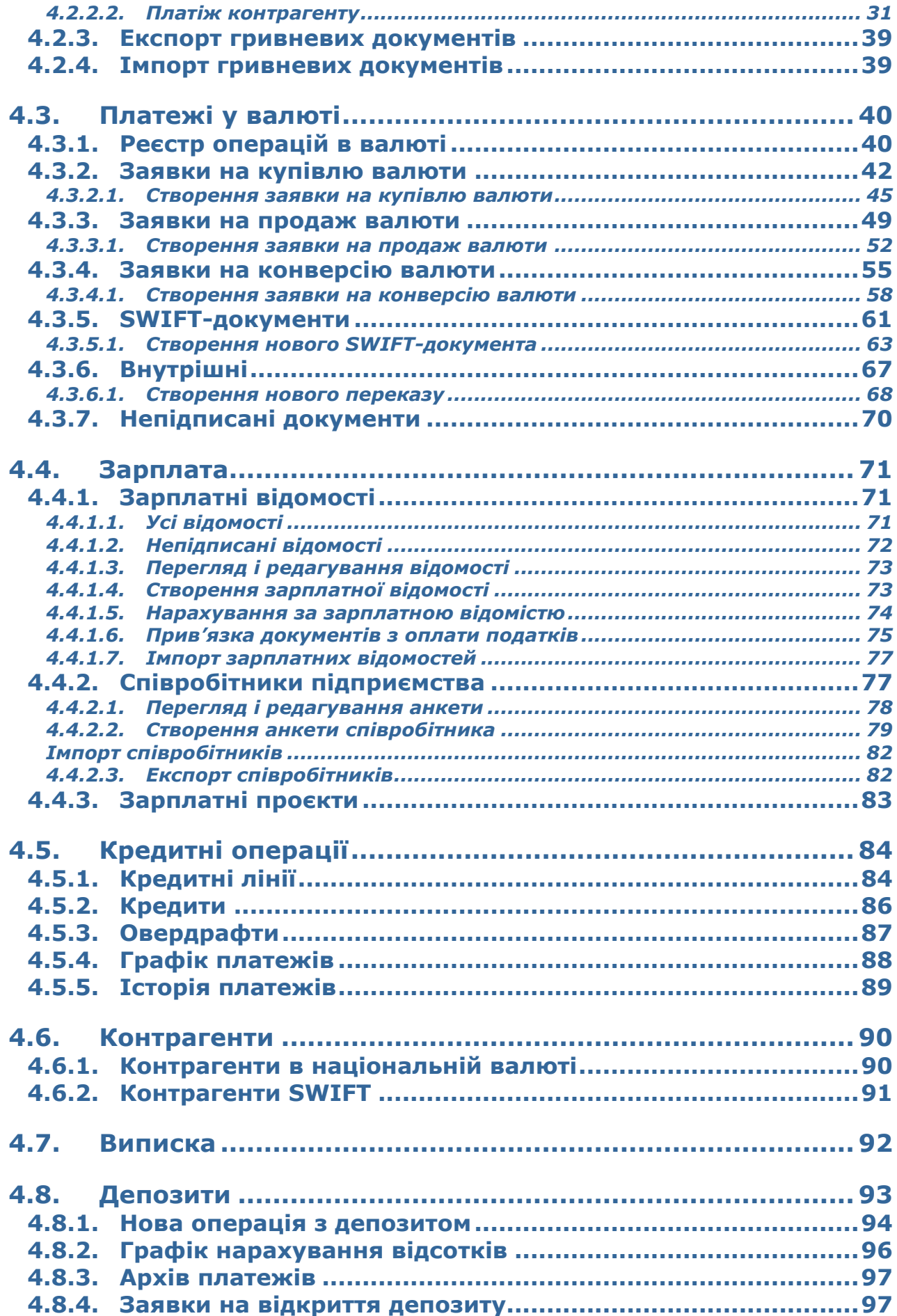

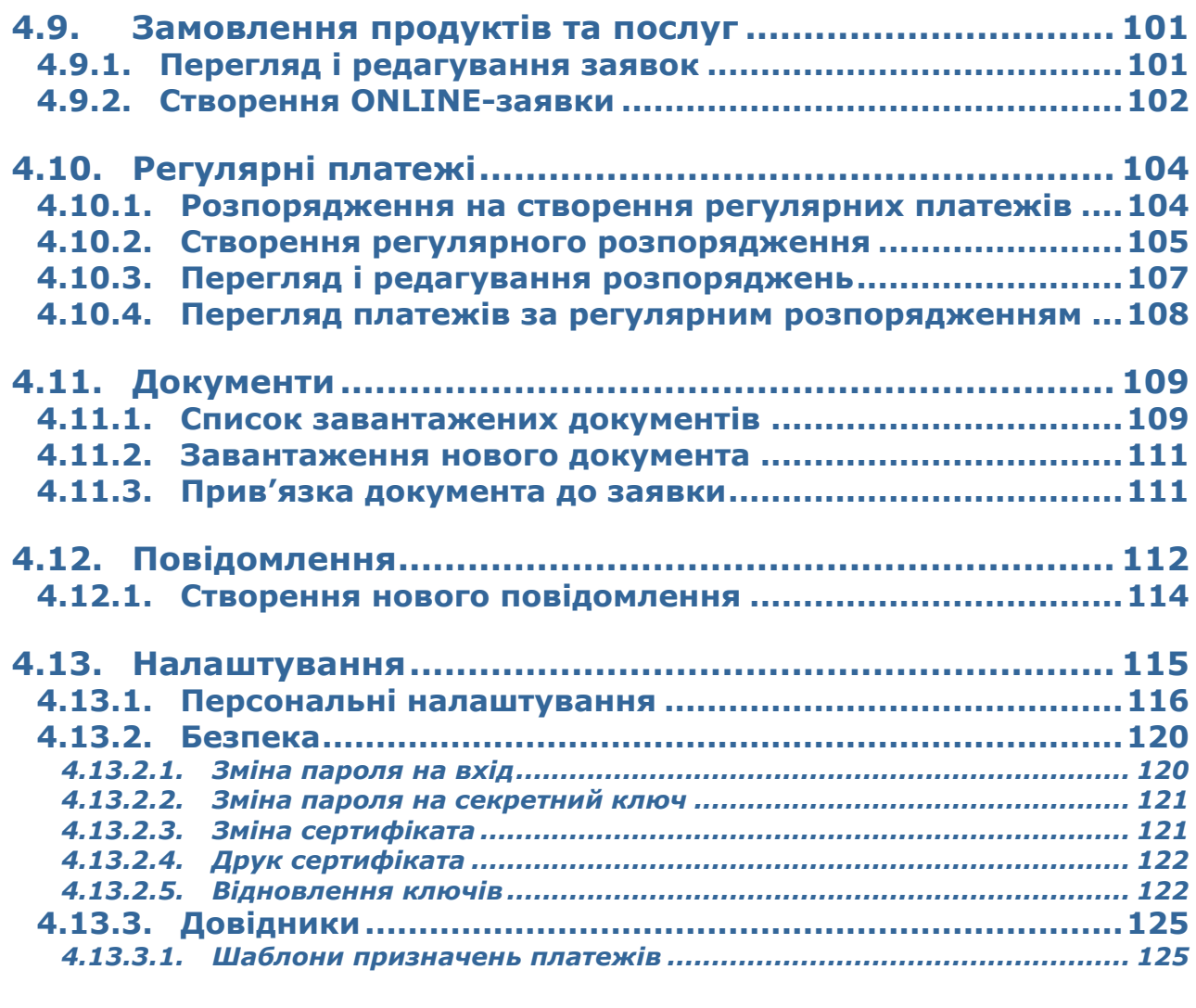

# **5. [ІНФОРМАЦІЯ ПРО БЕЗПЕКУ СИСТЕМИ](#page-127-0)......................128**

# <span id="page-4-0"></span>**1. ПІДГОТОВКА ДО ПЕРШОГО ВХОДУ**

## <span id="page-4-1"></span>**1.1. Системні вимоги**

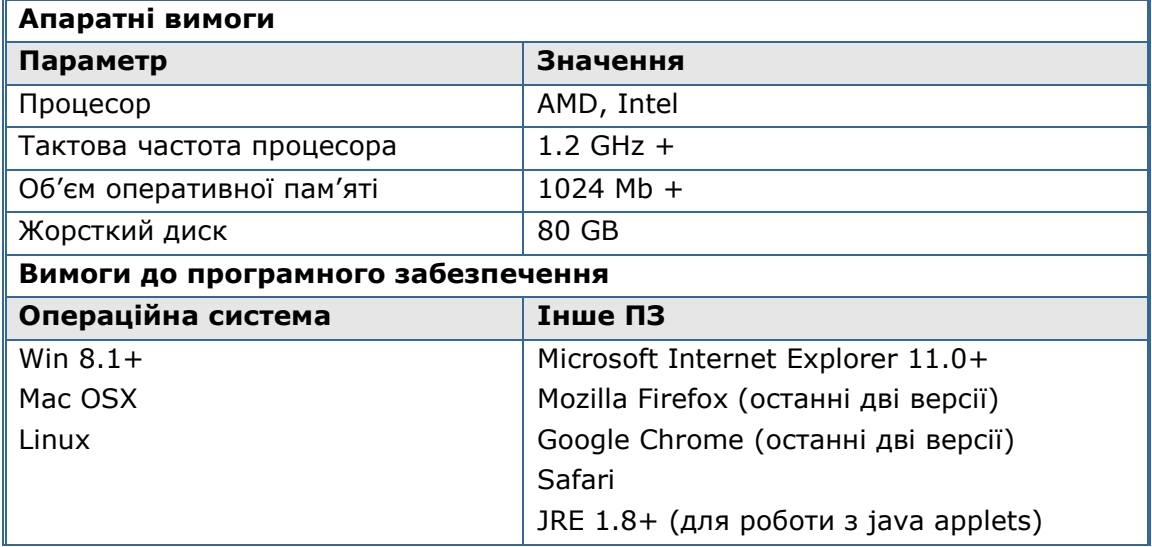

## <span id="page-4-2"></span>**1.2.Рекомендовані налаштування браузера**

Залежно від налаштувань банку і доступного способу підтвердження дій у системі для роботи з OTPAY ми рекомендуємо використовувати один з таких інтернет-браузерів:

- **Internet Explorer (версія 11+)**
- **Mozilla Firefox (останні дві версії)**
- **Safari**
- **Google Chrome (останні дві версії)**

Перед підключенням до системи необхідно встановити ряд налаштувань браузера, яким ви користуєтесь. Розташування і назва налаштувань користувача залежать від типу браузера. Більш докладний опис рекомендованих налаштувань ви можете знайти в файлах довідки і посібниках до вашого браузера.

#### <span id="page-4-3"></span>**1.3.Кешування**

Браузер зберігає в тимчасових каталогах (тобто кешує) копії веб-сторінок, зображення і медіафайли для прискорення подальших спроб їх перегляду. Щоб отримувати оновлені версії сторінок під час роботи з системою, необхідно відключити кешування в налаштуваннях вашого браузера. Послідовність виконання цієї операції залежить від браузера, яким ви користуєтесь.

#### <span id="page-4-4"></span>**1.4.Параметри безпеки браузера**

Із метою безпеки Інтернет-браузер перевіряє вміст веб-сторінок на наявність небезпечних елементів. Для того щоб під час роботи з системою вам були доступні спливаючі підказки, банери та ін. вміст веб-сторінки, необхідно налаштувати параметри безпеки вашого браузера.

Для цього в налаштуваннях безпеки:

- 1. Додайте адрес веб-вузла, за допомогою якого ви підключаєтеся до інтернет-банкінгу, до зони надійних вузлів/дозволених сайтів.
- 2. В налаштуваннях рівня безпеки встановіть мінімальне значення рівня захисту для зони надійних вузлів/дозволених сайтів (необхідність цього налаштування визначається вимогами безпеки вашого браузера).

#### <span id="page-5-0"></span>**1.5.Рекомендовані платформи**

Цільовою платформою для робот з Web-версією системи є персональний комп'ютер або ноутбук із стандартною архітектурою процесора (x86) та шириною екрану не менш 1000 пікселів (при співвідношенні сторін 4:3).

Тому ми не рекомендуємо запускати додаток на інших платформах, що відрізняються від стандартної (наприклад, на мобільних телефонах або планшетах), щоб запобігти некоректному відображенню елементів інтерфейсу або виникненню збоїв, що пов'язані з обмеженнями власне платформи, та можуть завадити нормальному функціонуванню додатку.

## <span id="page-5-1"></span>**1.6.Видалення файлів cookie (кукі)**

Файли cookie – це невеликі текстові файли, за допомогою яких веб-сайт розпізнає ваш браузер. У них міститься інформація про вподобання користувача (наприклад, вибрана мова спілкування), а також відомості про обліковий запис.

Для забезпечення захисту роботи з системою рекомендуємо періодично видаляти файли cookie. Здійснити видалення цих файлів ви можете в налаштуваннях користувача вашого браузера.

### <span id="page-5-2"></span>**1.7. Відображення сторінки Web-додатка**

Для уникнення можливих помилок під час відображення сторінки веб-додатка в **Internet Explorer**, рекомендуємо:

- 1. Включити в налаштуваннях безпеки браузера «Відображення різнорідного вмісту» (*Сервіс/Властивості оглядача/Безпека/Зона налаштування – Інтернет/Рівень безпеки – Інший/Відображення різнорідного вмісту –* встановити позначку «**Включено**»).
- 2. Відключити налаштування «**Перегляд в режимі сумісності**» (назва налаштування може відрізнятися залежно від використовуваної версії Internet Explorer). Для цього перейдіть до меню *Сервіс/Параметри режиму сумісності*. У вікні «Веб-сайти, додані до перегляду в режимі сумісності» видаліть адресу веб-додатка OTPAY, а також зніміть прапорець з «**Відображати всі веб-сайти в режимі сумісності**».

#### <span id="page-5-3"></span>**1.8. Друк документів**

Для налаштування коректного друку документів у налаштуваннях параметрів сторінки браузера встановіть значення полів справа і зліва по 5 мм (або 0) і збережіть налаштування.

# <span id="page-6-0"></span>**2. ПЕРШИЙ ВХІД ДО СИСТЕМИ І ГЕНЕРАЦІЯ КЛЮЧА**

Після реєстрації вашого облікового запису в банку вам буде видано логін та пароль для першого входу до системи «BIS ONLINE». Під час першого входу вам буде необхідно згенерувати ключ електронно-цифрового підпису, з яким ви матимете змогу підключатися до системи та підписувати платежі.

Щоб підключитися до системи:

1. Перейдіть за посиланням інтернет-банкінгу «BIS ONLINE» – на екрані з'явиться форма підключення до системи.

**Увага!** Для коректної роботи з системою на вашому ПК має бути встановлено актуальну версію Java. Для встановлення перейдіть на офіційний сайт Java<https://www.java.com/> або перейдіть

до розділу корисної інформації (натисніть VIII у правому верхньому куточку на сторінці підключення до системи) та натисніть посилання Java:

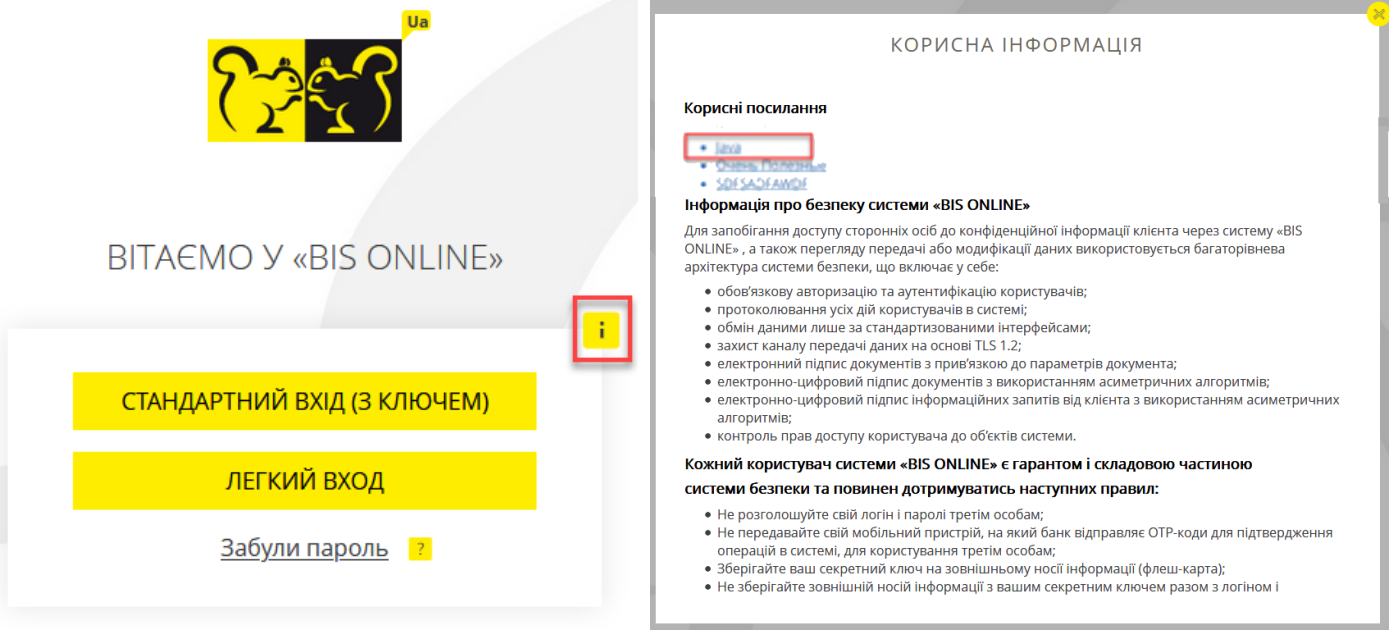

Див. також [«Рекомендовані налаштування браузера»](#page-4-2).

#### 2. Виберіть спосіб підключення **«Стандартний вхід (з ключем)».**

**Увага!** Режим роботи з ключами електронно-цифрового підпису передбачає роботу з додатком iSignDesktop. На екрані з'явиться інформаційне вікно з попередженням (не натискайте кнопку **«Скасувати»**, щоб додаток встиг завантажитися):

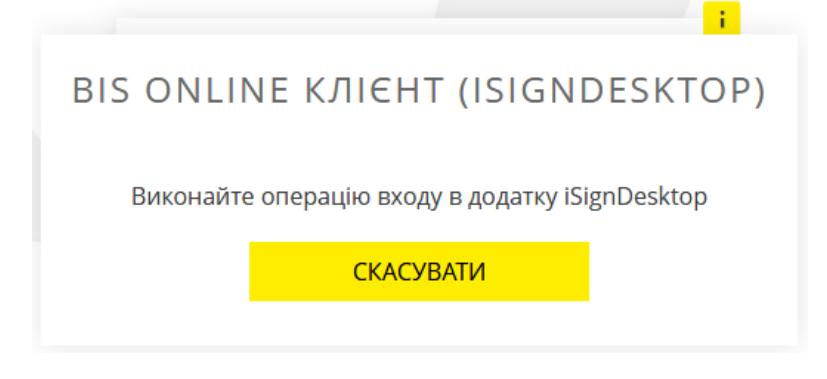

Також відповідно до налаштувань вашого браузера додаток може бути заблокований. Якщо ви бачите вікно виду:

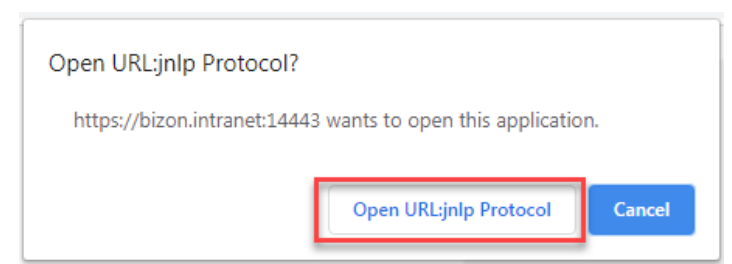

#### натисніть кнопку **«Open URL:jnlp Protocol»**.

Оскільки додаток iSignDesktop розроблений з використанням технології Java, то під час його запуску на екрані можуть з'явитися діалогові вікна виду:

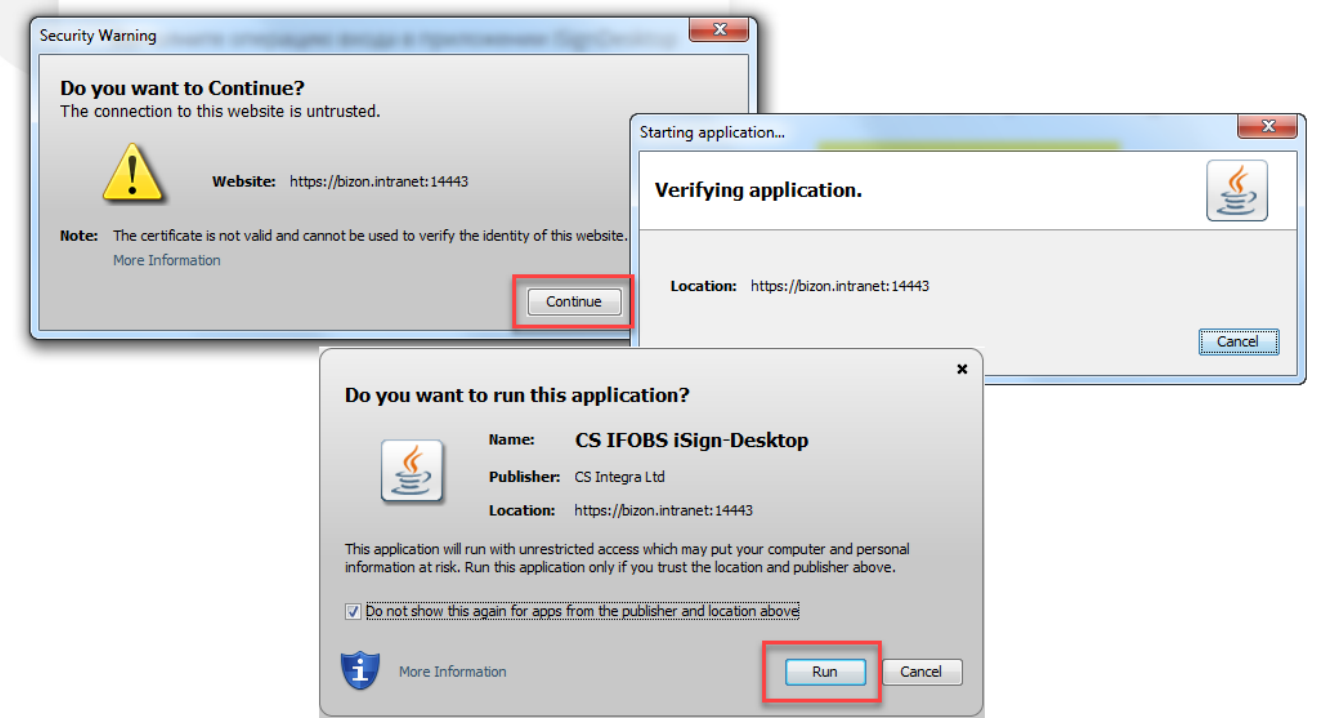

Натискайте кнопки **«Continue»** та **«Run»** для запуску додатку iSignDesktop.

3. Коли відкриється вікно додатку iSignDesktop, введіть ваш логін та пароль на вхід до системи, видані вам банком. Натисніть кнопку **«Вхід»**:

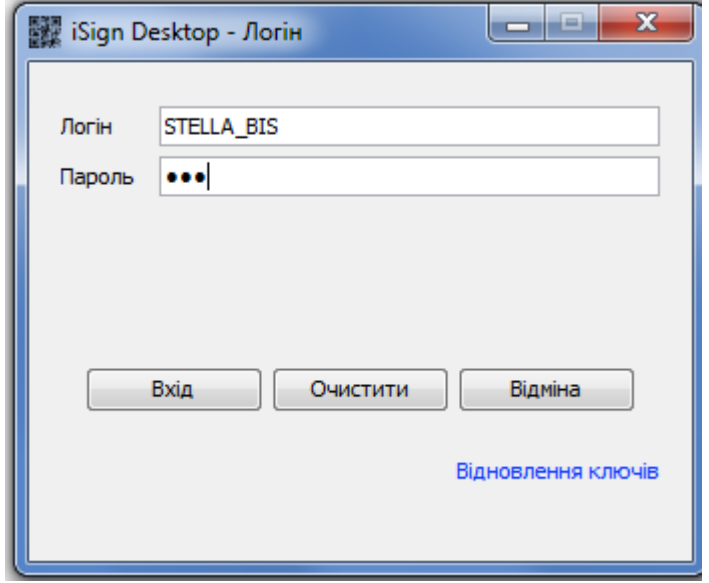

- 4. Далі відкриється вікно додатку iSignDesktop «Генерація сертифіката».
- 5. Вигадайте новий пароль, з яким ви входитиме до системи, та введіть його до поля **Новий пароль.** Продублюйте його в полі **Підтвердження нового пароля** та зазначте шлях до секретного ключа в полі **Шлях до ключа**. Натисніть **«Відправити»**.

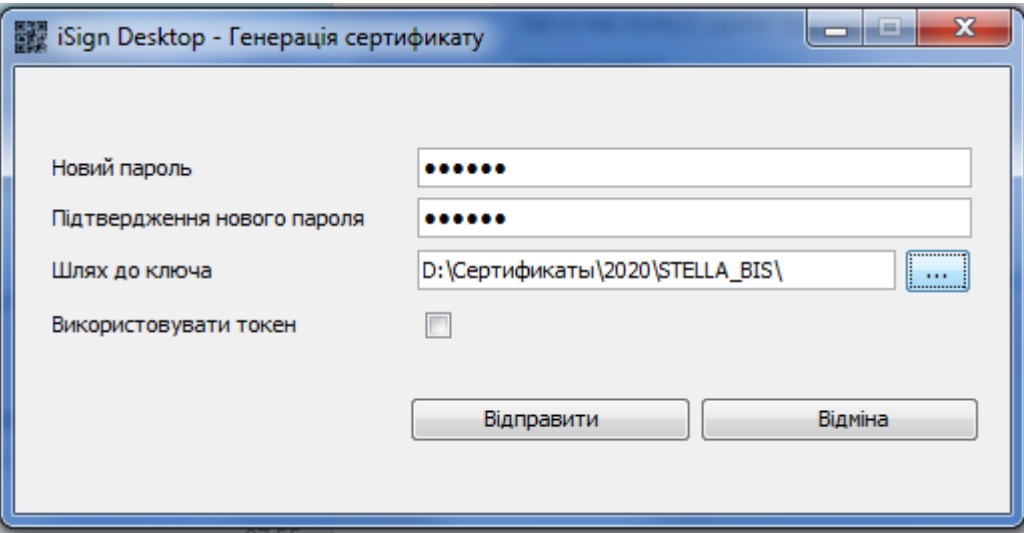

6. На екрані з'явиться діалогове вікно. Натисніть **«Так»**, щоб надіслати запит на сертифікат до банку.

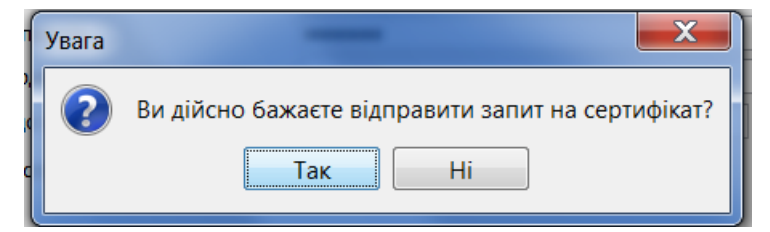

7. Якщо дані були введені вірно, ви побачите повідомлення про те, що ваш запит на отримання нового сертифіката перебуває в черзі на опрацювання. Вам необхідно роздрукувати запит, підписати його та передати оригінал до банку.

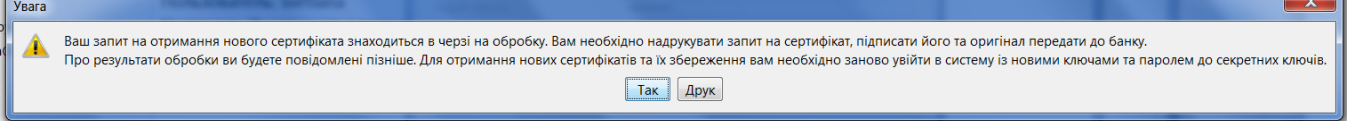

Натисніть кнопку **«Друк»** та роздрукуйте запит за допомогою стандартних засобів.

8. Після цього відбудеться вихід із системи. До зазначеної вами папки буде збережено файл запиту, який має вигляд: *Логін користувача\_not\_certified.p12*

**Увага!** В жодному разі не змінюйте назву та розширення файлу!

- 9. Доки ваш запит не буде опрацьований, при спробі увійти до системи ви бачитимете інформаційне повідомлення про те, що ваш запит перебуває на опрацюванні. Якщо ви з якихось причин ще не роздрукували запит, ви матимете змогу роздрукувати його, натиснувши кнопку **«Друк»** у вікні повідомлення
- 10. Дочекайтесь, поки банк повідомить вам про авторизацію сертифіката та увійдіть до системи, використовуючи логін та первинний пароль на вхід.

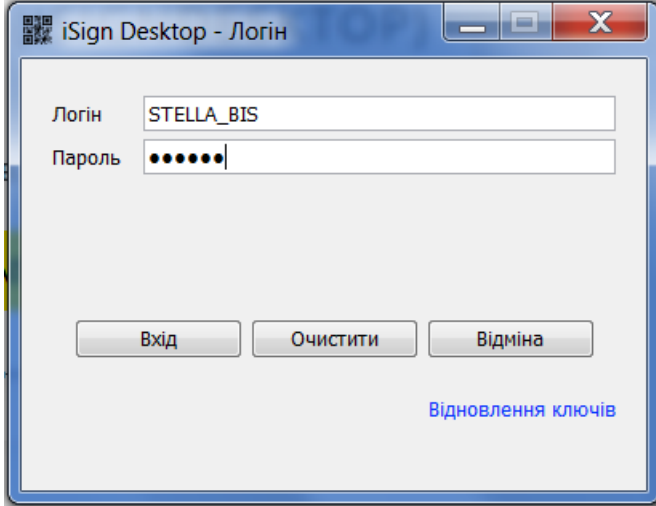

11. Введіть пароль до секретного ключа у відповідне поле та натисніть **«Зберегти»**.

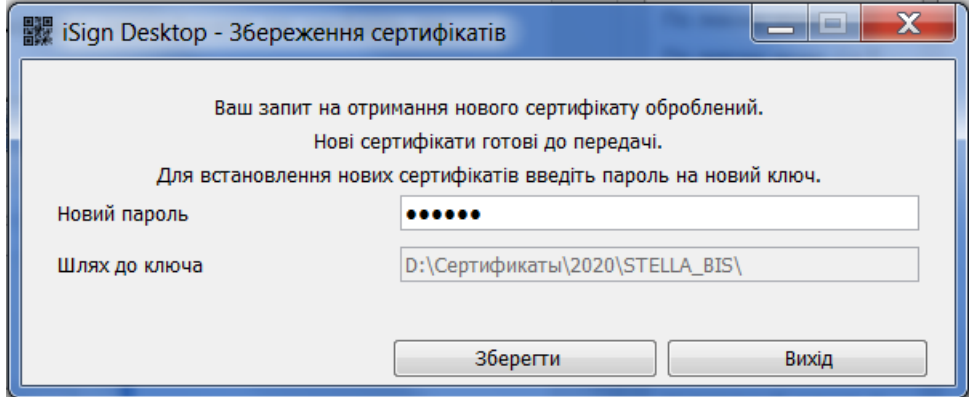

12. Після успішного встановлення сертифіката ви побачите повідомлення.

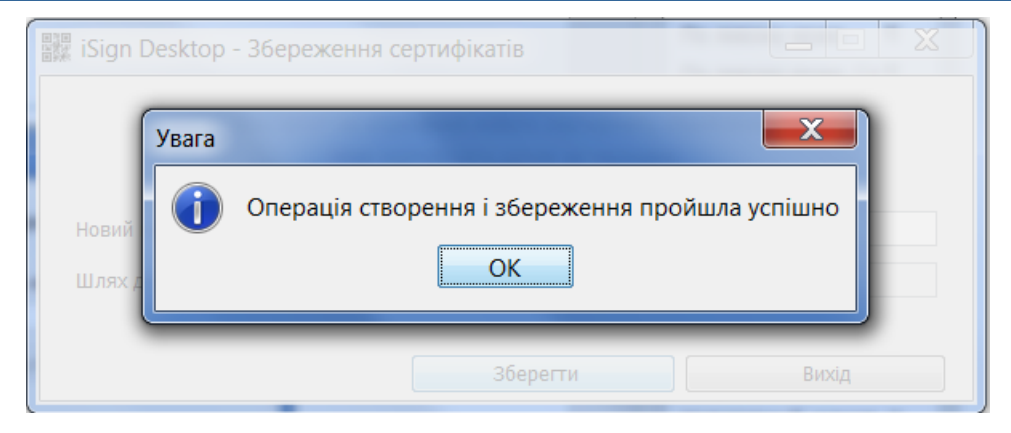

*13.* Натисніть **«ОК»**. До зазначеної вами папки буде збережено файл ключа, який має вигляд: *Логін користувача.p12.*

**Увага!** В жодному разі не змінюйте назву та розширення файлу!

14. Після успішного збереження ключа ви зможете входити з ним до системи та підписувати платіжні документи – див. розділ [«Загальні принципи роботи в](#page-11-0)  [системі»](#page-11-0).

÷

# <span id="page-11-0"></span>**3. ЗАГАЛЬНІ ПРИНЦИПИ РОБОТИ В СИСТЕМІ**

### <span id="page-11-1"></span>**3.1.1. Авторизація та вхід**

Щоб підключитися до системи перейдіть за посиланням інтернет-банкінгу «BIS ONLINE». На екрані з'явиться форма підключення до системи.

**Увага!** Для коректної роботи з системою рекомендовано встановити низку налаштувань браузера (див. [«Рекомендовані налаштування браузера»](#page-4-2)).

1. Система є багатомовною. Використовуйте список праворуч від логотипу банку, щоб

Ru En Ua

вибрати зручну для вас мову інтерфейсу (кнопки ):

- «EN» англійська мова;
- «RU» російська мова;
- «UA» українська мова.
	- 2. Щоб ознайомитися з інформацією щодо безпеки системи натисніть кнопк
	- 3. Якщо ви зіткнулися з складнощами під час підключення до системи (забули логін, пароль на вхід чи пароль до секретного ключа, або файли секретних ключів були загублені), скористайтеся посиланням **«Забули пароль»**.
	- 4. Виберіть спосіб входу:
- **«Легкий»** (для входу до системи необхідно ввести лише ім'я користувача (логін) та пароль на вхід. Всі платіжні документи в системі будуть доступними лише для перегляду, без можливості виконати активні операції);
- **«Стандартний вхід (з ключем)»** (для входу до системи необхідно, окрім логіна і пароля на вхід, ввести пароль до секретного ключа та зазначити папку, в якій він знаходиться. При стандартному режимі роботи користувачу є доступними активні операції в системі (наприклад, відправлення платежів до банку).

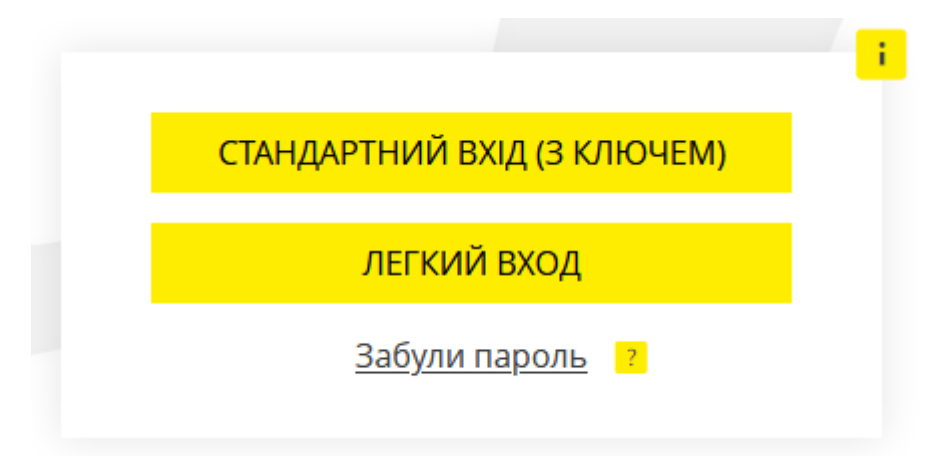

5. Після натискання кнопки **«Стандартний вхід (з ключем)»** запуститься додаток iSignDesktop. Якщо ви не бажаєте бачити це вікно при наступних запусках, встановіть позначку у чекбоксі **«Запам'ятати мій вибір для посилань jnlp»**. Натисніть кнопку **«Відкрити посилання»**.

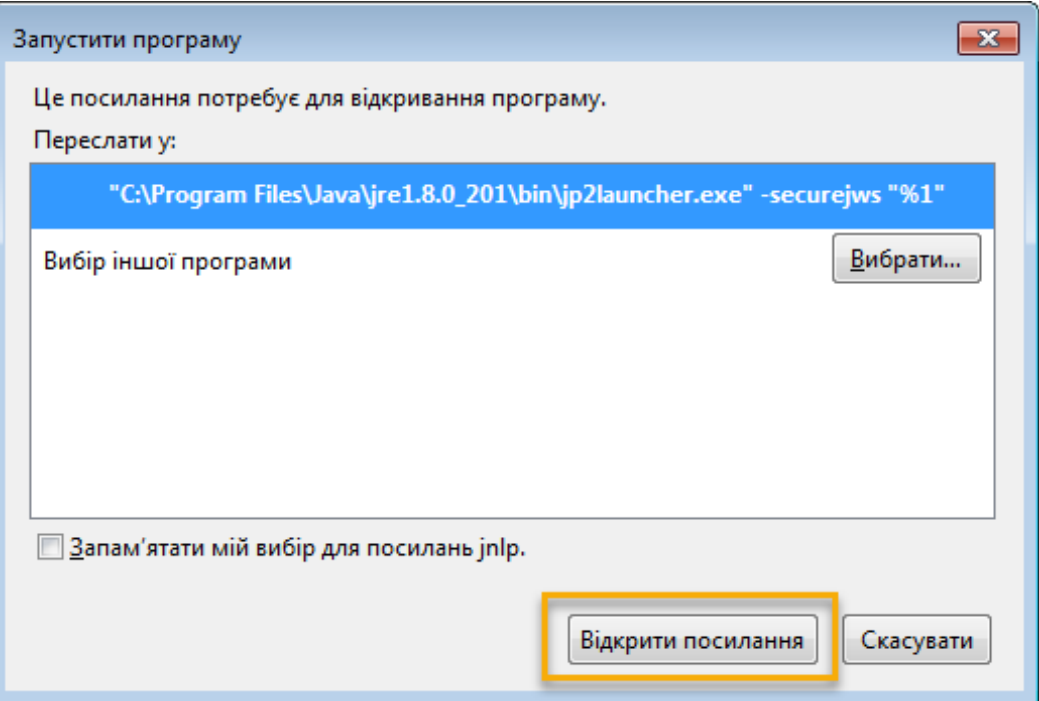

6. Зазначте ваші логін та пароль на вхід до системи, натисніть **«Вхід»**.

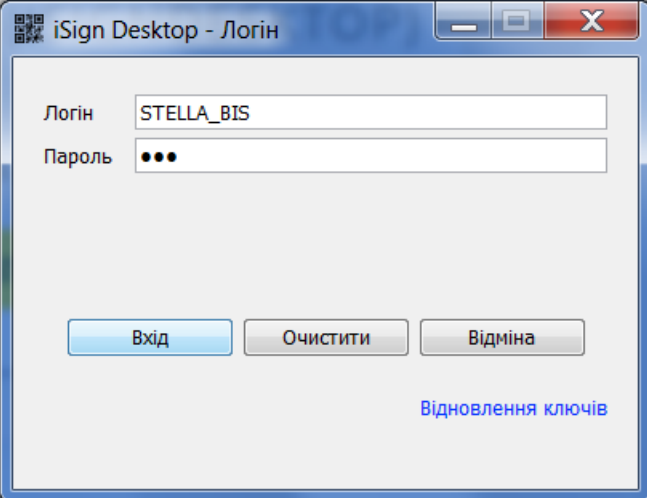

7. Введіть пароль до секретного ключа у відповідне поле та зазначте шлях до секретного ключа в полі **Виберіть папку**. Натисніть **«Вхід»**.

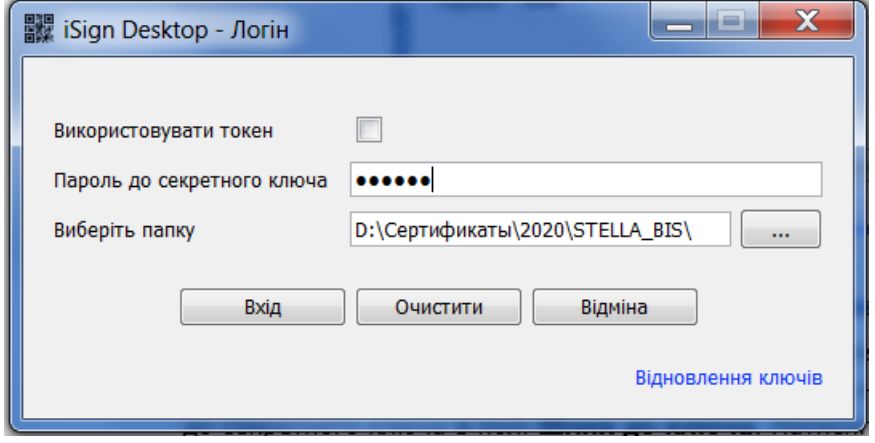

8. Якщо дані були введені вірно, ви увійдете до системи.

#### <span id="page-13-0"></span>**3.1.2. Первинна зміна пароля на вхід до системи**

Після успішного першого входу до системи вам буде необхідно змінити пароль на вхід.

Введіть ваш поточний пароль до поля **Поточний пароль**, вигадайте новий пароль, введіть його до поля **Новий пароль** і продублюйте у полі **Підтвердження нового пароля**. Натисніть кнопку **«Застосувати»**.

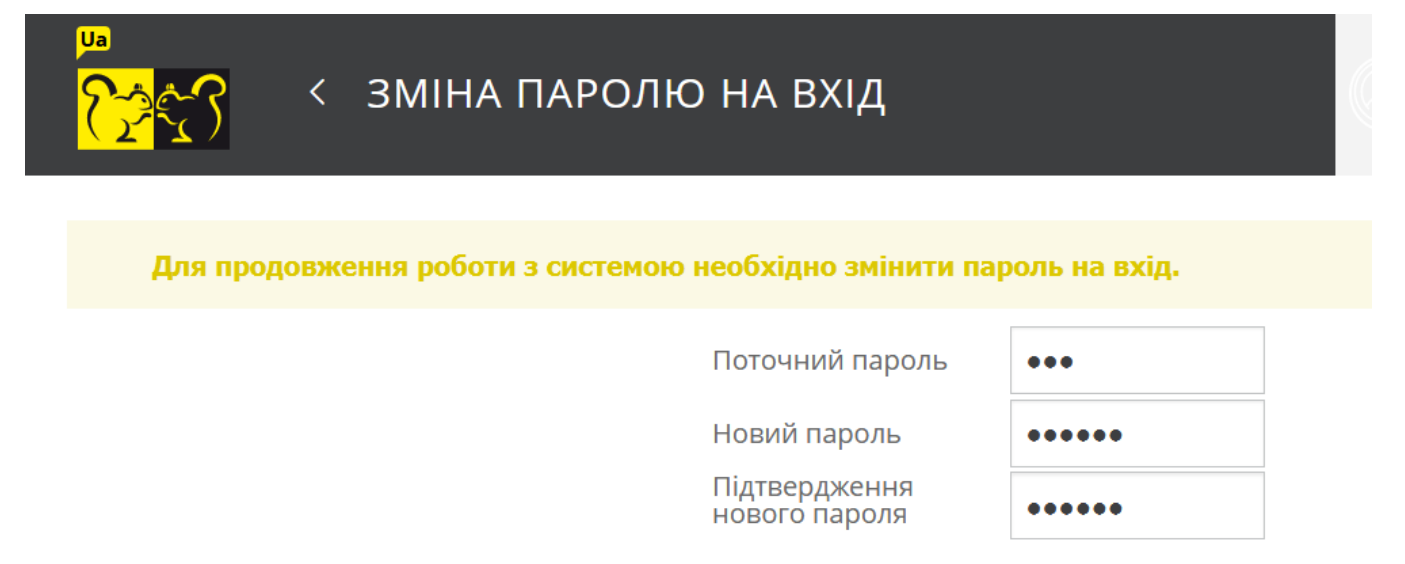

**ЗАСТОСУВАТИ** H

**Зверніть увагу:** залежно від прийнятої у банку парольної політики до складності паролів можуть висуватися різні вимоги. Якщо ваш новий пароль не відповідає їм, система виведе інформаційне повідомлення-підказку з вимогами до нового пароля. Натисніть **«ОК»**, вигадайте новий пароль та повторіть процедуру.

Після успішної зміни пароля система виведе відповідне повідомлення. Натисніть **«ОК»**.

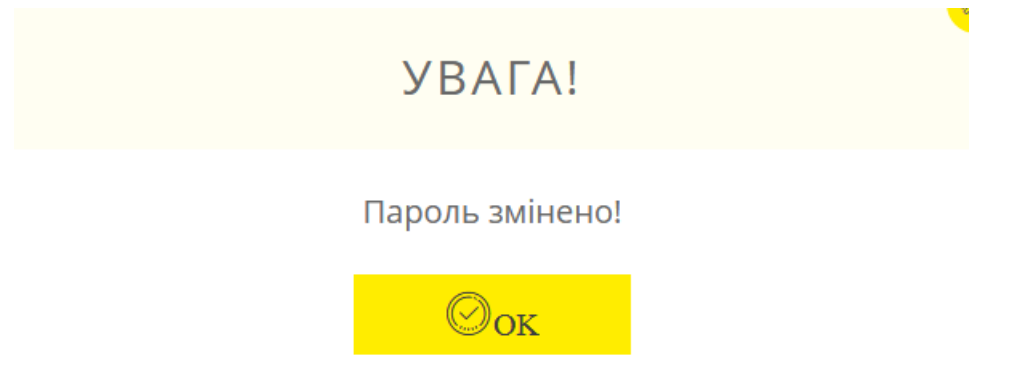

## <span id="page-13-1"></span>**3.2. Головне меню системи**

Меню системи розташоване у лівій частині сторінки. При натисканні на пункти меню ви можете перейти до виконання таких дій:

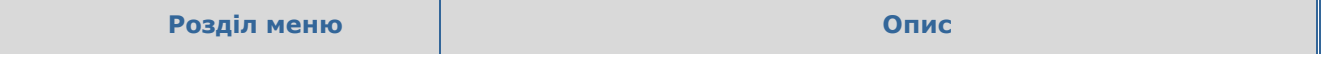

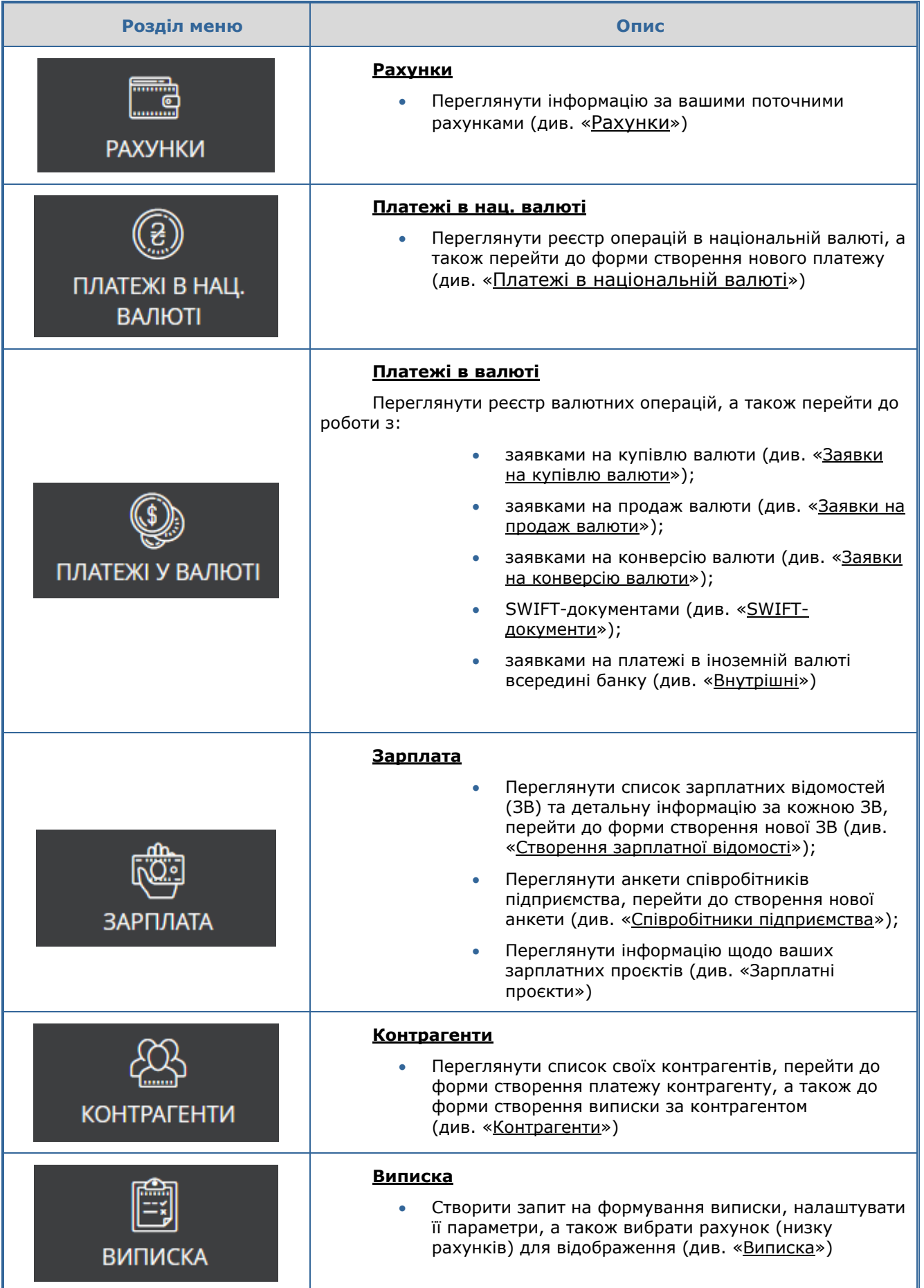

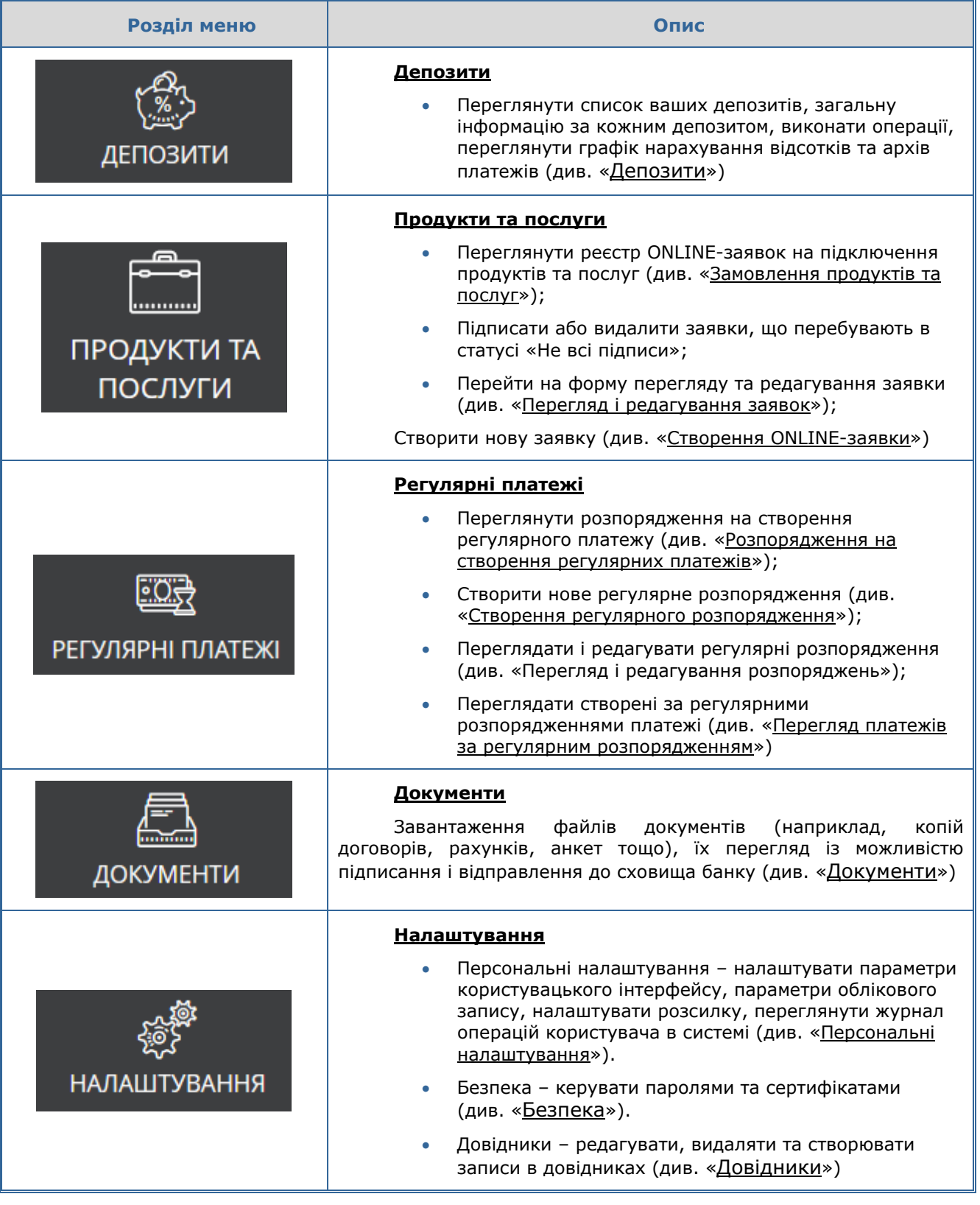

На головній сторінці (як і на всіх інших) є доступними такі функції:

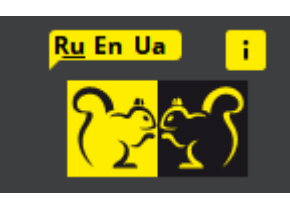

- Кнопки для вибору мови інтерфейсу **(у лівому верхньому куті** (у лівому верхньому куті екрану).
- Кнопка виведення довідкової інформації про систему **i i** (у лівому верхньому куті екрану).
- Кнопка завантаження фотографії профілю (у правому верхньому куті екрану).

Для завантаження зображення натисніть у формі, що відкриється, кнопку та виберіть файл з фотографією (зображенням) на локальному диску.

- **«Повідомлення»** кнопка переходу до обміну повідомленнями з банком (див. [«Повідомлення»](#page-111-0)).
- **«Вихід»** кнопка виходу з системи.

## <span id="page-16-0"></span>**3.3. Інформаційне меню системи**

Інформаційне меню системи розташоване в правій частині сторінки і містить такі розділи:

 **«Курси валют»** – розділ інформаційного меню, в якому відображуються актуальні курси валют. Наявна можливість відображення курсу НБУ, курсу обміну готівки у касі банку, а також курсу для безготівкових операцій (кнопки **«НБУ»**, **«Готівковий»**, **«Безготівковий»**).

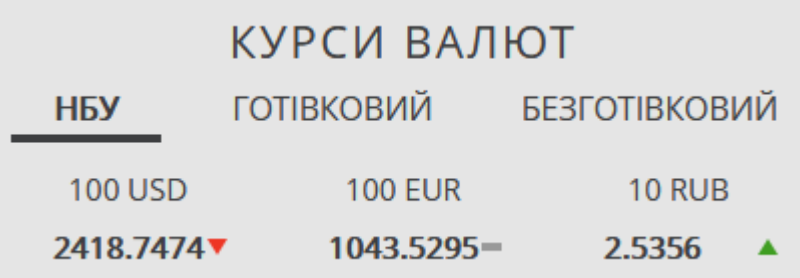

 **«Акції та пропозиції» –** розділ інформаційного меню, в якому відображуються банери акцій та пропозицій банку. Щоб отримати інформацію про акцію, яка вас зацікавила, натисніть на відповідний банер. Щоб приховати розділ, натисніть кнопку

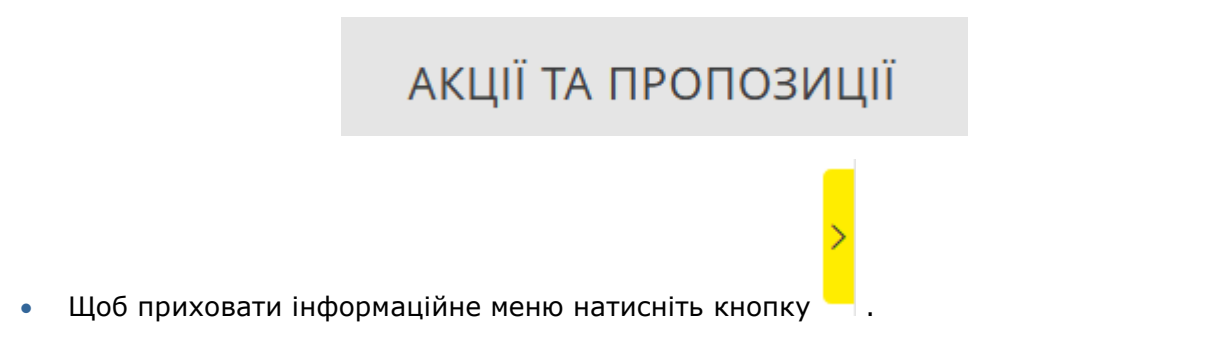

# <span id="page-17-0"></span>**3.4. Перелік дозволених символів**

В системі передбачена перевірка вмісту всіх полів на формах документів. Символи, що є допустимими для використання, наведені в таблиці.

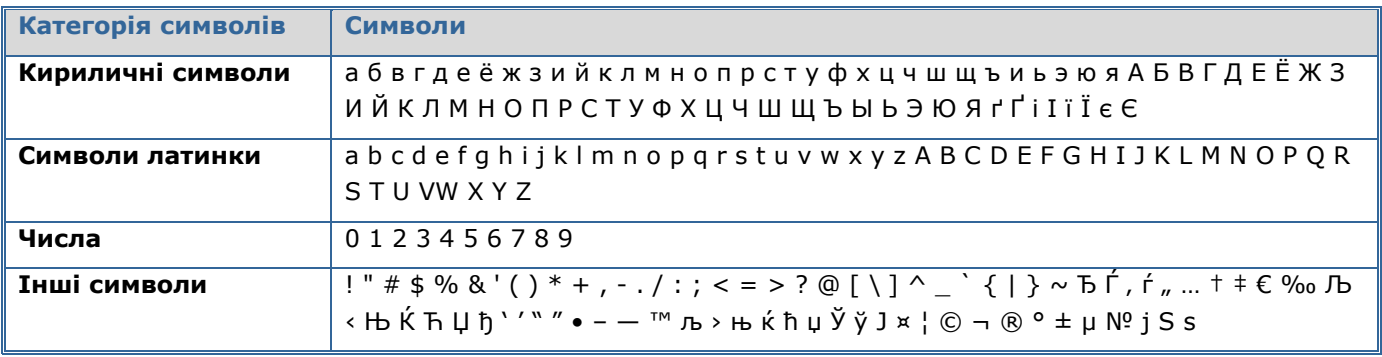

# <span id="page-17-1"></span>**3.5. Підписання платежів**

Для підтвердження активної операції необхідно підписати документ перед тим, як надіслати його до банку.

Для цього виконайте такі дії:

- 1. Після заповнення всіх необхідних реквізитів документа натисніть кнопку **«Підписати»**.
- 2. Ви побачите інформаційне повідомлення про те, що вам необхідно виконати операцію підписання у додатку iSignDesktop. Якщо ви бажаєте скасувати дію, натисніть кнопку **«Скасувати»**. Для продовження операції запустіть додаток iSignDesktop.
- 3. Далі ви побачите форму з інформацією щодо платежу. Перевірте реквізити платежу. Якщо вони зазначені коректно, натисніть кнопку **«Підписати».**

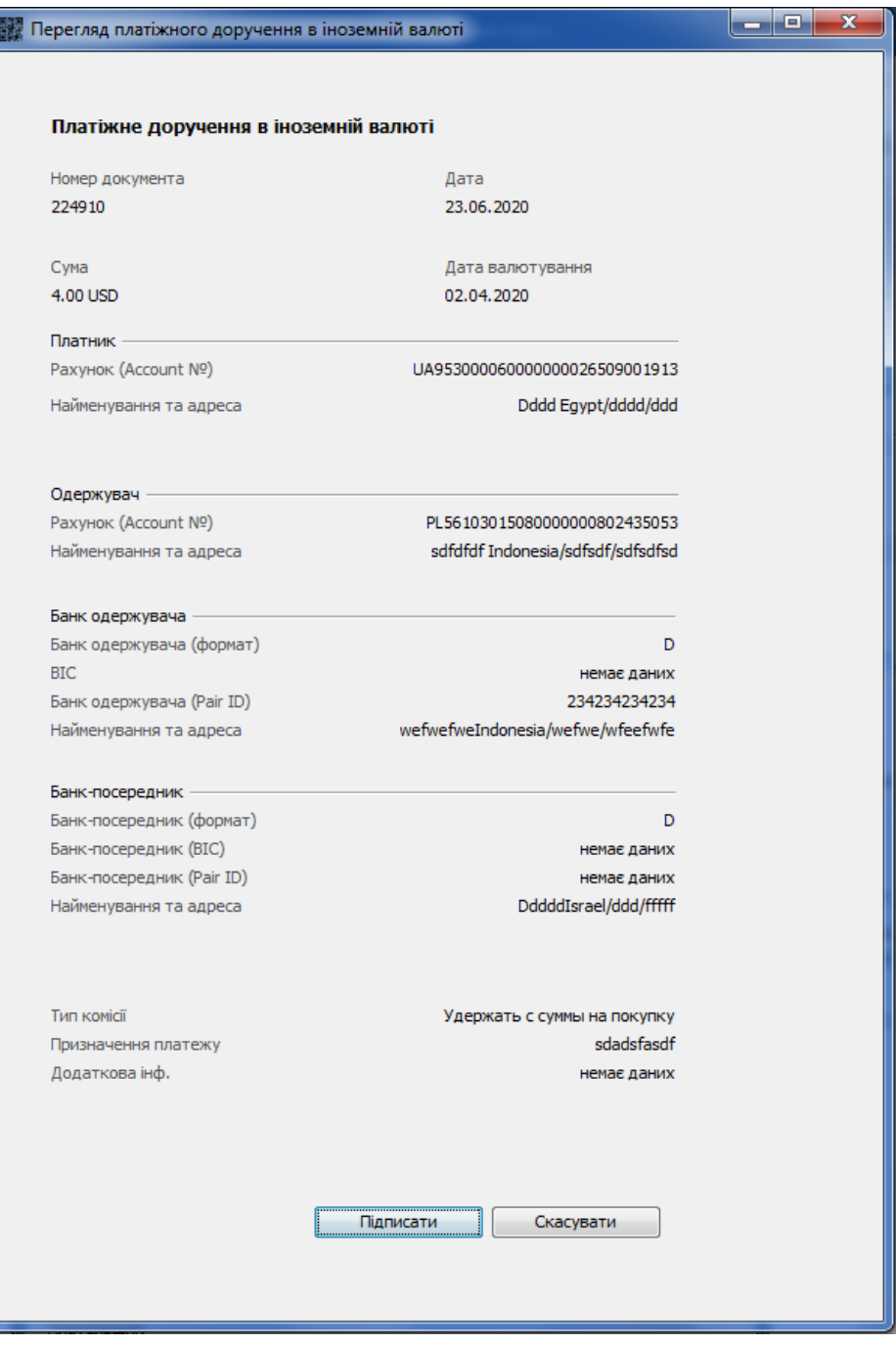

4. У формі, що з'явиться далі, зазначте шлях до папки з сертифікатами та пароль до секретного ключа, натисніть кнопку **«Підписати»**.

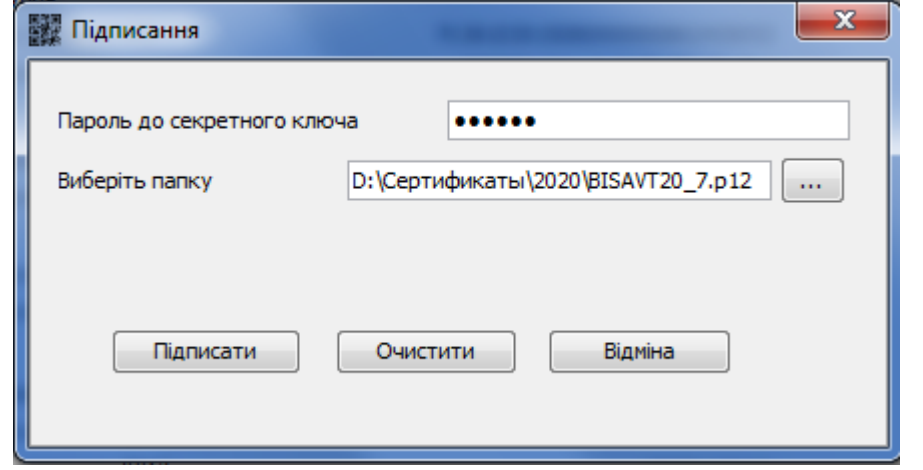

5. Якщо дані введені коректно, відобразиться інформаційне повідомлення. Натисніть **«ОК».**

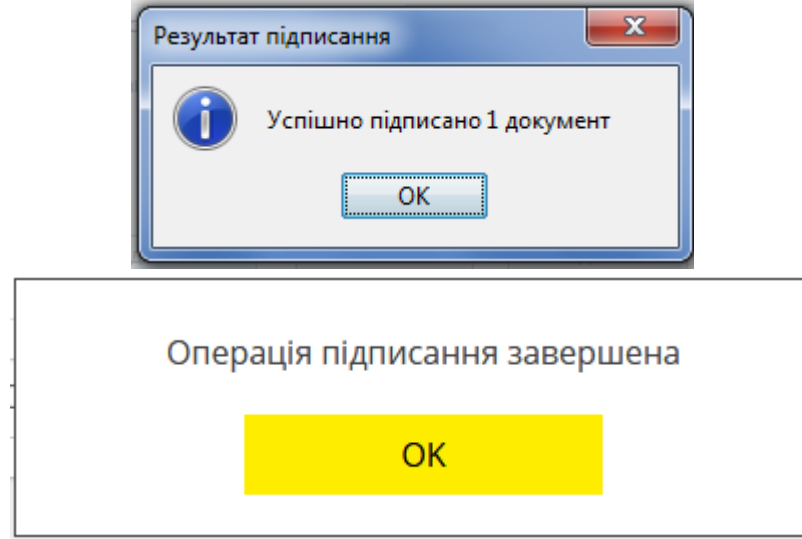

Відповідно до вимог безпеки, ід час кожного надсилання документів виконується перевірка терміну дії та актуальності сертифікатів користувача. Платіжний документ, що надсилається до банку, має бути підписано виключно діючими на момент надсилання сертифікатами. Якщо на момент надсилання сертифікати будь-якого підпису є недійсними, система відобразить відповідне повідомлення, а документ не буде надісланий до банку.

#### <span id="page-19-0"></span>**3.5.1. Підтвердження платежу за допомогою ОТР-коду**

Якщо сума платежу перевищую встановлений банком ліміт, вам буде потрібно підтвердити документ за допомогою ОТР-коду. Для цього:

- Підпишіть документ у додатку iSignDesktop (див. вище);
- Після підписання ви побачите повідомлення про необхідність перейти до списку документів, що потребують підтвердження та авторизувати документ за допомогою ОТРпароля;
- Перейдіть на сторінку «Очікують ОТР-підтвердження», виберіть потрібний платіж та

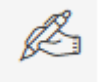

натисніть кнопку .

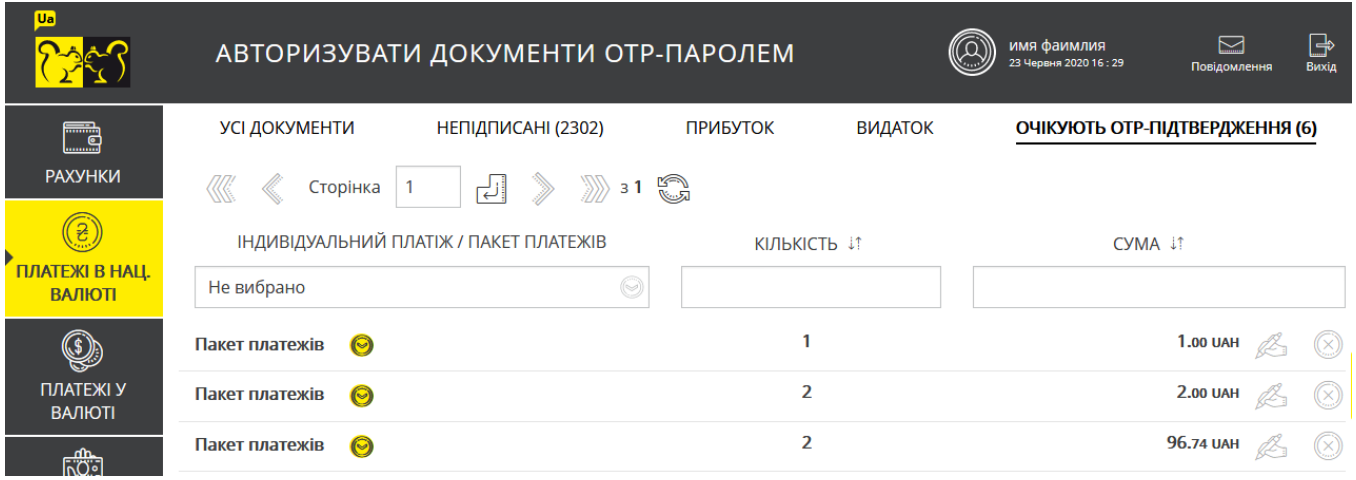

- Натисніть кнопку **«Запитати SMS»**;
- Введіть до поля **Код підтвердження** послідовність цифр, які ви отримали в SMSповідомленні;

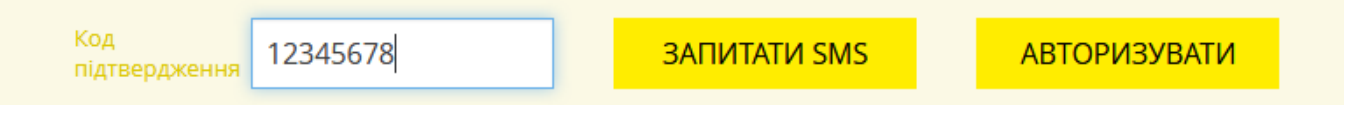

Натисніть кнопку **«Авторизувати»**.

# <span id="page-20-0"></span>**3.6. Фільтрація, сортування та оновлення даних на формах зі списками**

Щоб зробити пошук даних більш зручним, використовуйте такі можливості:

**Фільтри в заголовках таблиць.** Якщо на формах зі списками наявні фільтри, ви можете встановити їхні параметри та отримати інформацію лише по потрібній вам категорії даних.

Для становлення фільтрів виконайте такі дії в області фільтрів (під заголовками стовпчиків таблиць):

- Для текстових полів введіть параметри, відповідно до яких фільтруватимуться дані, і натисніть на клавіатурі клавішу **«Введення»**;
- для випадних списків виберіть відповідні значення зі списків.

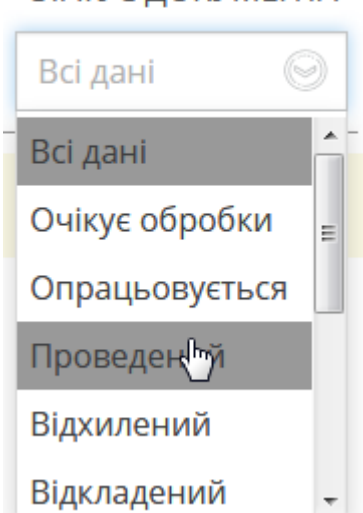

#### **Сортування даних в таблицях.** Для сортування за одним зі стовпчиків таблиці натисніть на його заголовок. Якщо сортування здійснилось за зростанням, то при наступному натисканні на заголовок буде здійснене сортування за спаданням.

**Оновлення даних у таблицях.** За допомогою кнопки ви можете оновлювати дані в таблиці. При цьому відбувається синхронізація даних з базою даних банку.

m

# СТАТУС ЛОКУМЕНТА

**Перехід по сторінках.** За допомогою панелі інструментів можна переходити з сторінки на сторінку та переглядати записи.

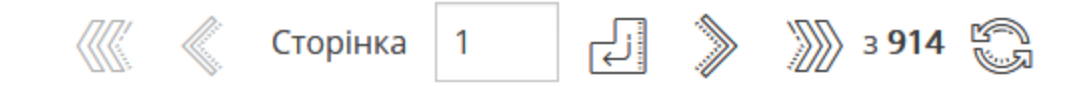

## <span id="page-21-0"></span>**3.7. Статуси документів**

#### **Статуси документів:**

- **Проведений** документ проведений у банку;
- **Відхилений** документ не проведений банком із зазначенням причини відхилення;
- **Відкладений** документ відкладений банком (наприклад, в тому разі, якщо необхідно перевірити певні реквізити або документ не може бути опрацьований протягом операційного дня);
- **Не всі підписи** документ не має всіх підписів;
- **Відкликаний** документ був видалений користувачем;
- **Потребує ОТР-підтвердження** документ очікує на підтвердження ОТР-кодом;
- **Очікує обробки** документ надісланий до банку, але до обробки ще не прийнятий;
- **В обробці**  документ прийнятий в обробку, але не переведений до жодного з кінцевих статусів;
- **Вхідний** документи за вхідними (кредитовими) платежами.

# <span id="page-22-0"></span>**4. ФУНКЦІОНАЛЬНІСТЬ**

# <span id="page-22-1"></span>**4.1. Рахунки**

Списки власних поточних та карткових рахунків з інформацією щодо актуальних та прогнозних залишків, а також список карток ви можете переглянути, вибравши пункт меню *Рахунки*.

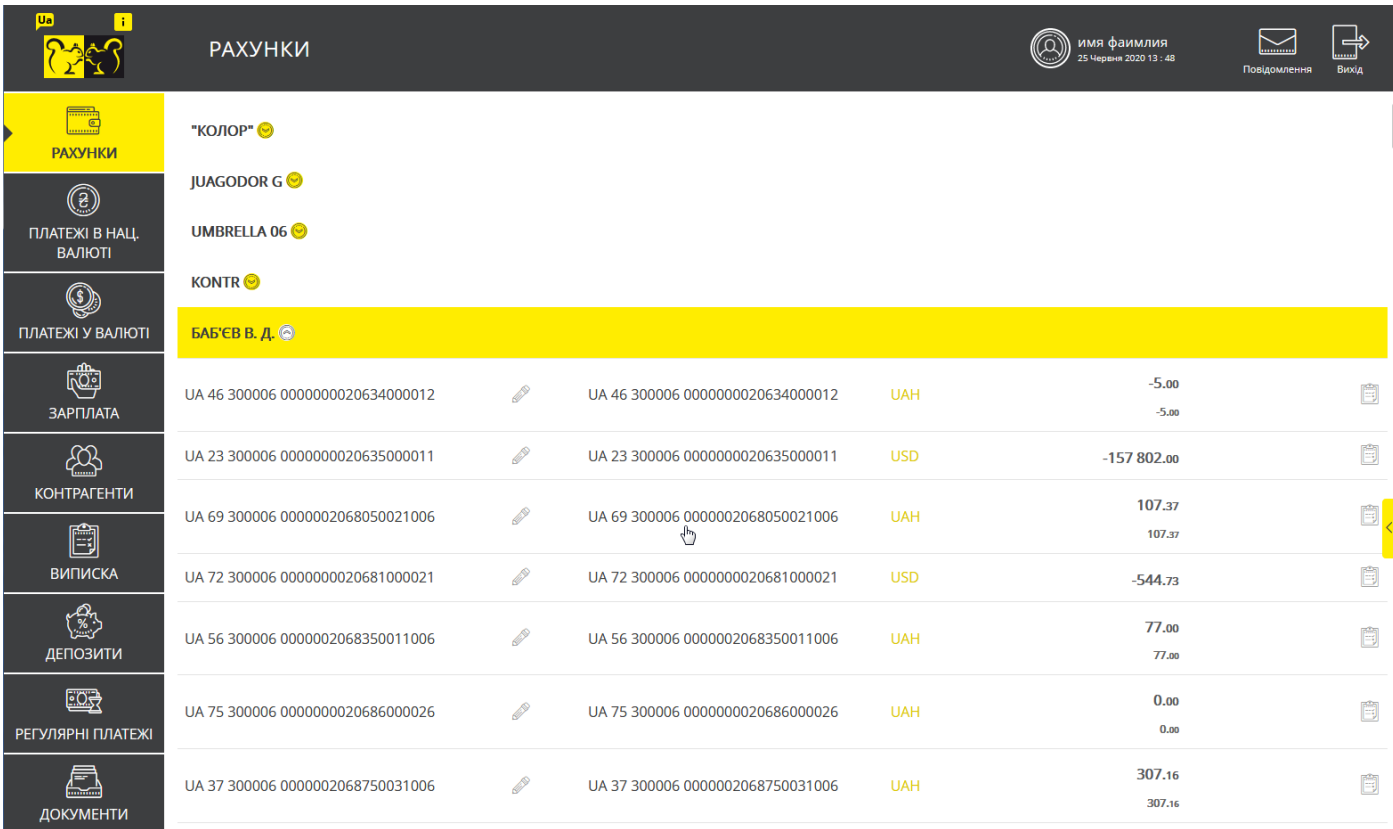

Якщо у користувача в межах одного облікового запису на моніторинг встановлено рахунки різних контрагентів, всі рахунки відображуватимуться в розрізі контрагентів.

Рахунки кожного контрагента розташовані з сортуванням за номером рахунку (стандартне значення). Користувач може встановити власний порядок відображення рахунків для кожного контрагента в розділі меню *Налаштування/Налаштування рахунків* (див. «Персональні [налаштування»](#page-115-0)).

Щоб приховати або розгорнути список карток/рахунків контрагента натисніть кнопку **«Згорнути»** або **«Розгорнути»** відповідно.

Для більшої зручності роботи ви можете дати кожному рахунку власну назву (псевдонім).

Для цього натисніть кнопку, у полі, що відкриється, введіть нову назву рахунку та

натисніть для збереження.

Для швидкого переходу до форми створення нового платежу натисніть кнопку При цьому дані секції **Платник** будуть заповнені автоматично, але ви матимете змогу їх змінити.

.

#### Для швидкого переходу до форми створення виписки за рахунком натисніть кнопку

#### Щоб отримати детальну інформацію за рахунком виберіть потрібній вам запис зі списку.

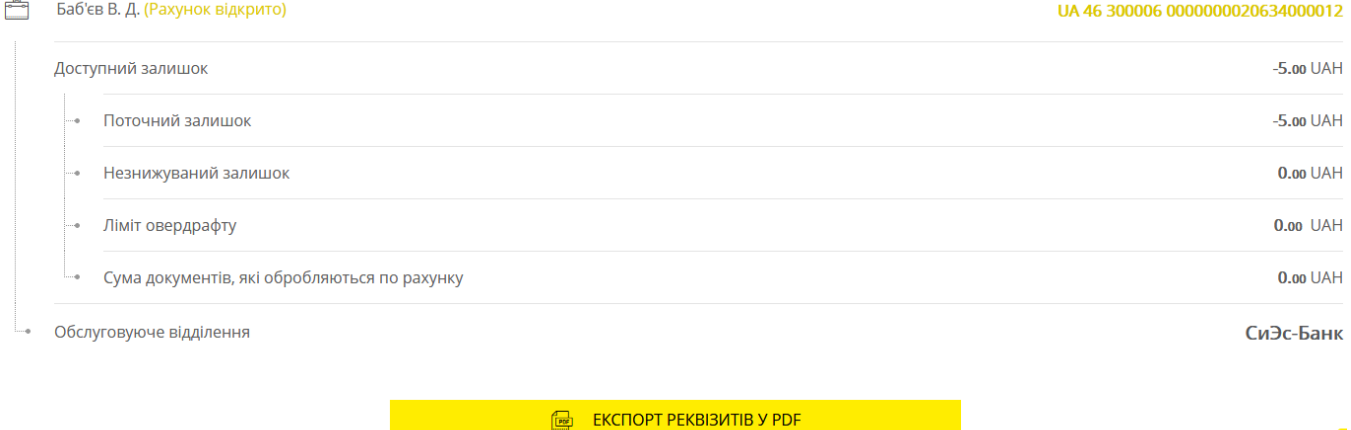

На цій сторінці ви можете:

- 1. Переглянути інформацію про найменування рахунку (псевдонім);
- 2. Переглянути інформацію про доступний залишок з розподілом на складові:
	- Поточний залишок;
	- Незнижуваний залишок;
	- Ліміт овердрафту;
	- Сума по документах по рахунку, які перебувають в обробці;
- 3. Переглянути інформацію про обслуговуюче відділення;
- 4. Експортувати реквізити рахунку до документу в форматі.pdf (натисніть відповідну кнопку.

# <span id="page-23-0"></span>**4.2. Платежі в національній валюті**

В розділі меню *Платежі в нац. валюті* ви можете виконати такі дії:

1. Переглянути реєстр операцій в національній валюті (вкладка «Всі документи»).

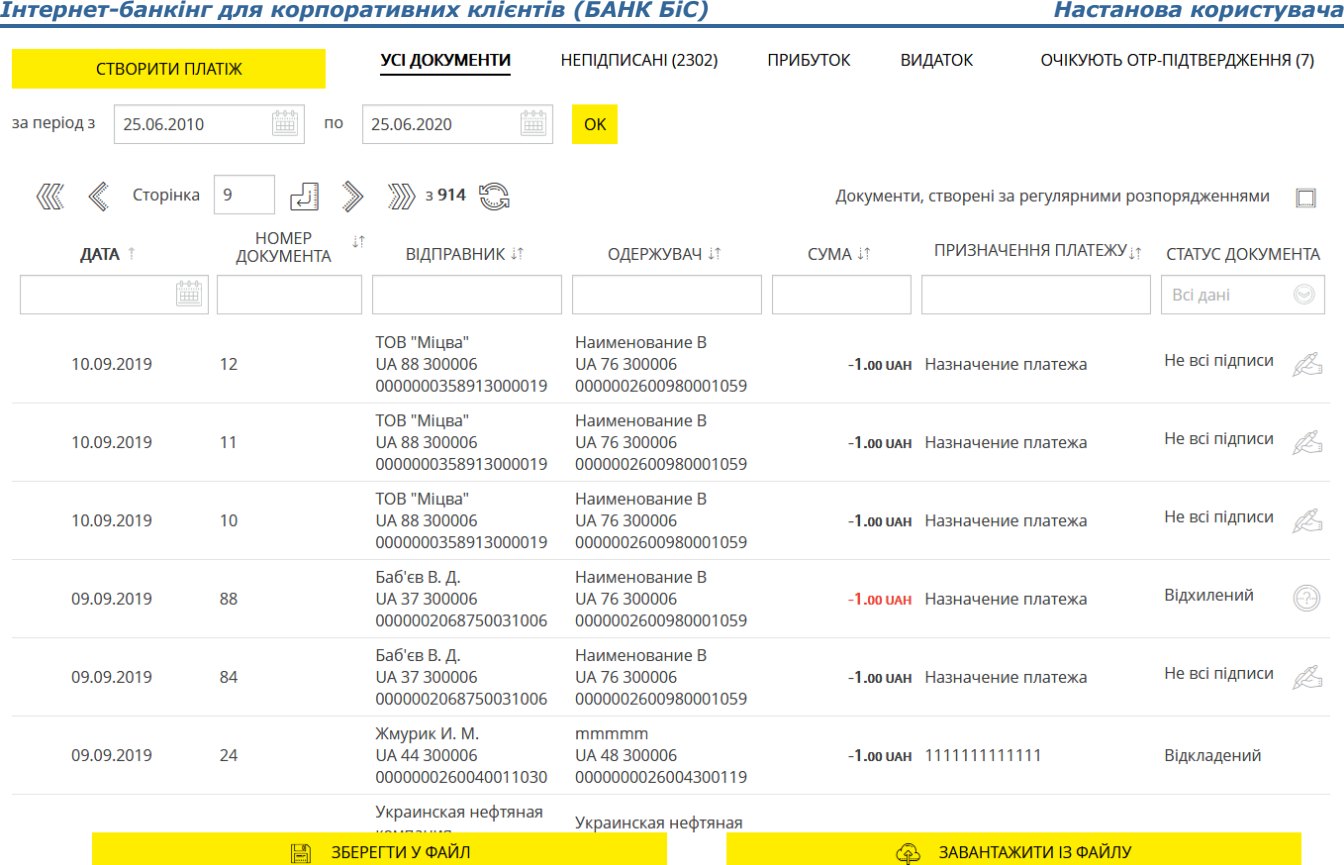

На вкладці «Всі документи» ви можете виконати такі дії:

- Вибрати період відображення (типове значення поточна дата)*.* Для цього введіть дати вручну або скористайтеся вбудованим календарем (кнопка  $\blacksquare$ ).
- Виконати пошук документа за встановленими параметрами (див. [«Фільтрація,](#page-20-0)  сортування та оновлення [даних на формах зі](#page-20-0) списками»).
- Перейти на форму перегляду детальної інформації за вибраним документом (див. [«Перегляд і редагування платежу в гривні»](#page-26-0)).
- Перейти до редагування та підписання документа в статусі «Не всі підписи»,

натиснувши кнопку .

.

- Копіювати проведений документ, натиснувши кнопку .
- Для документа зі статусом «Вхідний» створити зворотній платіж, натиснувши кнопку
- Переглянути причину відхилення документа в статусе «Відхилений», що відображується

при наведенні курсора на піктограму .

 Імпортувати список документів (кнопка **«Завантажити з файлу»**, див. [«Імпорт](#page-38-1)  [гривневих документів»](#page-38-1)).

- Зберегти список документів до файлу (кнопка **«Зберегти у файл»,** див. [«Експорт](#page-38-0)  [гривневих документів»](#page-38-0)).
- $\bullet$
- 5. Перейти до списку документів, що потребують підписання (для цього треба вибрати вкладку «Непідписані»).

На вкладці «Непідписані» ви можете виконати такі дії:

- Виконати сортування та фільтрацію документів у списку (див. [«Фільтрація, сортування](#page-20-0) та оновлення [даних на формах зі](#page-20-0) списками»).
- Перейти на форму перегляду детальної інформації за вибраним документом, див. [«Перегляд і редагування платежу в гривні»](#page-26-0).
- Підписати вибраний документ кнопка , (див. [«Підписання платежів»](#page-17-1)).
- Підписати один або декілька документів, позначивши їх символом та натиснувши кнопку **«Підписати».**
- Видалити один або декілька документів, позначивши їх символом Пипатиснувши кнопку **«Видалити».**
	- 6. Перейти до списку ваших вхідних або вихідних платежів, вибравши вкладку «Прибуток» або «Видаток».

**Примітка.** Вкладки «Прибуток» та «Видаток» відображуються, якщо інформаційне меню приховане.

На вкладках ви можете виконати такі дії:

- Вибрати період відображення даних (усталене значення поточна дата)*.* Для цього введіть дати вручну або використайте вбудований календар (кнопка  $\Box$ ).
- Виконати сортування та фільтрацію документів у списку (див. [«Фільтрація, сортування](#page-20-0) та оновлення [даних на формах зі](#page-20-0) списками»).
- Імпортувати список документів на вкладці «Видаток» (кнопка **«Завантажити з файлу»**, див. [«Імпорт гривневих документів»](#page-38-1)).
- Перейти на форму перегляду детальної інформації за вибраним документом, **для вихідних документів** опис див. у розділі [«Перегляд і редагування платежу в гривні»](#page-26-0), **для вхідних** форма має вигляд:

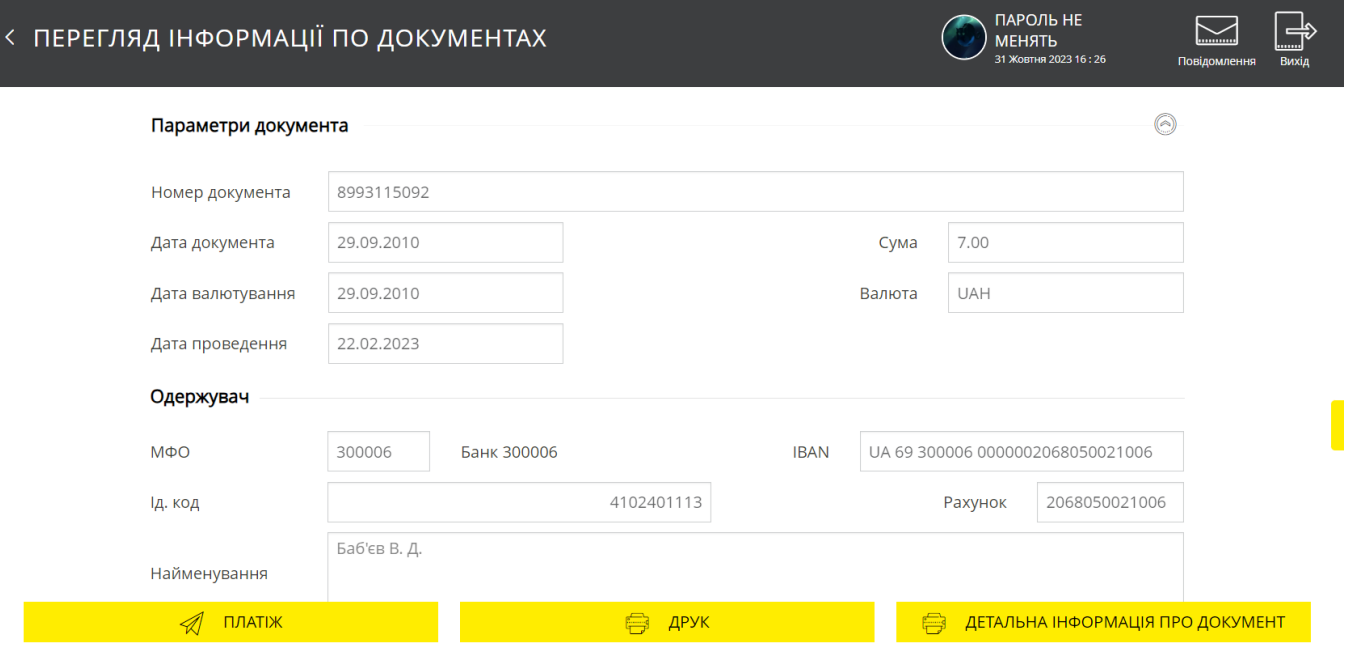

На цій формі ви можете:

- Створити зворотній платіж (кнопка **«Платіж»**);
- Роздрукувати документ (кнопка **«Друк»**);
- Переглянути детальну інформацію про документ відповідно до вимог ISO20022 (при натисканні кнопки у окремому вікні відкриється форма перегляду друкованої форми звіту).
- 7. Зберегти список документів на вкладках «Видаток» та «Прибуток» до файлу (кнопка **«Зберегти до файлу**», див. [«Експорт гривневих документів»](#page-38-0)).
- 8. Перейти на форму створення нового платежу (кнопка **«Створити платіж»**), див. [«Створення нового платежу в гривні»](#page-29-0).

## <span id="page-26-0"></span>**4.2.1. Перегляд і редагування платежу в гривні**

Використовуйте кнопки  $\bigcirc$  /  $\bigcirc$  для того, щоб розкрити/згорнути секції «Параметри документа», «Бюджет», «Особистий коментар до платежу».

Для більш детальної інформації про елементи форми див. [«Платежі між власними](#page-29-1)  [рахунками»](#page-29-1), [«Платіж контрагенту»](#page-30-0).

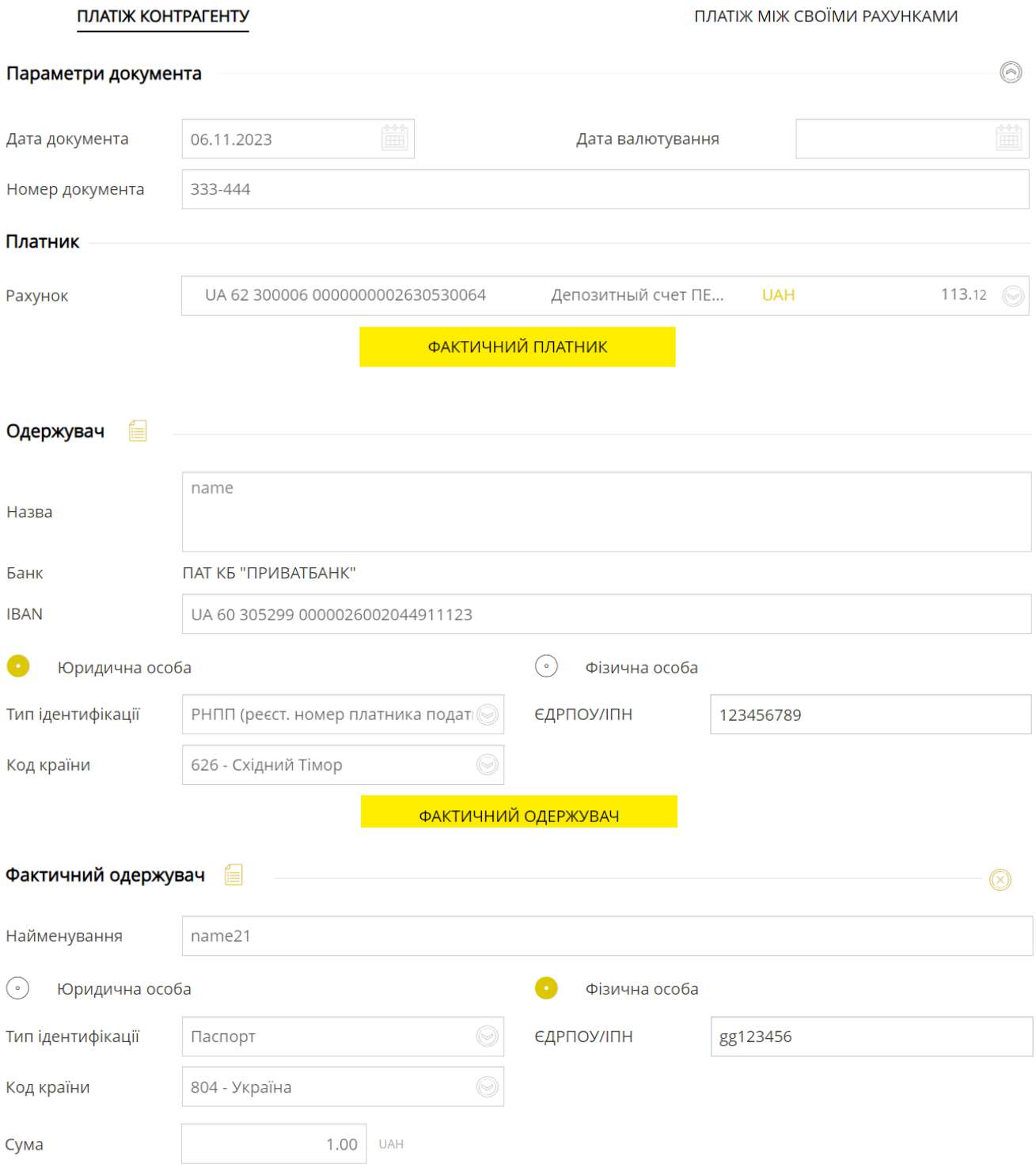

Прогнозований залишок 112.12 UAH

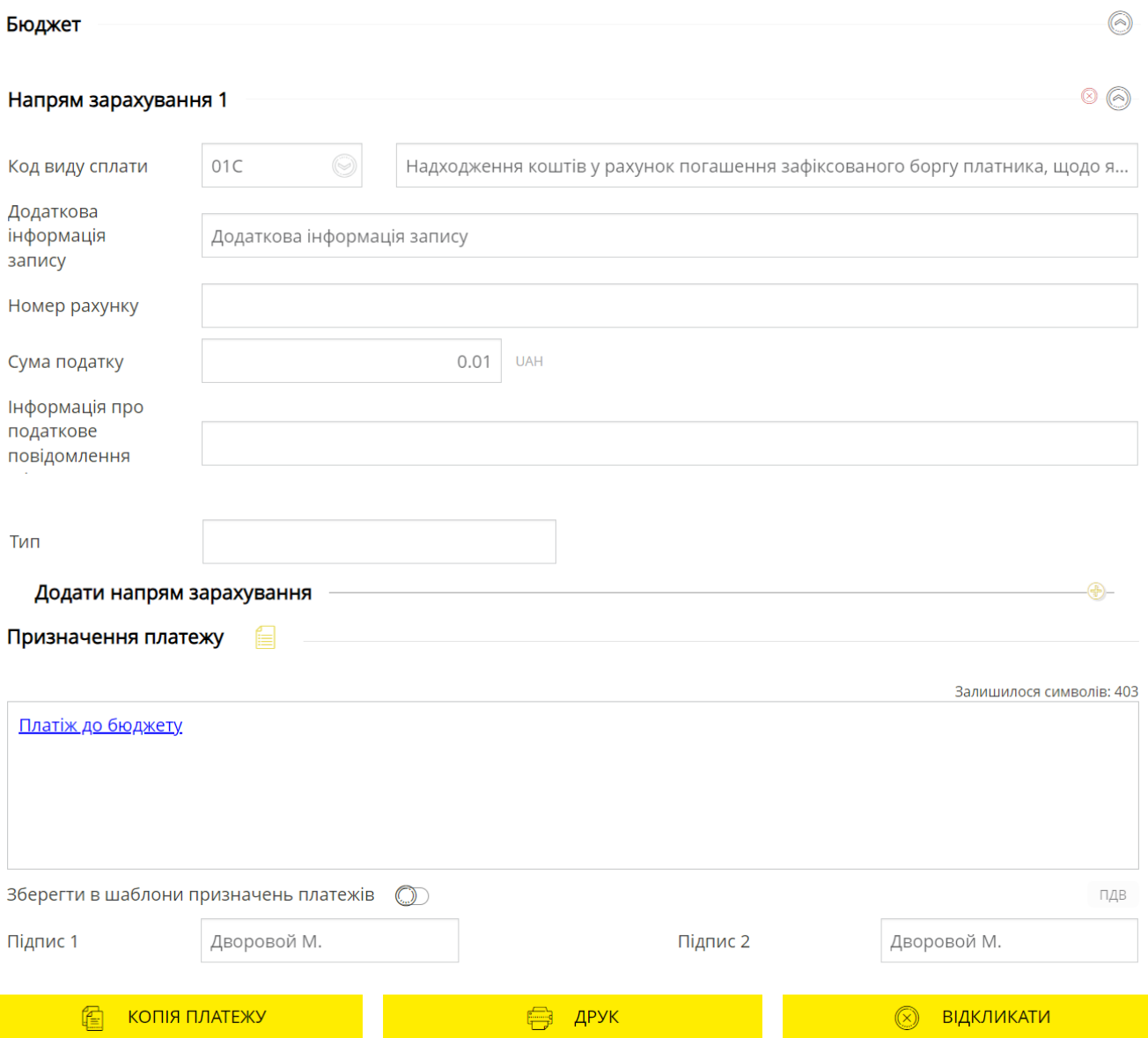

Залежно від статусу документу вам можуть бути доступними такі функції:

- Редагування документа в статусі «Не всі підписи».
- Підписання документа (див. [«Підписання платежів»](#page-17-1)).
- Збереження документа без підпису (кнопка **«Зберегти»**).
- Друк документа (кнопка **«Друк»**).
- Відкликати платіж в статусі «Очікує обробки» (кнопка **«Відкликати»**).
- Створення платежу на основі прибуткового документа кнопка **«Платіж»**. При цьому буде створений документ, зворотний до поточного.
- Створення платежу на основі видаткового документа кнопка **«Копія платежу»**. При цьому буде створена точна копія платежу.

Для повернення на форму зі списком платежів натисніть кнопку **веря** вгорі сторінки.

## <span id="page-29-0"></span>**4.2.2. Створення нового платежу в гривні**

Ви можете здійснювати такі види платежів з ваших поточних гривневих рахунків:

- Перераховувати кошти с одного вашого рахунку на інший ваш рахунок у банку (див. [«Платежі між власними рахунками»](#page-29-1));
- Перераховувати кошти контрагентам (див. [«Платіж контрагенту»](#page-30-0)).

#### <span id="page-29-1"></span>*4.2.2.1.Платежі між власними рахунками*

**ര** പ

Щоб створити і відправити до банку заявку на переказ коштів між власними рахунками виконайте такі дії:

- 1. Виберіть пункт меню *Платежі в нац. валюті*.
- 1. Натисніть кнопку **«Створити платіж»**.
- 2. Виберіть вкладку «Платіж між своїми рахунками» у верхній частині форми.
- 3. В секції «Параметри документа» зазначте дату документа, дату валютування та номер документа. Номер документа ви можете зазначити вручну або он буде згенерований автоматично після того, як ви виберете рахунок, з якого здійснюватиметься платіж.

Ви можете розгорнути або приховати поля секції «Параметри документа», натискаючи

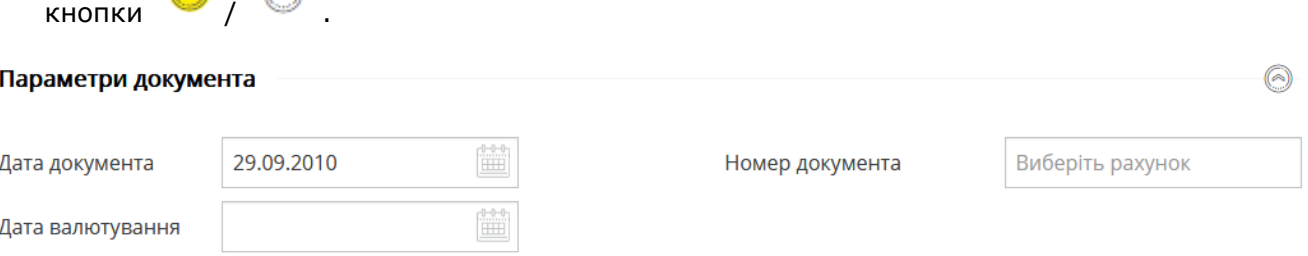

- 4. В секції **Платник** виберіть з випадного списку в полі **Рахунок** той рахунок, з якого ви плануєте здійснити переказ.
- 5. В секції **Одержувач** виберіть з випадного списку в полі **Рахунок** ваш рахунок, на який будуть переказані кошти.

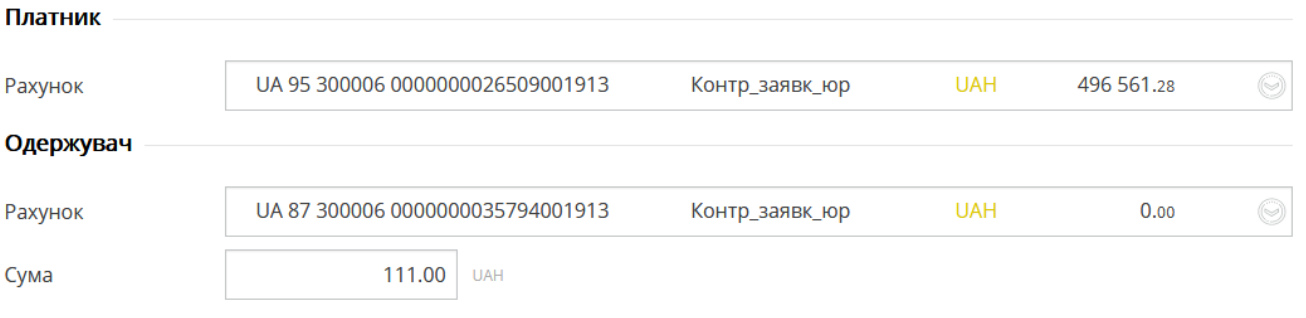

Прогнозований залишок 496,450.28 UAH

6. Зазначте призначення платежу.

**Примітка.** Значення поля **Прогнозований залишок** заповнюється автоматично після того, як ви виберете рахунок, і змінюється залежно від зазначеної суми платежу.

7. Поле **Призначення платежу** буде заповнене автоматично. Ви можете змінити призначення платежу вручну або вибрати один з попередньо збережених шаблонів,

натиснувши кнопку . Щоб зберегти введене призначення платежу до довідника шаблонів увімкніть відповідний перемикач.

- 8. Ви можете заповнити додатковий коментар до платежу (у виписці він не відображатиметься). Для цього заповніть поле **Особистий коментар до платежу**.
- Шоб розгорнути або приховати цю секцію використовуйте кнопки Призначення платежу –

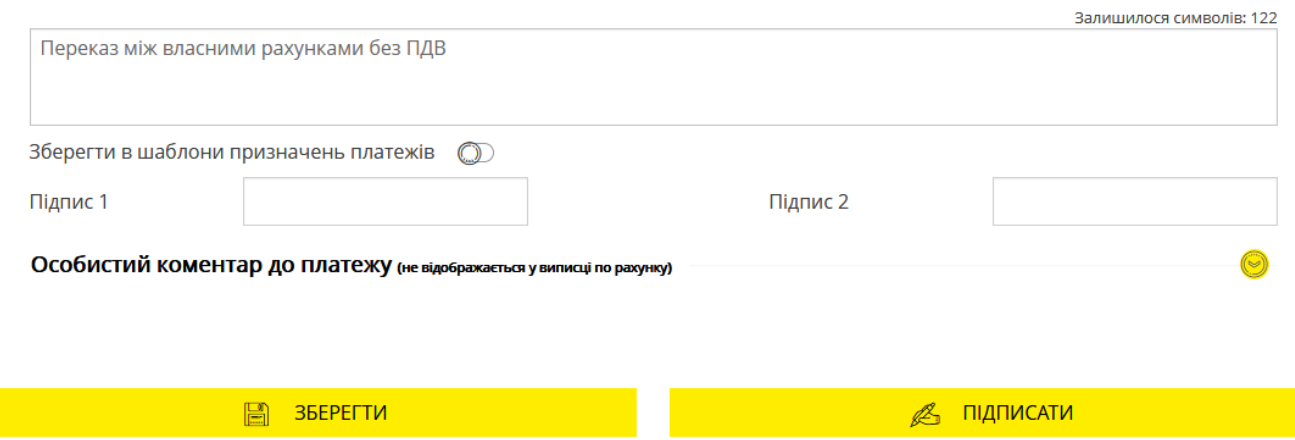

9. Щоб зберегти платіж без підпису натисніть кнопку **«Зберегти»**. Щоб надіслати платіж до банку підпишіть документ (див. [«Підписання платежів»](#page-17-1)).

Якщо документ був успішно підписаний, на екрані з'явиться відповідне повідомлення, а сам документ буде доправлено до банку.

Щоб повернутися на попередню сторінку, натисніть кнопку  $\blacksquare$  у верхній частині сторінки.

#### <span id="page-30-0"></span>*4.2.2.2.Платіж контрагенту*

Щоб створити та надіслати до банку заявку на переказ коштів з власного рахунку на рахунок контрагента, виконайте такі дії:

- 1. Виберіть пункт меню *Платежі в нац. валюті*.
- 2. Натисніть кнопку **«Створити платіж»**.
- 3. Виберіть вкладку «Платіж контрагенту» у верхній частині форми.
- 4. В секції «Параметри документа» зазначте дату документа, дату валютування та номер документа. Номер документа ви можете зазначити вручну або он буде згенерований автоматично після того, як ви виберете рахунок, з якого здійснюватиметься платіж.

Ви можете розгорнути або приховати поля секції «Параметри документа», натискаючи

кнопки

*Інтернет-банкінг для корпоративних клієнтів (БАНК БіС) Настанова користувача*

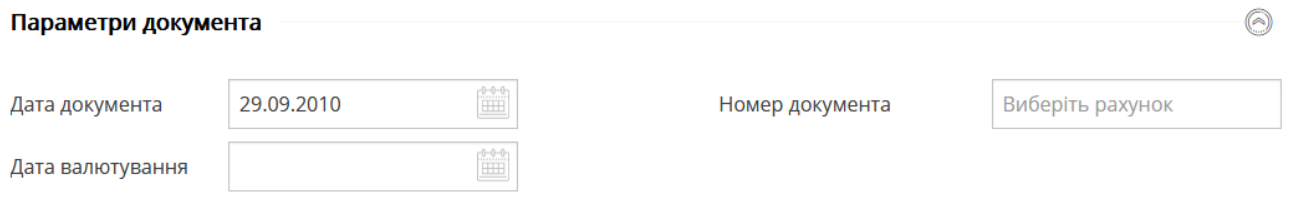

5. В секції **Платник** виберіть зі списку в полі **Рахунок**, той рахунок, з якого ви плануєте здійснити переказ.

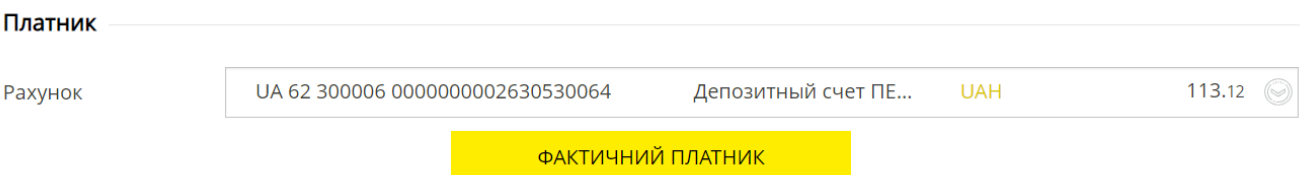

6. Відповідно до стандартів ISO 20022 платіжна інструкція містить нові секції для додавання інформації щодо учасників платежу (фактичного платника, фактичного отримувача), а також структуроване призначення платежу для бюджетних платежів.

Якщо вам потрібно ввести дані фактичного платника, натисніть кнопку «Фактичний платник» та заповніть відповідні поля. Опис полів та зовнішній вигляд форми із розкритими секціями наведені нижче.

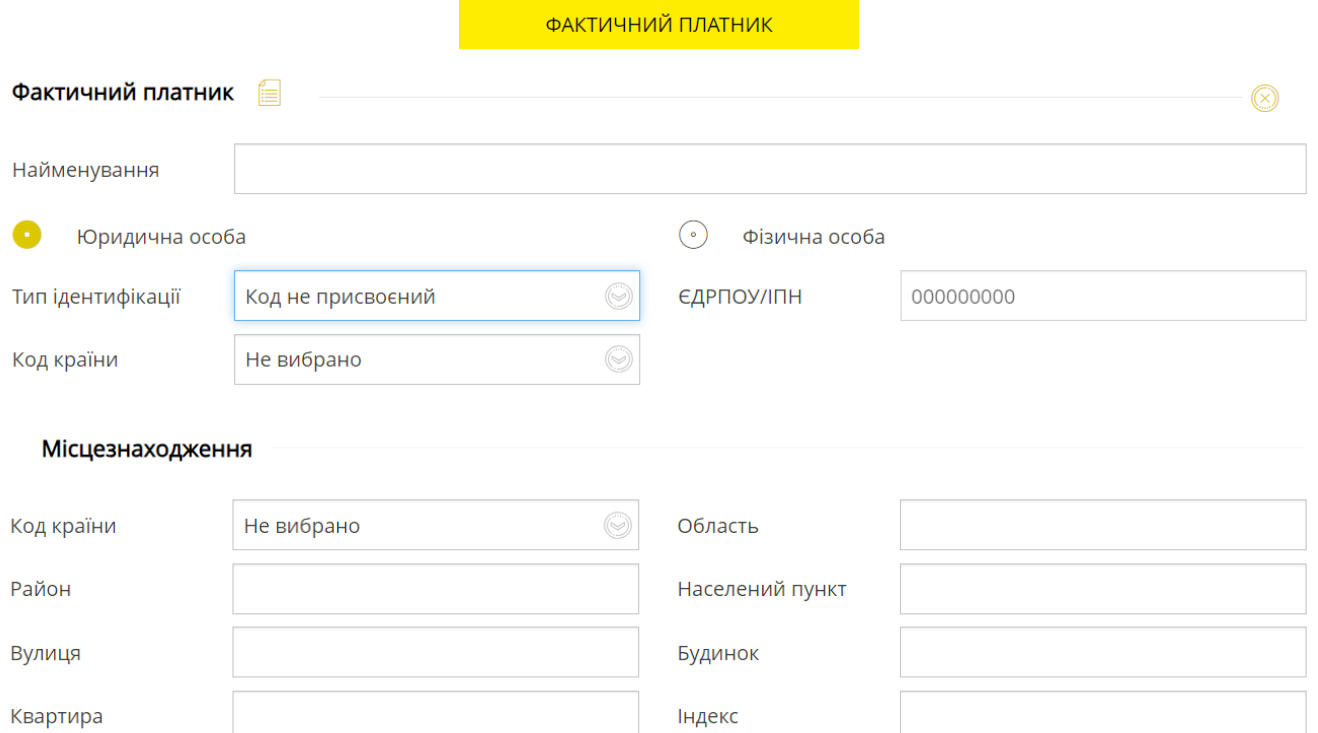

#### **Опис полів**

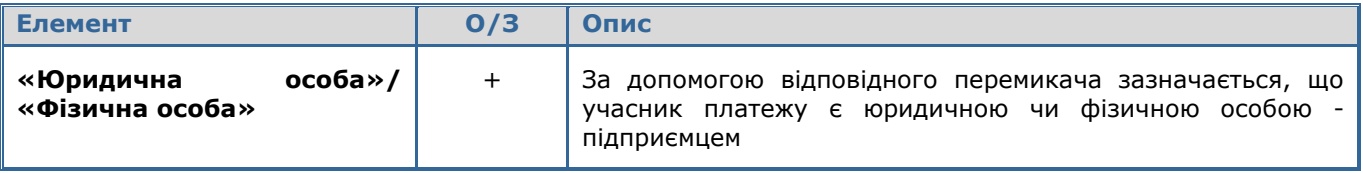

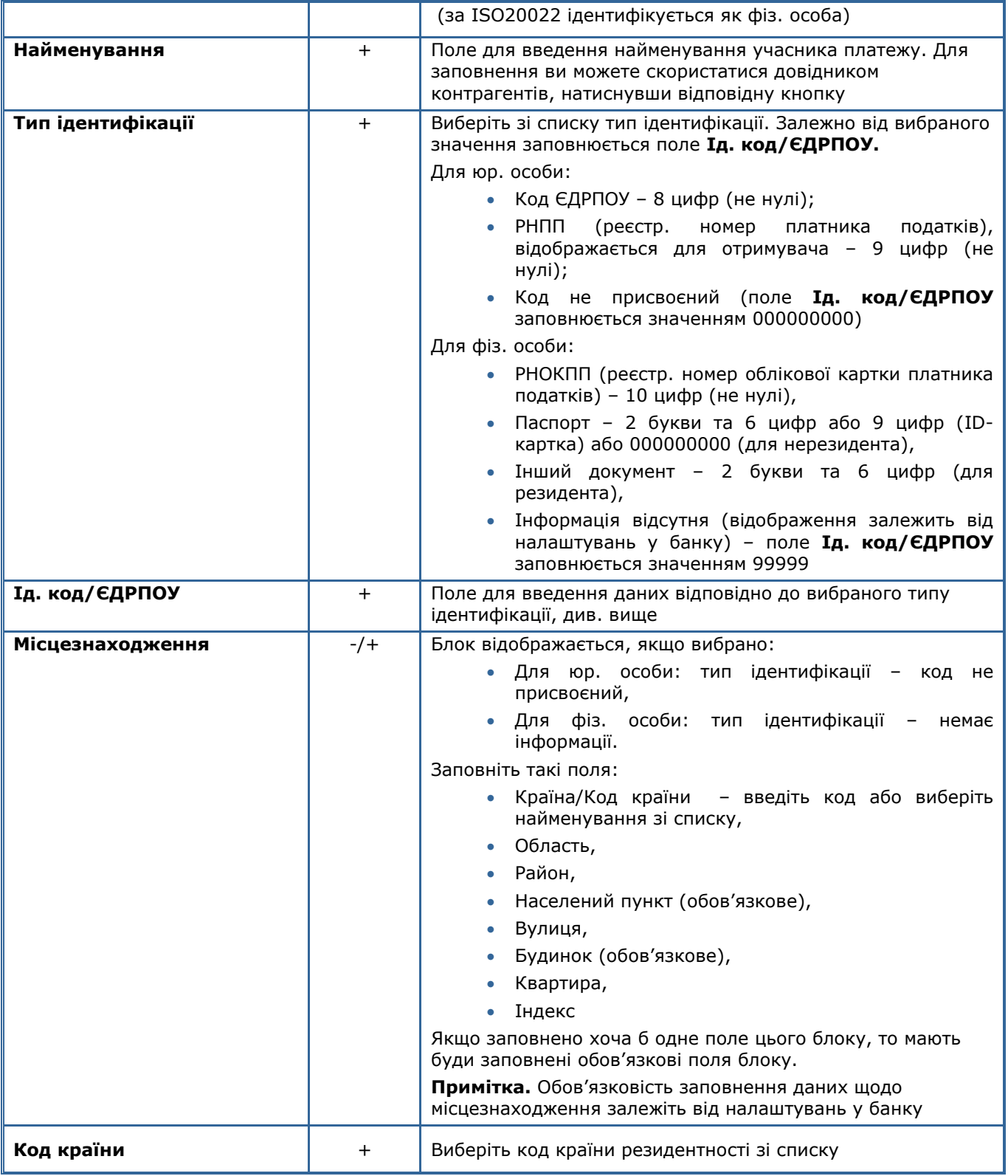

Кнопка дозволяє видалити дані щодо фактичного платника.

7. В секції **Одержувач** введіть реквізити контрагента або скористайтеся довідником

контрагентів (кнопка ) для автоматичного заповнення полів.

**Зверніть увагу:** при ручному заповненні поля **ЄДРПОУ/ІНН** система виконує пошук співпадінь за довідником кореспондентів клієнта та виводить список відповідних одержувачів з реквізитами.

8. Якщо ви заповнюєте поля секції вручну, виберіть зі списку тип ідентифікації. Залежно від вибраного значення заповніть поле **Ід. код/ЄДРПОУ**.

#### **Для юр. особи:**

- Код ЄДРПОУ 8 цифр (не нулі);
- РНПП (реєстр. номер платника податків), відображається для отримувача 9 цифр (не нулі);
- Код не присвоєний (поле **Ід. код/ЄДРПОУ** заповнюється значенням 000000000)

#### **Для фіз. особи:**

- РНОКПП (реєстр. номер облікової картки платника податків) 10 цифр (не нулі);
- Паспорт 2 букви та 6 цифр або 9 цифр (ID-картка) або 000000000 (для нерезидента);
- Інший документ 2 букви та 6 цифр (для резидента);
- Інформація відсутня (відображення залежить від налаштувань у банку) поле **Ід. код/ЄДРПОУ** заповнюється значенням 99999.

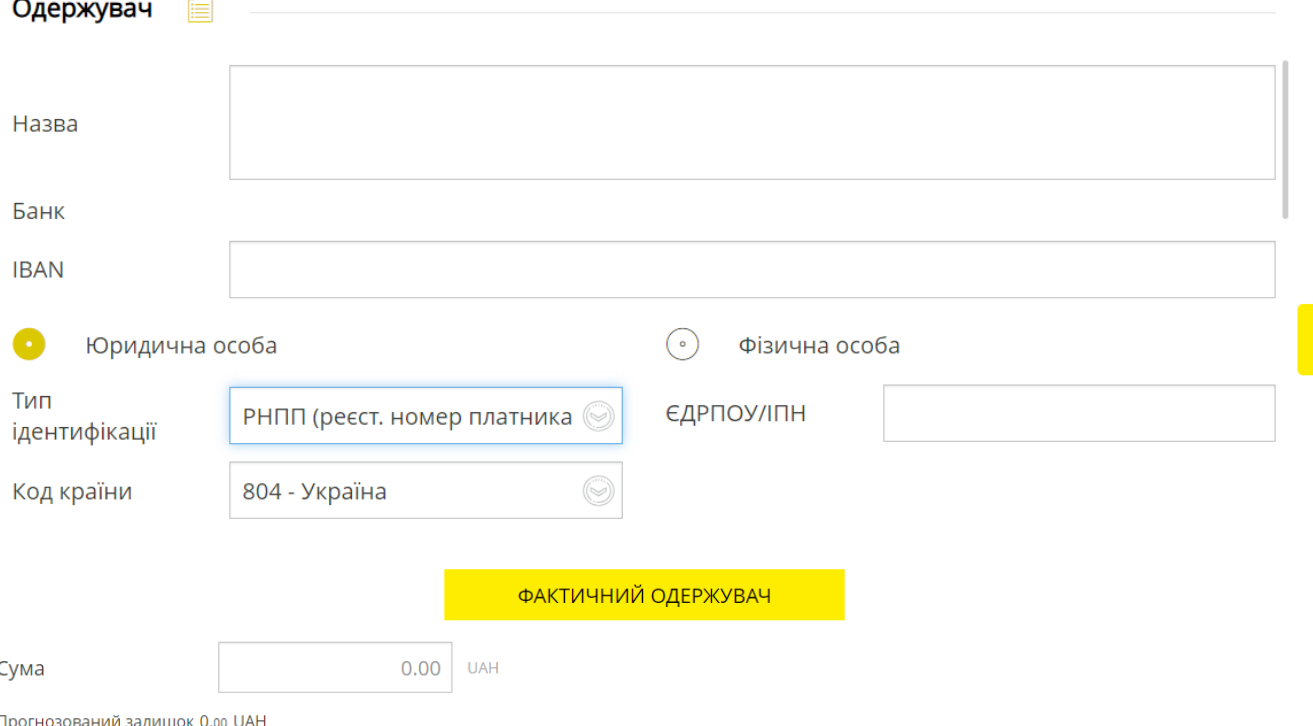

**Зверніть увагу:** в секції «Одержувач» може відкритися додаткова секція «Місцезнаходження» (якщо вибрана одна з комбінацій «ЮЛ+РНПП», «ЮЛ+Код не присвоєний» або «ФЛ+Інформація відсутня»). В такому разі необхідно заповнити додаткові поля секції:

- Країна/Код країни введіть код або виберіть найменування зі списку,
- Область,
- Район,
- Населений пункт (обов'язкове),
- Вулиця,
- Будинок (обов'язкове),
- Квартира,
- Індекс.

#### Місцезнаходження

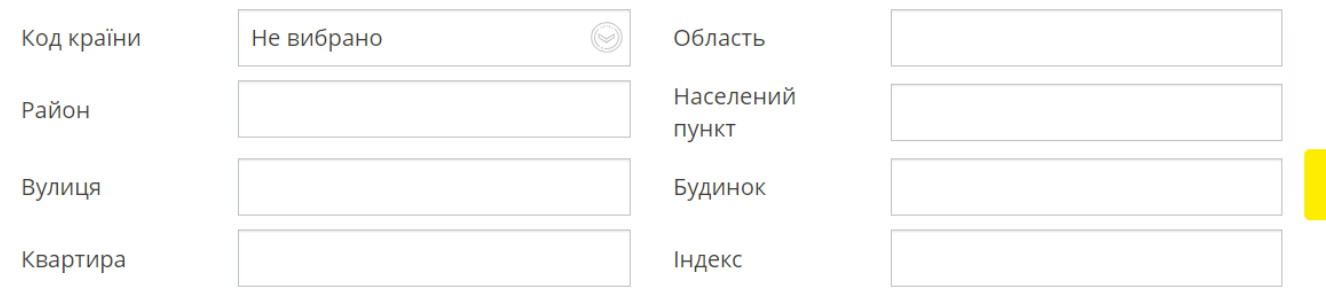

9. Зазначте суму платежу.

**Примітка.** Значення поля **Прогнозований залишок** заповнюється автоматично після того, як ви виберете рахунок, і змінюється залежно від зазначеної суми платежу.

10. **Відповідно до стандартів ISO 20022** платіжна інструкція містить нові секції для додавання інформації щодо учасників платежу (фактичного платника, фактичного одержувача), а також структуроване призначення платежу для бюджетних платежів.

Якщо вам потрібно ввести дані фактичного отримувача, натисніть кнопку **«Фактичний одержувач»** та заповніть відповідні поля. Опис полів та зовнішній вигляд форми із розкритими секціями наведені нижче.

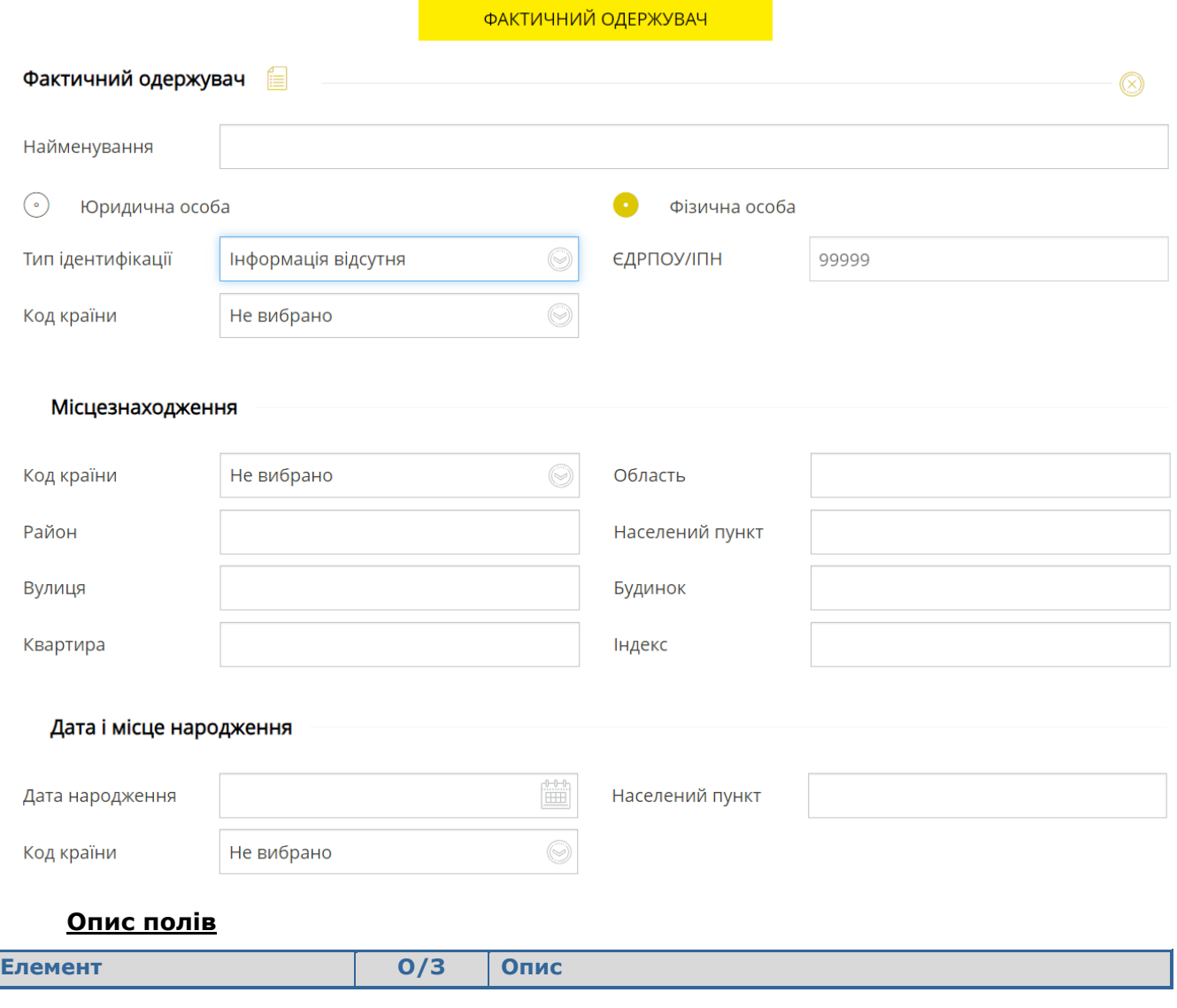

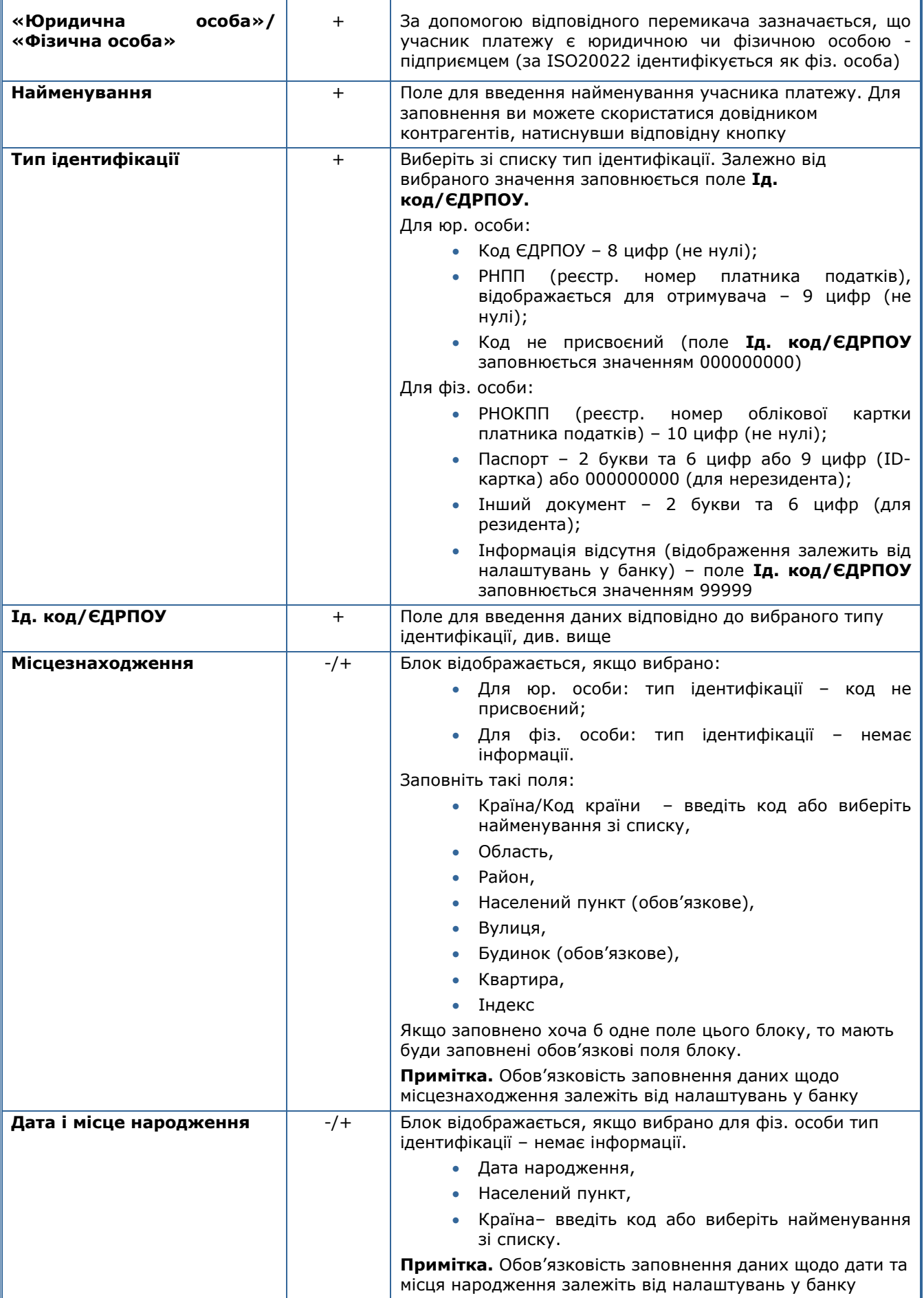
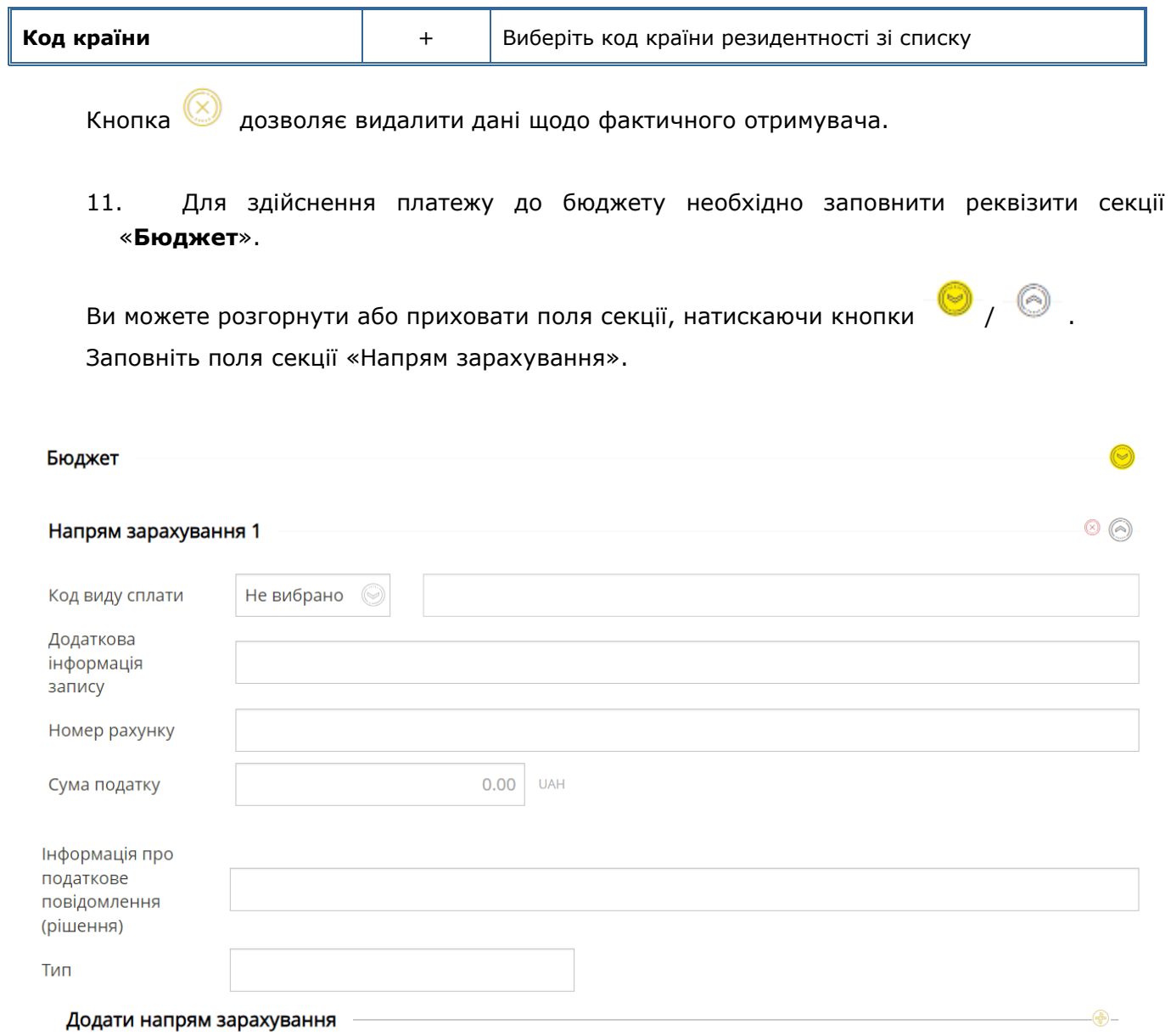

## **Опис полів**

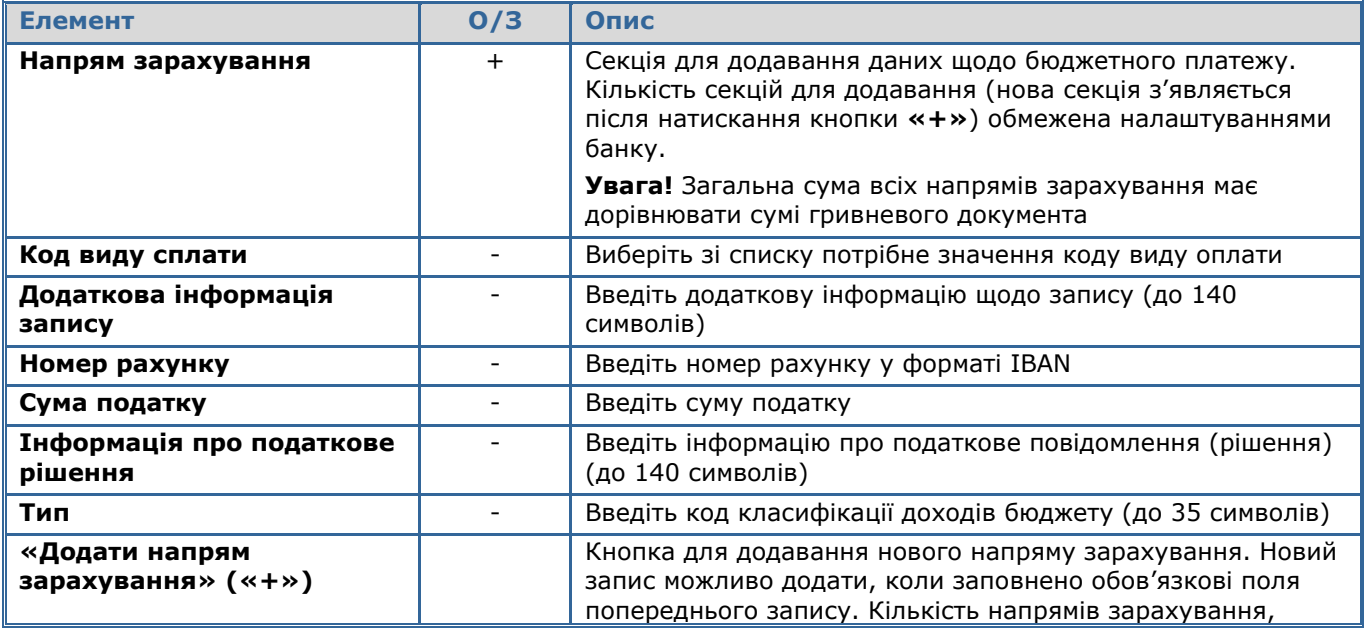

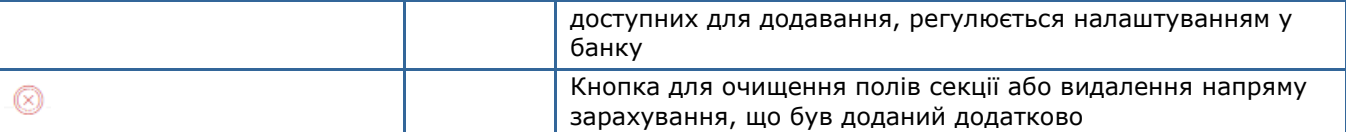

## 12. Зазначте призначення платежу. Ви можете ввести його вручну або вибрати один

з збережених раніше шаблонів, натиснувши кнопку .

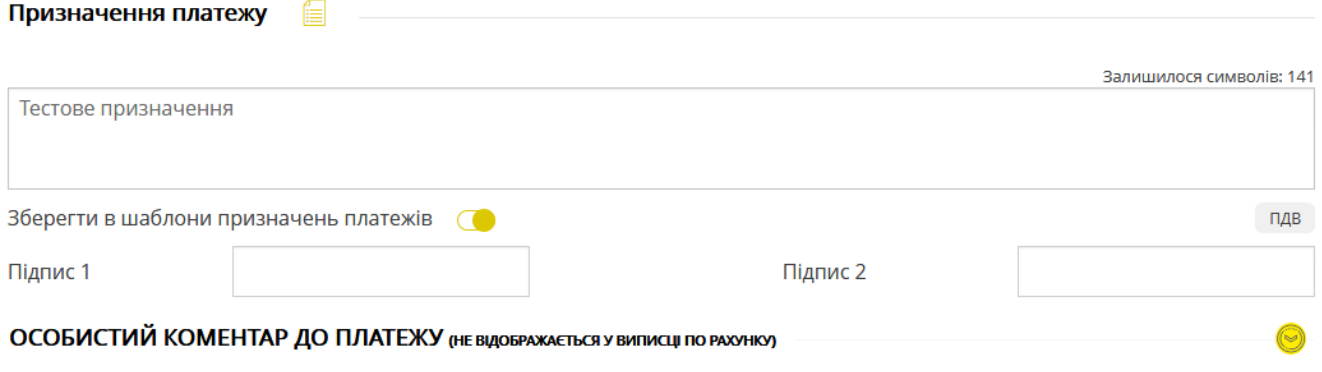

圖 35EPELTM

<u>ДА</u> ПІДПИСАТИ

Для платежу до бюджету в полі **Призначення платежу** відображається напис «Платіж до бюджету».

Використовуючи кнопку **«ПДВ»**, ви можете вибрати один з трьох варіантів відображення податку на додану вартість: «ПДВ 20%» або «в т.ч. ПДВ 20%» з розрахованою сумою податку, а також «без ПДВ».

Максимальна довжина призначення платежу не може перевищувати 160 символів.

Щоб зберегти введене призначення платежу в довіднику шаблонів активуйте відповідну опцію.

13. Для внесення додаткового коментаря до платежу (у виписці не відображується) заповніть поле **Особистий коментар до платежу**.

Щоб розкрити чи приховати це поле, використовуйте кнопки

14. Для збереження платежу без підпису натисніть кнопку **«Зберегти»**.

Щоб відправити платіж до банку підпишіть документ (див. [«Підписання платежів»](#page-17-0)).

Якщо документ був успішно підписаний, на екрані з'явиться відповідне повідомлення , а сам документ буде надісланий до банку.

Щоб повернутися на попередню сторінку натисніть кнопку В в верхньому лівому куті форми.

# **4.2.3. Експорт гривневих документів**

На вкладках «Всі документи», «Прибуток» та «Видаток» ви можете зберегти список платежів до файлу у форматах .txt, .xml або .csv. Для цього виконайте такі дії:

- 1. Натисніть кнопку **«Зберегти у файл»** на формі зі списком платежів у гривні.
- 2. Виберіть формат файлу зі списку.
- 3. Натисніть кнопку **«Експорт»** для підтвердження.

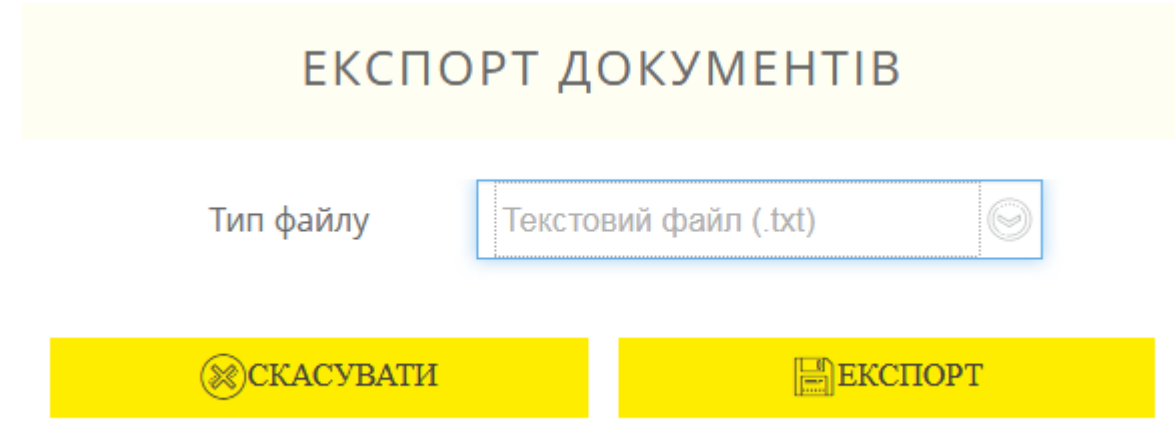

Щоб скасувати дію натисніть кнопку **«Скасувати».**

## **4.2.4. Імпорт гривневих документів**

На вкладках «Всі документи» та «Видаток» ви можете завантажити список платежів з файлу форматів .txt, .xml або .csv. Для цього виконайте такі дії:

- 1. .Натисніть кнопку **«Завантажити з файлу»** на формі зі списком платежів у гривні.
- 2. Виберіть формат файлу зі списку.

3. Зазначте шлях до папки з файлом потрібного формату (кнопка  $\overline{\Xi}$ ).

4. Підтвердіть дію (кнопка **«Імпорт»**).

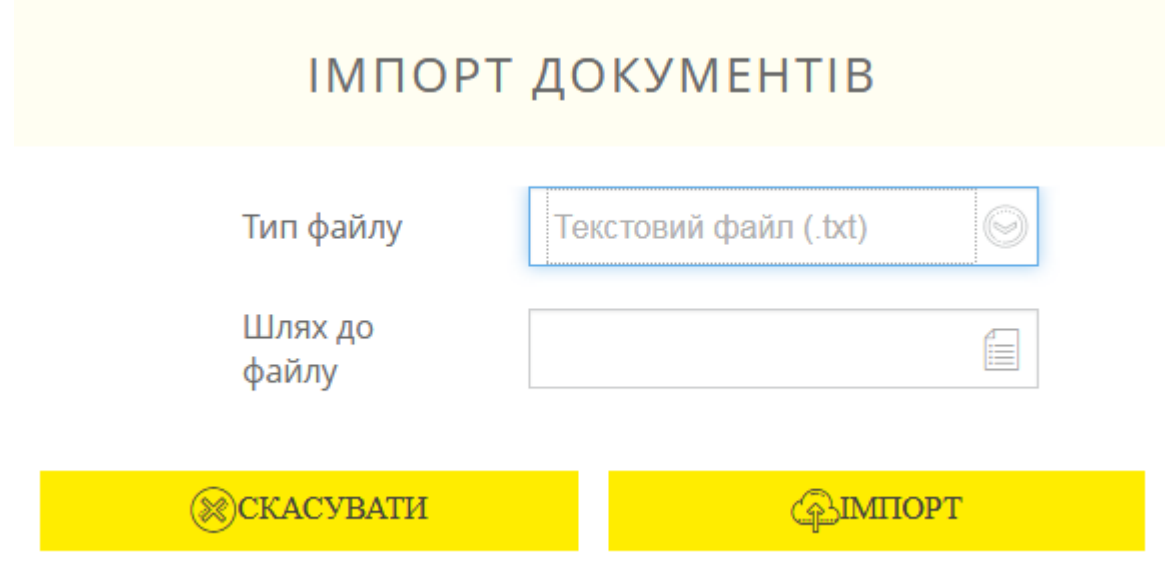

Щоб скасувати дію натисніть кнопку **«Скасувати»**.

# **4.3. Платежі у валюті**

Функціональність цього розділу є доступною лише для тих користувачів, які використовують ЕЦП для підтвердження операцій.

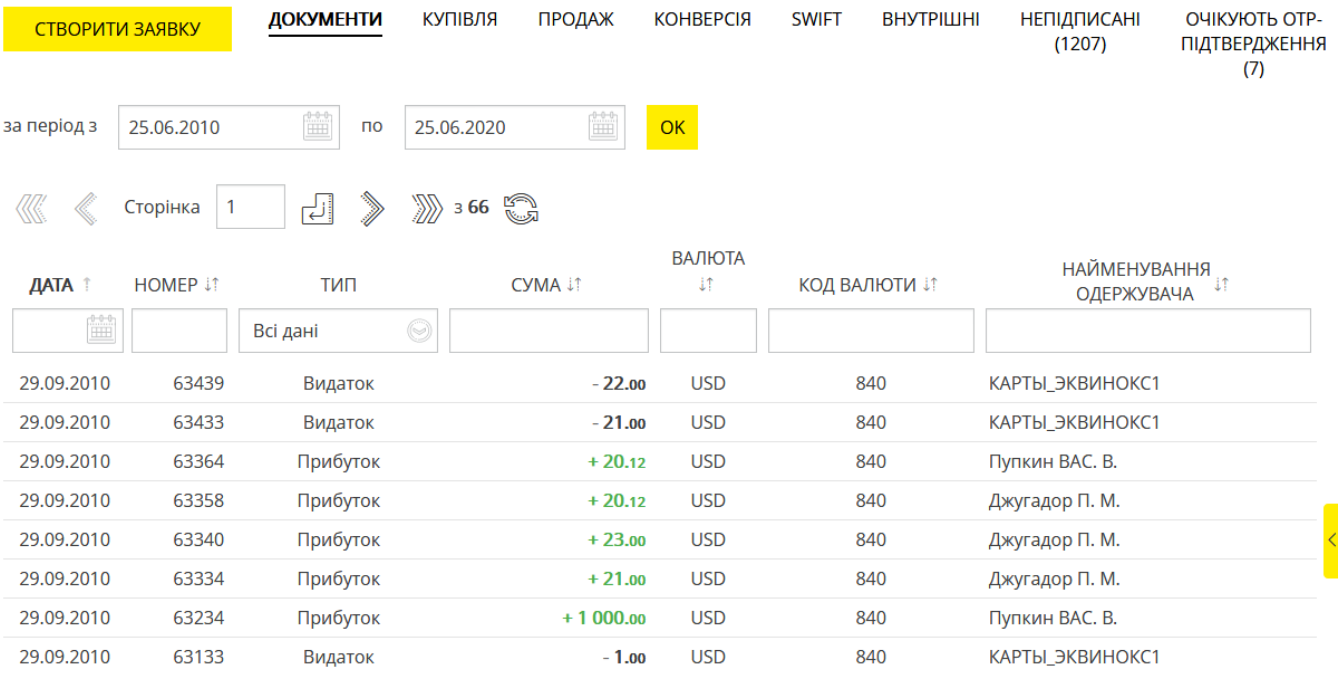

В розділі меню *Платежі у валюті* ви можете виконати такі дії:

- 1. Переглянути загальний реєстр виконаних валютних платежів (див. «Реєстр операцій в [валюті»](#page-39-0)).
- 2. Перейти до роботи з різними видами валютних документів (вкладки «Купівля», «Продаж», «Конверсія», «SWIFT», «Внутрішні»).
- 3. Переглянути загальний реєстр непідписаних заявок (вкладка «Непідписані», відображується, якщо інформаційне меню системи приховане (див. [«Інформаційне](#page-16-0) [меню систем»](#page-16-0)).
- 4. Переглянути список платежів, що потребують ОТР-підтвердження та підтвердити їх.

## <span id="page-39-0"></span>**4.3.1. Реєстр операцій в валюті**

Щоб переглянути список виконаних валютних платежів (дебетових та кредитових), виберіть пункт меню *Платежі у валюті* (вкладка «Документи»)*.*

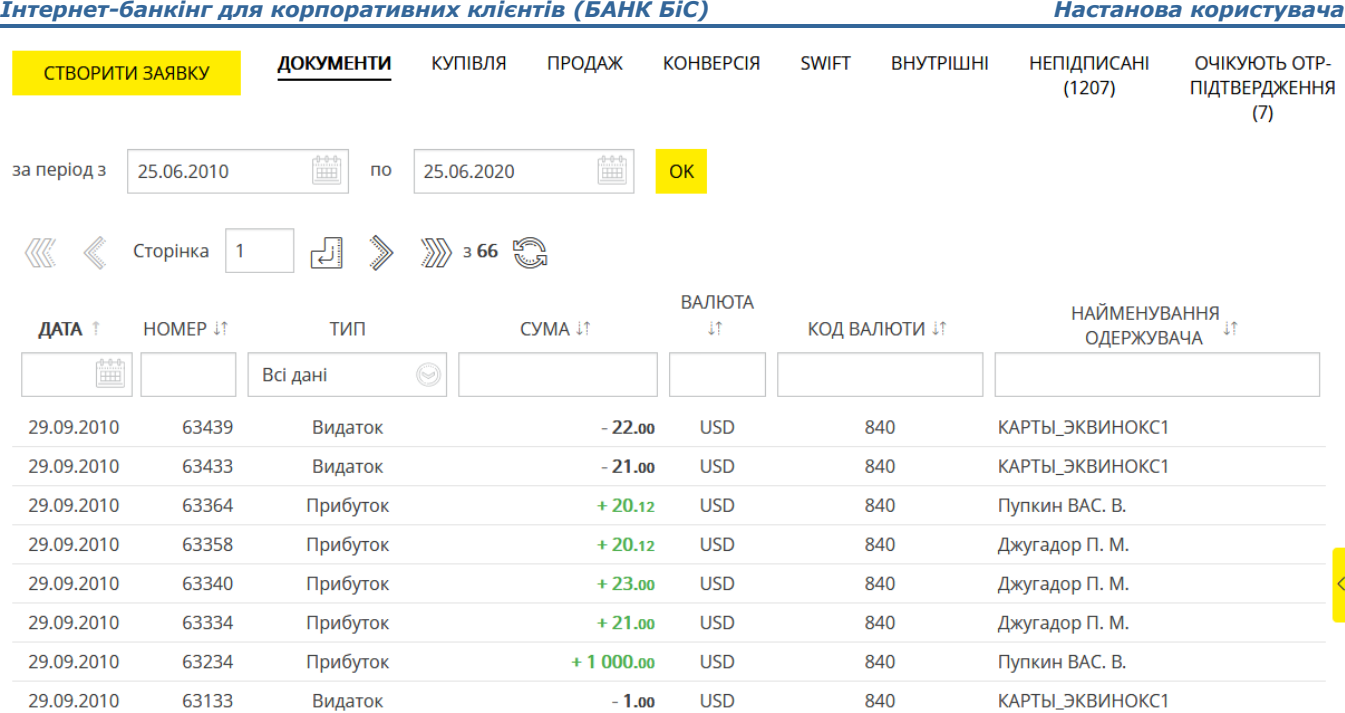

Також ви можете встановити період відображення даних (усталене значення – поточний день) вручну або за допомогою вбудованого календаря.

На екрані відобразиться форма зі списком документів та стислою інформацією щодо кожного з них. Деякі поля списків відображується, якщо інформаційне меню системи приховане (див. [«Інформаційне](#page-16-0) меню системи»).

Для більш зручного пошуку документів ви можете встановити додаткові фільтри або виконати сортування даних (див. [«Фільтрація, сортування](#page-20-0) та оновлення даних на формах зі [списками»](#page-20-0)).

Щоб перейти до форми з детальною інформацією за документом, натисніть рядок з потрібним записом.

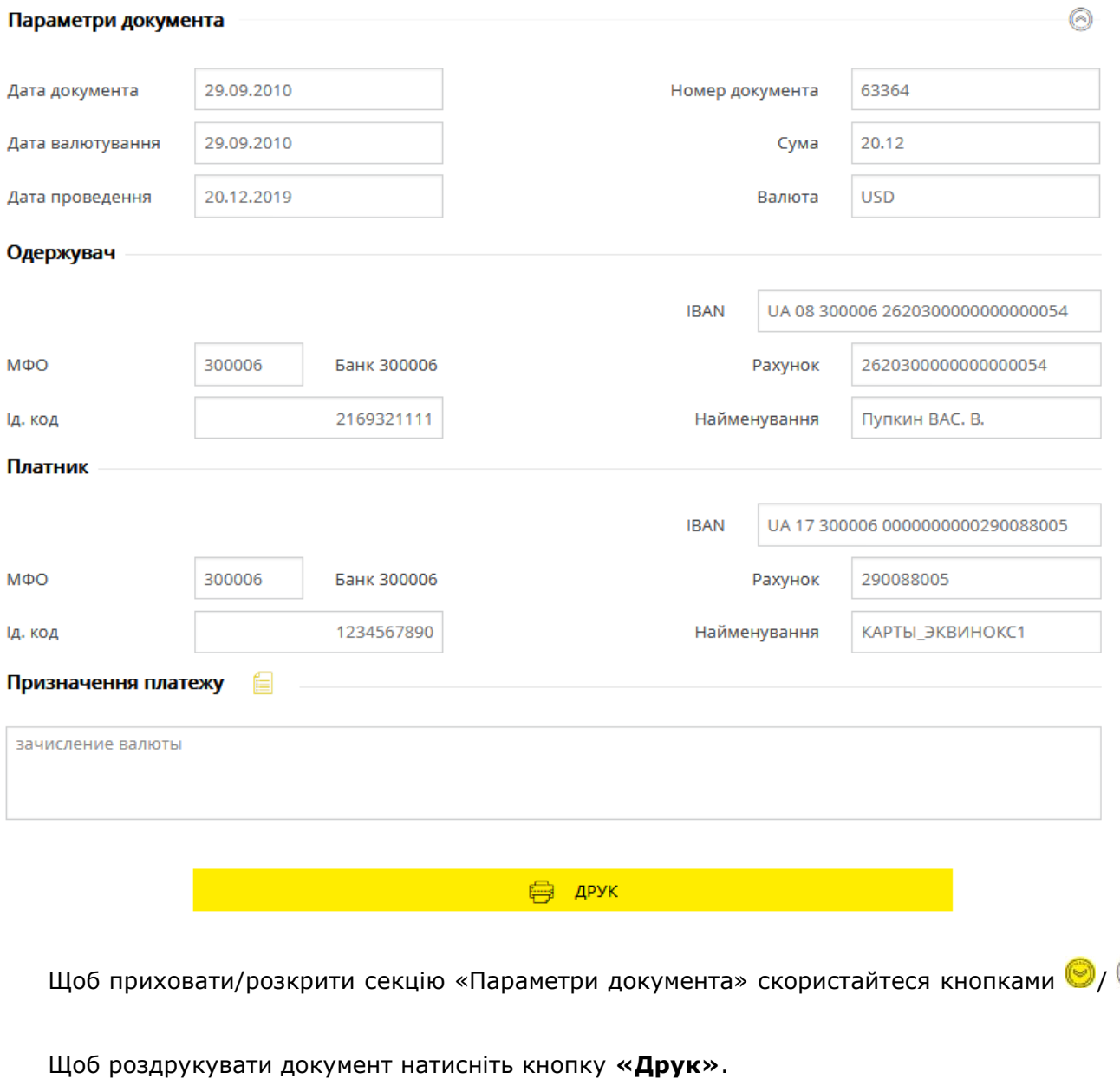

Щоб повернутися на форму зі списком платежів натисніть кнопку  $\leq$  вгорі сторінки.

## <span id="page-41-0"></span>**4.3.2. Заявки на купівлю валюти**

.

Для роботи с заявками на купівлю валюти виберіть пункт меню *Платежі у валюті* та перейдіть до вкладки «Купівля».

На екрані відобразиться форма зі списком існуючих документів на покупку валюти. Інформацію в списку можна оновлювати, фільтрувати та сортувати стандартними засобами (див. [«Фільтрація, сортування](#page-20-0) та оновлення даних на формах зі списками»).

Ви можете встановити період відображення даних (усталене значення – поточний день) вручну або скористуватися вбудованим календарем*.*

**Зверніть увагу:** стовпчики «Валюта» і «Статус» відображуються, якщо інформаційне меню системи приховане.

Q)

#### *Інтернет-банкінг для корпоративних клієнтів (БАНК БіС) Настанова користувача*

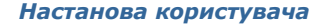

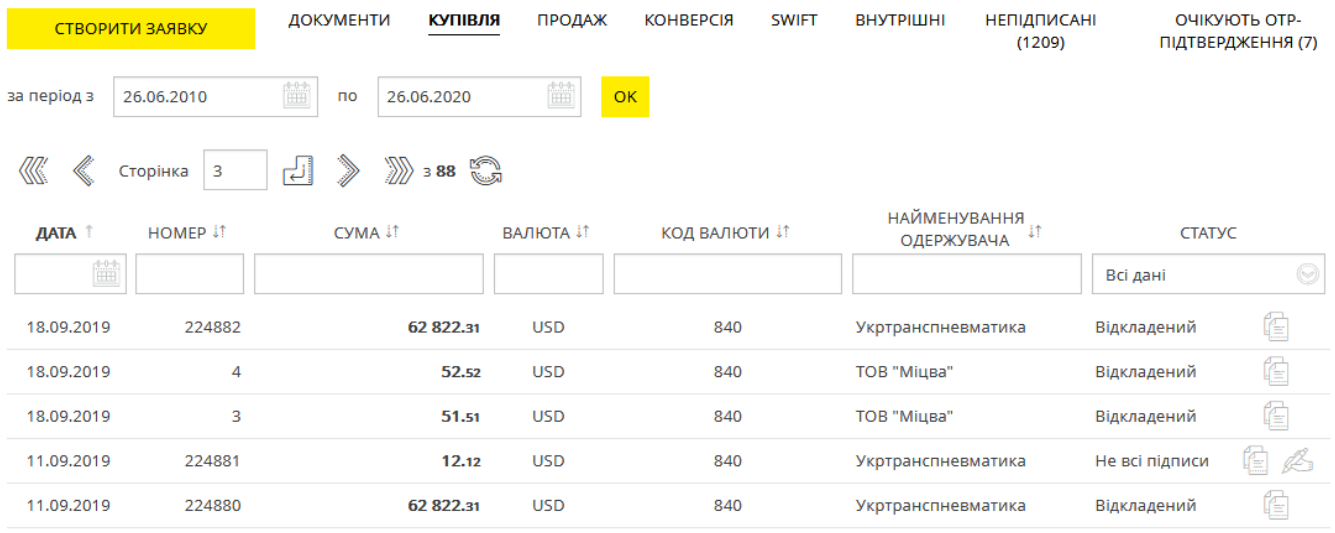

Для більш зручної роботи з заявками передбачені кнопки швидкого переходу до операцій з документами:

– копіювання документа (буде відображено форму створення заявки в режимі редагування даних. Поля документа будуть заповнені системою автоматично (див. [«Створення](#page-44-0) [заявки на купівлю](#page-44-0) валюти»);

– підписання документа з можливістю попередньо змінити його реквізити (для заявок зі статусом «Не всі підписи»).

Для заявок зі статусом «Відхилений» відображується піктограма – наведіть на неї курсор, щоб побачити причину відхилення документа. При цьому валюта і сума заявки будуть відображені червоним шрифтом.

Кожний рядок списку є посиланням, за яким ви можете перейти на форму детального перегляду або редагування документа (залежно від його статусу та типу).

#### **Форма перегляду дозволяє:**

- 1. Копіювати документ (кнопка **«Копія платежу»**).
- 2. Надрукувати документ (кнопка **«Друк»**).
- 3. Повернутися на попередню сторінку (кнопка ).

Для заявок зі статусом «Очікує обробки» також є доступною операція видалення заявки (кнопка **«Відкликати»**).

#### **Форма редагування дозволяє:**

- 1. Внести зміни до документу.
- 2. Зберегти зміни в документі (кнопка **«Зберегти»**).
- 3. Копіювати документ (кнопка **«Копія платежу»**).
- 4. Надрукувати документ (кнопка **«Друк»**).
- 5. Підписати документ (кнопка **«Підписати»**).

**Увага!** Опція редагування передбачена лише для заявок зі статусом «Не все підписи».

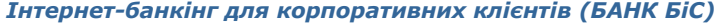

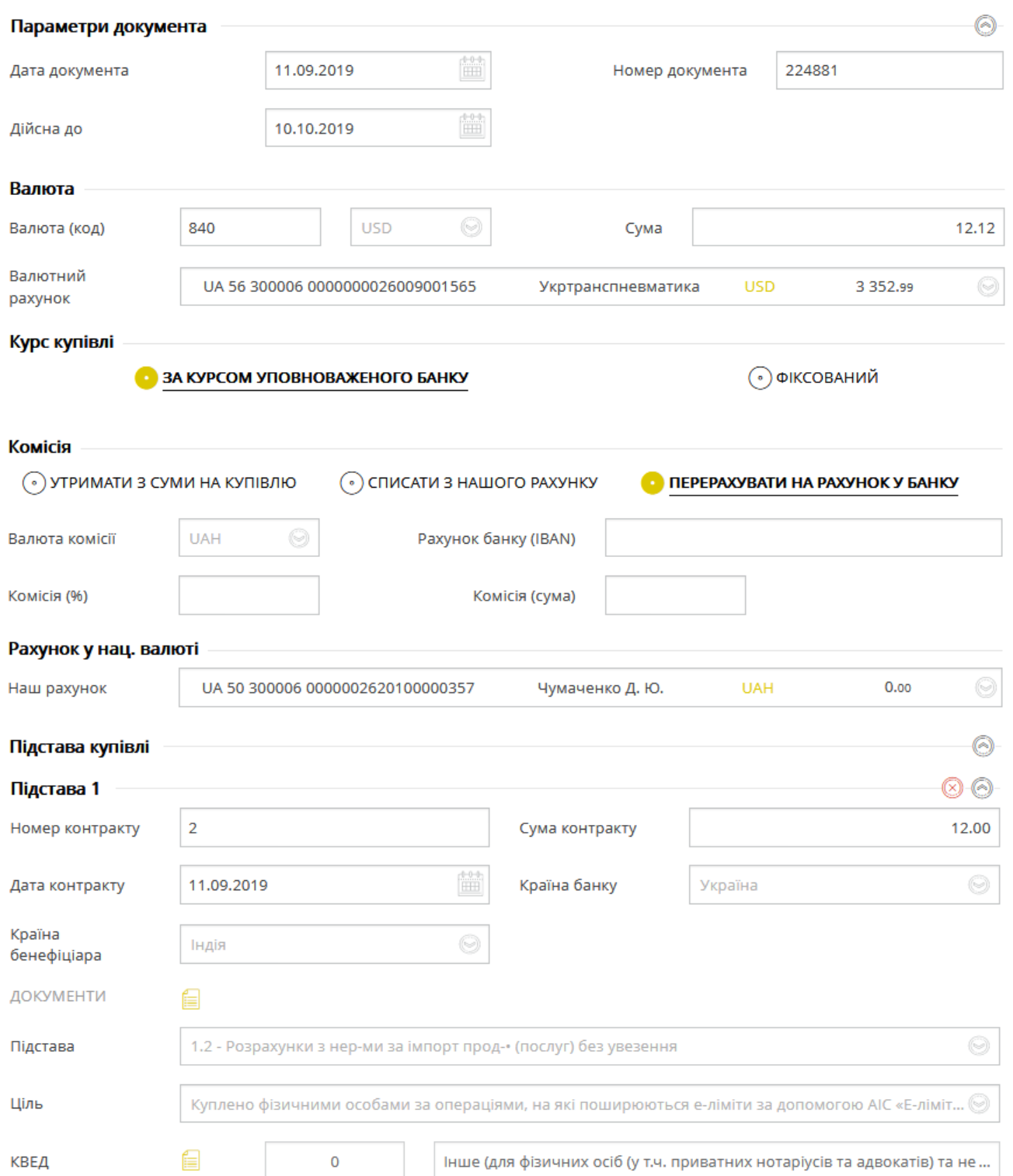

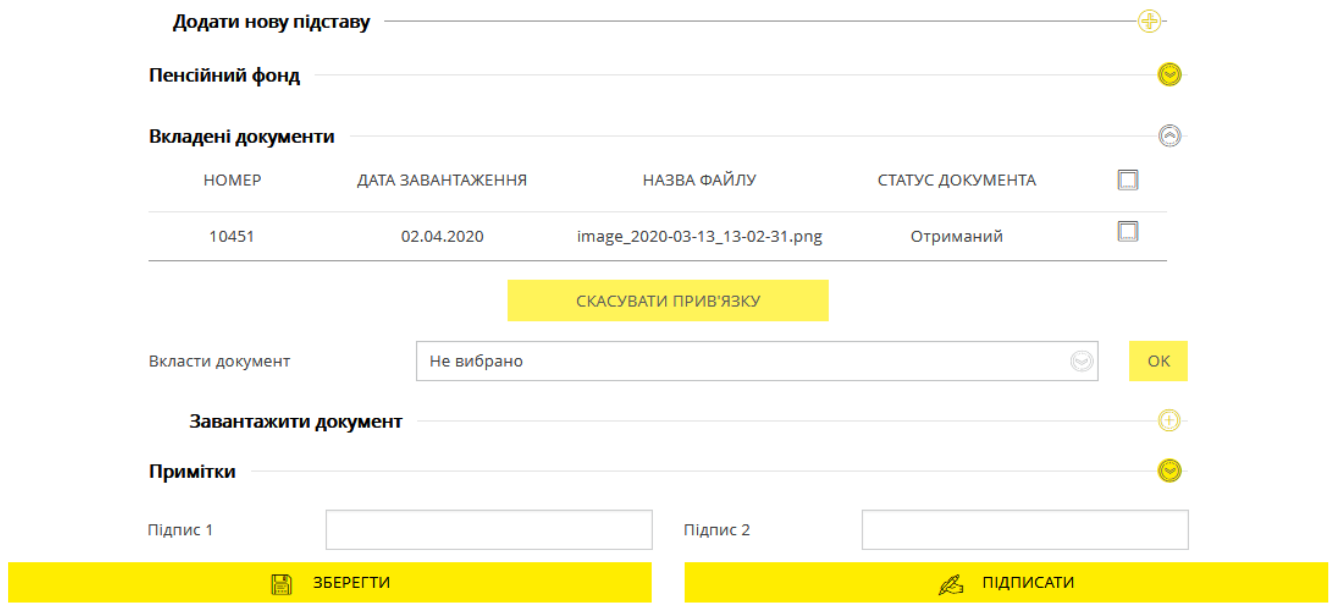

Щоб приховати/розкрити секції «Параметри документа», «Підстава», «Пенсійний фонд»,

«Вкладені документи», «Примітки» скористайтеся кнопками / . Для більш детальної інформації щодо елементів форми див. «Створення [заявки на купівлю](#page-44-0) валюти».

#### <span id="page-44-0"></span>*4.3.2.1.Створення заявки на купівлю валюти*

Для того щоб створити і відправити до банку заявку на купівлю валюти, виконайте такі дії:

- 1. Виберіть пункт меню *Платежі в валюті* та перейдіть до вкладки «Купівля».
- 2. Натисніть кнопку **«Створити заявку»**.

Перейти на форму створення заявки ви також можете, натиснувши кнопку **«Копія платежу»** на сторінці перегляду/редагування детальної інформації за документом, або кнопку

на формі зі списком заявок. При цьому поля на формі створення платежу будуть заповнені автоматично з можливістю редагувати дані.

- 3. В секції «Параметри документа»:
- Дата документа встановлюється поточним днем (усталене значення). Ви можете змінити її, скориставшись вбудованим календарем.
- Кінцева дата дії документа заповнюється опціонально або встановлюється поточним днем (залежить від налаштувань банку). Змінити її можна, скориставшись вбудованим календарем.
- Поле **Номер документа** заповнюється автоматично після вибору рахунку списання. Значення цього поля теж можна змінювати.

.

Щоб приховати/розкрити секцію «Параметри документа» скористайтеся кнопками  $\bigcirc$ / $\circledcirc$ 

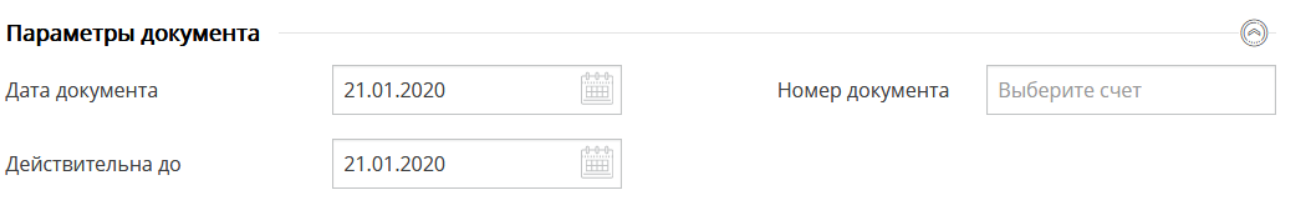

- 4. В секції «Валюта» введіть код валюти або виберіть валюту зі списку, щоб система підставила код автоматично.
- 5. В полі **Валютний рахунок** скористайтеся випадним списком та зазначте номер рахунку, на який будуть зараховані кошти.
- 6. Залежно від налаштувань системи вам може бути доступний перемикач **«Сума зазначається в нац. валюті»**. Якщо ви плануєте спрямувати на купівлю валюти певну суму в національній валюті, посуньте перемикач в правий бік. За замовчуванням перемикач вимкнений і опція не є активною.
- 7. В полі **Сума** введіть суму валюти, що купується, або, якщо увімкнений відповідний перемикач, суму в національній валюті.

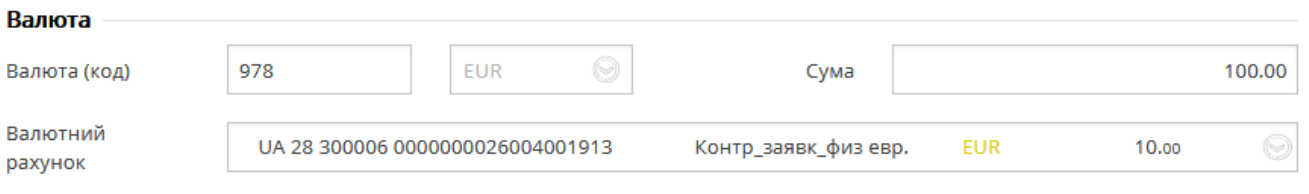

8. В секції «Курс купівлі» виберіть бажаний тип курсу за допомогою селекторних кнопок. При виборі типу курсу **Фіксований** ви можете ввести бажаний курс купівлі до відповідного поля. При виборі типу **За курсом уповноваженого банку** розрахунок здійснюватиметься за курсом, що є актуальним на дату виконання заявки.

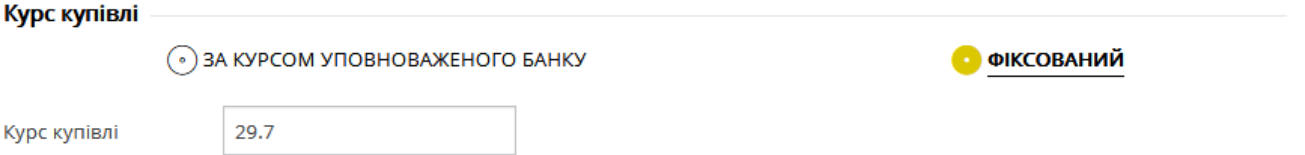

9. В секції «Комісія» зазначте тип комісії за допомогою селекторних перемикачів. Якщо ця опція є недоступною, переходьте до наступного кроку. Якщо можливість вибрати тип комісії передбачена, виберіть одну з доступних опцій: **«Утримати з суми на купівлю»**, **«Списати з нашого рахунку»**, **«Перерахувати на рахунок у банку»**. Для типу **«Списати з нашого рахунку»** слід додатково зазначити рахунок списання комісії. При виборі типу **«Перерахувати на рахунок у банку»** поле **Рахунок банку (IBAN)** є обов'язковим для заповнення. Незалежно від вибраного типу поле **Валюта комісії** є недоступним для редагування.

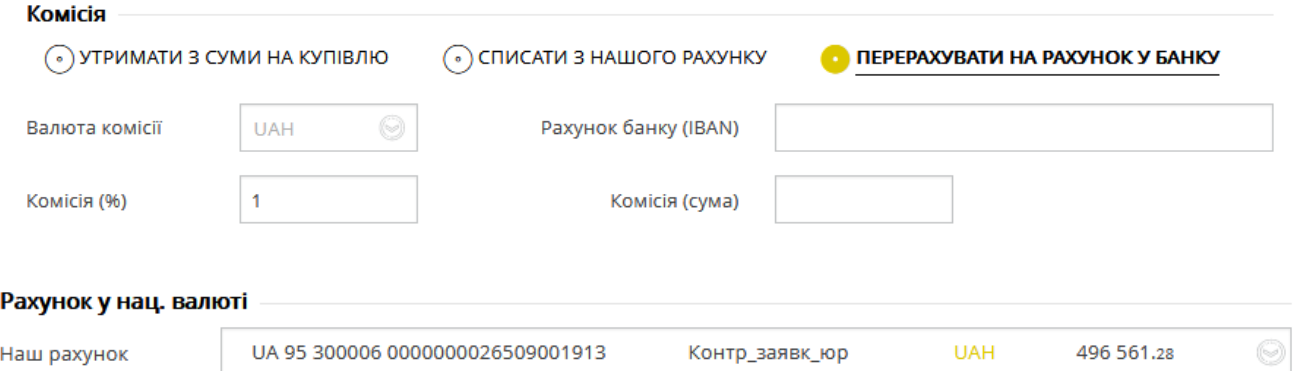

10. В секції «Рахунок у нац. валюті» заповніть поле **Наш рахунок**, вибравши номер рахунку, з якого будуть списані кошти в національній валюті для покупки іноземної.

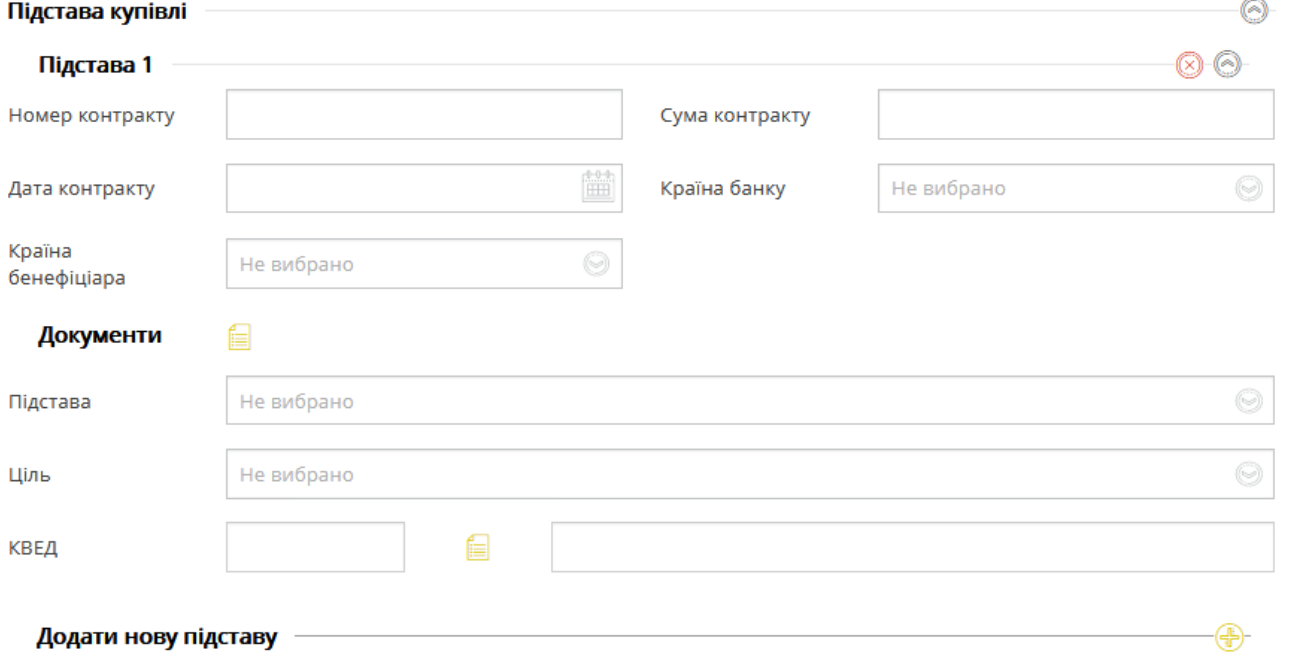

11. Якщо необхідно, введіть данні за контрактом в секції «Підстава купівлі»: заповніть обов'язкові поля **Номер контракту**, **Сума контракту**, **Дата контракту** та **Ціль**. Доступними, але необов'язковими для заповнення є поля **Країна банку**, **Країна бенефіціара**, **Підстава** (їхні значення ви можете вибрати з випадних списків), **КВЕД**

(значення ви можете вибрати з довідника – кнопка ).

Щоб приховати/розкрити поля цієї секції, скористайтеся кнопками  $\bigcirc$  /  $\bigcirc$ 

Якщо необхідно, ви можете додати документи, натиснувши <u>...</u> У формі, що відкриється, введіть номер документа і суму, зазначте дату, виберіть тип документа і натисніть кнопку **«Додати»**. На формі відобразиться створений запис, який ви можете редагувати (кнопка **«Змінити»**) або видалити (кнопка **«Видалити»**).

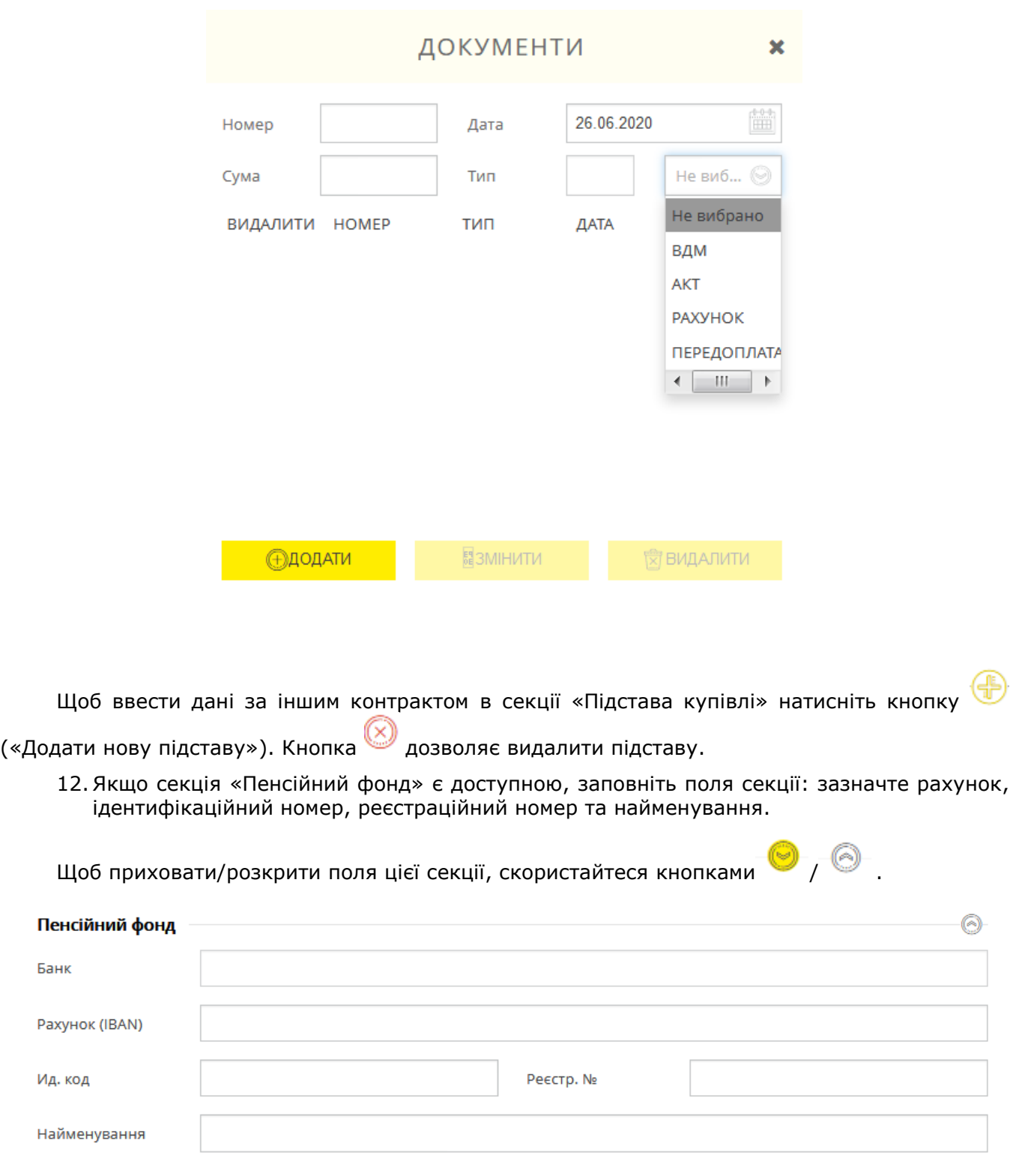

13. У разі потреби ви можете прив'язати до заявки документ у секції «Вкладені документи» (див. [«Документи»](#page-108-0)).

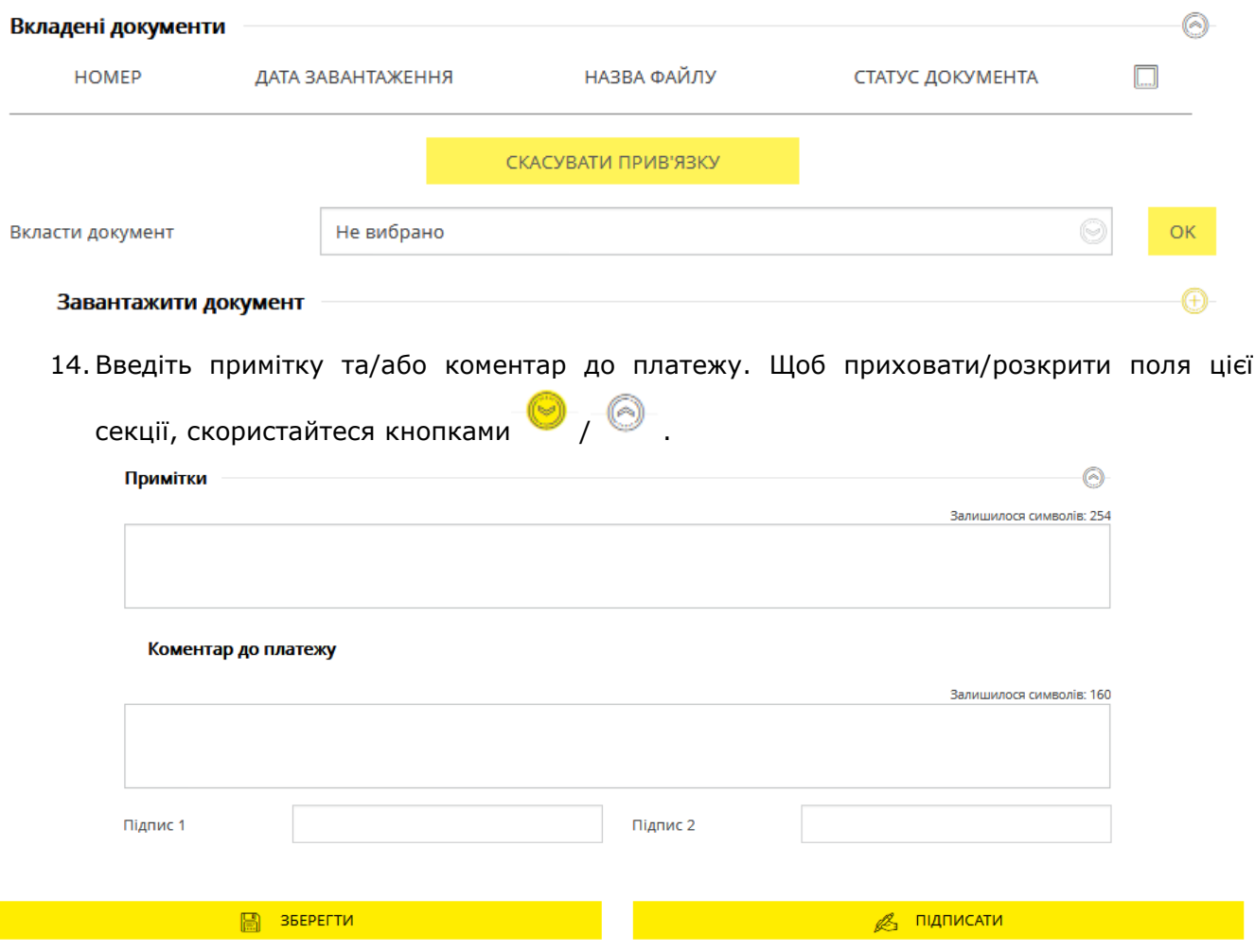

15.Щоб зберегти непідписану заявку натисніть кнопку **«Зберегти».**

16. Щоб відправити документ до банку підпишіть його (див. [«Підписання платежів»](#page-17-0)).

Шоб повернутися на попередню сторінку натисніть кнопку в вгорі сторінки.

## <span id="page-48-0"></span>**4.3.3. Заявки на продаж валюти**

Для роботи с заявками на продаж валюти виберіть пункт меню *Платежі в валюті* та виберіть вкладку «Продаж».

На екрані відобразиться форма зі списком документів та стислою інформацією щодо кожного з них. Дані в списку можна сортувати, фільтрувати та оновлювати стандартними засобами (див. [«Фільтрація, сортування](#page-20-0) та оновлення даних на формах зі списками»).

Ви можете встановити період відображення даних (усталене значення – поточний день) вручну або скористувавшись вбудованим календарем*.*

**Зверніть увагу:** стовпчики «Валюта» та «Статус» відображуються, якщо інформаційне меню системи приховане

#### *Інтернет-банкінг для корпоративних клієнтів (БАНК БіС) Настанова користувача*

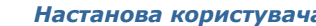

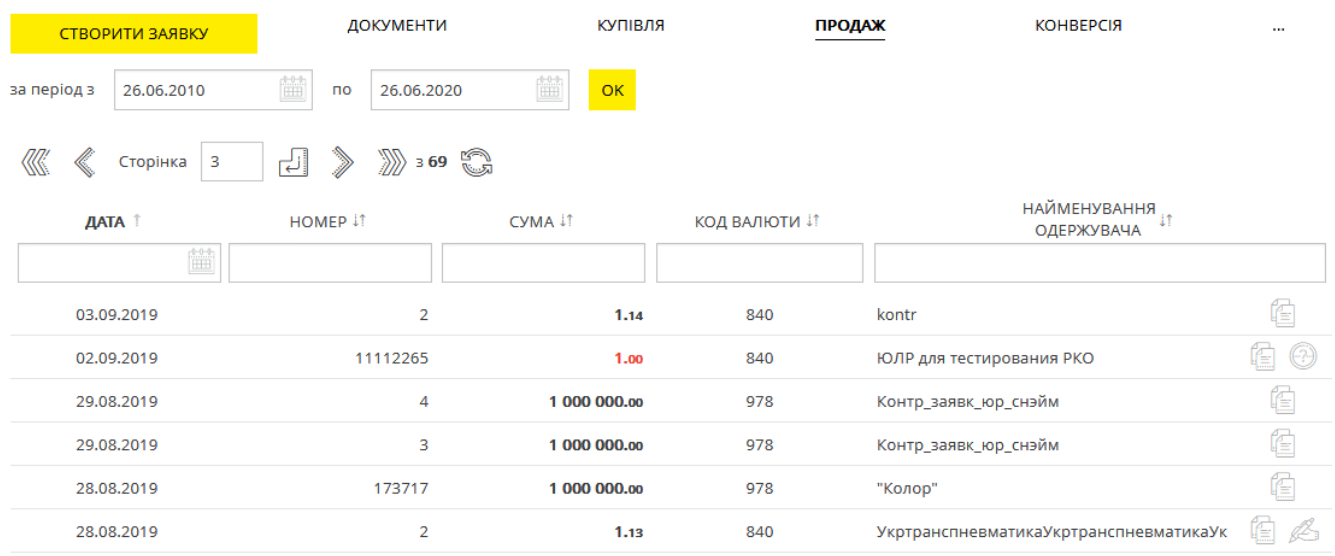

Більш зручною роботу з заявками зроблять кнопки швидкого переходу до операцій з документами:

– копіювання документа (буде відображено форму створення заявки в режимі редагування даних. Поля документа будуть заповнені системою автоматично (див. [«Створення](#page-51-0)  [заявки на продаж валюти»](#page-51-0));

 $\mathcal{C}\rightarrow$  – підписання документа з можливістю попередньо змінити його реквізити (для заявок зі статусом «Не всі підписи»).

Для заявок зі статусом «Відхилений» відображується піктограма  $\searrow$  – наведіть на неї курсор, щоб ознайомитися з причиною відхилення документа. Для таких документів валюта і сума заявки відображуються червоним.

Кожний рядок списку є посиланням, за яким ви можете перейти на форму перегляду детальної інформації або форму редагування документа (залежно від його статусу і типу).

#### **Форма перегляду дозволяє:**

- 1. Копіювати документ (кнопка **«Копія заявки»**);
- 2. Надрукувати документ (кнопка **«Друк»**);

3. Повернутися до попередньої сторінки (кнопка ).

Для заявок зі статусом «Очікує обробки» також є доступною операція видалення заявки (кнопка **«Відкликати»**).

## **Форма редагування дозволяє:**

- 1. Внести зміни в документ;
- 2. Зберегти зміни в документі (кнопка **«Зберегти»**);
- 3. Копіювати документ (кнопка **«Копія заявки»**);
- 4. Надрукувати документ (кнопка **«Друк»**);
- 5. Накласти підпис на документ (кнопка **«Підписати»**).

**Увага!** Можливість редагування документа передбачена для заявок зі статусом «Не всі підписи».

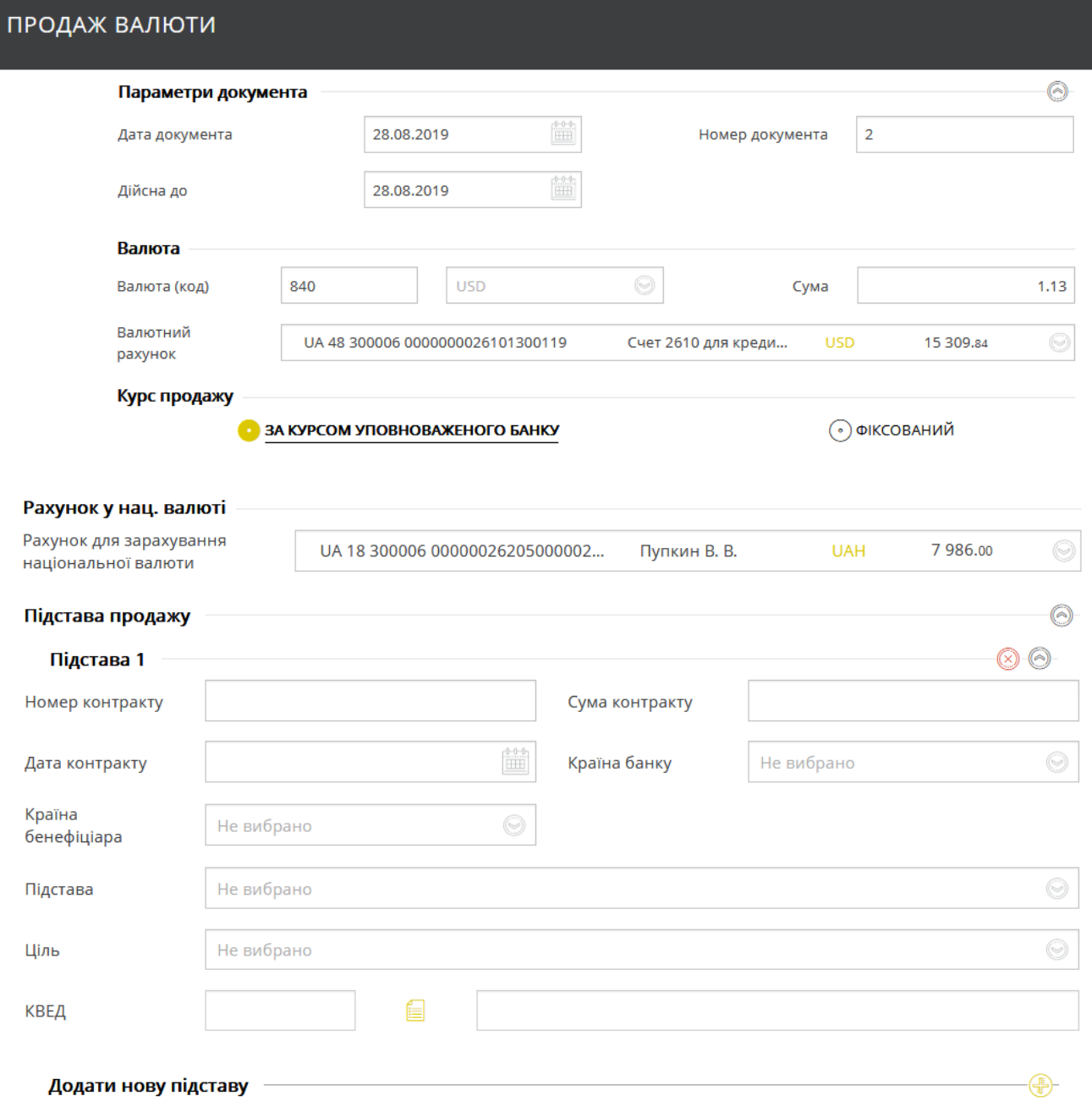

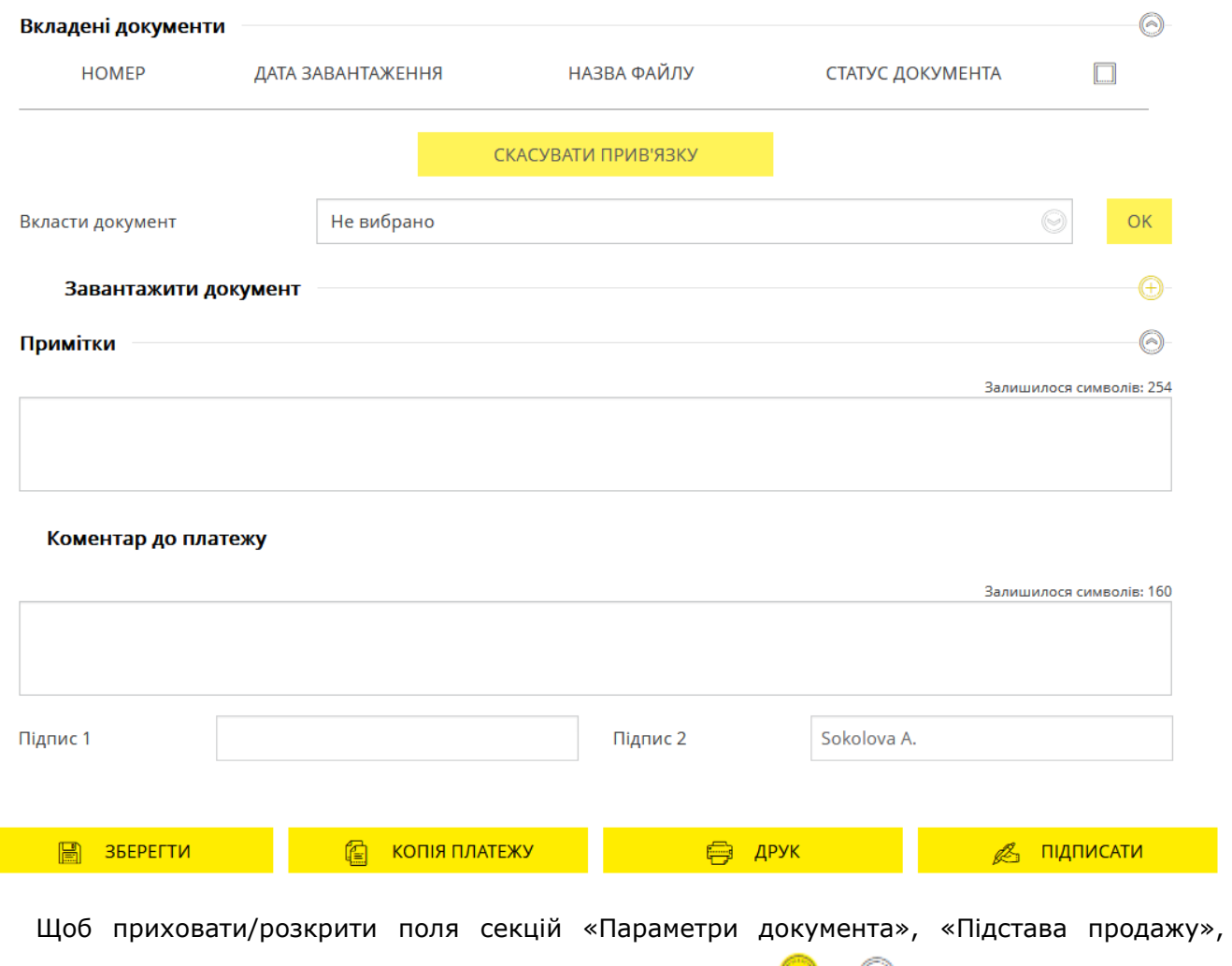

«Вкладені документи», «Примітки», скористайтеся кнопками  $\bigcirc$  /  $\bigcirc$  .

Для отримання більш детальної інформації щодо елементів форми див. «Створення заявки [на продаж валюти»](#page-51-0).

## <span id="page-51-0"></span>*4.3.3.1.Створення заявки на продаж валюти*

Щоб створити та відправити до банку заявку на продаж валюти, виконайте такі дії:

- 1. Виберіть пункт меню *Платежі в валюті* та перейдіть до вкладки «Продаж».
- 2. Натисніть кнопку **«Створити заявку»**.

Перейти до форми створення заявки ви також можете, натиснувши кнопку **«Копія платежу»** на сторінці перегляду/редагування детальної інформації за документом, або кнопку

на формі зі списком заявок. При цьому поля на формі створення платежу будуть заповнені автоматично, але ви матимете змогу їх відредагувати.

- 3. В секції «Параметри документа»:
- Дата документа встановлюється поточним днем (усталене значення). Ви можете змінити її, скориставшись вбудованим календарем.
- Кінцева дата дії документа заповнюється опціонально або встановлюється поточним днем (залежить від налаштувань банку). Змінити її можна, скориставшись вбудованим календарем.

 Поле **Номер документа** заповнюється автоматично після вибору рахунку списання. Значення цього поля теж можна змінювати.

Щоб приховати/розкрити секції «Параметри документа», скористайтеся кнопками  $\textcircled{}$ / $\textcircled{}$ .

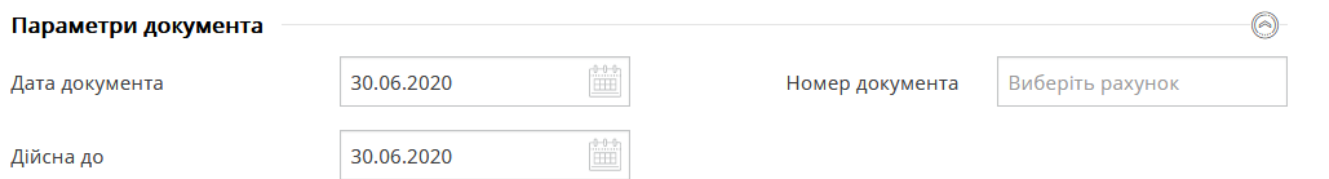

4. В секції «Валюта» виберіть зі списку валюту, яку ви хочете продати. При цьому поле **Валюта (код)** заповниться автоматично. В полі **Сума** зазначте суму коштів для продажу. В полі **Валютний рахунок** виберіть зі списку рахунок, з якого буде здійснюватися списання валюти.

**Зверніть увагу:** всі поля цієї секції є обов'язковими до заповнення.

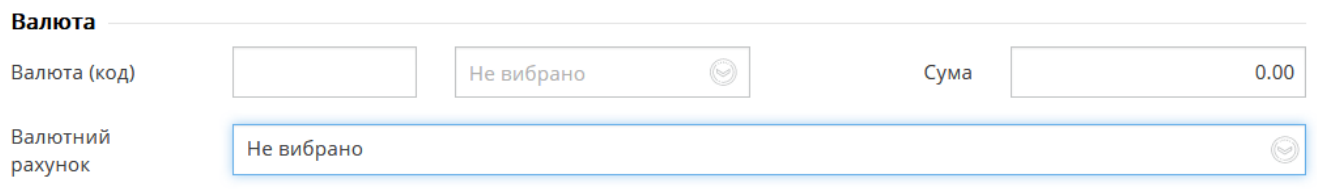

5. В секції «Курс продажу» виберіть потрібний тип курсу за допомогою селекторних кнопок. Якщо ви вибрали тип **Фіксований** або **За узгодженням** (можуть бути недоступні через налаштування банку), вам слід ввести бажаний курс продажу до відповідного поля. Якщо ви вибрали тип **Ринковий** (може бути недоступний через налаштування банку), розрахунок здійснюватиметься за курсом, що є актуальним на дату виконання заявки.

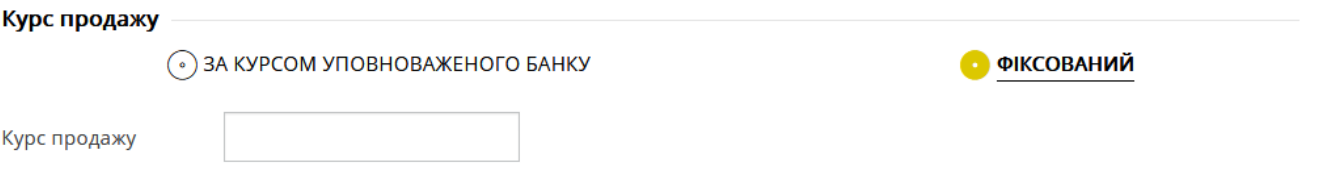

- 6. В секції «Комісія» виберіть тип комісії за допомогою селекторних кнопок (можуть бути недоступні через налаштування банку):
	- Якщо зазначений тип комісії **«Утримати з суми на продаж»**, комісію буде утримано з суми на продаж;
	- Якщо зазначений тип комісії **«Списати з нашого рахунку»**, в полі **Рахунок комісії** слід зазначити номер рахунку, з якого буде списана комісія.
	- Якщо зазначений тип комісії **«Перерахувати на рахунок у банку»**, в полі **Рахунок банку** введіть номер рахунку банку, на який буде перерахована комісія.

Зверніть увагу: значення поля **Валюта комісії** встановлюється автоматично: UAH. Можливість змінювати це поле не передбачена.

Заповніть поле **Комісія (%)** або **Комісія (сума)**, якщо вони доступні. Зверніть увагу: поля **Комісія (%)** та **Комісія (сума)** є взаємовиключними, тобто заповнити ви можете лише одне з них.

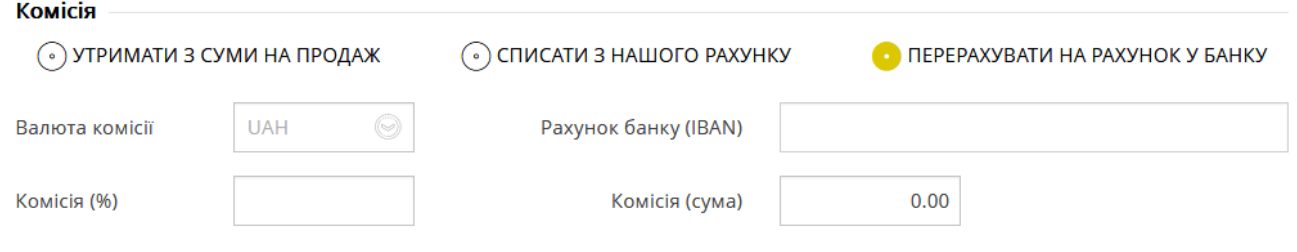

7. В секції «Рахунок у нац. валюті» виберіть зі списку рахунок для зарахування національної валюти після продажу іноземної.

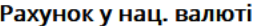

Рахунок для зарахування національної валюти

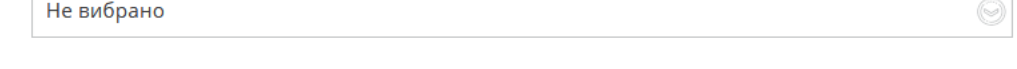

Якщо необхідно, введіть дані за контрактом у секції «Підстава продажу», заповнивши обов'язкові поля **Номер контракту**, **Сума контракту**, **Дата контракту** та **Ціль**. Доступними, але необов'язковими для заповнення є поля **Країна банку**, **Підстава**, **КЗЕД**, **Країна бенефіціара**, значення яких ви можете вибрати зі списків. Щоб ввести дані за другим контрактом, натисніть

кнопку (**«Додати нову підставу»**). Кнопка дозволяє видалити підставу.

Щоб приховати/розкрити цю секцію, скористайтеся кнопками  $\textcircled{\tiny\bullet}$ / $\textcircled{\tiny\bullet}$ .

8. У разі потреби ви можете прив'язати до заявки документ у секції «Вкладені документи» (див. [«Документи»](#page-108-0)).

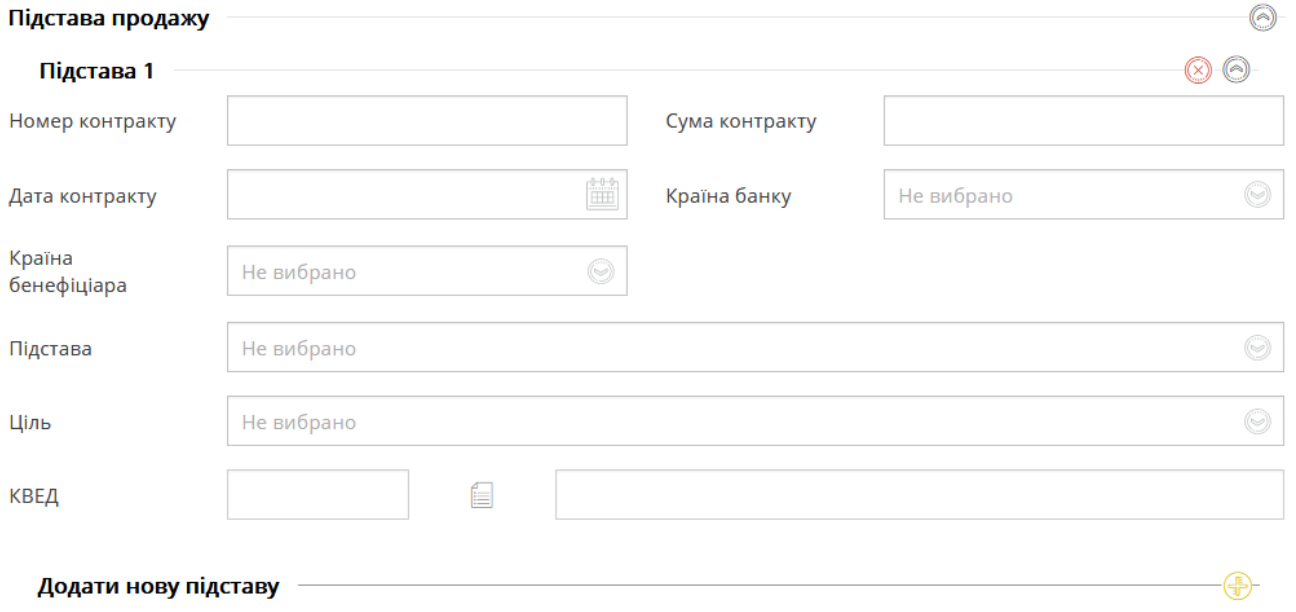

## 9. Введіть примітку (максимальна довжина – 254 символи) та/або коментар до платежу (максимальна довжина – 160 символів).

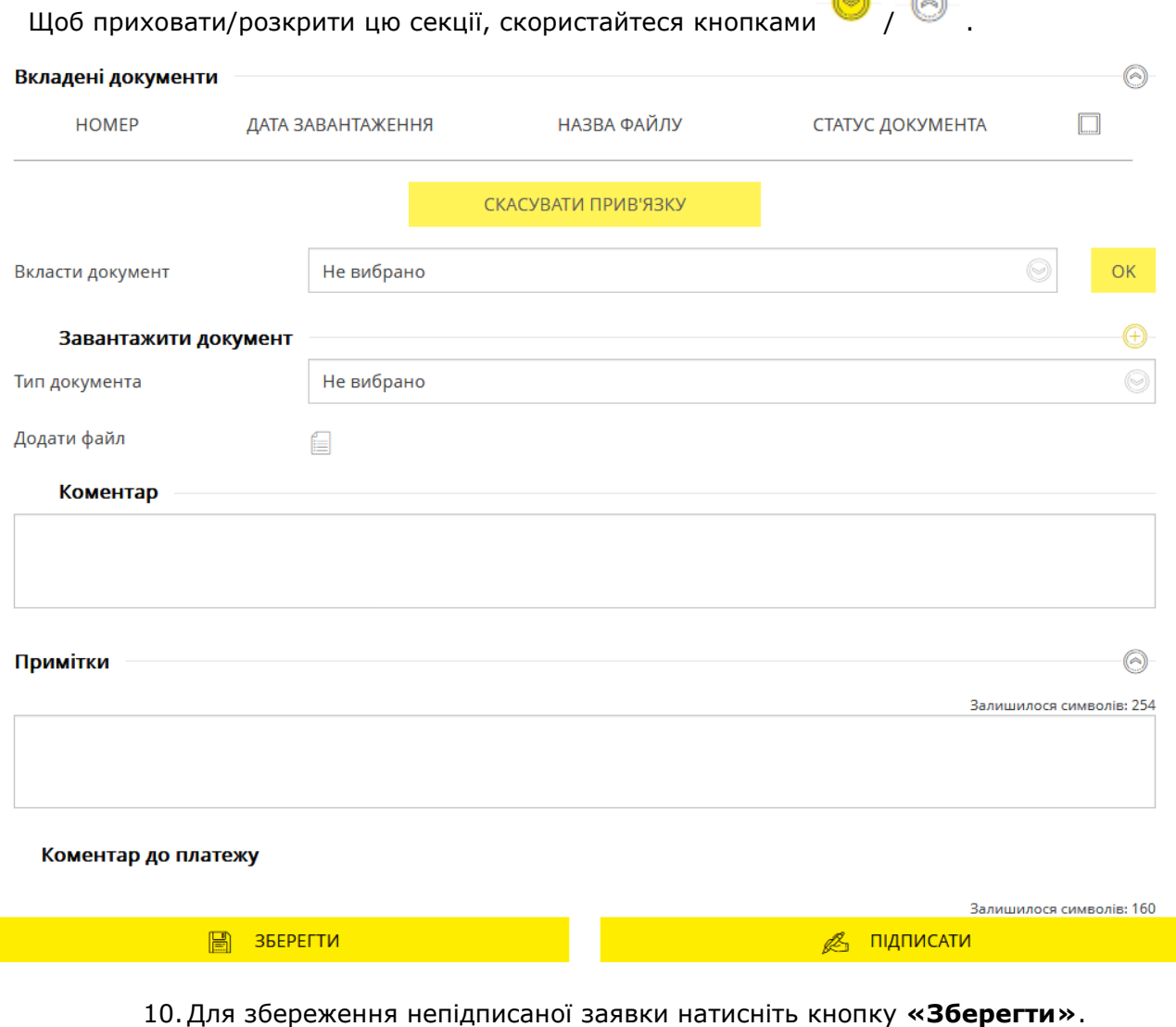

11.Щоб відправити документ до банку підпишіть його (див. [«Підписання](#page-17-0)  [платежів»](#page-17-0)).

Шоб повернутися до попередньої сторінки натисніть кнопку  $\leq$  в її верхній частині.

## <span id="page-54-0"></span>**4.3.4. Заявки на конверсію валюти**

Для роботи с заявками на конверсію валюти виберіть пункт меню *Платежі в валюті* та перейдіть до вкладки «Конверсія».

На екрані відобразиться форма зі списком документів та стислою інформацією щодо кожного з них. Дані в списку можна сортувати, фільтрувати та оновлювати стандартними засобами (див. [«Фільтрація, сортування](#page-20-0) та оновлення даних на формах зі списками»).

Ви можете встановити період відображення даних (усталене значення – поточний день) вручну або скористувавшись вбудованим календарем*.*

**Зверніть увагу:** стовпчики «Валюта продажу», «Валюта купівлі», «Найменування одержувача» і «Статус» відображуються, якщо інформаційне меню системи приховане.

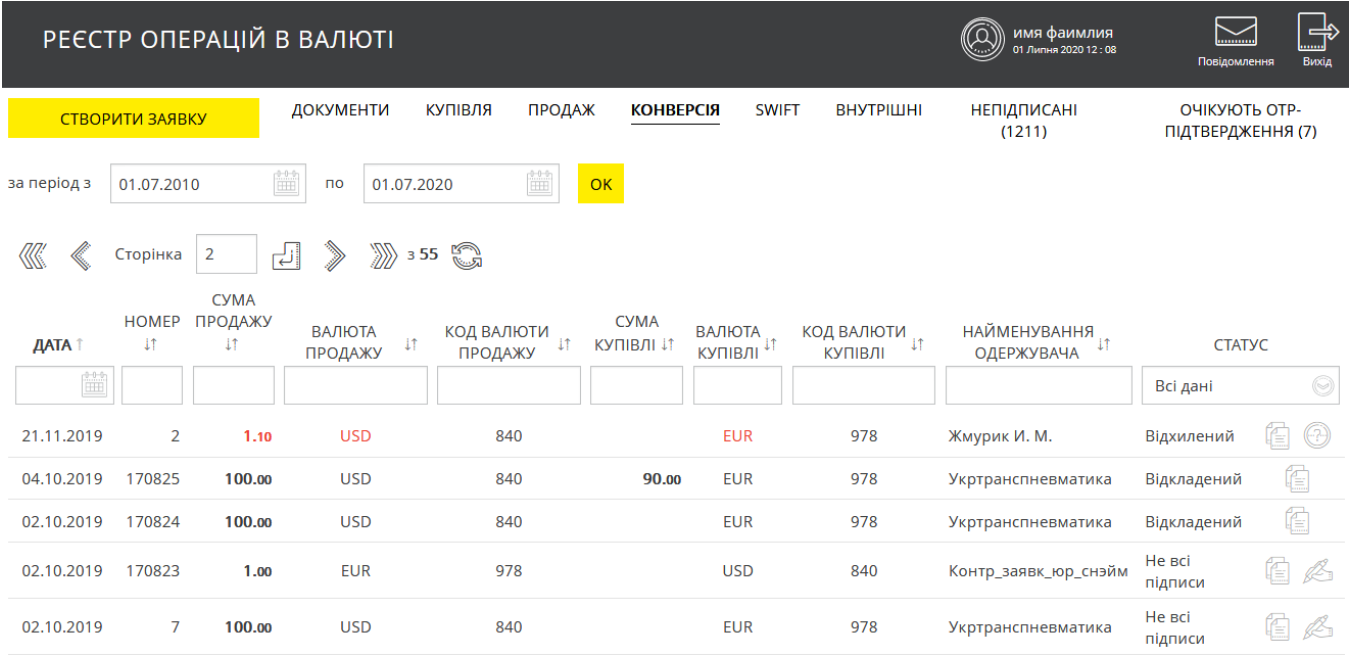

Більш зручною роботу з заявками зроблять кнопки швидкого переходу до операцій з документами:

– копіювання документа (буде відображено форму створення заявки в режимі редагування даних. Поля документа будуть заповнені системою автоматично (див. [«Створення](#page-57-0) [заявки на конверсію валюти»](#page-57-0));

 $\mathbb{C}\rightarrow$  – підписання документа з можливістю попередньо змінити його реквізити (для заявок зі статусом «Не всі підписи»).

Для заявок зі статусом «Відхилений» відображується піктограма  $\searrow$  – наведіть на неї курсор, щоб ознайомитися з причиною відхилення документа. Для таких документів валюта і сума заявки відображуються червоним.

Кожний рядок списку є посиланням, за яким ви можете перейти на форму перегляду детальної інформації або форму редагування документа (залежно від його статусу і типу).

### **Форма перегляду дозволяє:**

- 1. Копіювати документ (кнопка **«Копія платежу»**);
- 2. Надрукувати документ (кнопка **«Друк»**);
- 3. Повернутися до попередньої сторінки (кнопка ).
- 5. Для заявок зі статусом «Очікує обробки» також є доступною операція видалення заявки (кнопка **«Відкликати»**).

#### **Форма редагування дозволяє:**

- 1. Внести зміни в документ;
- 2. Зберегти зміни в документі (кнопка **«Зберегти»**);
- 3. Копіювати документ (кнопка **«Копія заявки»**);
- 4. Надрукувати документ (кнопка **«Друк»**);
- 5. Накласти підпис на документ (кнопка **«Підписати»**).

**Увага!** Можливість редагування документа передбачена для заявок зі статусом «Не всі підписи».

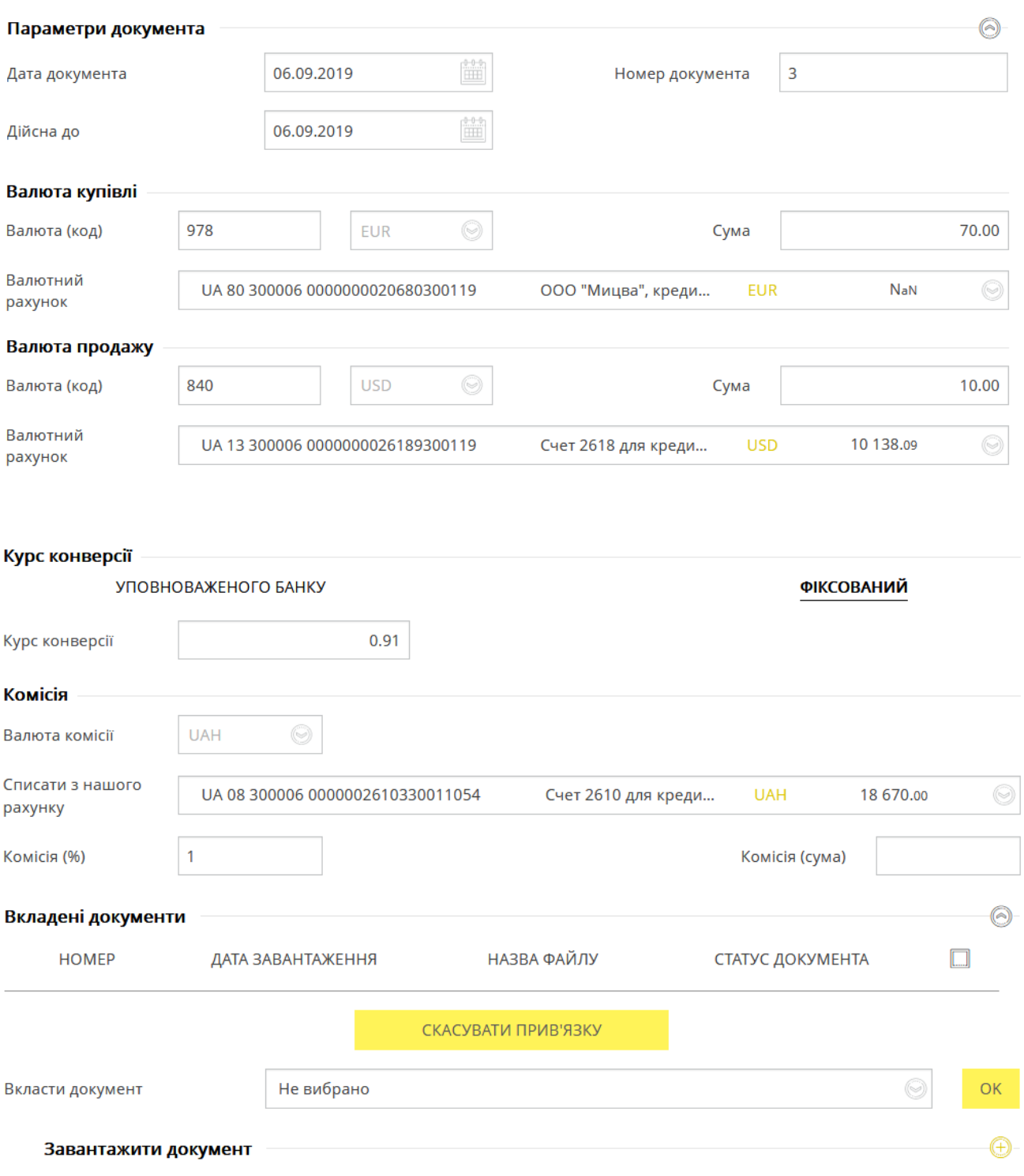

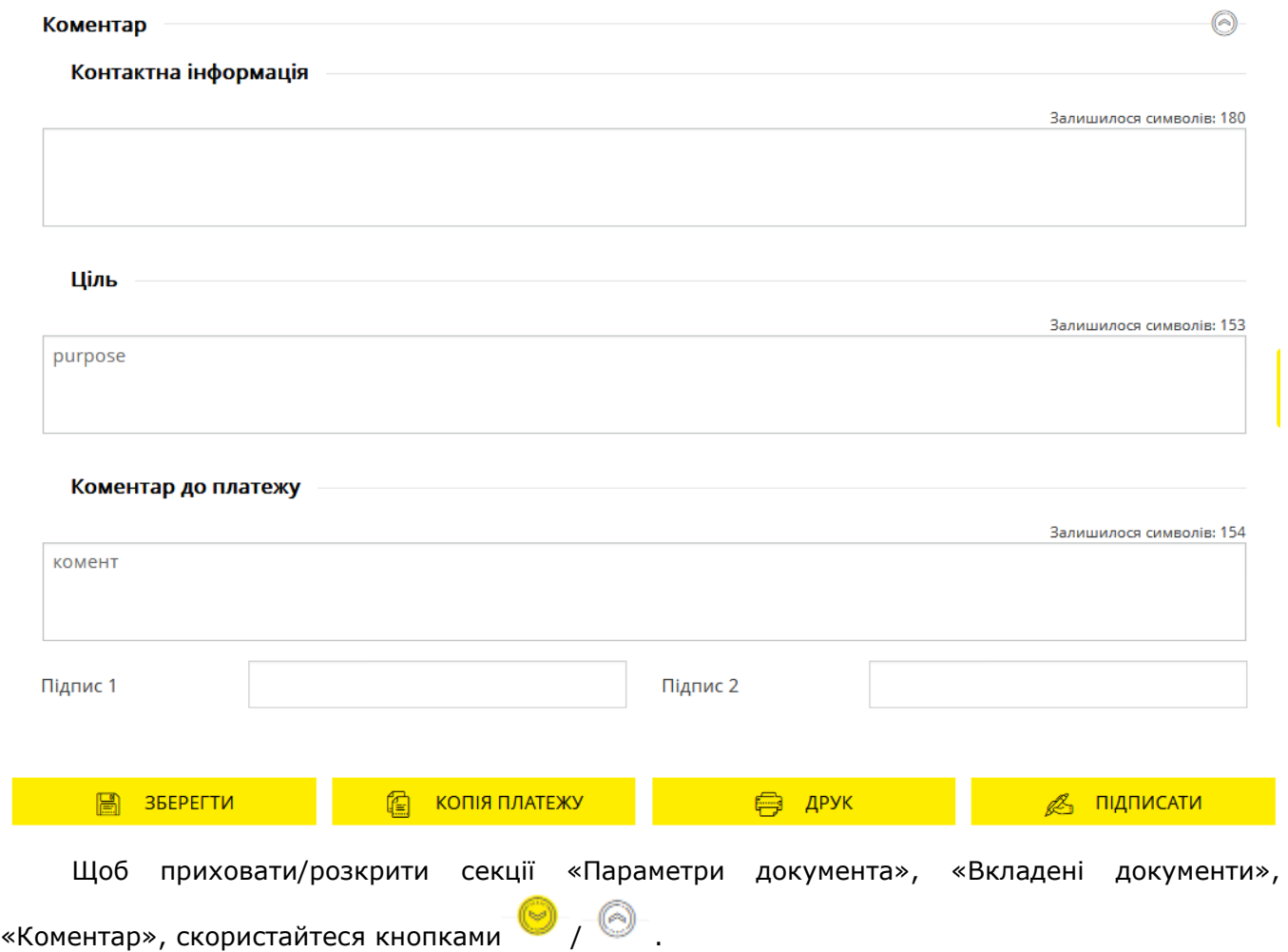

Для отримання більш детальної інформації щодо елементів форми див. [«Створення](#page-57-0) заявки [на конверсію валюти»](#page-57-0).

## <span id="page-57-0"></span>*4.3.4.1.Створення заявки на конверсію валюти*

Щоб створити та відправити до банку заявку на конверсію валюти виконайте такі дії:

- 1. Виберіть пункт меню *Платежі в валюті* та перейдіть до вкладки «Конверсія».
- 2. Натисніть кнопку **«Створити заявку»**.

Перейти до форми створення заявки ви також можете, натиснувши кнопку **«Копія платежу»** на сторінці перегляду/редагування детальної інформації за документом, або кнопку

на формі зі списком заявок. При цьому поля на формі створення платежу будуть заповнені автоматично, але ви матимете змогу їх відредагувати.

- 3. В секції «Параметри документа»:
	- Дата документа встановлюється поточним днем (усталене значення). Ви можете змінити її, скориставшись вбудованим календарем.
	- Кінцева дата дії документа заповнюється опціонально або встановлюється поточним днем (залежить від налаштувань банку). Змінити її можна, скориставшись вбудованим календарем.

 Поле **Номер документа** заповнюється автоматично після вибору рахунку списання. Значення цього поля теж можна змінювати.

Щоб приховати/розкрити секції «Параметри документа», скористайтеся кнопками  $\textcircled{}$ / $\textcircled{}$ .

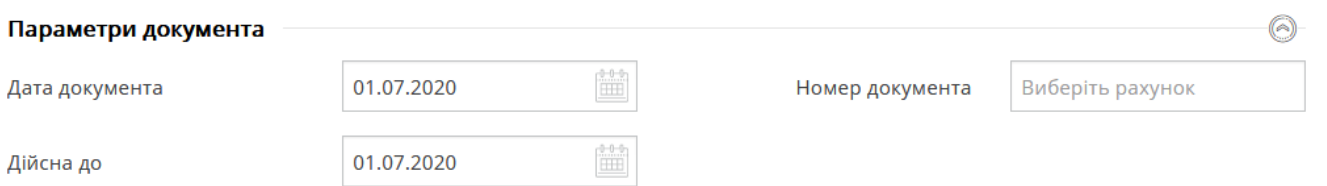

4. В секції «Валюта купівлі» виберіть зі списку валюту, яку ви хочете придбати. При цьому поле **Валюта (код)** заповниться автоматично. В полі **Сума** зазначте суму коштів для купівлі (якщо сума купівлі визначається банком на підставі ринкового курсу продажу, не заповнюйте це поле). В полі **Валютний рахунок** виберіть зі списку рахунок, на який буде зарахована придбана валюта;

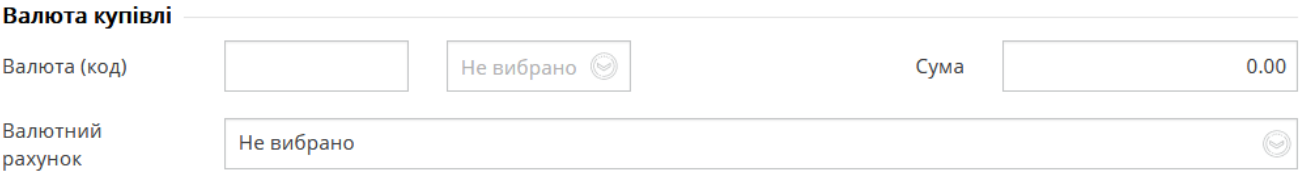

**Увага!** Все поля цієї секції є обов'язковими для заповнення.

5. В секції «Валюта продажу» виберіть зі списку валюту, яку ви бажаєте продати. Поле **Валюта (код)** заповниться автоматично. В полі **Сума** зазначте суму коштів для продажу (якщо сума купівлі визначається банком на підставі ринкового курсу купівлі, не заповнюйте це поле). В полі **Валютний рахунок** виберіть зі списку рахунок, з кого буде списана сума валюти, що продається;

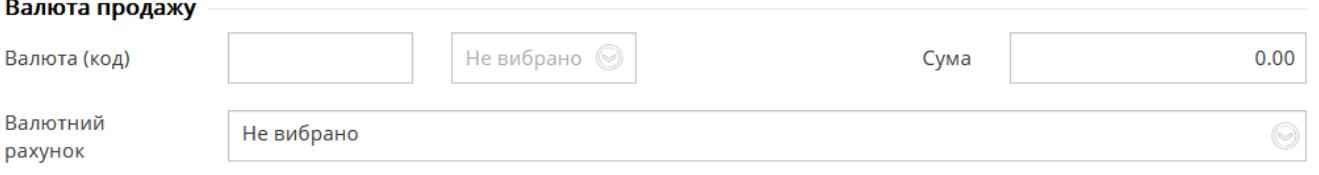

**Увага!** Все поля цієї секції є обов'язковими для заповнення.

6. В секції «Курс конверсії» за допомогою селекторних кнопок виберіть тип курсу продажу: **«Ринковий»**, **«Фіксований»** або **«За узгодженням»** (якщо доступний). Якщо вибрана опція **«Ринковий»**, сума визначається за розрахунковим курсом угоди на дату виконання заявки. Поле **Курс продажу**, з'являється лише якщо вибрані типи курсу **«Фіксований»** або **«За узгодженням»**. В нього треба ввести значення курсу.

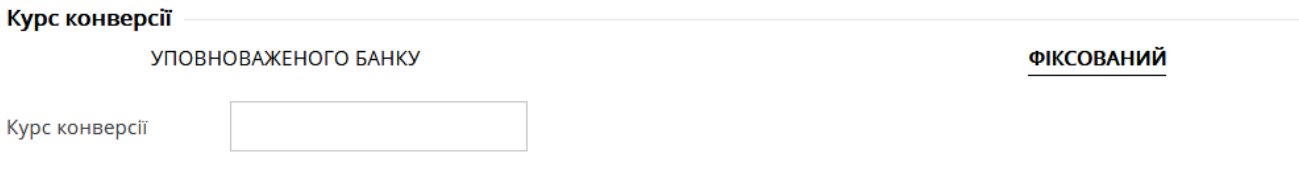

- 7. В секції «Комісія» виберіть тип комісії за допомогою перемикачів (якщо доступно):
	- Якщо зазначений тип комісії **«Утримати з суми на продаж»**, комісію буде утримано з суми на продаж;
	- Якщо зазначений тип комісії **«Списати з нашого рахунку»**, в полі **Рахунок комісії** слід зазначити номер рахунку, з якого буде списана комісія.
	- Якщо зазначений тип комісії **«Перерахувати на рахунок в банку»**, в полі **Рахунок банку** введіть номер рахунку банку, на який буде перерахована комісія.

Зверніть увагу: значення поля **Валюта комісії** встановлюється автоматично: UAH. Можливість змінювати це поле не передбачена.

Заповніть поле **Комісія (%)** або **Комісія (сума)**, якщо вони доступні. Зверніть увагу: поля **Комісія (%)** та **Комісія (сума)** є взаємовиключними, тобто заповнити ви можете лише одне з них.

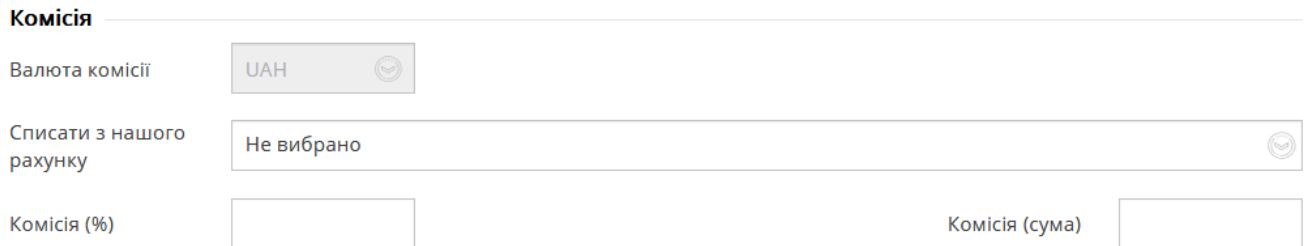

8. У разі потреби ви можете прив'язати до заявки документ у секції «Вкладені документи» (див. «Документи»).

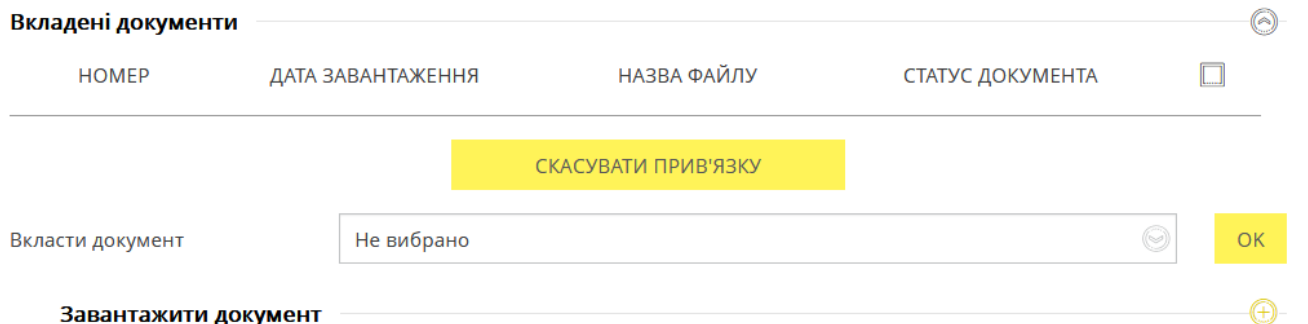

9. В секції «Коментар» введіть контактну інформацію (максимальна довжина – 180 символів), мету (обов'язкове поле) та/або коментар до платежу (максимальна довжина – 160 символів).

Щоб приховати/розкрити поля цієї секції, скористайтеся кнопками  $\bigcirc$  /  $\bigcirc$ 

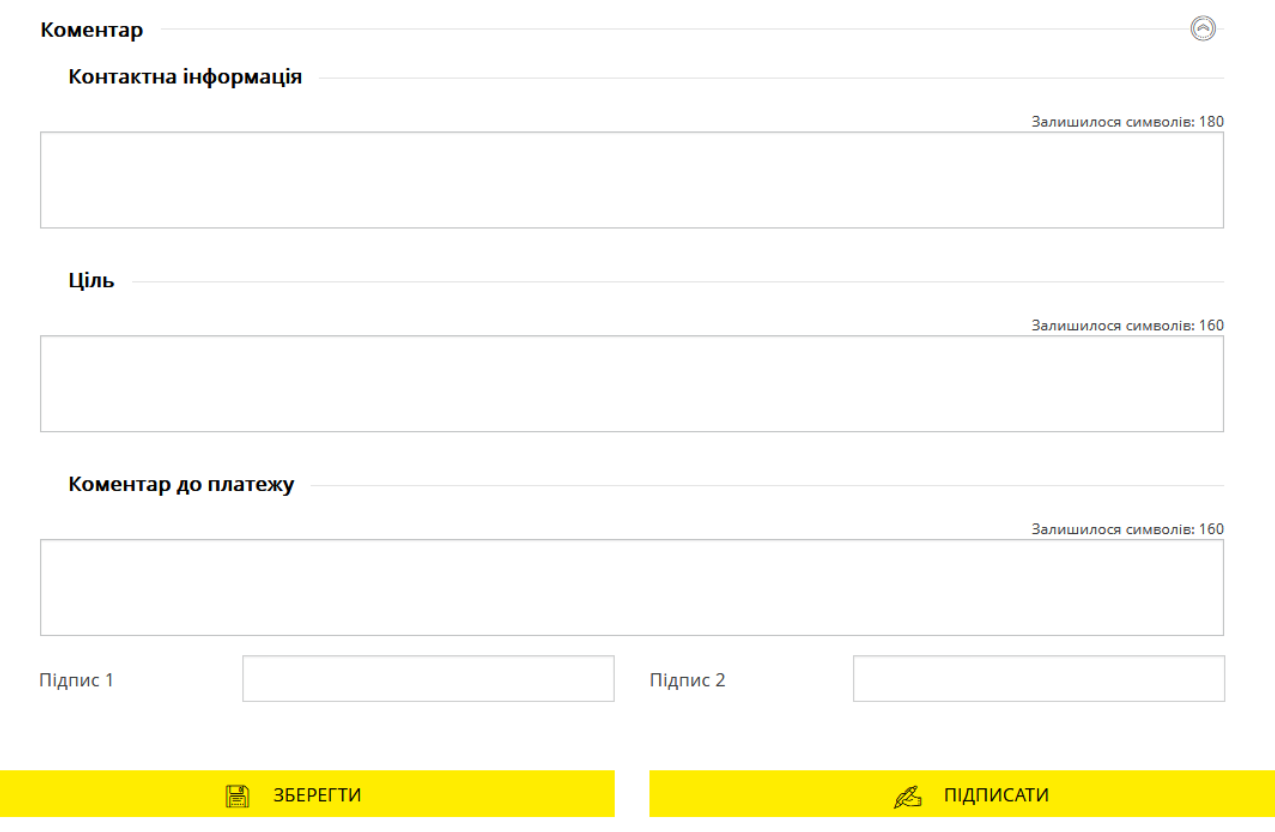

10.Для збереження непідписаної заявки натисніть кнопку **«Зберегти»**.

11.Щоб відправити документ до банку підпишіть його (див. [«Підписання платежів»](#page-17-0)).

Щоб повернутися до попередньої сторінки, натисніть кнопку В в верхній частині сторінки.

## <span id="page-60-0"></span>**4.3.5. SWIFT-документи**

Для роботи зі SWIFT–документами перейдіть до пункту меню *Платежі в валюті* та виберіть вкладку «SWIFT».

На екрані відобразиться форма зі списком документів та стислою інформацією щодо кожного з них. Дані в списку можна сортувати, фільтрувати та оновлювати стандартними засобами (див. [«Фільтрація, сортування](#page-20-0) та оновлення даних на формах зі списками»).

Також ви можете встановити період відображення заявок (усталене значення – поточний день).

**Зверніть увагу:** стовпчик «Статус» відображується, якщо інформаційне меню системи приховане.

#### *Інтернет-банкінг для корпоративних клієнтів (БАНК БіС) Настанова користувача*

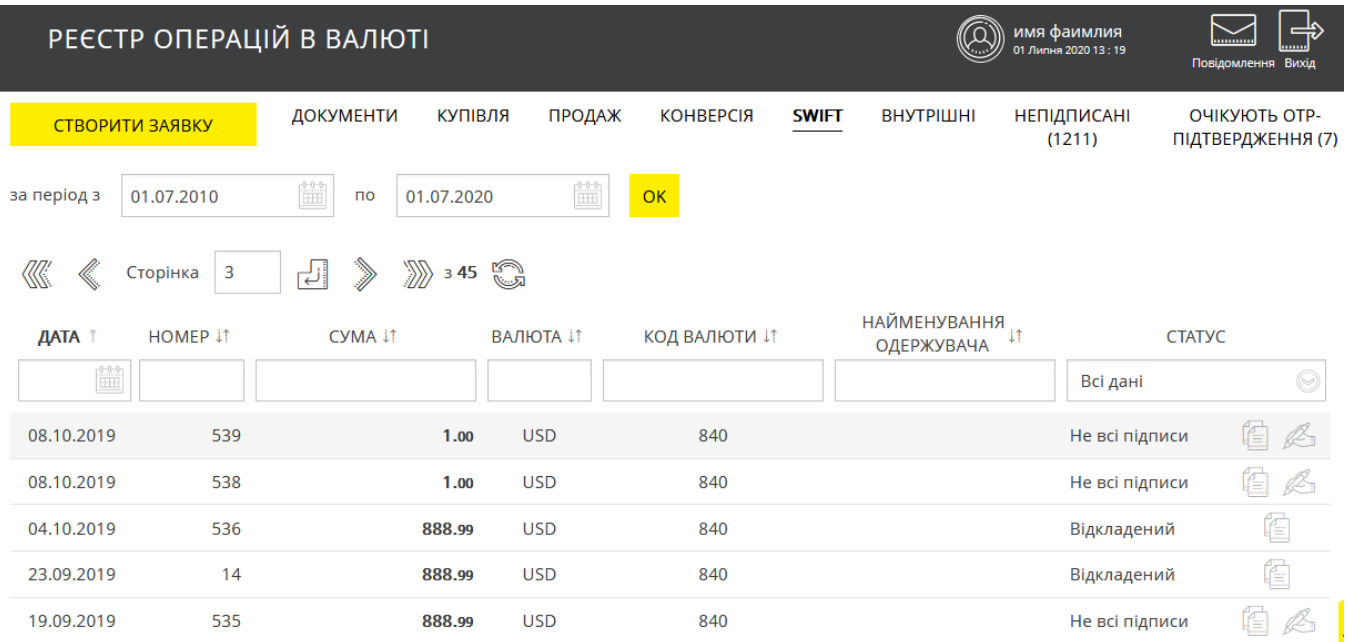

Кожний рядок списку є посиланням, за яким ви можете перейти на форму перегляду/редагування документа та виконати такі дії (залежно від його статусу і типу):

- Копіювати, натиснувши кнопку .
- Редагувати документи в статусе «Не все підписи», натиснувши кнопку  $\mathbb{C}$ .
- Переглянути причину відхилення для документів в статусі «Відхилений» при
	- наведенні курсора на піктограму (валюта і сума відхилених заявок відображується червоним).

Для отримання більш детальної інформації щодо елементів форми див. [«Створення](#page-62-0) нового SWIFT-[документа»](#page-62-0).

#### **Форма перегляду та редагування документа**

Залежно від статусу документа, ви можете:

1. Внести зміни до документу зі статусом «Не все підписи». Для збереження виправлень натисніть кнопку **«Зберегти»**. Щоб скасувати дії на формі редагування, натисніть кнопку **- «Повернутися».**

- 2. Підписати документ (кнопка **«Підписати»**).
- 3. Надрукувати документ (кнопка **«Друк»**).
- 4. Копіювати документ (кнопка **«Копія платежу»**).
- 5. Видалити документ в статусі «Очікує обробки», натиснувши кнопку **«Відкликати».**
- 6. Повернутися на сторінку зі списком документів (кнопка ).

#### **Дозволені символи для SWIFT-документа**

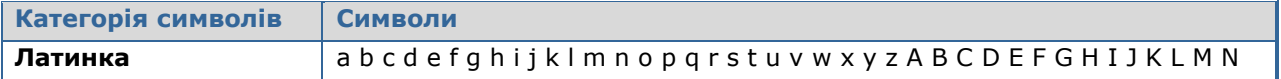

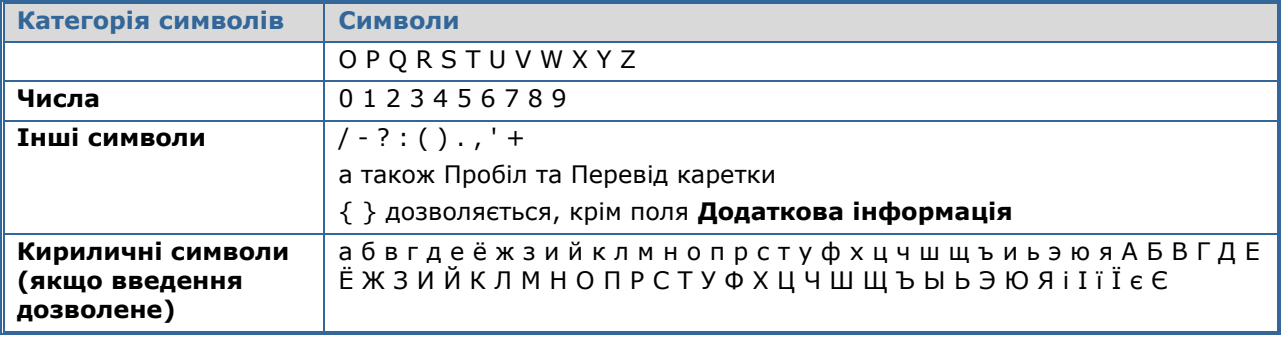

**Примітка.** Якщо платіж здійснюється в російських рублях, дозволяється введення кириличних символів. Для інших валют введення кириличних символів заборонено.

#### <span id="page-62-0"></span>*4.3.5.1.Створення нового SWIFT-документа*

Щоб створити та надіслати до банку новий документ:

- 1. Виберіть пункт меню *Платежі в валюті* та перейдіть до вкладки «SWIFT».
- 2. Натисніть кнопку **«Створити заявку»**.

Перейти до форми створення заявки ви також можете, натиснувши кнопку **«Копія платежу»** на сторінці перегляду/редагування детальної інформації за документом, або кнопку

на формі зі списком заявок. При цьому поля на формі створення платежу будуть заповнені автоматично, але ви матимете змогу їх відредагувати.

- 3. В секції «Параметри документа»:
	- Дата документа встановлюється поточним днем (усталене значення). Ви можете змінити її, скориставшись вбудованим календарем.
	- Поле **Номер документа** заповнюється автоматично після вибору рахунку списання. Значення цього поля теж можна змінювати.
	- В полі **Дата валютування** також встановлюється поточна дата (усталене значення), але ви можете змінити її (при деяких налаштуваннях системи це поле може бути відсутнім на формі створення SWIFT-платежу).
	- Якщо поле **Дата валютування** відображується на формі, то у полі **Терміновість** необхідно вибрати зі списку тип документа: звичайний або терміновий.

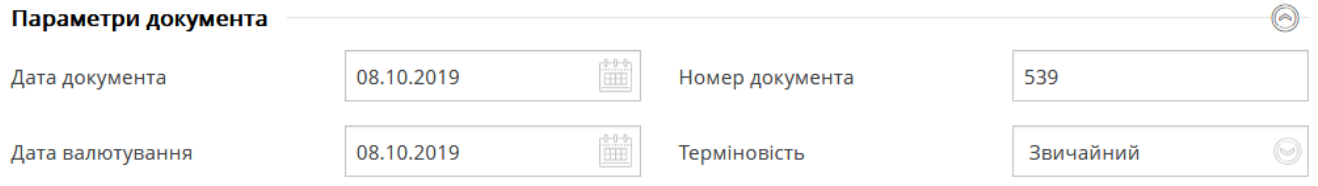

Щоб приховати/розкрити поля секції «Параметри документа», скористайтеся кнопками

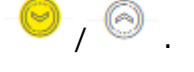

## **Зверніть увагу:**

- якщо ви створюєте документ шляхом копіювання, то до нового документа будуть підставлені реквізити платежу, що копіюється. При цьому поля **Дата документа** та **Дата валютування** автоматично заповняться поточною датою, а у полі **Терміновість** буде встановлене значення «Звичайний».
- якщо поля **Дата валютування** немає, це означає, що дата валютування встановлюється рівною даті документа і не може бути змінена. При цьому в секції **Терміновість** стають доступними перемикачі для вибору терміновості документа: Т+0 – сьогодні, Т+1 - завтра, Т+2 – післязавтра. **Зверніть увагу:** якщо ви створюєте документ шляхом копіювання, то до нового документа будуть підставлені реквізити платежу, що копіюється. При цьому до поля **Дата документа** буде автоматично підставлена поточна дата, а в секції **Терміновість** буде встановлене значення «Т+0 – сьогодні».
- 4. В секції «Валюта (код) (32a currency (code))»:
	- Виберіть зі списку валюту платежу (можуть бути доступними всі валюти, або лише ті, в яких ви маєте рахунки).
	- Зазначте суму платежу.
- 5. В секції «Платник (50 ordering customer)»:
	- Виберіть зі списку рахунок списання.
	- Зазначте реквізити платника (найменування, країна, місто, адреса).

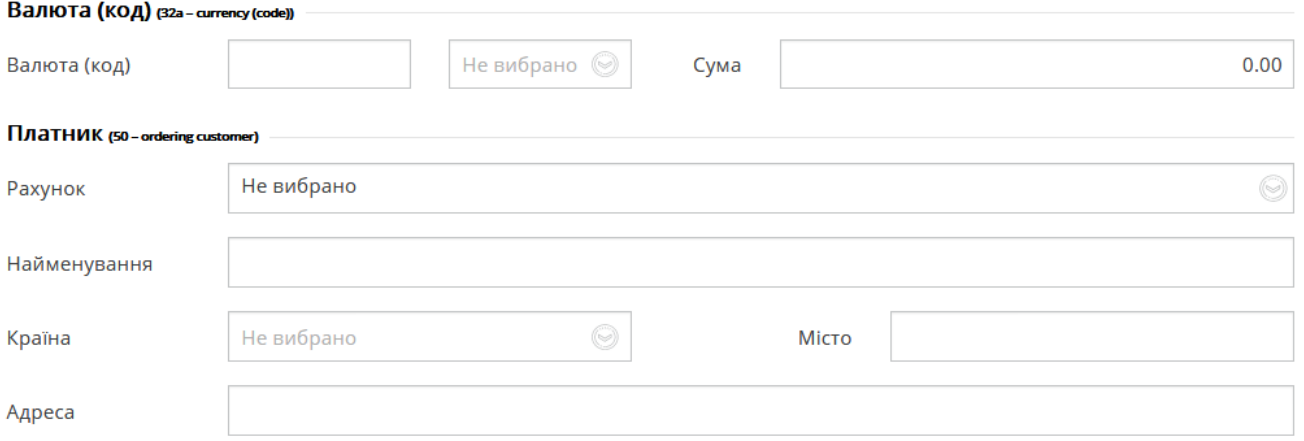

6. Якщо платіж здійснюється через банк-кореспондент, в секції «Банк-кореспондент (56 – intermediary bank)» виберіть зі списку опцію A/D:

- Опція «А» дає можливість ввести лише BIC/SWIFT-код.
- Опція «D» дає можливість зазначити назву банку, країну, місто і адресу банку.

Ви можете вибрати банк з міжнародного довідника банків (кнопка <sup>| 1</sup>) або зазначити реквізити банку вручну.

#### *Інтернет-банкінг для корпоративних клієнтів (БАНК БіС) Настанова користувача*

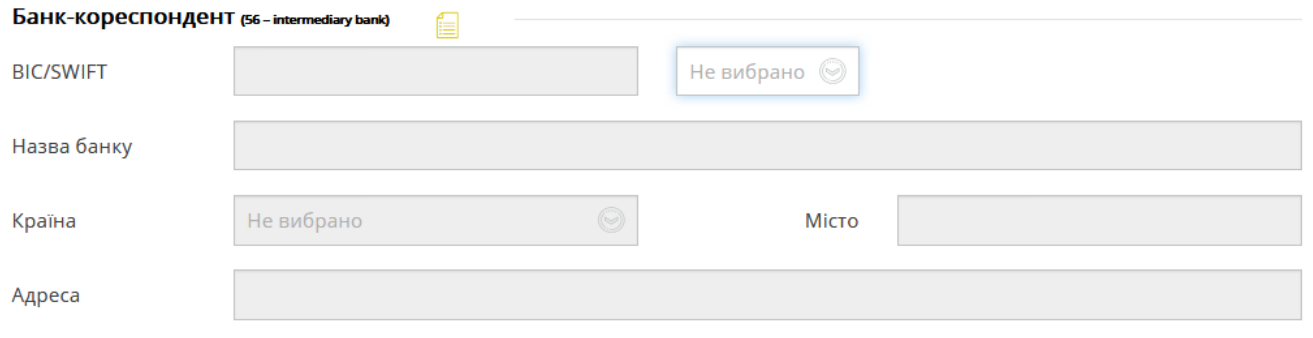

7. В секції «Банк-одержувач (57 – beneficiary bank)» виберіть банк з міжнародного

довідника банків (кнопка | 3 ) або зазначте реквізити банку вручну. Виберіть зі списку опцію:

- «Порожнє» можливо зазначити лише номер рахунку в банку.
- Опція «А» надає можливість зазначити лише BIC/SWIFT-код та номер рахунку.
- Опція «D» надає можливість зазначити назву банку, країну, місто і адресу банку, номер рахунку.

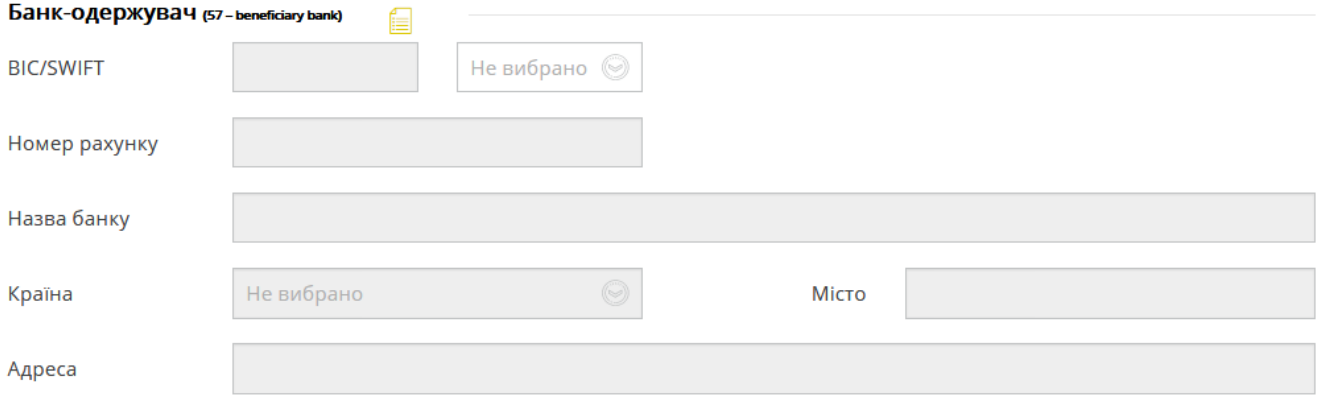

8. В секції «Одержувач (59 – beneficiary)» виберіть одержувача з довідника

[«Контрагенти](#page-90-0) SWIFT» (кнопка | | див. «<u>Контрагенти SWIFT</u>») або зазначте дані щодо одержувача вручну: найменування, країну, адресу, номер рахунку.

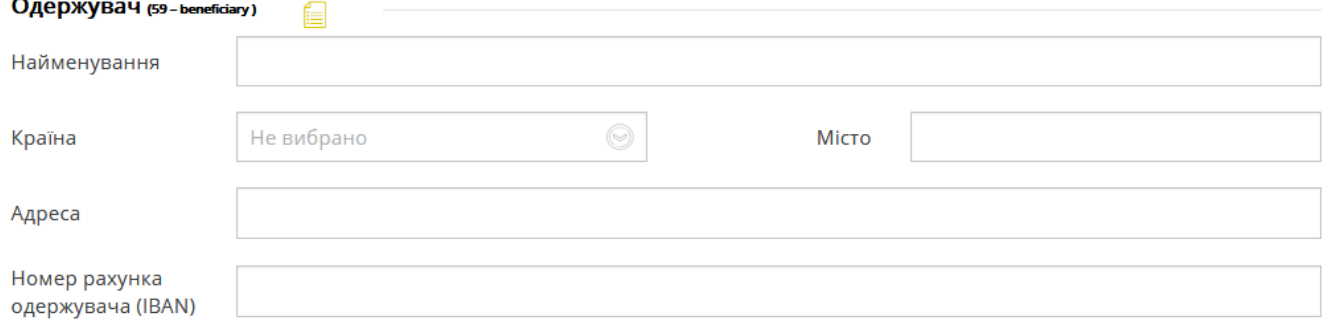

9. В секції «Деталі платежу (70 – details of payment)» зазначте призначення платежу і підставу.

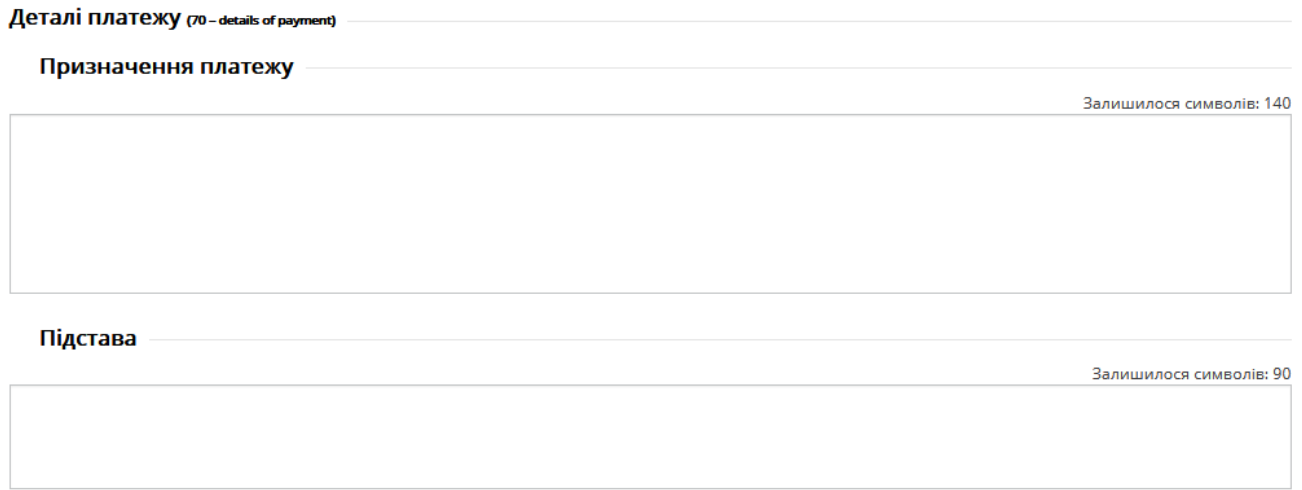

- 10. В секції «Відомості про витрати (71 details of charges)»:
	- Виберіть тип комісії: За рахунок відправника (OUR), Комісії банків-кореспондентів за рахунок одержувача (SHA), За рахунок одержувача (BEN), Платіж в USD з гарантією доставки повної суми (OUROUR).
	- Виберіть рахунок комісії (в національній валюті).
	- Виберіть код операції з довідника «Вид економічної діяльності», натиснувши кнопку

信 , або зазначте його вручну.

Зазначте код країни одержувача (виберіть зі списку).

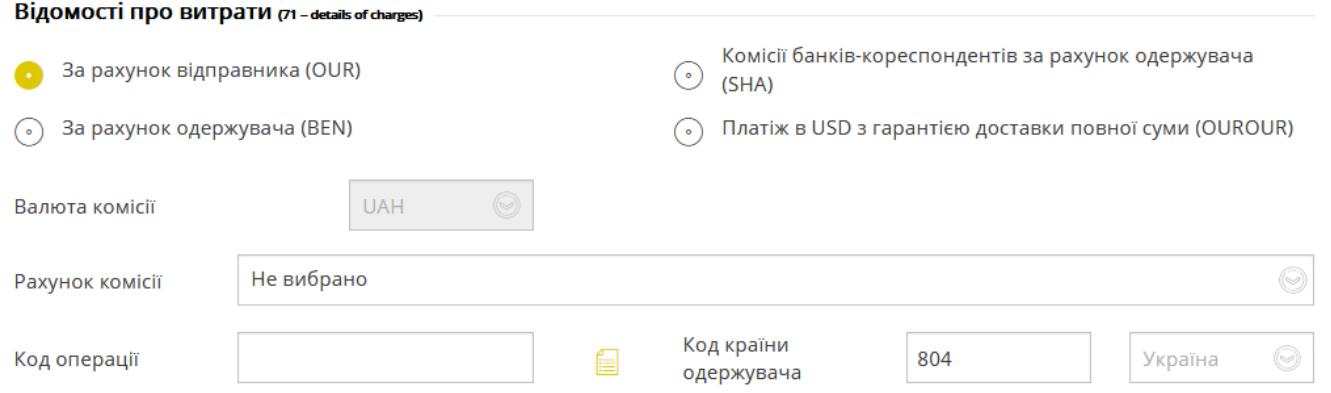

11. У разі потреби ви можете прив'язати до заявки документ у секції «Вкладені документи» (див. «Документи»).

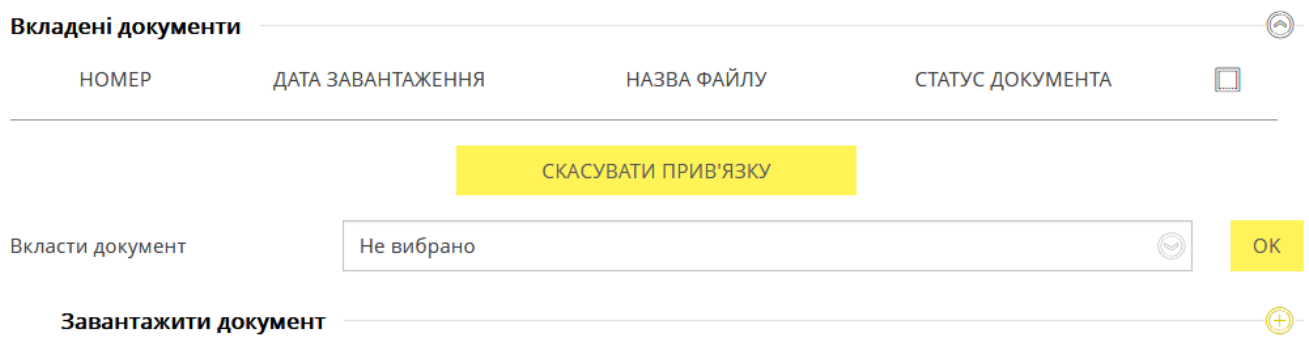

- 12. В секції «Додаткова інформація (72 additional information)»:
	- Зазначте додаткову інформацію для одержувача платежу.
	- Введіть коментар до платежу.
	- Зазначте бажану дату обробки заявки (усталене значення поточна дата).

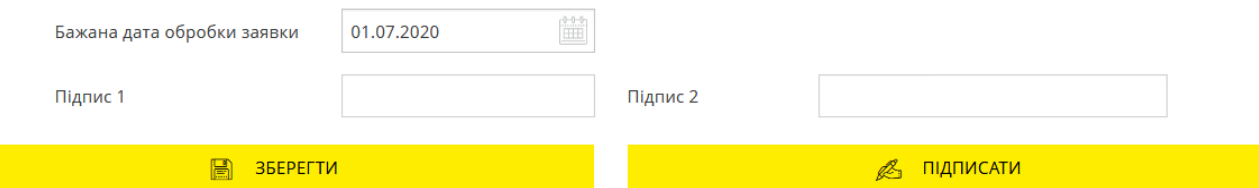

- 13. Для збереження непідписаної заявки натисніть кнопку **«Зберегти»**.
- 14.Щоб відправити документ до банку підпишіть його (див. [«Підписання](#page-17-0)  [платежів»](#page-17-0)).

Щоб повернутися до попередньої сторінки, натисніть кнопку  $\blacksquare$  у верхній частині сторінки.

## <span id="page-66-0"></span>**4.3.6. Внутрішні**

Для роботи с заявками на платіж в іноземній валюті всередині банку виберіть пункт меню *Платежі в валюті* і виберіть вкладку «Внутрішні».

На екрані відобразиться форма зі списком документів та стислою інформацією щодо кожного з них. Дані в списку можна сортувати, фільтрувати та оновлювати стандартними засобами (див. [«Фільтрація, сортування](#page-20-0) та оновлення даних на формах зі списками»).

Також ви можете встановити період відображення заявок (усталене значення – поточний день).

**Зверніть увагу:** стовпчик «Статус» відображується, якщо інформаційне меню системи приховане.

#### *Інтернет-банкінг для корпоративних клієнтів (БАНК БіС) Настанова користувача*

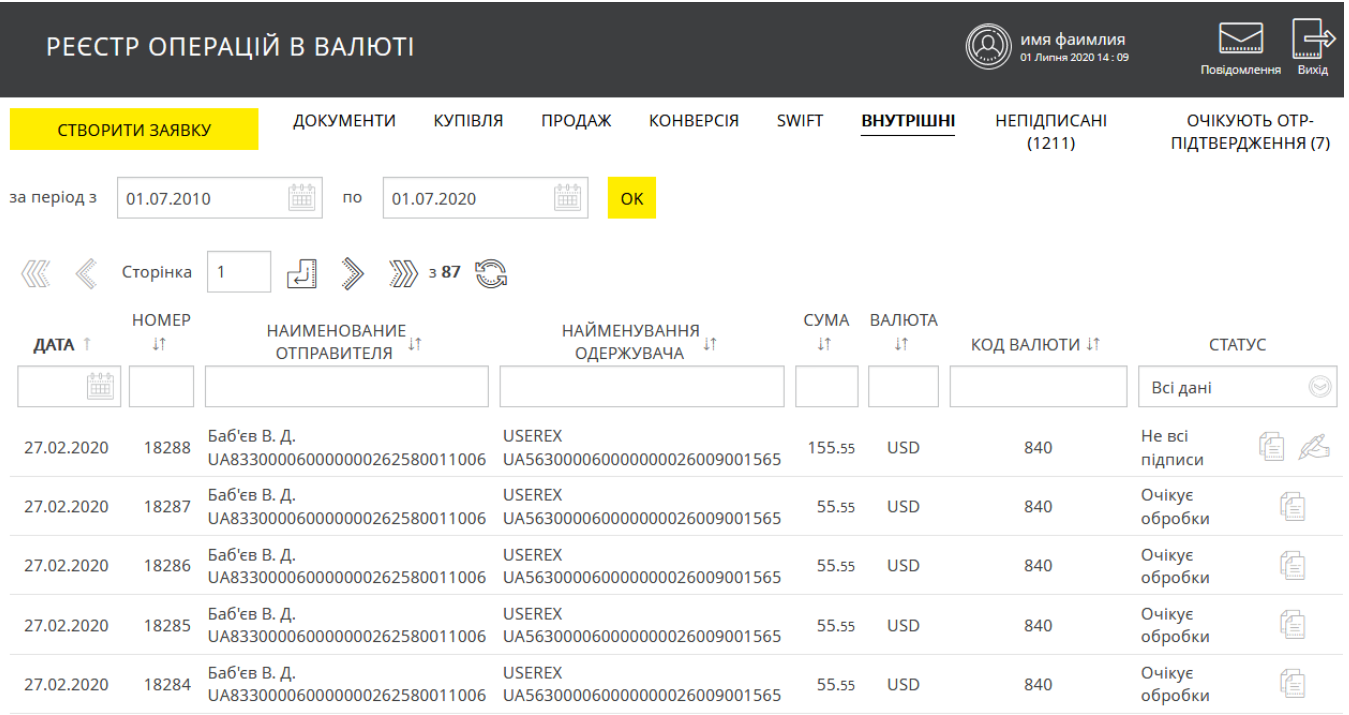

Кожний рядок списку є посиланням, за яким ви можете перейти на форму перегляду/редагування документа та виконати такі дії (залежно від його статусу і типу):

- Копіювати, натиснувши кнопку
- Редагувати документи в статусе «Не все підписи», натиснувши кнопку  $\mathbb{C}^*$ .
- Переглянути причину відхилення для документів в статусі «Відхилений» при

наведенні курсора на піктограму (валюта і сума відхилених заявок відображується червоним).

### **Форма перегляду та редагування документа**

Залежно від статусу документа, ви можете:

1. Внести зміни до документу зі статусом «Не все підписи». Для збереження виправлень натисніть кнопку **«Зберегти»**. Щоб скасувати дії на формі редагування, натисніть

кнопку **- «Повернутися».**

- 2. Підписати документ (кнопка **«Підписати»**).
- 3. Надрукувати документ (кнопка **«Друк»**).
- 4. Копіювати документ (кнопка **«Копія платежу»**).
- 5. Видалити документ в статусі «Очікує обробки», натиснувши кнопку **«Відкликати».**
- 6. Повернутися на сторінку зі списком документів (кнопка ).

Для отримання більш детальної інформації щодо елементів форми див. [«Створення](#page-67-0) нового [пере»](#page-67-0).

#### <span id="page-67-0"></span>*4.3.6.1.Створення нового переказу*

Щоб створити і відправити до банку новий документ:

1. Виберіть пункт меню *Платежі в валюті та* перейдіть до вкладки «Внутрішні».

#### 2. Натисніть кнопку **«Створити заявку»**.

Перейти до форми створення заявки ви також можете, натиснувши кнопку **«Копія платежу»** на сторінці перегляду/редагування детальної інформації за документом, або кнопку

на формі зі списком заявок. При цьому поля на формі створення платежу будуть заповнені автоматично, але ви матимете змогу їх відредагувати.

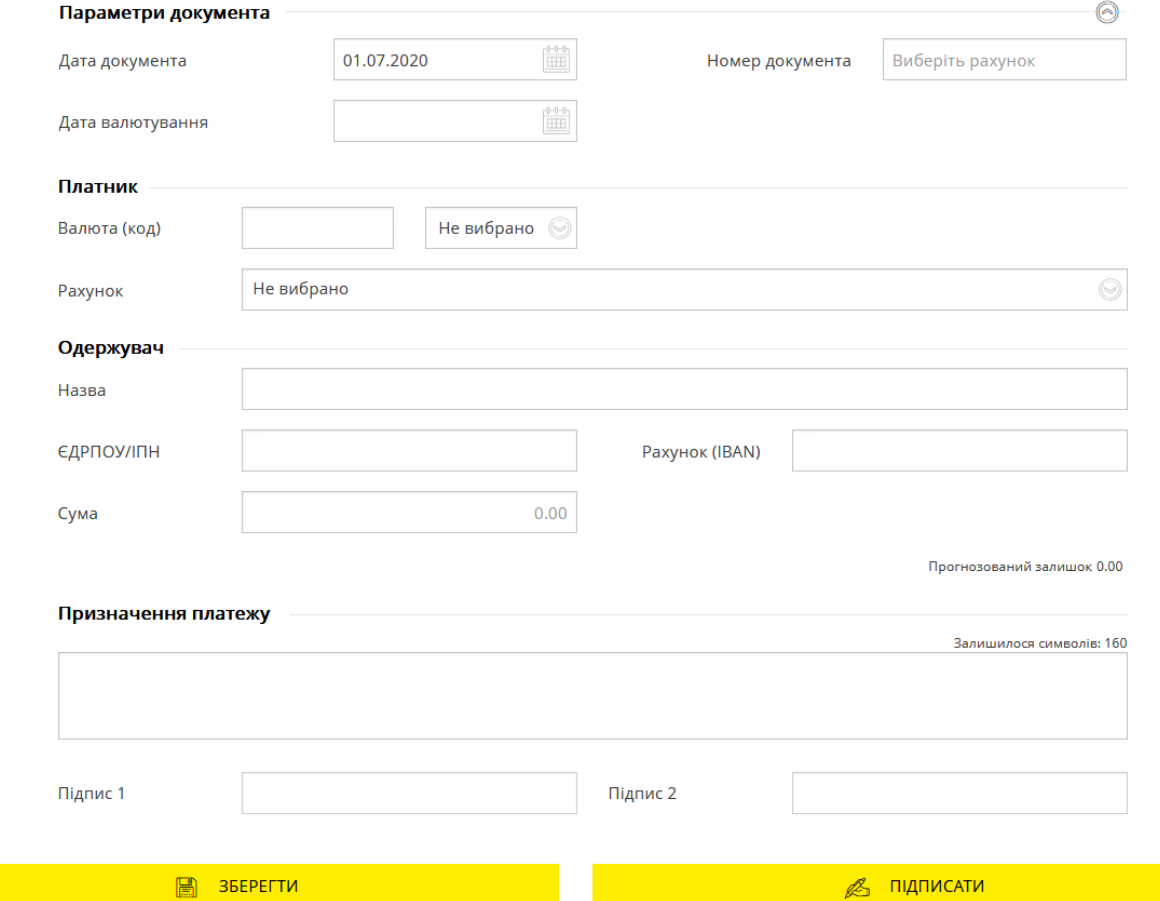

- 3. На формі в секції «Параметри документа»:
	- Дата документа встановлюється поточним днем (усталене значення). Ви можете змінити її, скориставшись вбудованим календарем.
	- Поле **Номер документа** заповнюється автоматично після вибору рахунку списання. Значення цього поля теж можна змінювати.
	- Зазначте дату валютування. Дата валютування не може перевищувати дату документа більше, ніж на 10 днів.

Щоб приховати/розкрити секції «Параметри документа», скористайтеся кнопками  $\textcircled{}$ / $\textcircled{}$ .

- 4. В секції «Платник» виберіть зі списку рахунок списання.
- 5. В секції «Одержувач» введіть вручну дані одержувача: найменування, ЄДРПОУ/ІПН, номер рахунку, суму переказу.
- 6. Зазначте призначення платежу (не більше 160 символів).
- 7. Для збереження непідписаної заявки натисніть кнопку **«Зберегти»**.
- 8. Щоб відправити документ до банку підпишіть його (див. [«Підписання платежів»](#page-17-0)).

Щоб повернутися до попередньої сторінки натисніть кнопку  $\blacksquare$  у верхній частині сторінки.

## **4.3.7. Непідписані документи**

Щоб перейти до списку документів, які потребують підписання, виберіть вкладку «Непідписані».

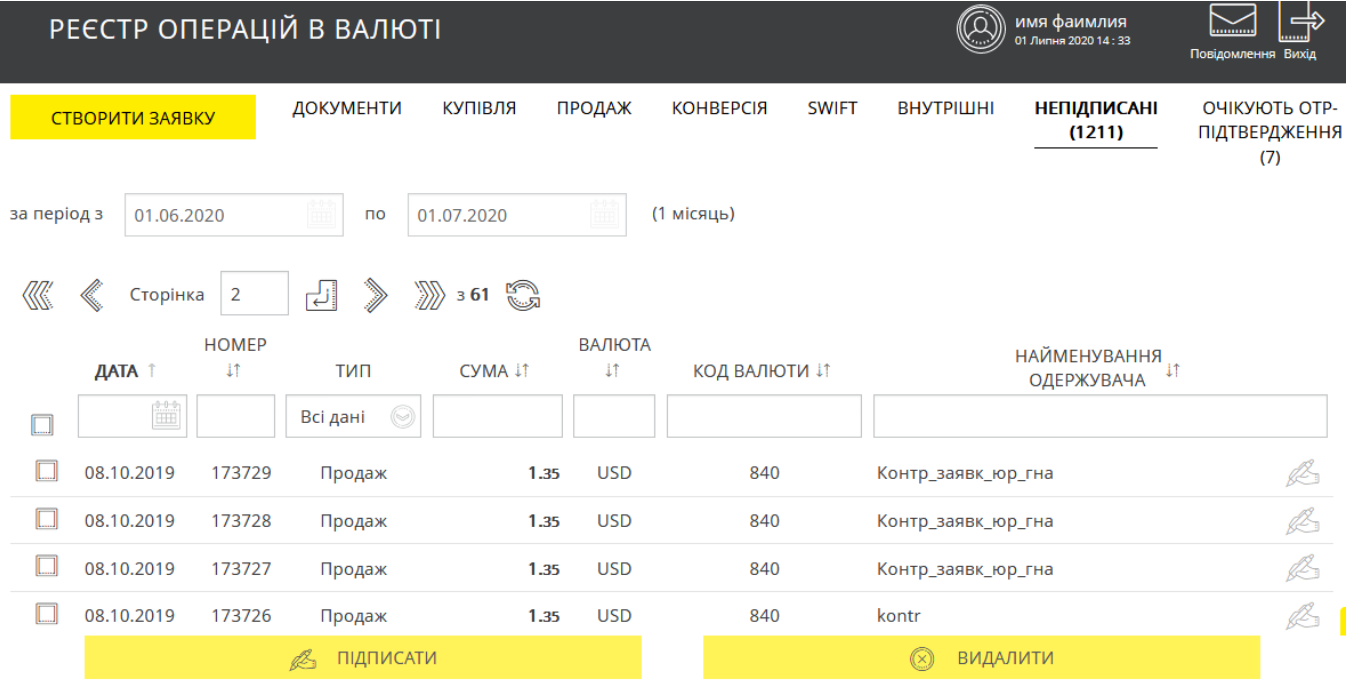

На цій формі ви можете виконати такі дії:

- Вибрати період відображення даних (усталене значення період від дати попереднього ОДБ до дати поточного ОДБ)*.* Для цього введіть дати вручну чи використайте вбудований календар. Зазначений період не має перевищувати 30 днів, включно з поточним.
- Виконати сортування та фільтрацію документів у списку (див. [«Фільтрація,](#page-20-0)  сортування та оновлення [даних на формах зі](#page-20-0) списками»).
- Перейти до форми з детальною інформацією за вибраним документом, де, залежно від статусу документа, ви зможете: зберегти документ після внесення змін (кнопка **«Зберегти»**), копіювати його (кнопка «**Копія платежу**»), роздрукувати (кнопка «**Друк**») чи підписати (див. [«Підписання платежів»](#page-17-0)). Детальний опис полів форми перегляду див. у розділах [«Заявки на купівлю](#page-41-0) валюти», [«Заявки на продаж](#page-48-0)  [валюти»](#page-48-0), [«Заявки на конверсію валюти»](#page-54-0), «SWIFT-[документи»](#page-60-0), [«Внутр»](#page-66-0).
- Підписати потрібний документ, натиснувши кнопку (див. [«Підписання](#page-17-0)  [платежів»](#page-17-0)).
- Підписати один чи декілька документів, проставивши позначки у відповідних
	- чекбоксах та натиснувши кнопку «**Підписати**».
- Видалити один чи декілька документів, проставивши позначки у відповідних

чекбоксах **та натиснувши кнопку «Видалити»**.

 $\bullet$ 

## **4.4. Зарплата**

В розділі меню «Зарплата» можна переглянути дані щодо зарплатних відомостей (ЗВ), перевірити статус їхньої обробки, створити, імпортувати, експортувати та підписати ЗВ; переглянути інформацію про співробітників, рахунки співробітників, створювати, імпортувати та експортувати анкети співробітників. Крім того, доступим є перегляд інформації щодо підприємств та зарплатних проєктів.

Розділ «Зарплата» містить такі пункти:

- Зарплатні відомості (див. [«Зарплатні відомості»](#page-70-0));
- Анкети співробітників (див. [«Співробітники підприємства»](#page-76-0));
- Зарплатні проєкти (див. [«Зарплатні](#page-82-0) проєкти»).

Щоб перейти до цих пунктів виберіть пункт бокового меню *Зарплата*, а потім - потрібну опцію:

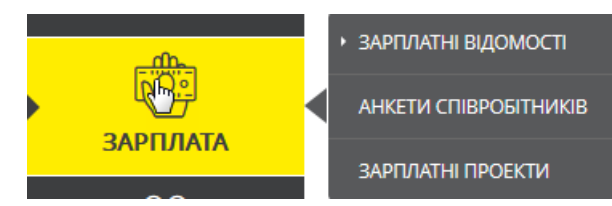

## <span id="page-70-0"></span>**4.4.1. Зарплатні відомості**

Ви можете переглядати, підписувати та створювати зарплатні відомості (ЗВ). Щоб переглянути список ЗВ перейдіть до розділу меню *Зарплата/Зарплатні відомості*.

Система відобразить список всіх створених вами відомостей (див. [«Усі відомості»](#page-70-1)). Також ви можете перейти до списку непідписаних відомостей, вибравши вкладку «Непідписані» (див. [«Непідписані](#page-71-0) відомості»).

Щоб створити нову ЗВ натисніть кнопку **«Створити відомість»** (див. [«Створення](#page-72-0) [зарплатної](#page-72-0) відомості»).

## <span id="page-70-1"></span>*4.4.1.1.Усі відомості*

На вкладці «Усі відомості» відображується список усіх створених зарплатних відомостей.

#### *Інтернет-банкінг для корпоративних клієнтів (БАНК БіС) Настанова користувача*

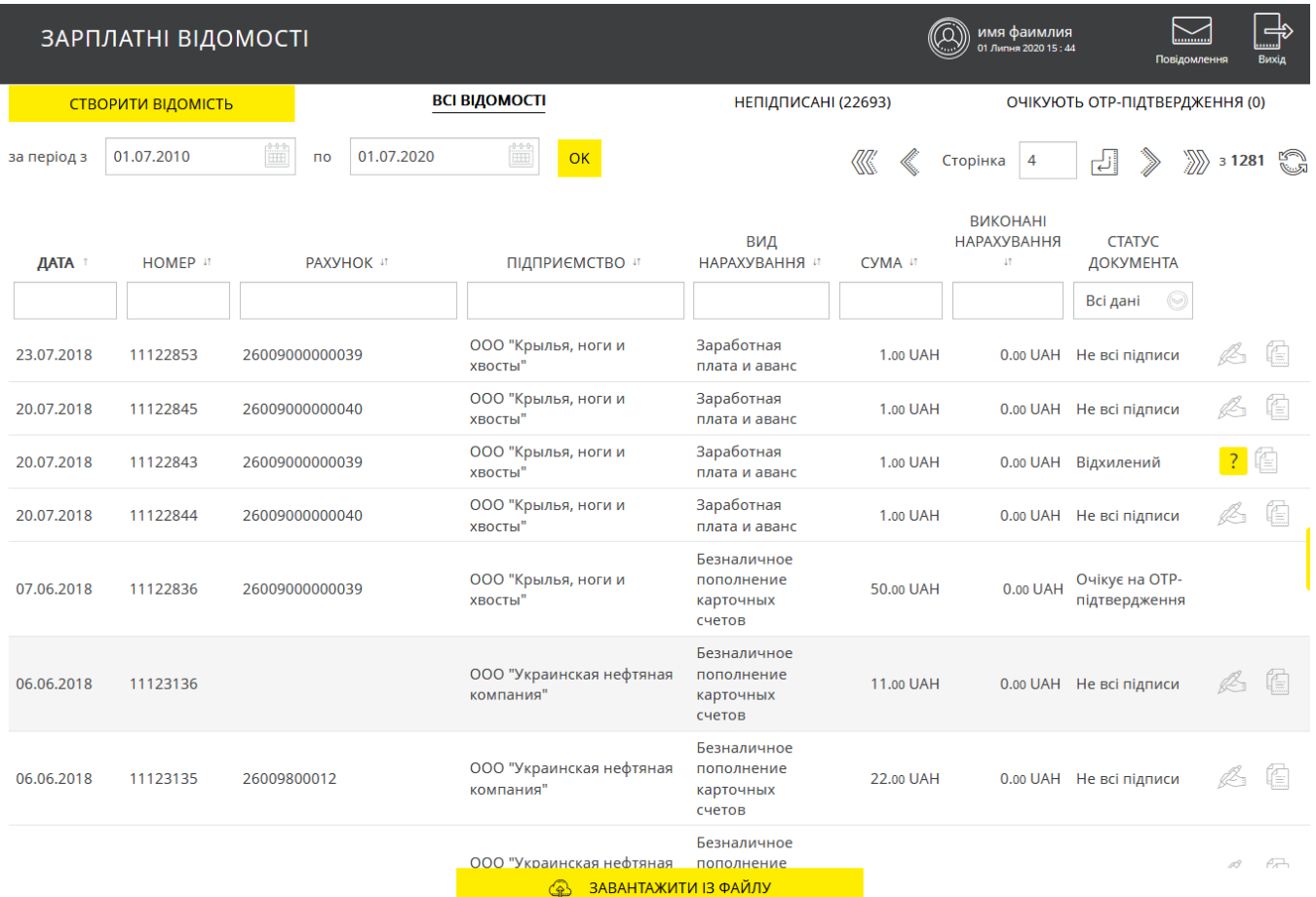

Дані в списку можна сортувати, фільтрувати та оновлювати стандартними засобами. Також ви можете встановити період відображення відомостей.

Більш зручною роботу з документами роблять кнопки швидкого переходу до операцій з документами:

 $\left[\begin{matrix} 1 \\ 2 \\ 3 \end{matrix}\right]$  – копіювання документа - відображується форма створення відомості з автоматично заповненими системою полями в режимі редагування даних.

 $\mathbb{Z}$  – підписання документа с з можливістю попередньо змінити його реквізити (для документів зі статусом «Не всі підписи»).

Для відомостей зі статусом «Відхилений» відображується піктограма <sup>11</sup> -наведіть на неї курсор, щоб ознайомитися з причиною відхилення документа.

Натиснувши кнопку **«Завантажити з файлу»**, ви можете перейти до імпортування зарплатних відомостей (див. [«Імпорт зарплатних відомостей»](#page-76-1)).

Кнопка **«Створити відомість»** призначена для створення нової відомості.

## <span id="page-71-0"></span>*4.4.1.2.Непідписані відомості*

На вкладці «Непідписані» відображається список всіх відомостей в статусі «Не всі підписи».

Дані в списку можна сортувати, фільтрувати та оновлювати стандартними засобами. Також ви можете встановити період відображення відомостей.
Ви можете виконати масове підписання відомостей. Для цього позначте чекбокси для відомостей, які необхідно підписати, та натисніть кнопку **«Підписати».** Для підписання однієї

відомості використовуйте кнопку  $\mathbb{R}^3$ 

Ви можете видалити одну або декілька відомостей. Для цього позначте чекбокси для відомостей, які необхідно видалити, та натисніть кнопку **«Видалити».** 

Кнопка **«Створити відомість»** призначена для створення нової відомості.

### *4.4.1.3.Перегляд і редагування відомості*

Кожний рядок списку відомостей є посиланням для переходу до форми перегляду детальної інформації за відповідною зарплатною відомістю:

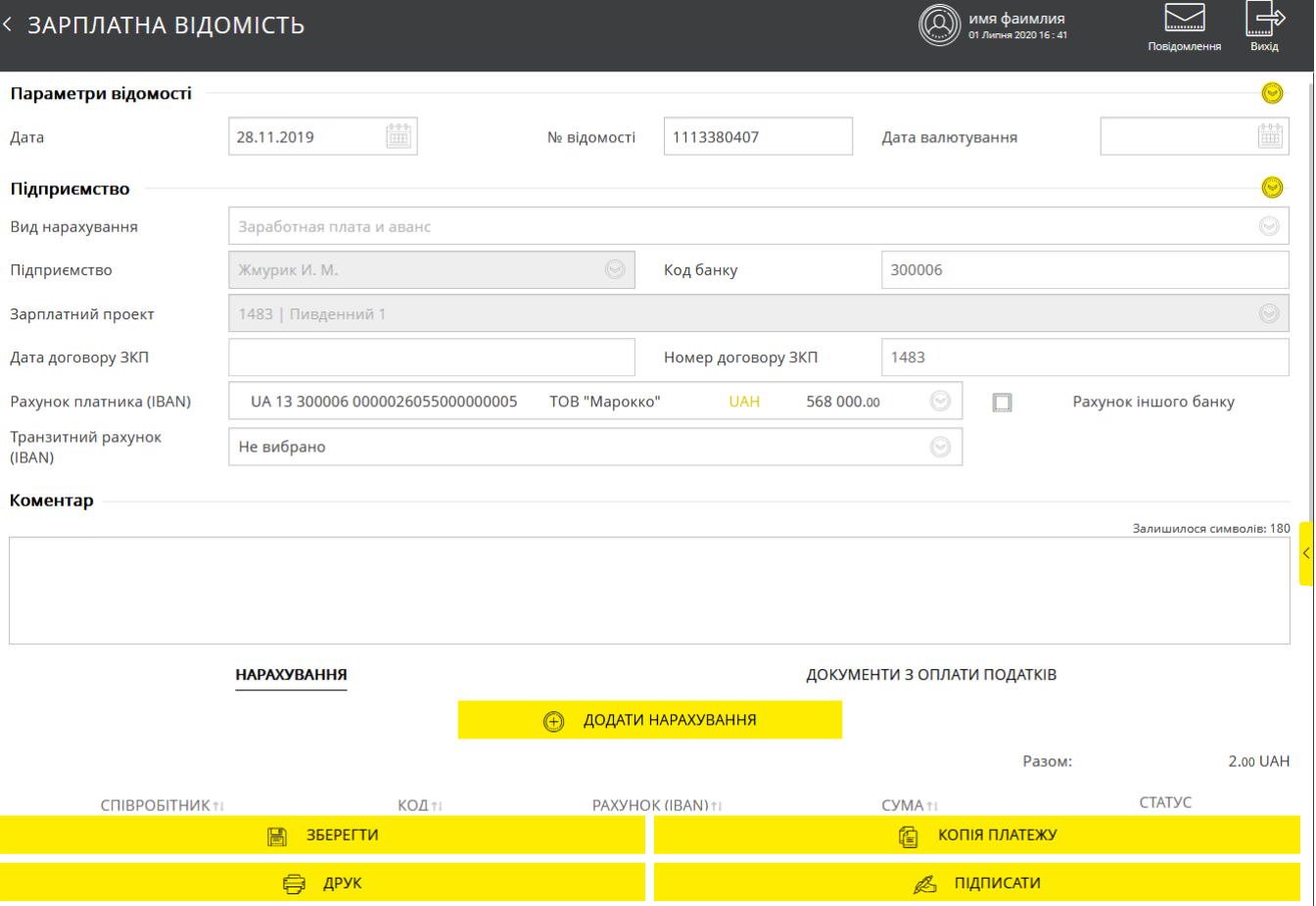

Залежно від статусу відомості, на формі можуть бути доступними такі операції:

- Редагування відомості (див. [«Створення](#page-72-0) зарплатної відомості»).
- Друк відомості (кнопка **«Друк»**);
- Клонування існуючої відомості та всіх її нарахувань (кнопка **«Копія платежу»**);
- Збереження відомості без підпису доступна, якщо документ ще не має всіх необхідних підписів (кнопка **«Зберегти»**).
- Підписання документу (якщо ЗВ не була підписана потрібною кількістю підписів для відправки до банку, і документ перебуває в статусі «Не всі підписи».

#### <span id="page-72-0"></span>*4.4.1.4.Створення зарплатної відомості*

Щоб створити нову зарплатну відомість, виконайте такі дії:

1. В розділі *Зарплата/Зарплатні відомості* натисніть кнопку **«Створити відомість».**

- 2. В формі, що відкриється, зазначте дату валютування. Дата та номер відомості встановлюються автоматично, але ви можете їх редагувати.
- 3. Виберіть зі списків вид нарахування, підприємство, зарплатний проект, рахунок платника. Якщо для оплати використовується рахунок іншого банку, позначте відповідний чекбокс.
- 4. Виберіть зі списку транзитний рахунок підприємства, на який переказуватимуться кошти з рахунку платника для подальшого перерахування на рахунки співробітників відповідно до нарахувань зарплатної відомості.

#### 5. Заповніть поле **Коментар** (за потреби).

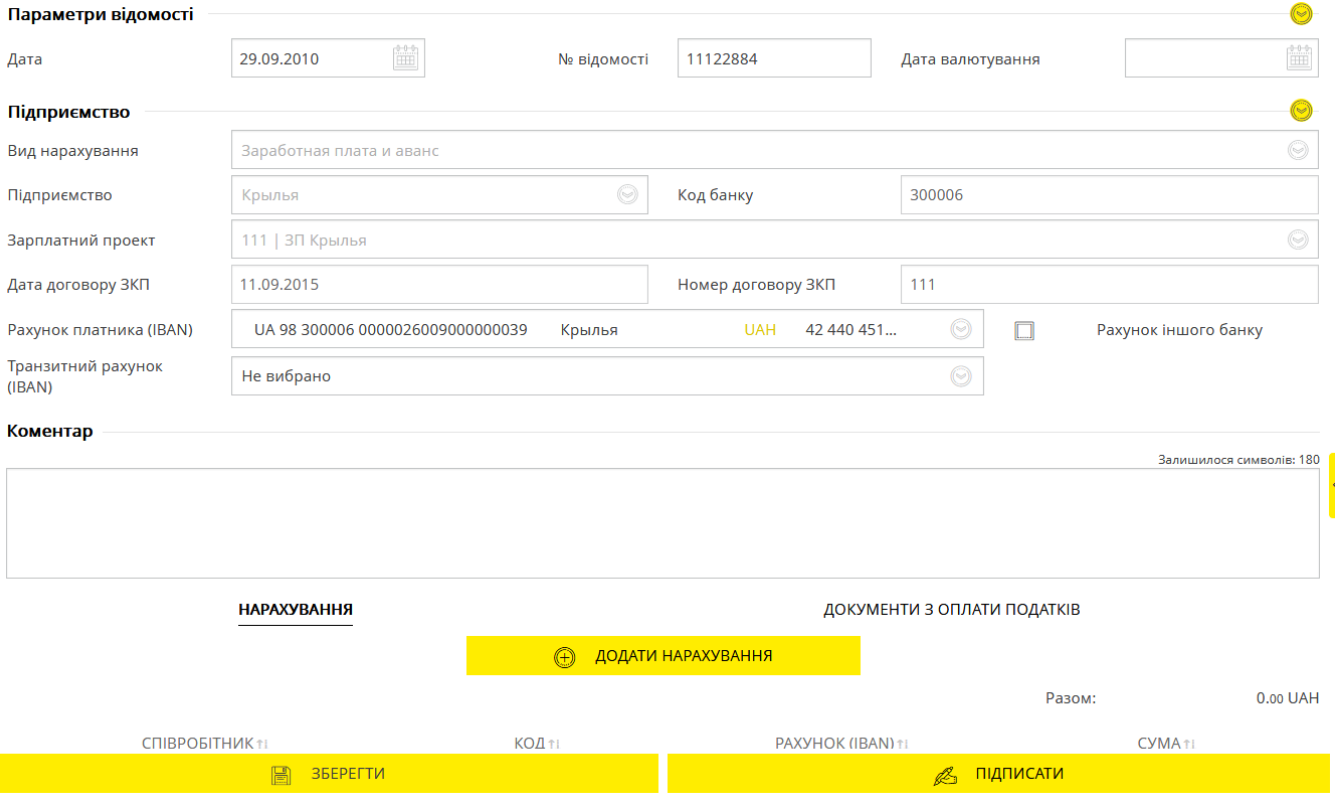

- 6. Зазначте нарахування за зарплатною відомістю (див. «Нарахування за зарплатною [відомістю»](#page-73-0)).
- 7. Зв'яжіть введені документи з оплати податків з відомістю або додайте нові податкові документи.
- 8. Після заповнення всіх необхідних полів форми підпишіть документ (див. [«Підписання](#page-17-0)  [платежів»](#page-17-0)) або збережіть його без підпису (кнопка **«Зберегти»**).

#### <span id="page-73-0"></span>*4.4.1.5.Нарахування за зарплатною відомістю*

Щоб створити нарахування за зарплатною відомістю, виконайте такі дії:

- На формі «Зарплатна відомість» перейдіть до вкладки «Нарахування».
- Натисніть кнопку **«Додати нарахування».**
- У формі, що відкриється, зазначте співробітника та суму перерахування.
- Натисніть кнопку **«Зберегти».**

# НАРАХУВАННЯ ПО ЗАРПЛАТНІЙ ВІДОМОСТІ

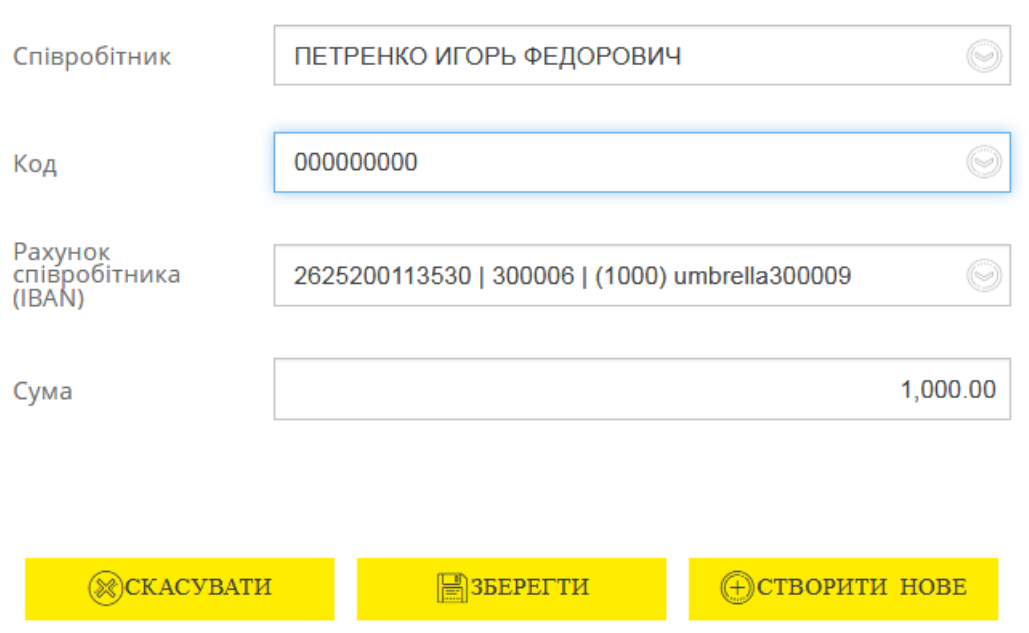

На вкладці «Нарахування» відображується список співробітників та їхні нарахування.

Дані в списку можна сортувати й фільтрувати стандартними засобами. Кожний рядок є посиланням для переходу до вибраного нарахування з можливістю редагувати дані.

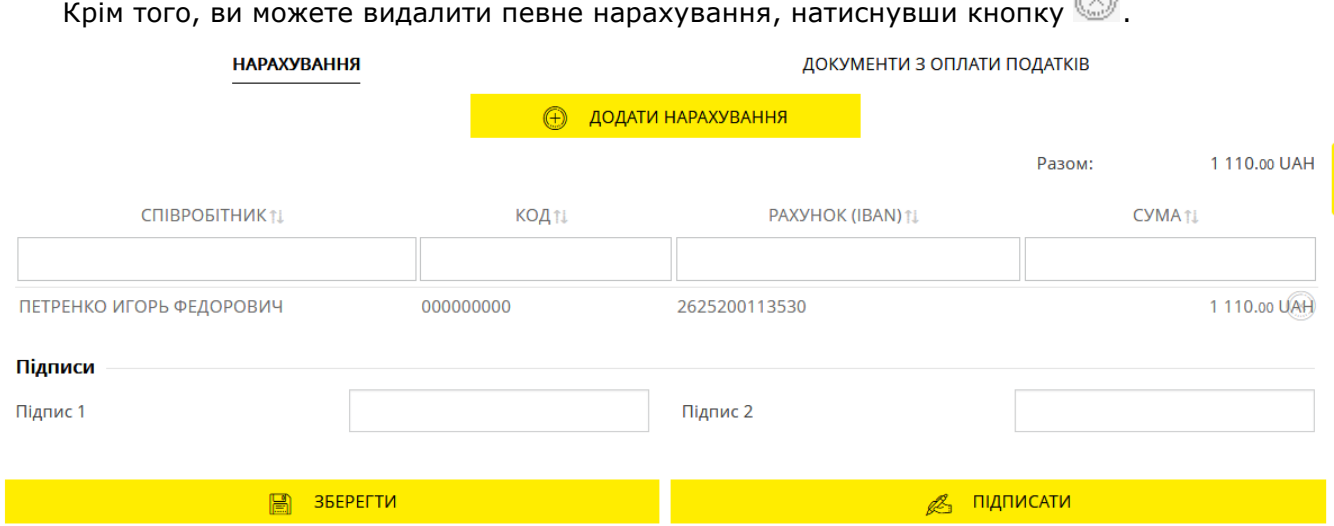

#### *4.4.1.6.Прив'язка документів з оплати податків*

Щоб прив'язати документ з оплати податків виконайте такі дії:

- На формі «Зарплатна відомість» перейдіть до вкладки «Документи з оплати податків».
- Натисніть кнопку **«Добавить документ».**
- У формі, що відкриється, за допомогою перемикачів позначте тип документа: платіжне доручення (для вибору зі списку проведених документів) або сканкопія документа.

# ДОКУМЕНТИ З ОПЛАТИ ПОДАТК...

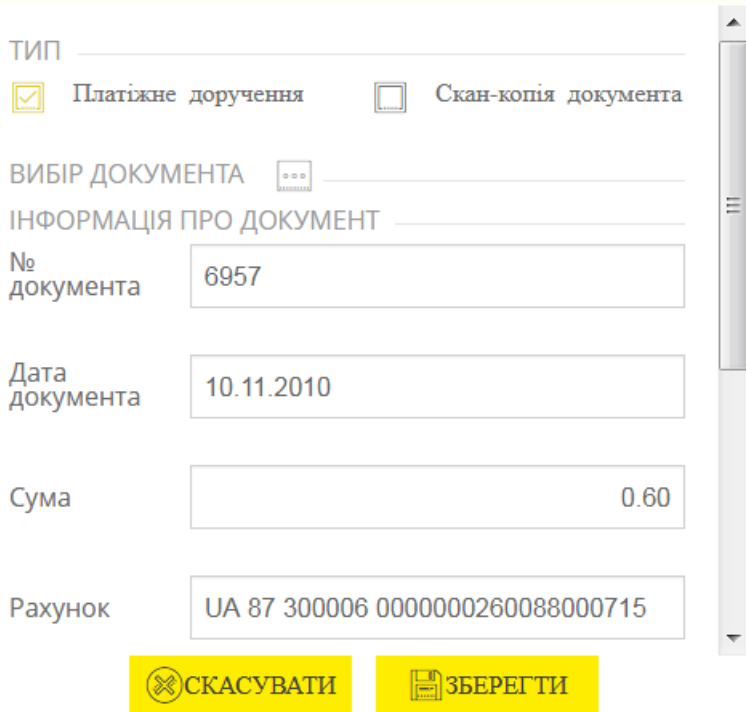

- Якщо вибраний тип документа платіжне доручення, натисніть кнопку **«…»**, Виберіть у формі, що відкриється, потрібний документ зі списку. Поля форми «Документи з оплати податків» заповняться автоматично. Ви можете заповнити примітку до документа. Натисніть кнопку **«Зберегти».**
- Якщо вибраний тип документа сканкопія документа, за допомогою кнопки **«…»**  зазначте шлях до документа (у форматах PDF або DOC). Найменування документа відобразиться в примітках. Натисніть кнопку **«Зберегти».**

**Примітка.** Кількість прив'язаних до зарплатної відомості сканкопій документів не обмежується, але сукупний розмір файлів є обмеженим.

На вкладці «Документи з оплати податків» відображується список документів.

Дані в списку можна сортувати й фільтрувати стандартними засобами. Кожний рядок є посиланням для переходу до вибраного нарахування з можливістю редагувати дані.

Крім того, ви можете видалити вибраний документ, натиснувши кнопку .ДОКУМЕНТИ З ОПЛАТИ ПОДАТКІВ **НАРАХУВАННЯ 4 додати документ** № ДОКУМЕНТА ДАТА ДОКУМЕНТА СУМА **PAXYHOK** ПРИЗНАЧЕННЯ ПЛАТЕЖУ **ПРИМІТКА** 23375 22.11.2016 UA 87 300006 0000000260088000715 Заработная плата и авансы (чужой банк, искард + Б2  $\circledR$  $0.60$ 6957 10.11.2010 UA 87 300006 0000000260088000715  $0.60$ Заработная плата и авансы (чужой банк, искард + Б2 Пілписи **ЗБЕРЕГТИ** <u>А підписати</u> 圖

#### *4.4.1.7.Імпорт зарплатних відомостей*

Система дозволяє імпортувати зарплатні відомості з зовнішніх систем. Імпорт можливий для файлів формату XML, DBF, XLS.

Щоб імпортувати зарплатну відомість:

- У пункті меню *Зарплата/Зарплатні відомості* на вкладці «Всі відомості» натисніть кнопку **«Завантажити з файлу»**.
- Виберіть формат документа для імпорту, зазначте шлях до файлу, що імпортуватиметься, натисніть кнопку **«Загрузить»**.

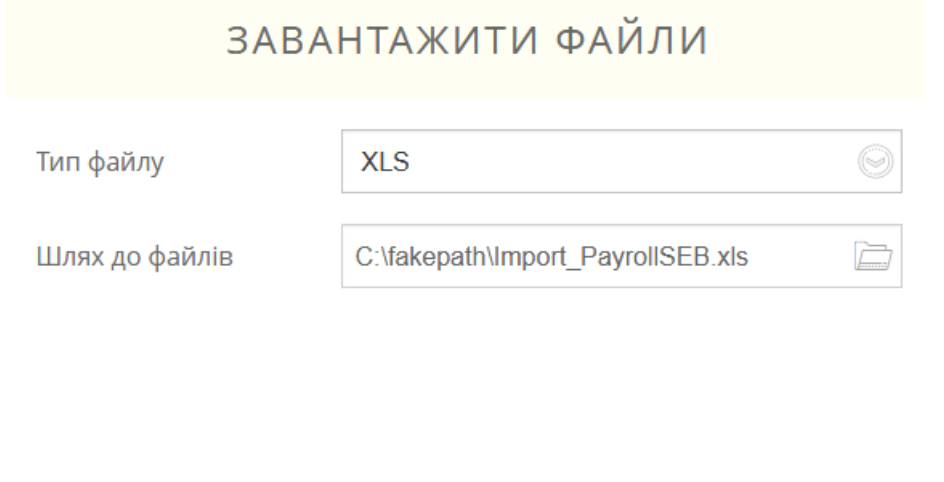

@СКАСУВАТИ

**B**3ABAHTAЖИТИ

Якщо імпорт виконаний успішно, на екране з'явиться відповідне повідомлення. Якщо під час імпорту сталися помилки, система відобразить попередження на запропонує вам переглянути помилки в імпортованому файлі.

## **4.4.2. Співробітники підприємства**

Щоб переглянути інформацію щодо співробітників зарплатних проєктів, перейдіть до пункту меню *Зарплата/Анкети співробітників*:

### *Інтернет-банкінг для корпоративних клієнтів (БАНК БіС) Настанова користувача*

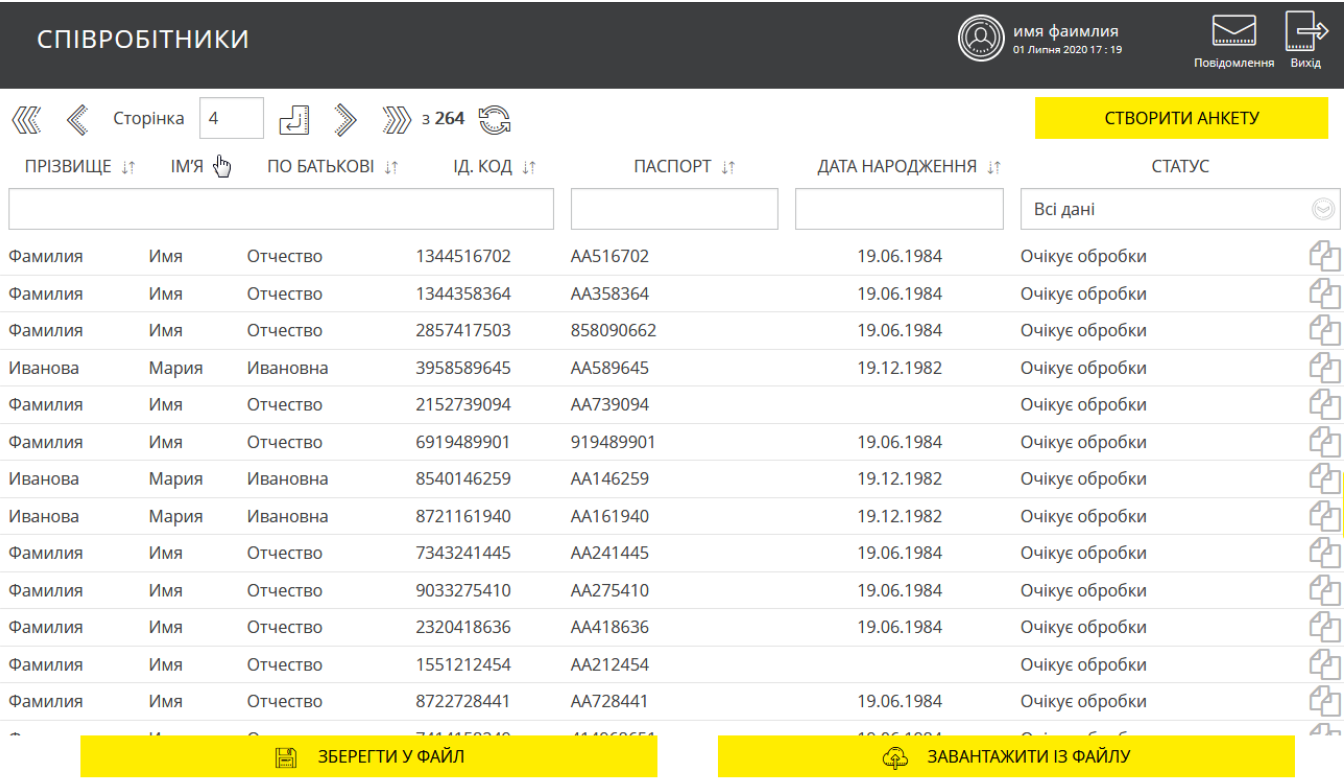

Дані в списку можна сортувати й фільтрувати стандартними засобами.

Для анкет зі статусом «Відхилений» відображується піктограма – наведіть на неї курсор, щоб ознайомитися з причиною відхилення документа.

Ви можете скопіювати вибрану анкету співробітника, натиснувши кнопку у відповідному рядку

## *4.4.2.1.Перегляд і редагування анкети*

Кожний рядок списку співробітників є посиланням на форму перегляду і редагування детальної інформації щодо співробітника:

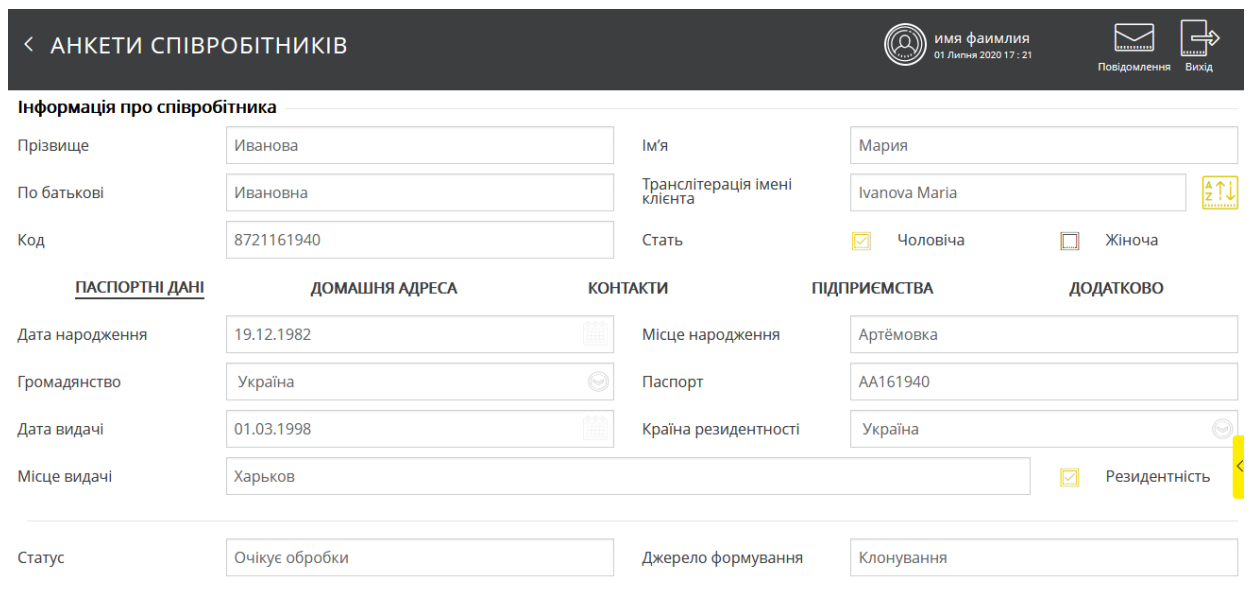

ረጣ

На формі перегляду детальної інформації щодо співробітника, залежно від статусу обробки анкети, ви можете:

- 1. Внести зміни у дані та зберегти їх (кнопка **«Зберегти»**).
- 2. Копіювати анкету співробітника (кнопка **«Копія анкети**»).
- 3. Відкликати анкету (кнопка **«Відкликати»**) є доступною для анкет, що відв'язані від всіх ЗКП підприємств або у яких на всіх прив'язках наявна дата звільнення.
- 4. Відновити анкету (кнопка **«Відновити співробітника»**) є доступною для анкет в статусі «Видалений».

#### *4.4.2.2.Створення анкети співробітника*

Щоб створити нову анкету співробітника, виконайте такі дії:

- 1. В розділі *Зарплата/Анкети співробітників* натисніть кнопку **«Створити анкету»**.
- 2. На формі «Анкети співробітників» в секції «Інформація щодо співробітника» виконайте такі дії:
	- Зазначте прізвище, ім'я, по батькові співробітника.
	- Введіть транслітерацію імені клієнта для нанесення на картку або натисніть кнопку

, щоб виконати автоматичну транслітерацію.

- Зазначте стать співробітника.
- Введіть ідентифікаційний код співробітника до поля **Код** (для нерезидентів, а також для резидентів, які відмовились від надання ідентифікаційного коду, заповнюється значенням «000000000»).

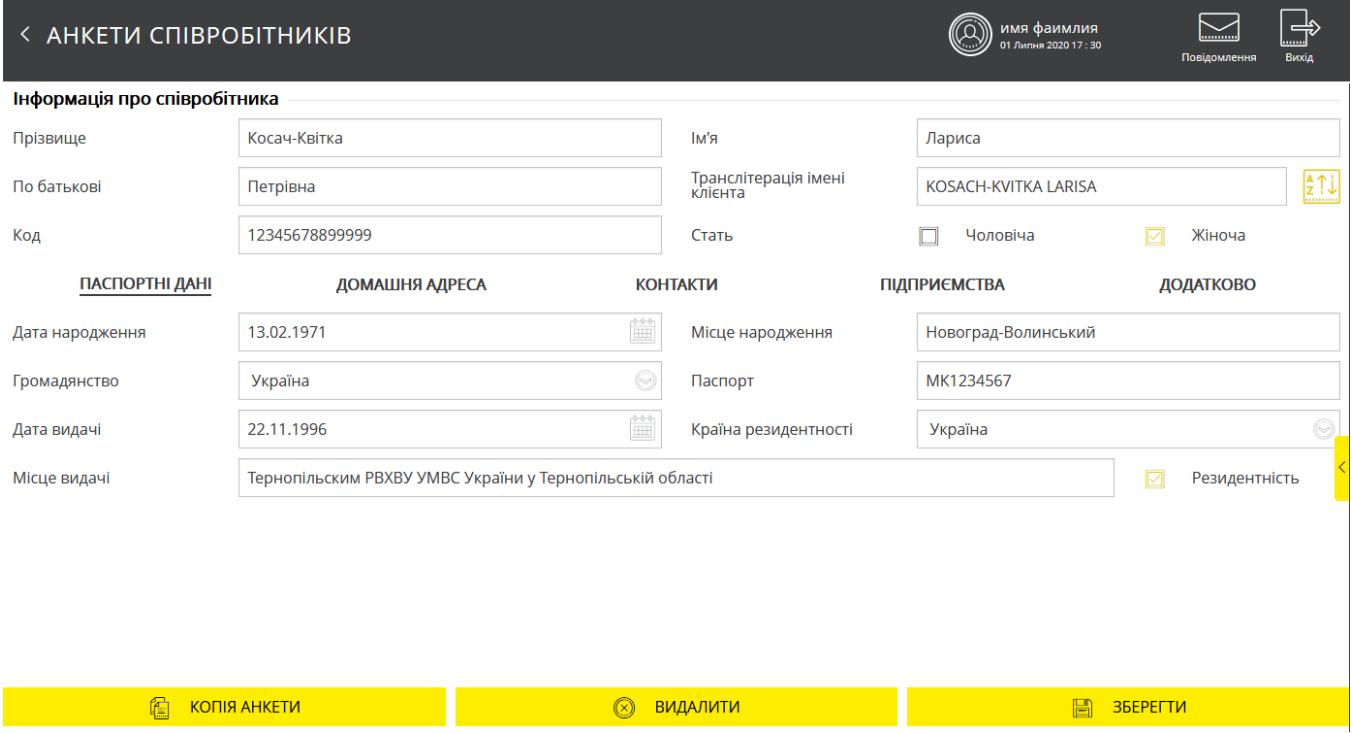

3. Заповніть вкладку «Паспортні дані», а саме: дату й місце народження співробітника; країну, громадянство; номер паспорта, дату й місце, де він був виданий; країну резидентності співробітника. Признак «**Резидентність»** визначає, чи є співробітник резидентом України.

#### *Інтернет-банкінг для корпоративних клієнтів (БАНК БіС) Настанова користувача*

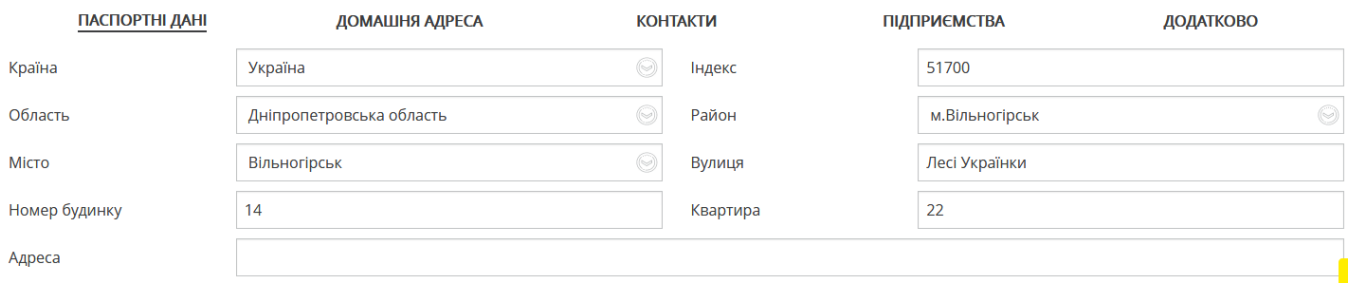

- 4. Заповніть вкладку «Домашня адреса»:
	- **Країна** країна, в якій мешкає співробітник;
	- **Індекс** поштовий індекс домашньої адреси співробітника;
	- **Область** область домашньої адреси співробітника;
	- **Район** район домашньої адреси співробітника;
	- **Населений пункт** населений пункт домашньої адреси співробітника;
	- **Вулиця** вулиця домашньої адреси співробітника;
	- **Номер будинку** номер будинку домашньої адреси співробітника;
	- **Квартира** квартира домашньої адреси співробітника;
	- **Адреса** повна домашня адреса співробітника (заповнюється в тому разі, якщо відсутня можливість зазначити адресу с розділенням по окремих полях вкладки, що описані вище).

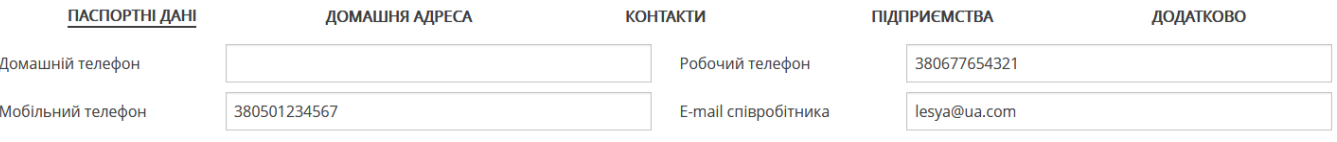

### 5. Заповніть вкладку «Контакти»:

- **Домашній телефон** домашній телефон співробітника. Слід вводити повний номер телефону з кодом країни, кодом зони/міста/мобільного оператора, знак «+» вводить необов'язково;
- **Робочий телефон** робочий телефон співробітника. Слід вводити повний номер телефону з кодом країни, кодом зони/міста/мобільного оператора, знак «+» вводить необов'язково;
- **Мобільний телефон** мобільний телефон співробітника. Слід вводити повний номер телефону з кодом країни, кодом зони/міста/мобільного оператора, знак «+» вводить необов'язково;
- **E***-***mail співробітника** адрес електронної пошти співробітника.

**Увага!** Заповнення хоча б одного номера телефону є обов'язковим.

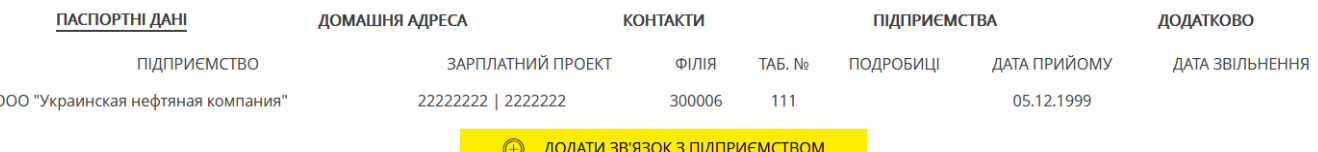

- 6. На вкладці «Підприємства» додайте зв'язок з підприємством. Для цього виконайте такі дії:
	- Натисніть кнопку **«Додати зв'язок з підприємством»**;
	- У формі, що відкриється, виберіть підприємство, на якому працює/працював співробітник, після чого поле **Код банку** буде заповнене автоматично;
	- Зазначте дату прийому співробітника на вибране підприємство;
	- Зазначте дату звільнення співробітника з вибраного підприємства (за потреби);
- Введіть табельний номер співробітника, який використовується під час імпортування зарплатної відомості (за потреби);
- Виберіть зі списку зарплатний проект;
- Виберіть зі списку тип картки/тип карткового продукту;
- У полі **Подробиці** за потреби зазначте більш детальну інформацію щодо зв'язку співробітник-підприємство (наприклад, посаду, розмір ставки тощо).
- На формі «Зв'язка «Підприємство співробітник» натисніть кнопку **«Зберегти»**.

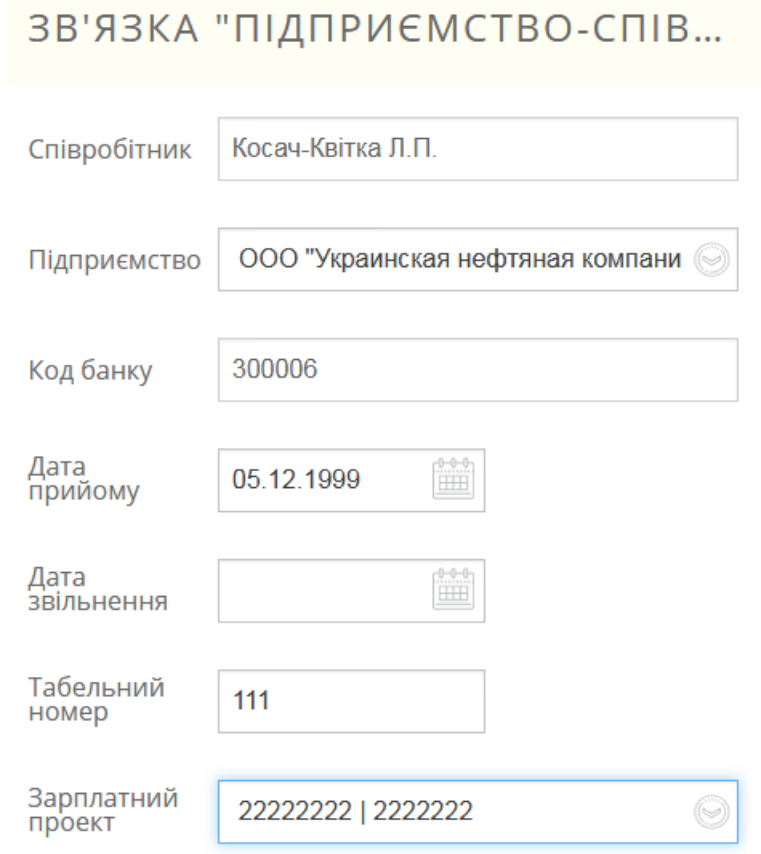

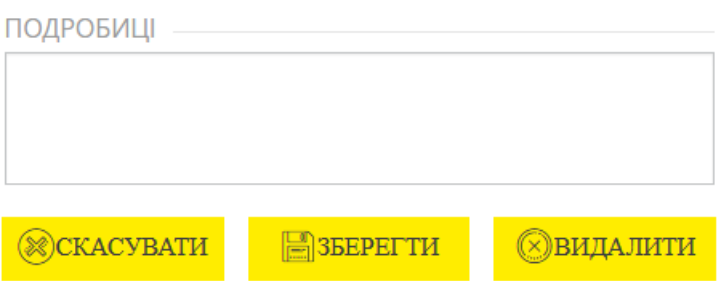

На вкладці «Підприємства» відображатимуться всі доступні зв'язки співробітника з підприємствами. Кожний рядок є посиланням для переходу до перегляду, редагуванню, видаленню запису.

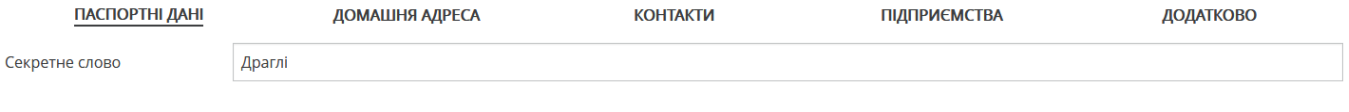

- 7. На вкладці «Додатково» зазначте таємне слово, що може бути використане для ідентифікації співробітника.
- 8. Після заповнення всіх необхідних полів збережіть новий запис про співробітника, натиснувши кнопку **«Зберегти»**.

### *Імпорт співробітників*

Система дозволяє імпортувати список співробітників з зовнішніх систем. Імпорт можливо здійснити з файлів форматів XML, XLS, CSV та DBF.

Щоб імпортувати дані про співробітників з файлу, виконайте такі дії:

- 1. В розділі *Зарплата/Анкети співробітників* натисніть кнопку **«Завантажити з файлу».**
- 2. Зазначте підприємство, зарплатний проект, виберіть формат документа для імпорту, шаблон договору.
- 3. Зазначте шлях до файла, що імпортуватиметься, натисніть кнопку **«Завантажити»**.

 $2404117431147144414$ 

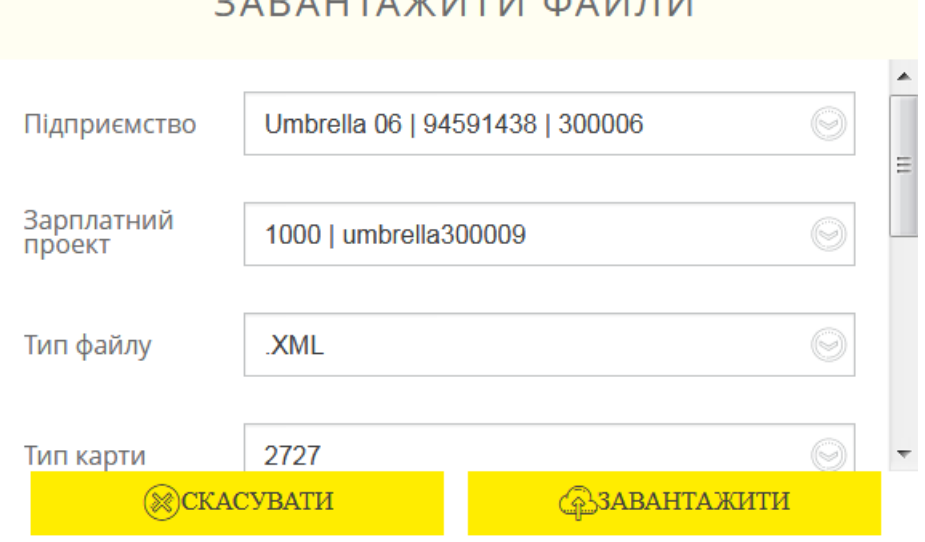

Якщо імпорт здійснено успішно, на екране з'явиться відповідне повідомлення. Натисніть кнопку **«Зберегти»**, після чого анкета співробітника буде збережена в системі.

Якщо під час імпорту сталися помилки, система відобразить попередження та запропонує вам переглянути помилки в імпортованому файлі.

### *4.4.2.3.Експорт співробітників*

В системі наявна можливість експорту списків співробітників підприємства до файлів у форматах XML, TXT, HTML, CSV.

Щоб вивантажити дані щодо співробітників до файлу, виконайте такі дії:

- 1. В розділі *Зарплата/Анкети співробітників* натисніть кнопку **«Зберегти до файлу».**
- 2. Зазначте підприємство та формат файлу для експорту у діалоговому вікні, натисніть **«Зберегти у файл»**;

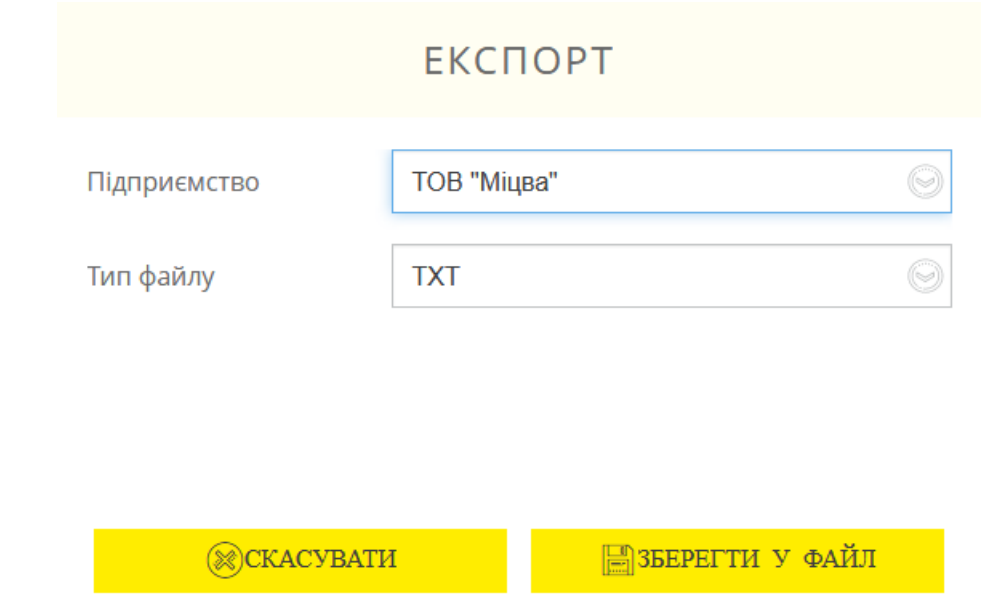

3. Файл буде збережений до папки, призначеної для завантажень браузера.

## **4.4.3. Зарплатні проєкти**

Щоб перейти до списку підприємств, які обслуговуються за зарплатним проєктом, виберіть пункт меню *Зарплата/Зарплатний проєкт*.

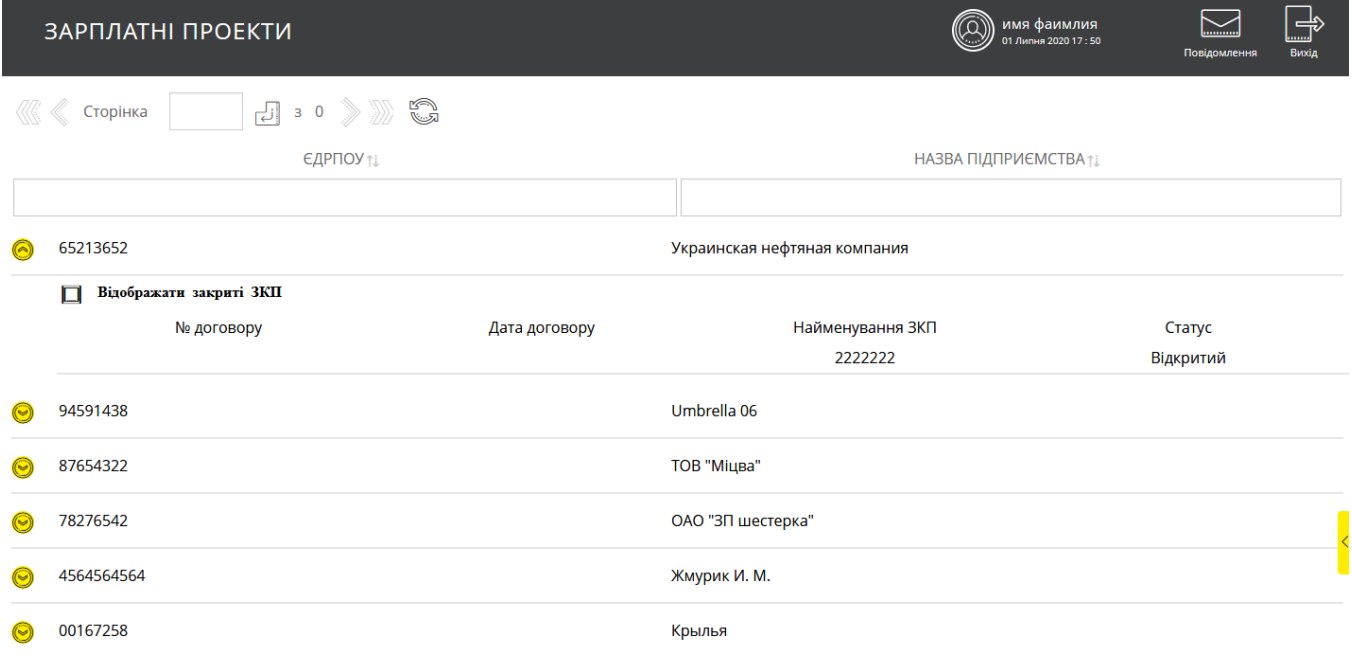

У таблиці відображується загальна інформація щодо підприємств.

Дані в списку можна сортувати, фільтрувати та оновлювати стандартними засобами.

Натисніть кнопку <sup>6</sup> для перегляду списків зарплатних проєктів потрібного вам підприємства.

Якщо ви бажаєте бачити в списку закриті зарплатні проєкти, увімкніть чекбокс **«Відображати закриті ЗКП».** Для ЗКП в статусі «Закритий» є недоступним формування зарплатних відомостей та прив'язка співробітника до підприємства.

Кожний рядок списку зарплатних проєктів є посиланням для переходу до перегляду детальної інформації щодо проєкта і списку співробітників підприємства:

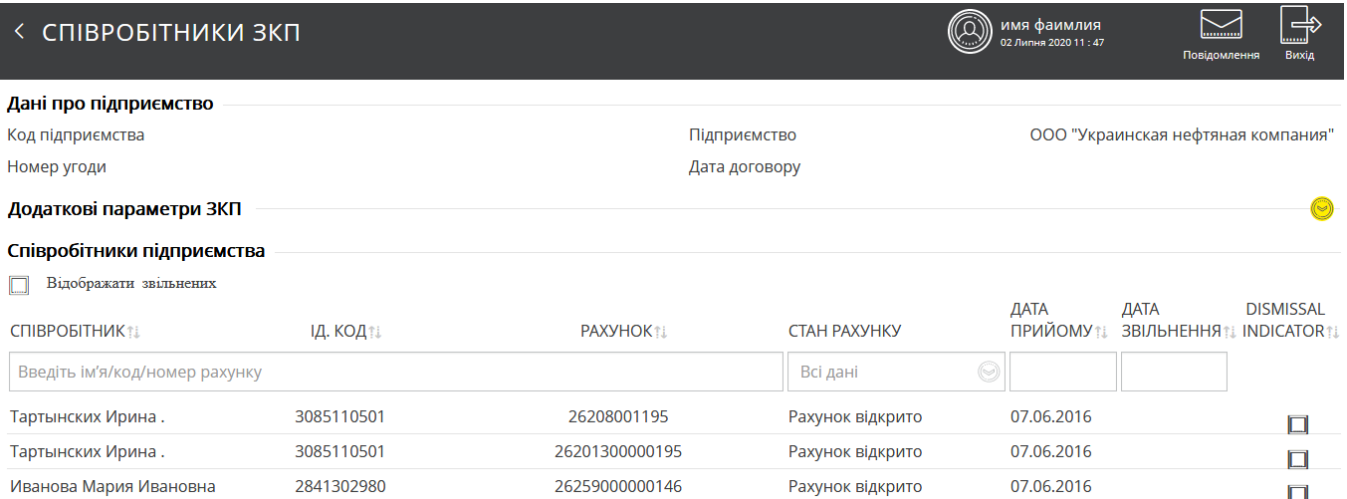

Дані в списку можна сортувати, фільтрувати і обновлювати стандартними засобами. Ви можете переглянути додаткові параметри ЗКП у відповідній секції.

Щоб приховати/розкрити поля цієї секції, використовуйте кнопки  $\textcircled{3}$ .

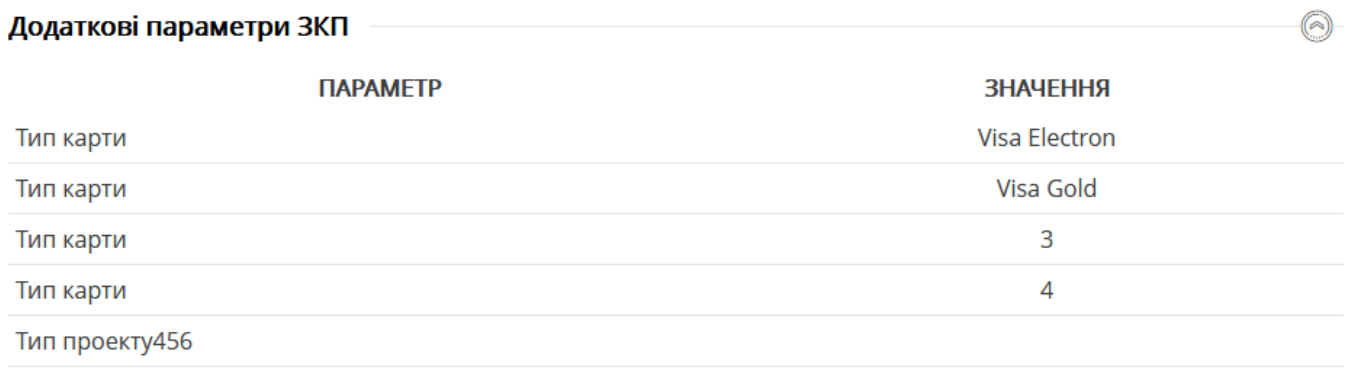

**YKP** 

Дані на формі є доступними в режимі перегляду.

## **4.5. Кредитні операції**

## **4.5.1. Кредитні лінії**

Щоб перейти до ваших кредитних ліній, виберіть пункт меню *Кредитні операції/Кредитні лінії.*

На сторінці «Кредитні лінії» ви можете:

1. Переглянути список кредитних угод, які є у контрагентів користувача.

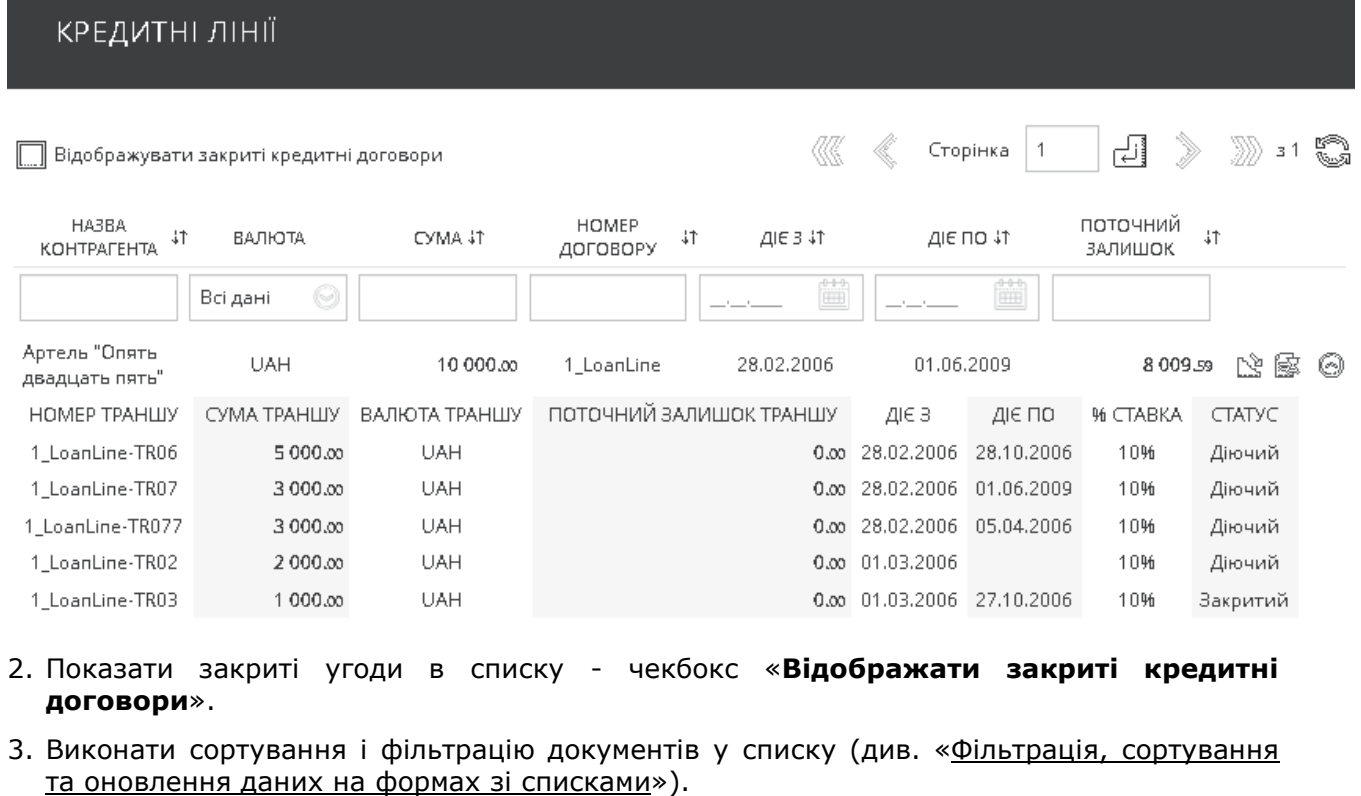

- Ŋ 4. Переглянути графік платежів за вибраною кредитною лінією – кнопка (див. [«Графік платежів»](#page-87-0)).
- 國 5. Переглянути історію платежів за вибраною кредитною лінією – кнопка (див. [«Історія платежів»](#page-88-0)).
- 6. Переглянути список основних траншей за депозитною лінією та інформацію за ними.

Щоб розгорнути/згорнути список траншей, використовуйте кнопки / .

Для того щоб переглянути детальну інформацію за потрібним вам траншем, клікніть на потрібний рядок в списку. Дані на формі доступні для перегляду і не доступні для редагування.

На формі «Перегляд траншу» ви можете виконати такі дії:

- Перейти до форми перегляду графіка платежів за цим траншем кнопка «**Графік платежів**» (див. [«Графік платежів»](#page-87-0)).
- Перейти до форми відображення історії платежів за цим траншем кнопка «**Історія платежів**» (див. [«Історія платежів»](#page-88-0)).

## < ПЕРЕГЛЯД ТРАНШУ

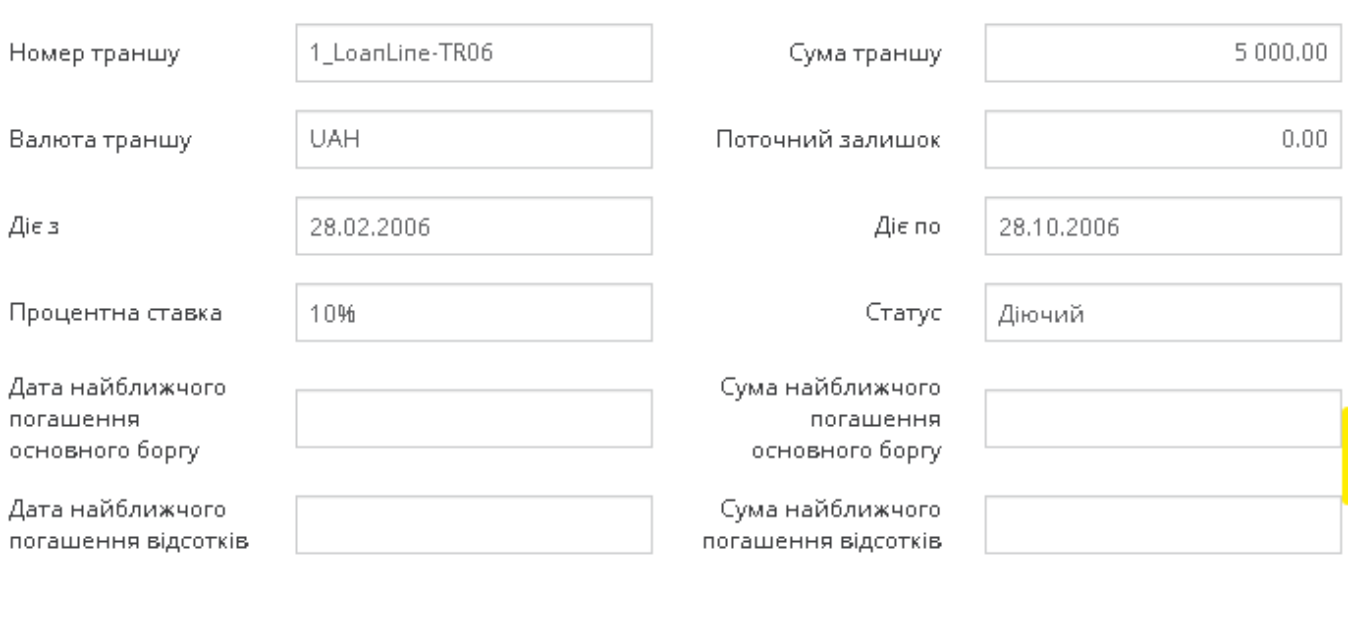

ГО ГРАФІК ПЛАТЕЖІВ.

**RESC ICTOPIA ПЛАТЕЖІВ** 

## **4.5.2. Кредити**

Список своїх кредитів ви можете переглянути у пункті меню *Кредитні операції/Кредити.*

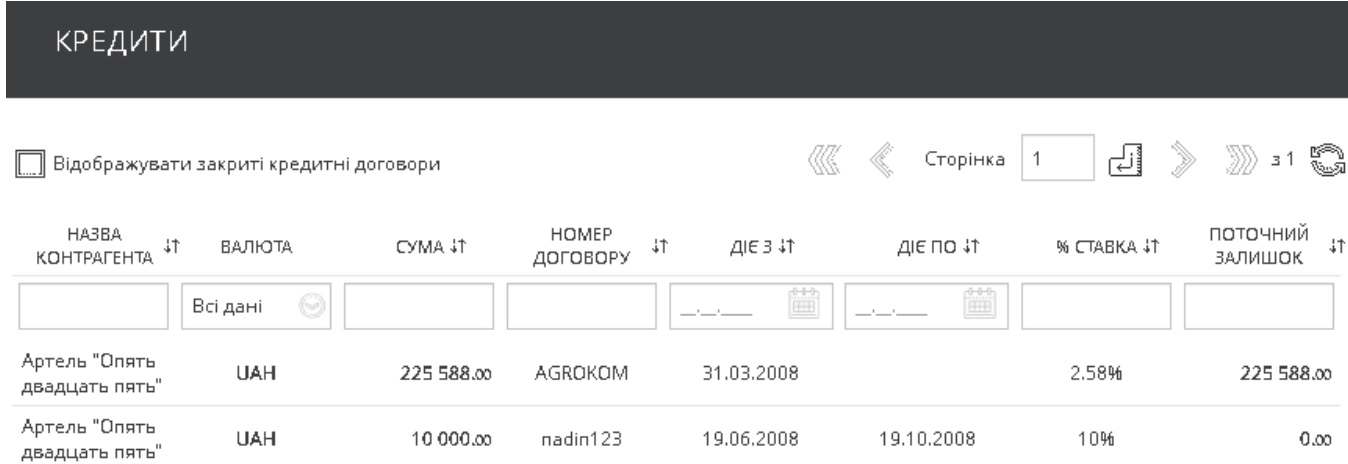

#### На сторінці «Кредити» ви можете:

- 1. Показати кредити в статусі «Закритий» чекбокс «**Відображувати закриті кредитні договори**».
- 2. Виконати сортування і фільтрацію документів у списку (див. [«Фільтрація, сортування](#page-20-0) та оновлення [даних на формах зі](#page-20-0) списками»).
- 3. Перейти на детальну форму перегляду кредиту. Кожен рядок є посиланням, за допомогою якого ви можете перейти до форми з розширеною інформацією з відповідного кредиту. Дані на формі доступні для перегляду і не доступні для редагування.

## < ПЕРЕГЛЯД КРЕДИТУ

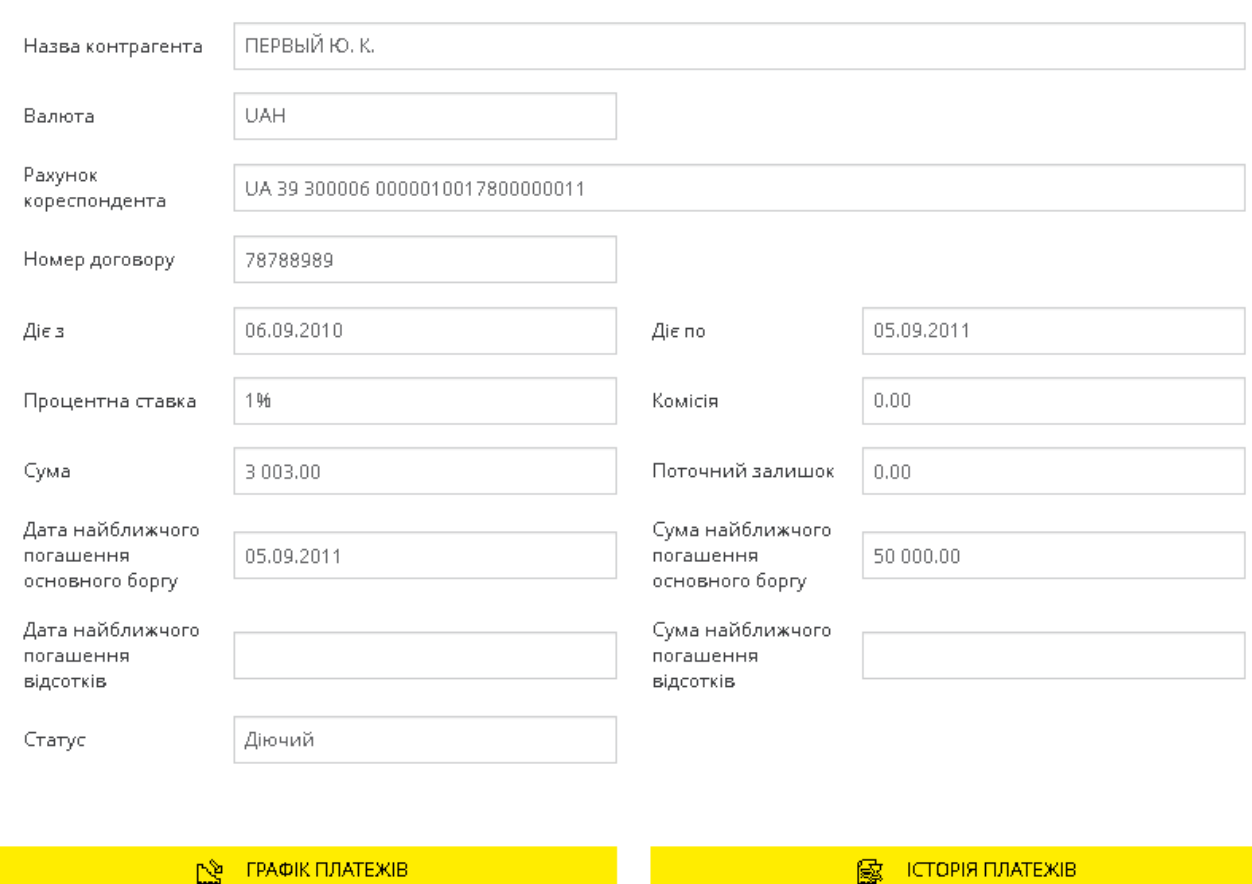

На формі «Перегляд кредиту» ви можете виконати такі дії:

- 1. Перейти на форму перегляду графіка платежів за даним кредитом кнопка «Графік платежів» (див. [«Графік платежів»](#page-87-0))
- 2. Перейти на форму відображення історії платежів за даним кредитом кнопка «Історія платежів» (див. [«Історія платежів»](#page-88-0)).

## **4.5.3. Овердрафти**

На сторінці «Овердрафти» ви можете:

1. Переглянути список угод, які є у контрагентів користувача.

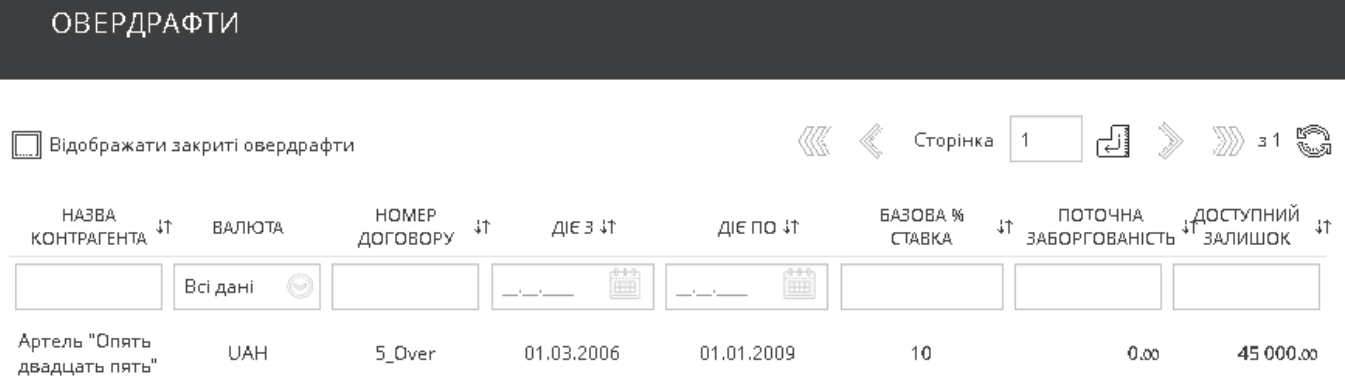

2. Показати закриті угоди в списку - чекбокс «**Відображати закриті овердрафти**».

- 3. Виконати сортування і фільтрацію документів у списку (див. [«Фільтрація, сортування](#page-20-0) та оновлення [даних на формах зі](#page-20-0) списками»).
- 4. Перейти на детальну форму перегляду овердрафту. Кожен рядок є посиланням, за допомогою якого ви можете перейти до форми з розширеною інформацією за відповідним овердрафтом. Дані на формі доступні для перегляду і не доступні для редагування.

## ПЕРЕГЛЯД ОВЕРДРАФТУ

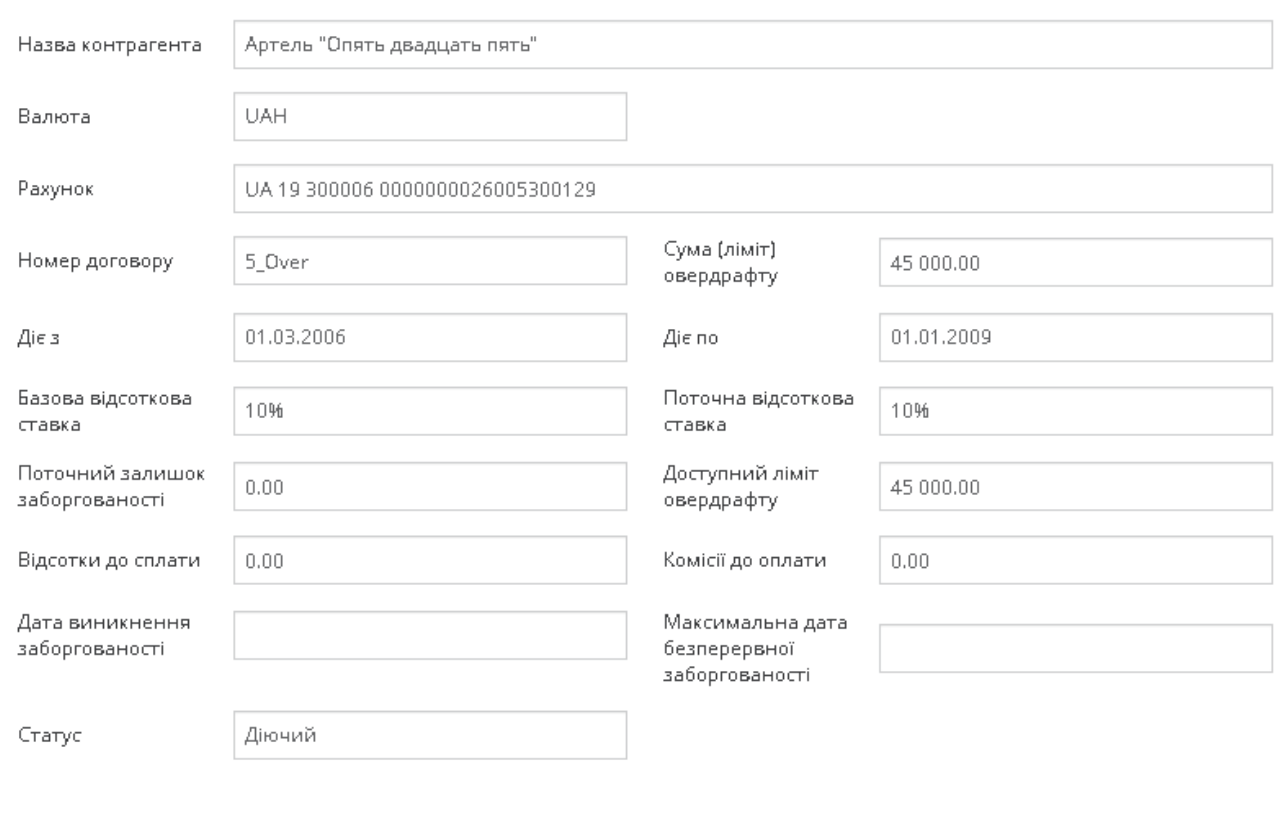

**图 ICTOPIR ПЛАТЕЖІВ** 

На формі перегляду овердрафту ви можете переглянути історію платежів за даним овердрафтом - кнопка «Історія платежів» (см. [«Історія платежів»](#page-88-0)).

## <span id="page-87-0"></span>**4.5.4. Графік платежів**

Користувач може переглянути графік майбутніх платежів за кредитною лінією, кредитом, траншем, якщо перейде до форми графіка платежів із відповідної угоди.

Для перегляду графіка платежів на формі «Графік платежів» виберіть необхідний період: відзначте опцію «**За період з .. по .**.» і у відповідних полях вкажіть дату початку і кінця періоду вручну або за допомогою вбудованого календаря. Для перегляду даних за весь період виберіть опцію «**За весь період**».

Клікніть на кнопку «**Виконати запит**» – на формі з'явиться список планових платежів та інформація щодо стану поточної заборгованості за угодою станом на поточну дату.

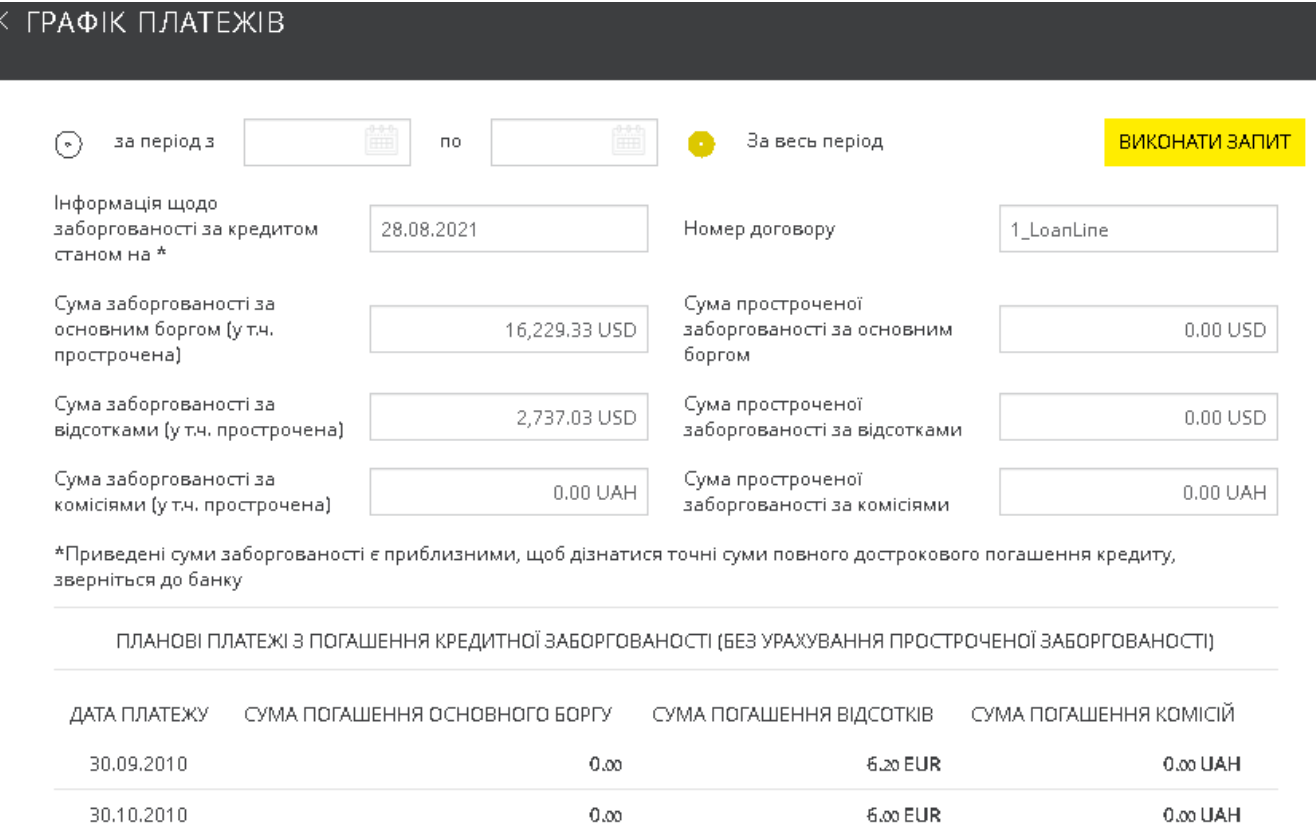

**В ПЕРЕГЛЯНУТИ ТА РОЗДРУКУВАТИ** 

У разі потреби ви можете зберегти або роздрукувати графік – кнопка «**Переглянути та роздрукувати**».

## <span id="page-88-0"></span>**4.5.5. Історія платежів**

Користувач може сформувати запит на відображення історії платежів за кредитною лінією, траншем, кредитом, овердрафтом, якщо перейде на форму історії платежів з відповідного правочину.

Для перегляду історії платежів на формі «Історія платежів» виберіть необхідний період: відзначте опцію «**За період з .. по .**.» і у відповідних полях вкажіть дату початку і кінця періоду вручну або за допомогою вбудованого календаря. Для перегляду даних за весь період виберіть опцію «**За весь період**».

Клікніть на кнопку «**Виконати запит**» – на формі з'явиться графік платежів у табличному вигляді.

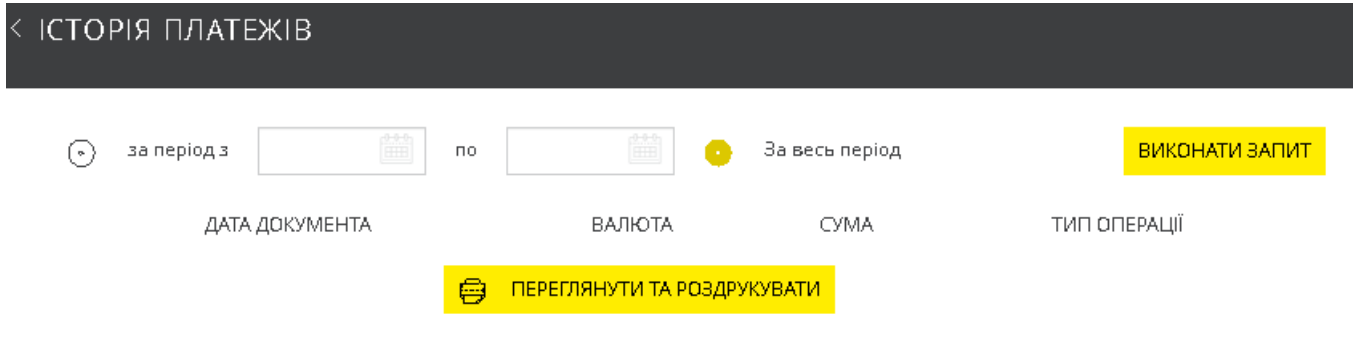

У разі потреби ви можете зберегти або роздрукувати графік – кнопка «**Переглянути та роздрукувати**».

## **4.6. Контрагенти**

Вибравши розділ меню *Контрагенти*, ви можете переглянути список контрагентів, з якими виконувались фінансові операції.

## **4.6.1. Контрагенти в національній валюті**

Для роботи зі списком контрагентів у національній валюті виберіть вкладку «Контрагенти в нац. валюті».

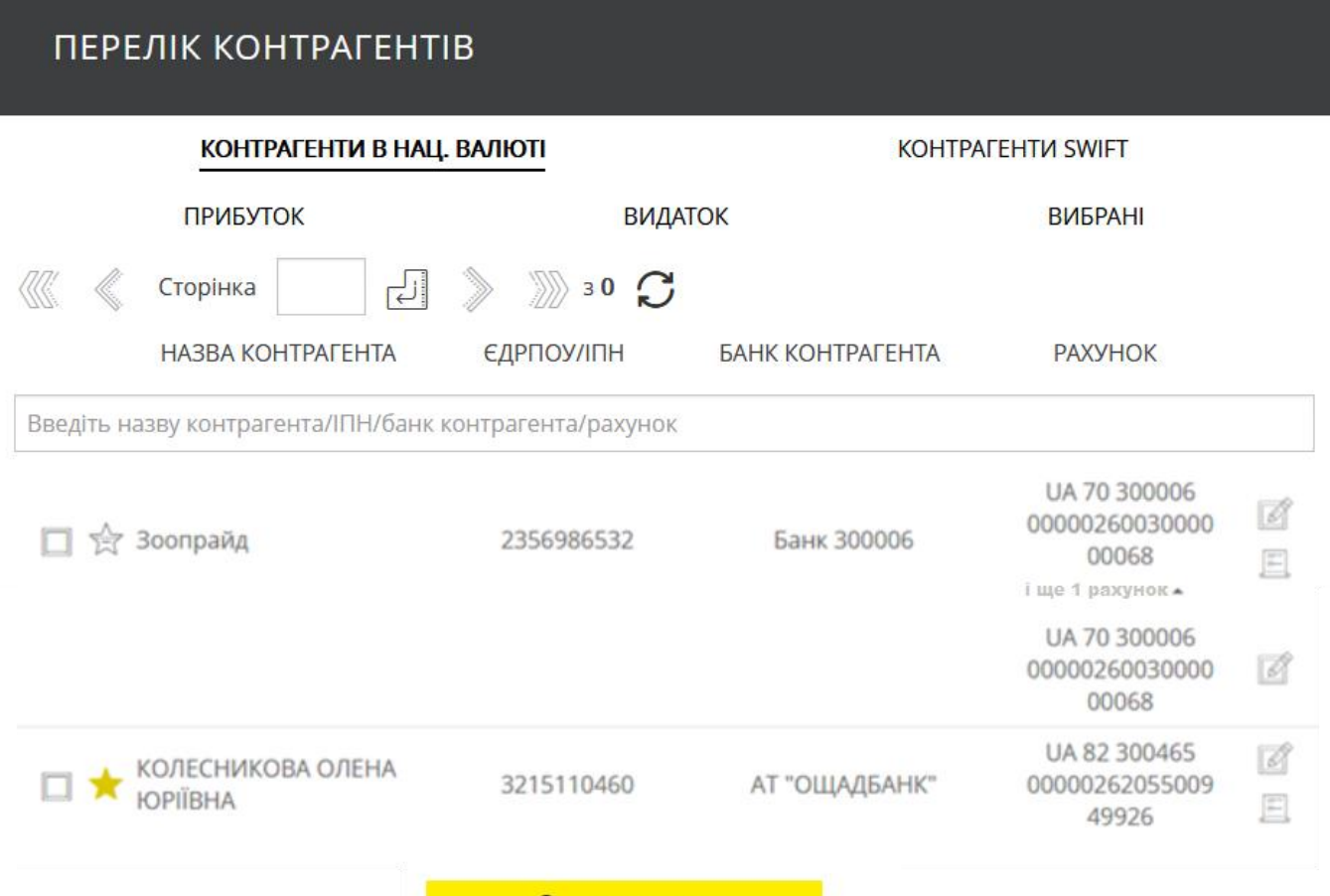

**ВИДАЛИТИ** 

Для більш зручного пошуку ви можете відфільтрувати список контрагентів за характером платежу, вибравши вкладку «Прибуток» або «Видаток».

На вкладці «Вибрані» будуть відображені лише ті контрагенти, яким був наданий цей

статус. Щоб додати контрагента до вибраних позначте його символом **14 (максимум 10** контрагентів).

Для швидкого пошуку контрагента в списку ви можете скористуватися рядком контекстного пошуку, зазначивши один з реквізитів контрагента (найменування, код ЄДРПОУ/ІПН, МФО банку контрагента або номер рахунку контрагента).

Для кожного контрагента зі списку ви можете швидко перейти до форми створення

платежу цьому контрагентові (кнопка  $\boxed{\mathscr{A}}$ , див. «<u>Платежі в національній валют</u>»), а також до

форми створення виписки (кнопка , див. [«Виписка»](#page-91-0)).

Якщо контрагент має декілька рахунків у різних банках, то в стовпчиках **Банк контрагента** та **Рахунок** будуть наявні записи «і ще N банків», «і ще M рахунків», при натисканні на які відобразиться решта записів про контрагента.

Для видалення одного або декількох контрагентів виберіть їх зі списку, поставивши

позначку . Потім натисніть кнопку **«Видалити»**.

## **4.6.2. Контрагенти SWIFT**

Для роботи зі списком контрагентів SWIFT виберіть вкладку «Контрагенти SWIFT».

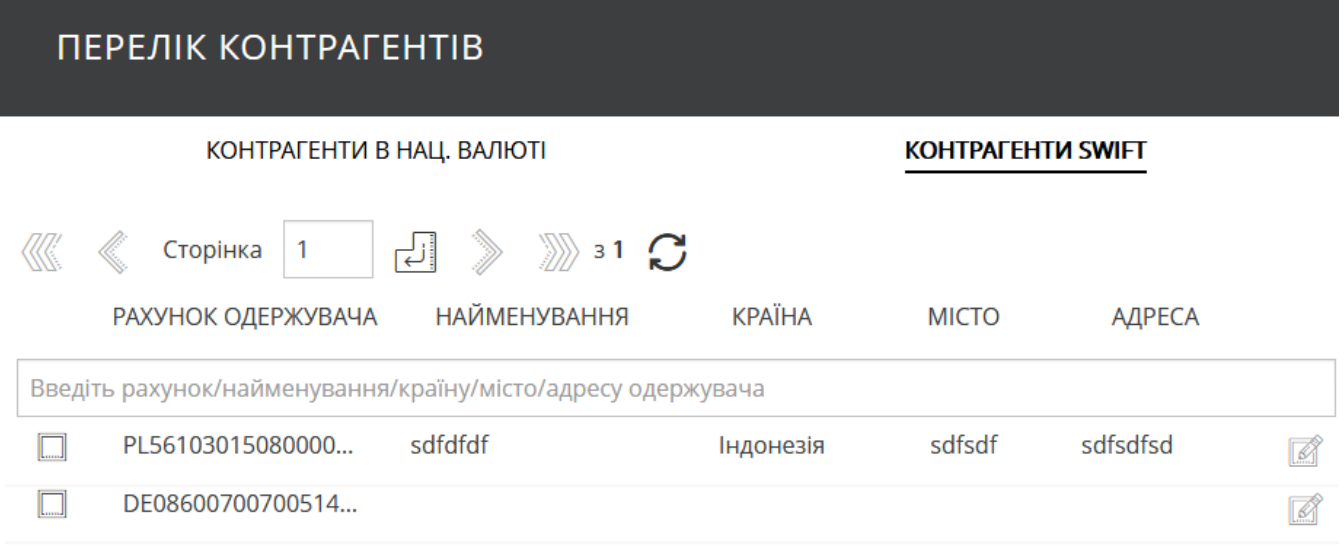

### ВИДАЛИТИ

Для швидкого пошуку контрагента в списку ви можете скористуватися рядком контекстного пошуку, зазначивши один з реквізитів контрагента (рахунок, найменування, країну, місто, адресу контрагента).

Для кожного контрагента зі списку ви можете швидко перейти до форми створення

платежу цьому контрагентові (кнопка , див. «Створення [нового SWIFT](#page-62-0)-документа»). Для видалення одного або декількох контрагентів виберіть їх зі списку, поставивши

позначку . Потім натисніть кнопку **«Видалити»**.

## <span id="page-91-0"></span>**4.7. Виписка**

У розділі меню *Виписка* ви можете сформувати запит на створення виписки. Для цього виконайте такі дії:

1. Виберіть період формування виписки: за попередній робочий день або за період.

2. Зазначте тип рухів, які будуть відображені у виписці, вибравши відповідну вкладку: «Всі платежі», «Прибуток», «Видаток».

3. Виберіть рахунок (перелік рахунків) для побудови виписки, увімкнувши чи вимкнувши відповідний рахунку (рахункам) селектор.

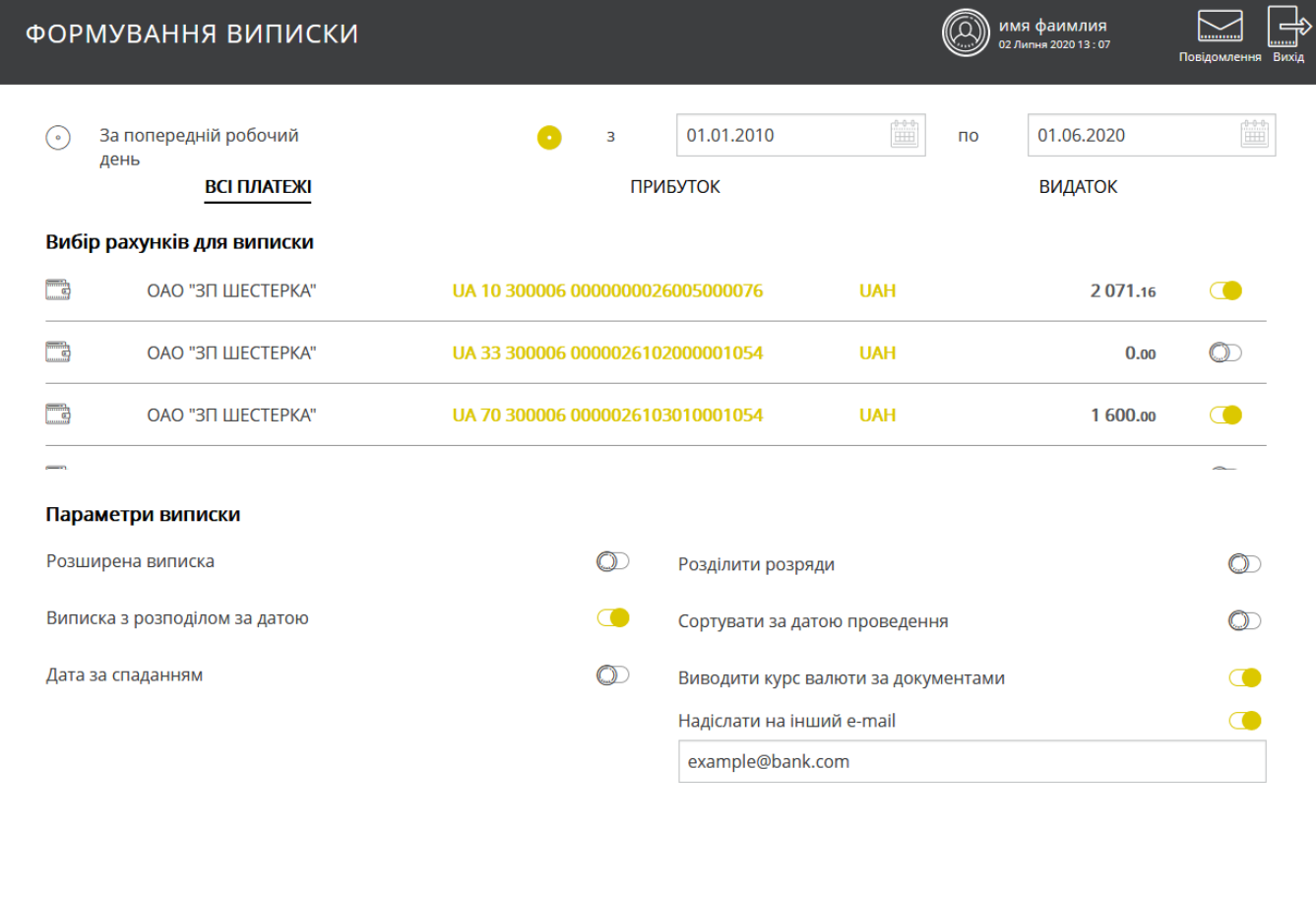

В ПЕРЕГЛЯНУТИ ТА НАДРУКУВАТИ

**圖 ЗБЕРЕГТИ В ФАЙЛ** 

A HAДICЛATИ НА E-MAIL

4. Зазначте параметри виписки (див. опис у таблиці).

5. Для відображення виписки на екрані та подальшого виведення на друк, натисніть кнопку **«Переглянути і надрукувати»**.

6. Для збереження виписки до файлу форматів .txt, .xml або .csv натисніть кнопку **«Зберегти в файл»**. Далі зазначте формат файлу і натисніть кнопку **«Експорт документів»** (**«Скасувати»** – щоб скасувати дію).

7. Щоб надіслати виписку на e-mail, натисніть кнопку **«Надіслати на e-mail»**. Якщо вам необхідно надіслати виписку на інший e-mail, що відрізняється від встановленого в налаштуваннях користувача, увімкніть селектор **«Надіслати на інший e-mail»** та

введіть у полі, що з'явиться, потрібну електронну адресу, а потім натисніть кнопку **«Надіслати на e-mail»**.

### **Параметри виписки**

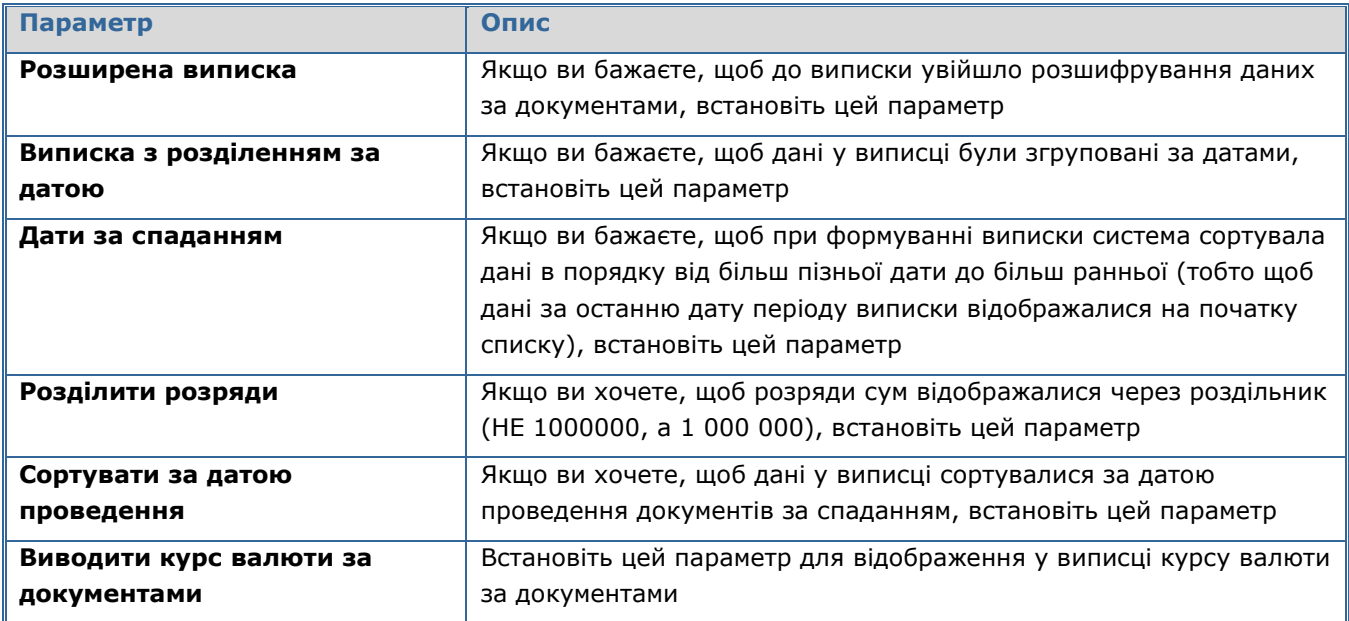

## **4.8. Депозити**

Щоб переглянути список ваших депозитів, виберіть пункт меню *Депозити/Депозитні угоди.* 

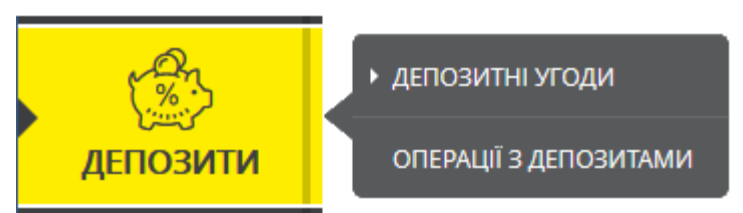

Якщо ви хочете бачити в списку всі угоди, позначте опцію «Відображувати закриті депозитні договори». Якщо ви бажаєте, щоб в таблиці відображувались лише активні договори, зніміть позначку.

#### *Інтернет-банкінг для корпоративних клієнтів (БАНК БіС) Настанова користувача*

имя фаимлия

### ДЕПОЗИТНІ УГОДИ

**Відображати закриті депозитні договори** 

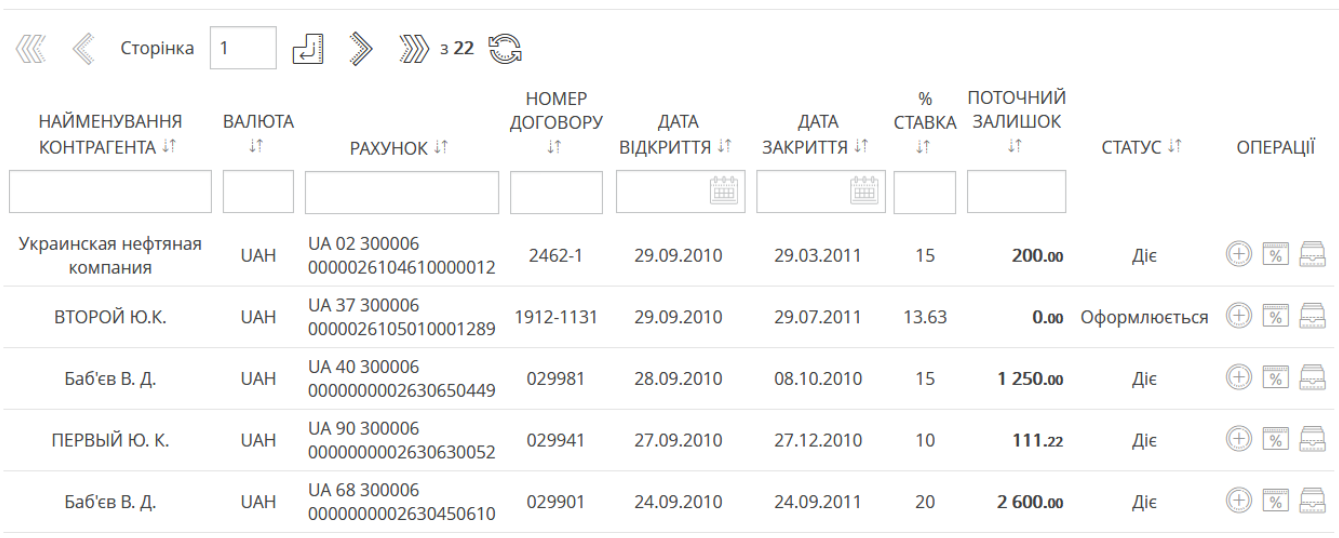

Натискаючи кнопки, розташовані в правій частині кожного рядка, ви можете перейти:

- до виконання операцій з депозитом (кнопка **- «Нова операція з депозитом»**);
- до перегляду очікуваних платежів за депозитом (кнопка <sup>170</sup>) «**Графік нарахування відсотків»**);
- до перегляду архіву платежів за депозитом (кнопка  **«Архів документів за депозитом»**).

Якщо угода закрита, на формі перегляду буде відображена відповідна позначка. Щоб повернутися до списку депозитних угод, натисніть кнопку **«Повернутися»**.

## **4.8.1. Нова операція з депозитом**

Щоб створити новий запит на здійснення операції з депозитом:

- Натисніть кнопку **«Нова операція з депозитом»** на формі «Депозитні угоди»;
- Зазначте суму операції;
- Виберіть зі списку тип операції (наприклад, часткове зняття коштів);
- Якщо ви перераховуєте кошти з депозитного рахунку на власний рахунок у банку, поставте позначку **«Власний рахунок»** і виберіть рахунок зі списку;
- Якщо ви перераховуєте кошти на сторонній рахунок, зніміть позначку та введіть реквізити одержувача.

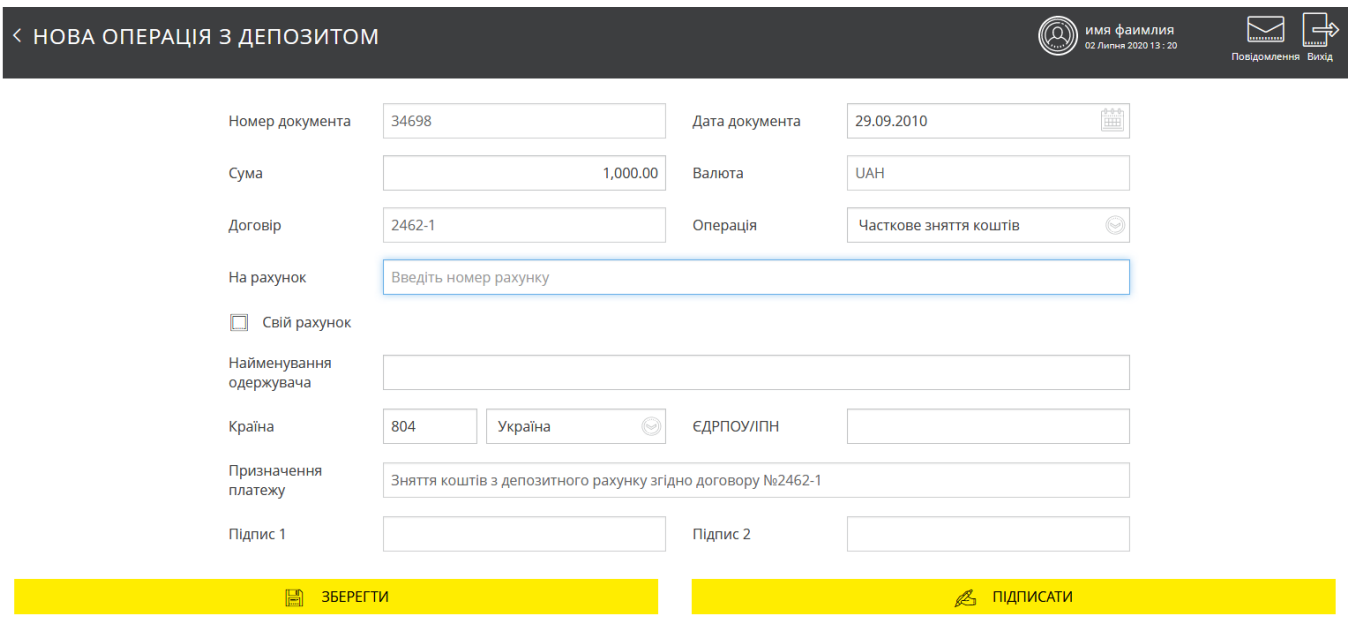

Заповніть усі поля документа та підпишіть його, натиснувши кнопку **«Підписати»** (див. [«Підписання платежів»](#page-17-0)).

Щоб повернутися до сторінки **«Операції з депозитами»,** виберіть пункт меню *Депозити/Операції з депозитами.* 

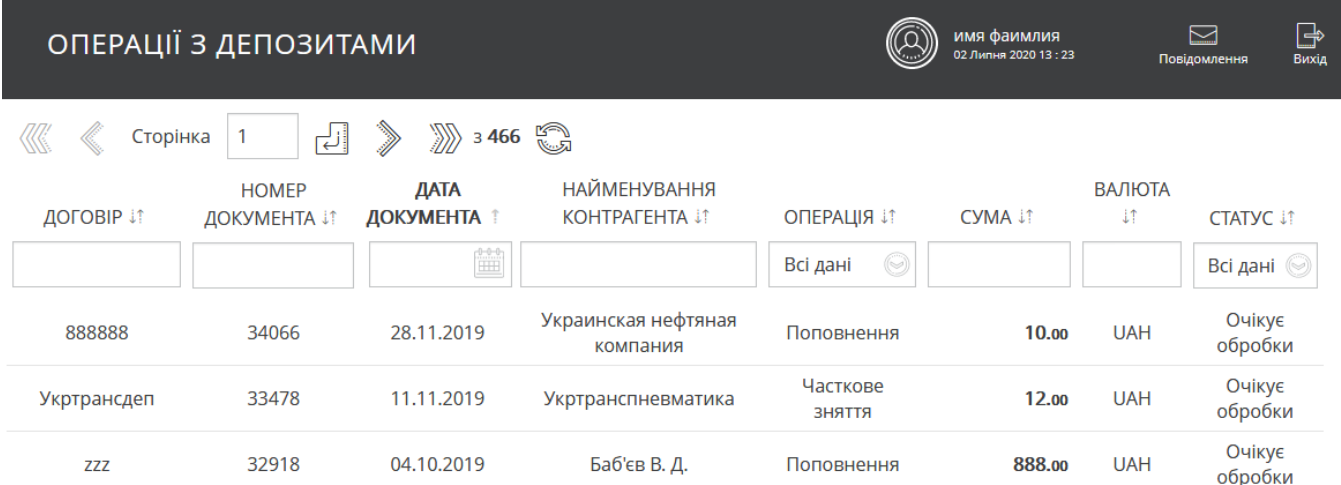

Таблиця «Операції з депозитами» дозволяє переглянути загальні дані та статус запитів. Кожний рядок є посиланням, за яким можна перейти до форми перегляду детальної інформації щодо операції.

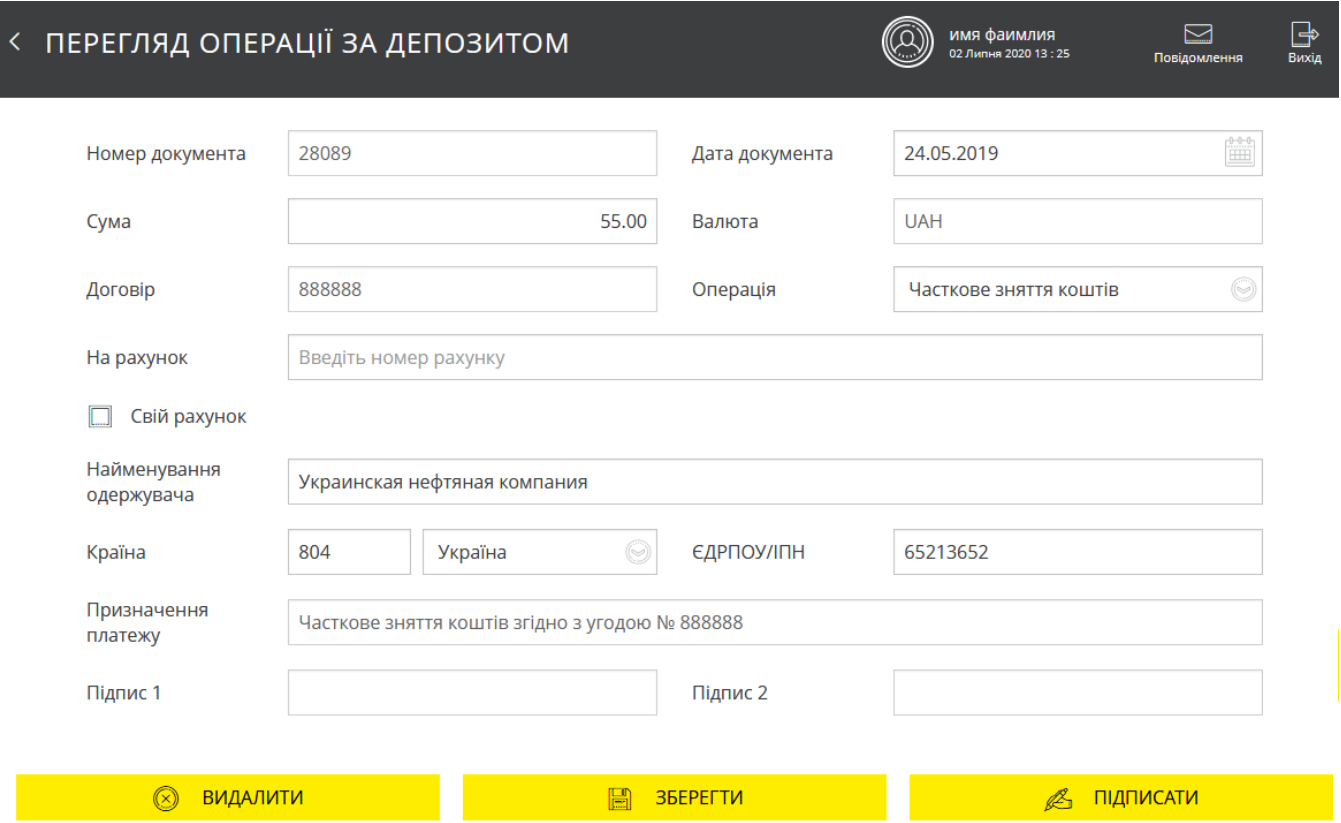

На формі «Перегляд операції за депозитом» наявна детальна інформація: номер, дата, статус, сума і валюта, тип операції, номер угоди, реквізити одержувача (банк, рахунок, найменування одержувача, ідентифікаційний код), призначення платежу, а також інформація щодо електронних цифрових підписів, що накладені на документ.

Кнопки в нижній частині сторінки дозволяють:

- Видалити поточний документ (кнопка **«Видалити»**);
- Зберегти внесені зміни і повернутися до списку операцій с депозитами

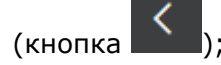

Підписати документ (кнопка **«Підписати»**).

Перелік доступних операцій залежить від статусу документа.

## **4.8.2. Графік нарахування відсотків**

Щоб отримати список майбутніх виплат за депозитом:

1. Натисніть кнопку **«Графік нарахування відсотків»** на формі перегляду депозитної угоди.

2. Виберіть період запиту: за весь період або за зазначений (для введення початкової та кінцевої дати скористайтеся вбудованим календарем);

#### 3. Натисніть кнопку **«Переглянути і надрукувати»**.

Система сформує виписку, в якій ви зможете переглянути перелік платежів із зазначенням дати, номера рахунку списання і поповнення, суми, періоді виплати, опису

операції. Ви можете роздрукувати інформацію, натиснувши кнопку .

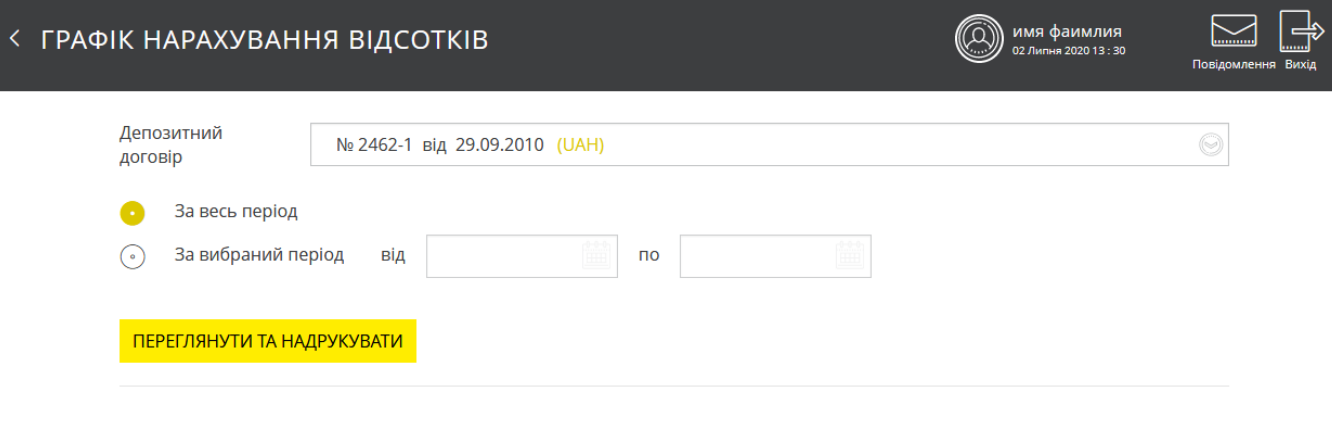

Щоб повернутися до форми перегляду депозитної угоди натисніть на кнопку .

## **4.8.3. Архів платежів**

Щоб отримати архів руху коштів за вашим депозитом:

1. Натисніть кнопку **«Архів документів за депозитом»** на формі перегляду депозитної угоди.

2. Виберіть період запиту: за весь період або зазначений (для введення початкової та кінцевої дати скористайтеся вбудованим календарем).

3. Зазначте тип виписки: всі платежі, поповнення депозиту, зняття тощо.

4. Натисніть кнопку **«Виконати запит».**

У виписці будуть відображені: дати платежу та виконання операції, номери рахунків списання та поповнення, тип, опис і сума платежу. Ви можете роздрукувати інформацію,

натиснувши кнопку .

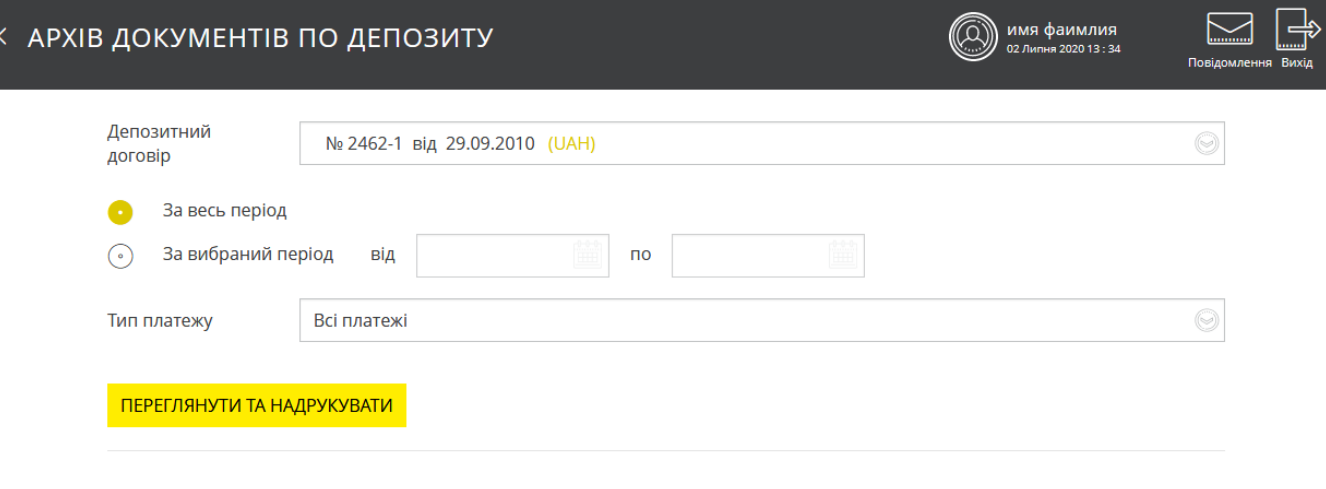

Щоб повернутися до форми перегляду депозитної угоди, натисніть кнопку **.**

## **4.8.4. Заявки на відкриття депозиту**

Ви можете створити і відправити до банку заявку на відкриття депозиту юридичної особи. Для створення заявки:

- 1. Виберіть меню *Депозити/Створити заявку на депозит*. Відкриється форма заявки на відкриття депозиту.
- 2. В секції «Депозит»:
- Виберіть зі списку рахунків вашої організації **Рахунок залучення коштів** для депозиту.
- В полі **Назва депозиту** виберіть зі списку доступних тип депозиту, за умовами якого ви бажаєте розмістити кошти у банку, будуть відображені всі умови обраного типу депозиту.
- Вкажіть строк депозиту (виберіть з доступних умов обраної вами депозитної програми). Якщо в умовах депозиту наявна дельта строків (наприклад, 3 міс. + 10 днів або -10 днів), у полі **Кількість днів** ви зможете встановити необхідний строк депозиту в межах цієї дельти (наприклад, якщо строк депозиту становить 3 міс. + 10 днів, ви можете зазначити кількість днів від 92 до 101).
- В полі **Дата з** зазначено дату початку дії депозиту (за умовчанням дата банківського дня, але ви можете змінити дату). **Дата по** встановлюється автоматично без можливості редагування.

## **< ЗАЯВКА НА ВІДКРИТТЯ ДЕПОЗИТУ**

#### Депозит

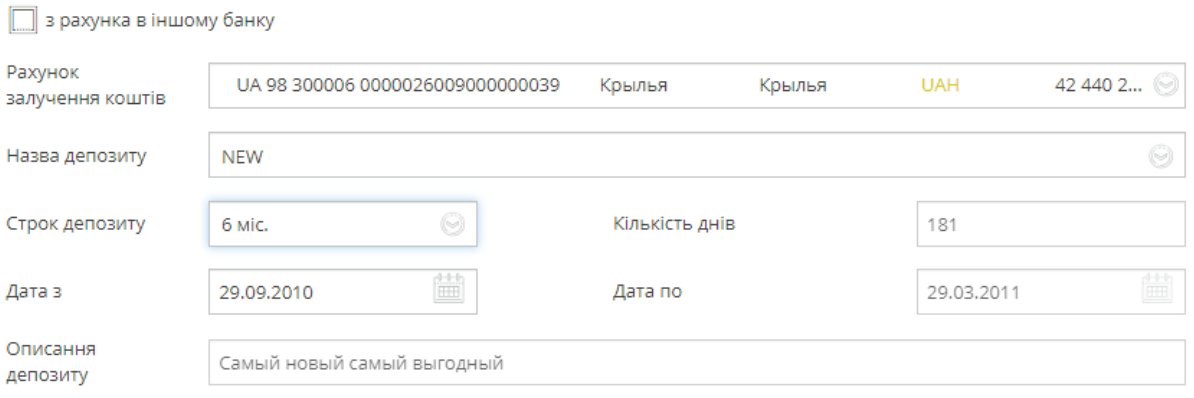

 Якщо на формі доступний чекбокс **«З рахунка в іншому банку»**, ви можете вибрати в якості рахунку залучення коштів рахунок, відкритий у іншому банку. Для цього увімкніть чекбокс і зазначте реквізити рахунку в іншому банку: номер у форматі IBAN, валюту, виберіть контрагента, від імені якого створюється заявка, буде відображено його ідентифікаційний код.

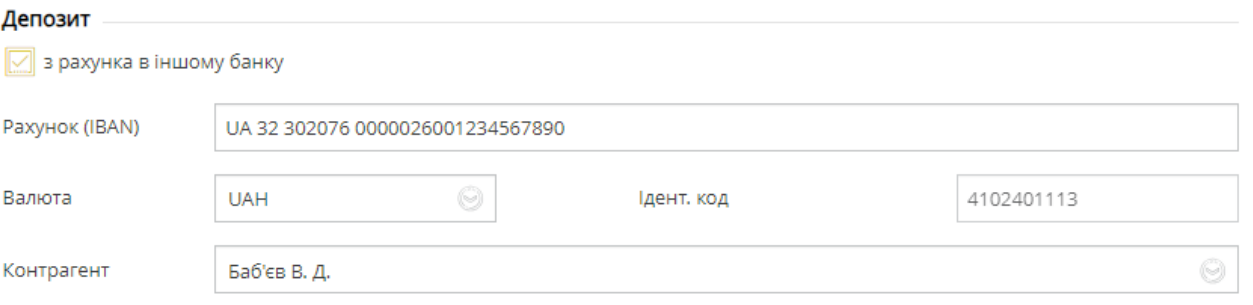

3. У секції «Умови депозиту» ви можете переглянути умови вибраного депозиту.

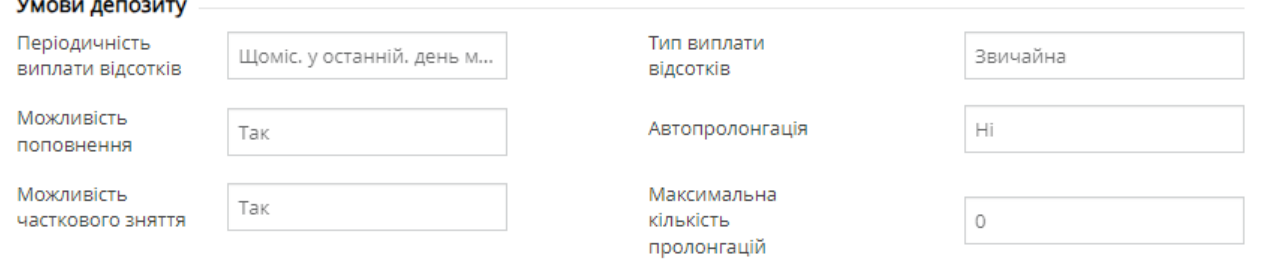

4. У секції «Рахунки та суми»:

L.

- В полі **Рахунок для виплати процентів** виберіть рахунок, на який здійснюватиметься виплата процентів. Якщо ви увімкнете чекбокс **«На рахунок в іншому банку»**, вам буде відображено поле для введення номеру рахунку в форматі IBAN.
- В полі **Рахунок для повернення коштів** виберіть рахунок, на який здійснюватиметься повернення коштів. Якщо ви увімкнете чекбокс **«На рахунок в іншому банку»**, вам буде відображено поле для введення номеру рахунку в форматі IBAN.
- Введіть **Суму** депозиту.
- Встановіть позначку **«З умовами вкладу ознайомлений і згоден»** (обов'язково для активації кнопок **«Зберегти», «Підписати»**).

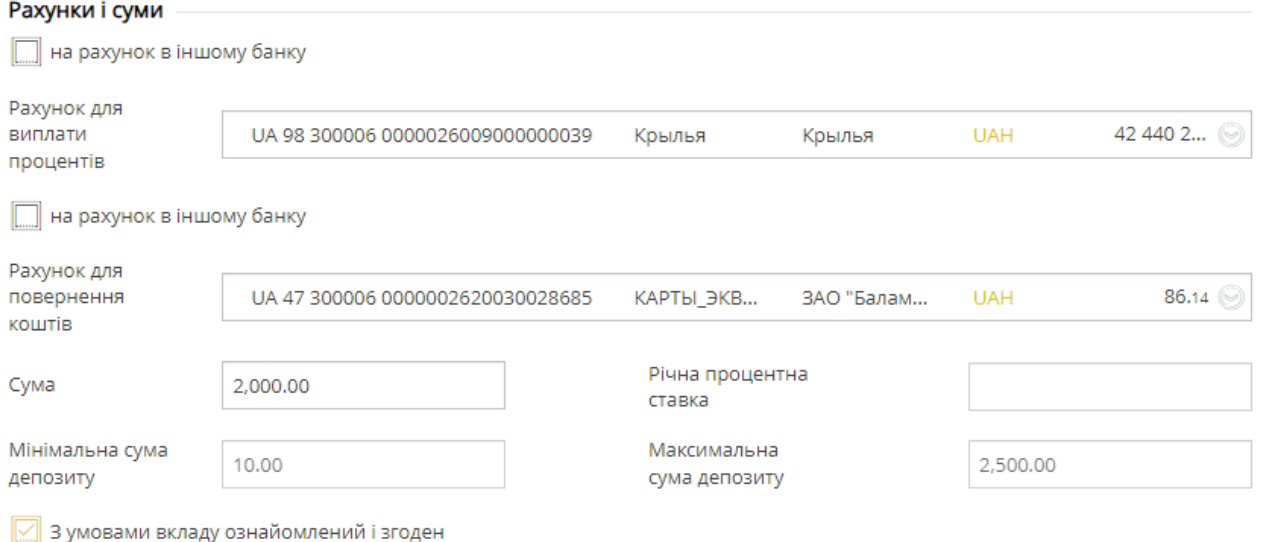

5. Перевірте введені дані та підпишіть документ, натиснувши кнопку **«Підписати»** або збережіть його без підпису (кнопка **«Зберегти»**).

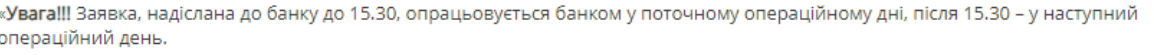

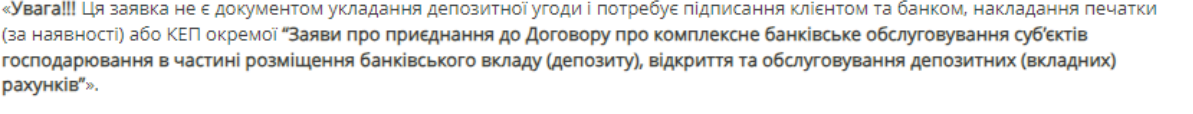

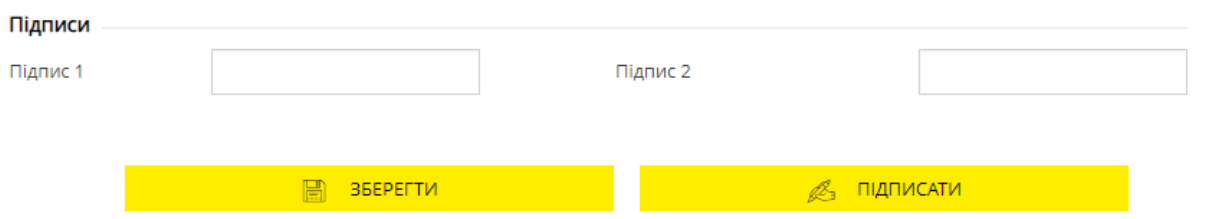

Після цього заявка на відкриття депозиту відправляється до банку, ви зможете контролювати її стан в розділі меню *Депозити/Переглянути заявки на депозити*.

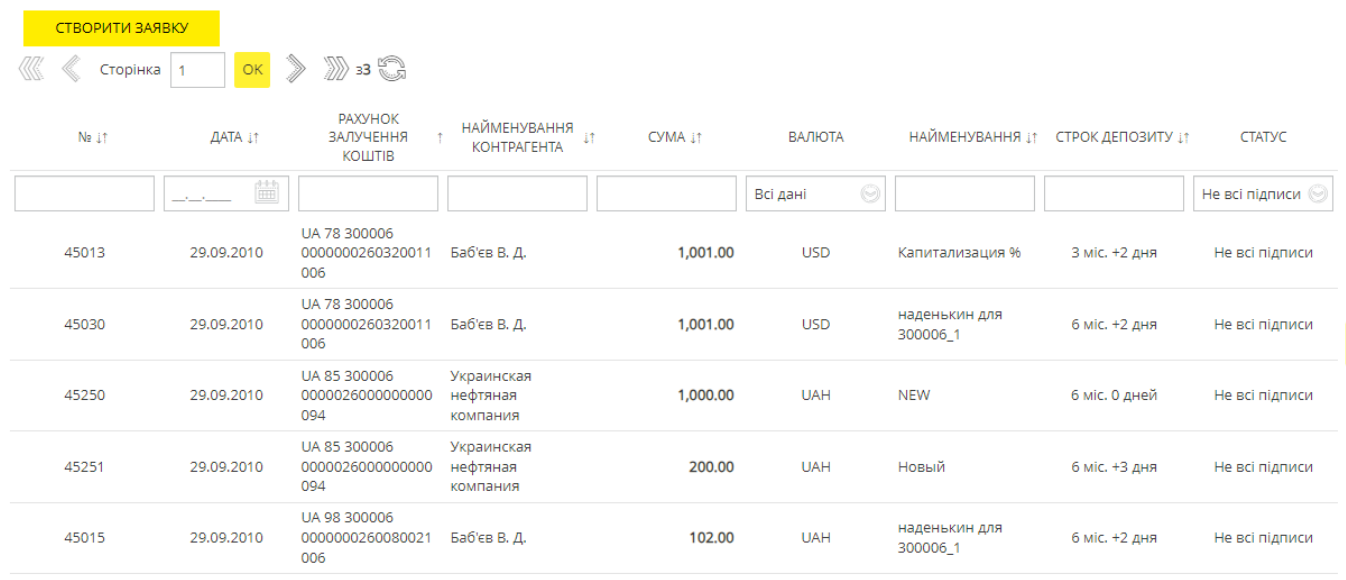

Якщо ви хочете створити нову заявку на відкриття депозиту, натисніть кнопку **«Створити заявку».**

Кожен рядок списку є посиланням для переходу на форму перегляду або редагування заявки – в залежності від її статусу. Якщо заявка відправлена до банку й оброблена, вона доступна лише для перегляду. Якщо заявка ще не відправлена до банку або відхилена, ви зможете її редагувати.

Залежно від статусу заявки на відкриття депозиту на формі редагування ви можете:

- «**Відкликати**» видалити заявку (ця операція доступна, якщо заявка ще не була оброблена банком);
- «**Копіювати**» буде створена нова заявка, в якій автоматично будуть заповнені поля значеннями з поточної, за виключенням номера й дати заявки;
- «**Друк**» відкриється вікно попереднього перегляду заявки, в якому доступні операції друку заявки та збереження до файлу;
- «**Зберегти**» для збереження заявки в стані «Не має підписів»;
- «**Підписати**» підписання заявки секретним ключем і відправлення її до банку.

## **4.9. Замовлення продуктів та послуг**

Для перегляду, редагування і створення ONLINE-заявок перейдіть до розділу меню *Продукти та послуги.*

Ви побачите список створених вами заявок – **Реєстр заявок**.

Для більш зручної роботи зі списком ви можете переходити по вкладках:

- «Всі заявки» список всіх ваших online-заявок;
- «Непідписані (N)» список заявок в статусі «Не все підписи».

На вкладці «Непідписані (N)» ви зможете виконувати масові операції – підписувати або видаляти декілька заявок одночасно.

Для цього позначте потрібні вам заявки (проставте позначки в чекбоксах навпроти) або всі заявки (поставте позначку в чекбоксі вгорі списку) і натисніть відповідну кнопку: **«Підписати»** – для підписання заявок або **«Видалити»** – для видалення заявок.

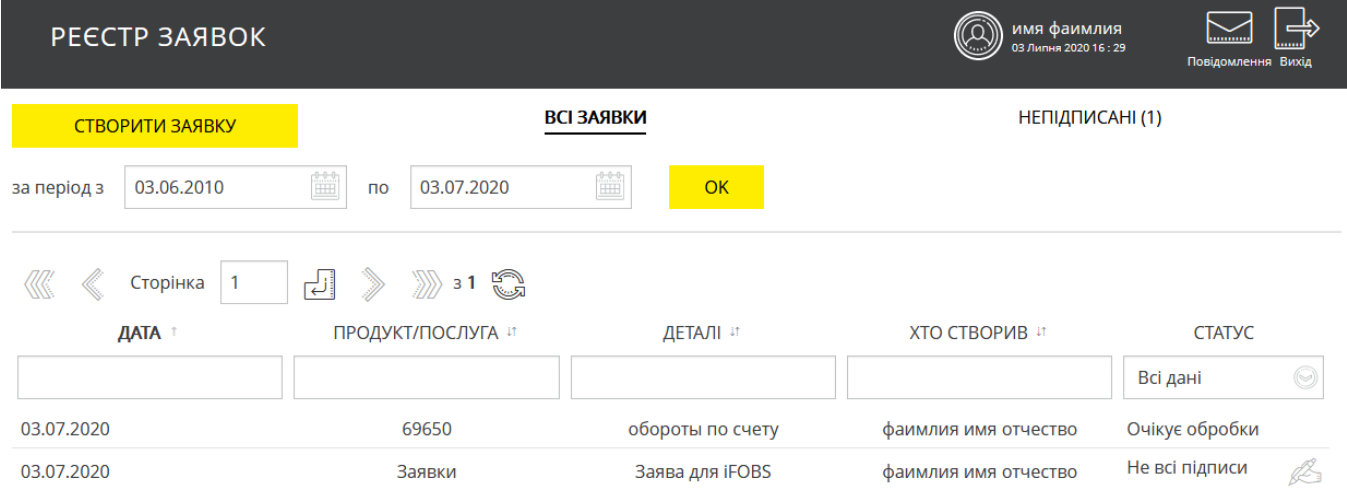

Крім того, на сторінці «Реєстр заявок» ви можете:

- Встановити період для відображення заявок;
- Відсортувати записи за датою, продуктом/послугою, деталям, статусом;
- Перейти до підписання заявки (в статусі «Не все підписи») для цього

натисніть на піктограму ;

Переглянути причину відхилення заявки (в статусе «Відхилений») – для

цього наведіть курсор на піктограму .

Кожний рядок є посиланням для переходу до сторінки перегляду детальної інформації щодо заявки та виконання доступних операцій.

## **4.9.1. Перегляд і редагування заявок**

Щоб переглянути або відредагувати заявку натисніть відповідний рядок у списку.

имя фаимлия<br>03 Липня 2020 16 : 34 < РЕДАГУВАННЯ ЗАЯВКИ НА ПІДКЛЮЧЕННЯ ПРОДУКТІВ ТА ПОСЛУГ (G)

#### 34**8B**A

#### на зміну реєстраційних даних користувача системи «клієнт-банк «iFOBS»

Прошу перевести обслуговування моїх рахунків в системі Клієнт-Банк «iFOBS» на управління за допомогою Електронного підпису (ЕП), у зв'язку з чим, керуючись нормами статті 207 Цивільного кодексу України, прошу використовувати мій Електронний підпис для вчинення будь-яких правочинів та/або підписання будь-яких локументів, пілписання яких згілно з умовами Логовору на комплексне банківське обслуговування суб'єктів господарювання (надалі - Договір) можливе з використанням аналогу власноручного підпиеу, зокрема, але не виключно, Заявок на договірне списання, та/ або лоручень на злійснення операцій, що згілно з умовами Логовору можуть бути ініційовані шляхом накладення Електронного підпису та/або документів, підписання яких згідно з умовами Договору допускається Електронним підписом та надання яких можливе 13 використанням системи Клієнт-Банк «iFOBS» та будь-яких інших документів, якщо це передбачено умовами Договору.

Зразок відповідного аналогу Електронного підпису: хххххх, де х – унікальний одноразовий цифровий пароль, що є Електронним підписом та який згідно з умовами Договору формується для кожного разу використання.

Обслуговування в системи Клієнт-Банк «iFOBS» прошу здійснювати за наступними параметрами:

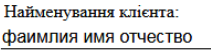

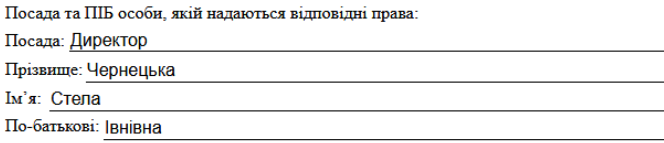

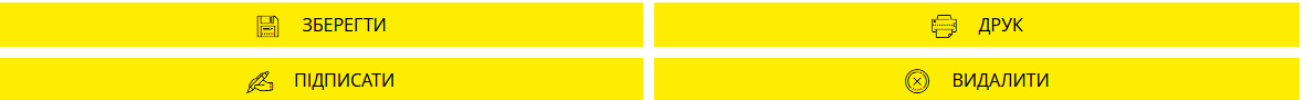

Для відхилених документів над заявкою додатково відображується інформація з причиною відхилення.

Можливість редагування є доступною для заявок в статусі «Не все підписи».

## **Форма редагування заявки дозволяє:**

- 1. Внести зміни та зберегти заявку (кнопка **«Зберегти»**);
- 2. Роздрукувати заявку (кнопка **«Друк»**);
- 3. Видалити заявку в статусі «Не все підписи» (кнопка **«Видалити»**);
- 4. Накласти підпис на документ (кнопка **«Підписати»**).
- 5. Повернутися до реєстру заявок (кнопка в вгорі сторінки).

Для заявок у інших статусах можливі: перегляд, друк (кнопка **«Друк»**) та повернення до

списку існуючих заявок (кнопка ).

## **4.9.2. Створення ONLINE-заявки**

Для створення ONLINE-заявки натисніть кнопку «**Створити»** на сторінці зі списком заявок.

### *Інтернет-банкінг для корпоративних клієнтів (БАНК БіС) Настанова користувача*

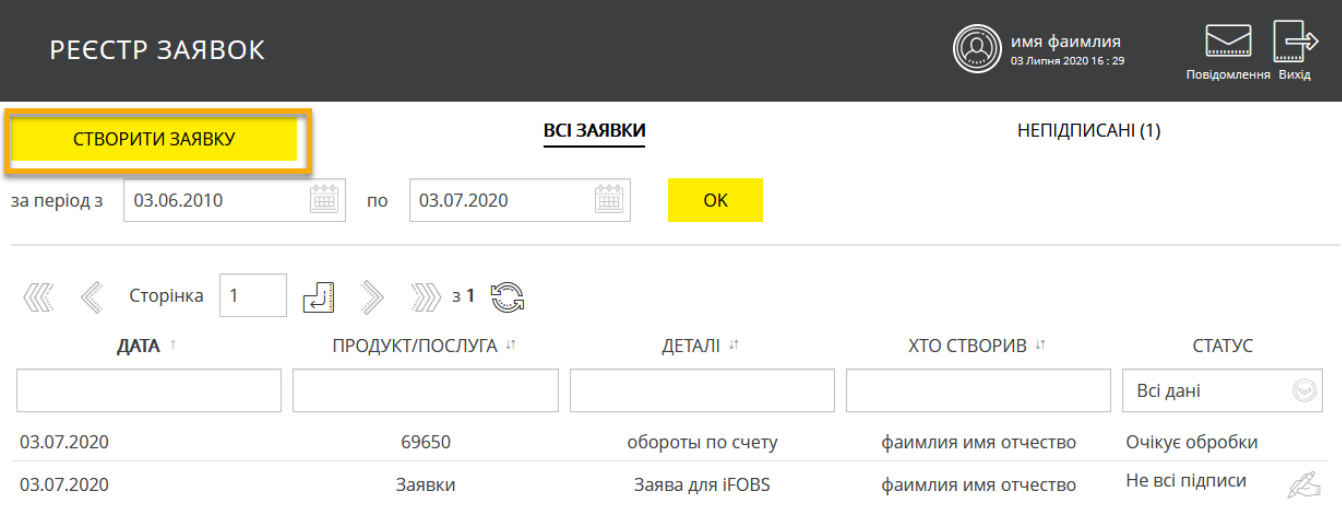

Виберіть зі списків продукт або услугу (робота с депозитами, робота з картками тощо) та деталі заявки (заявка на відкриття депозиту, перевипуск картки тощо).

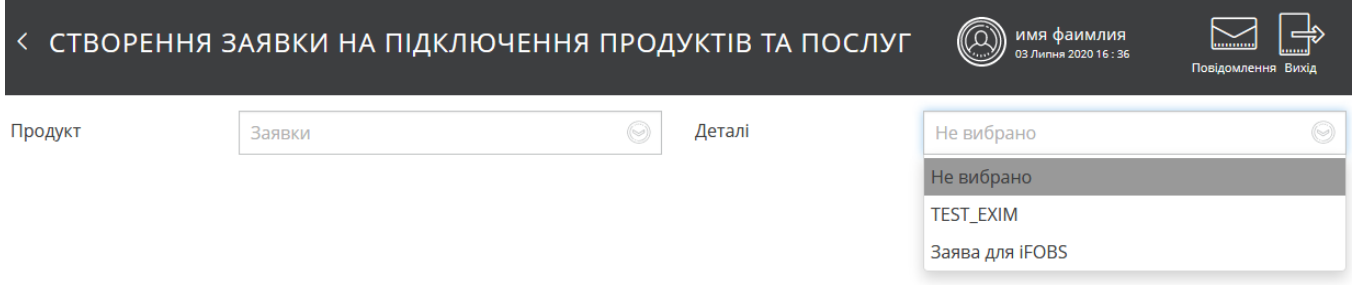

Залежно від вибраного вами типу заявки, буде відкритий документ з певним набором полів. Перевірте дані, що зазначені автоматично, заповніть поля або виберіть дані зі списків.

имя фаимлия

I<br>-- 2020 16 - 25

(Q)

< СТВОРЕННЯ ЗАЯВКИ НА ПІДКЛЮЧЕННЯ ПРОДУКТІВ ТА ПОСЛУГ

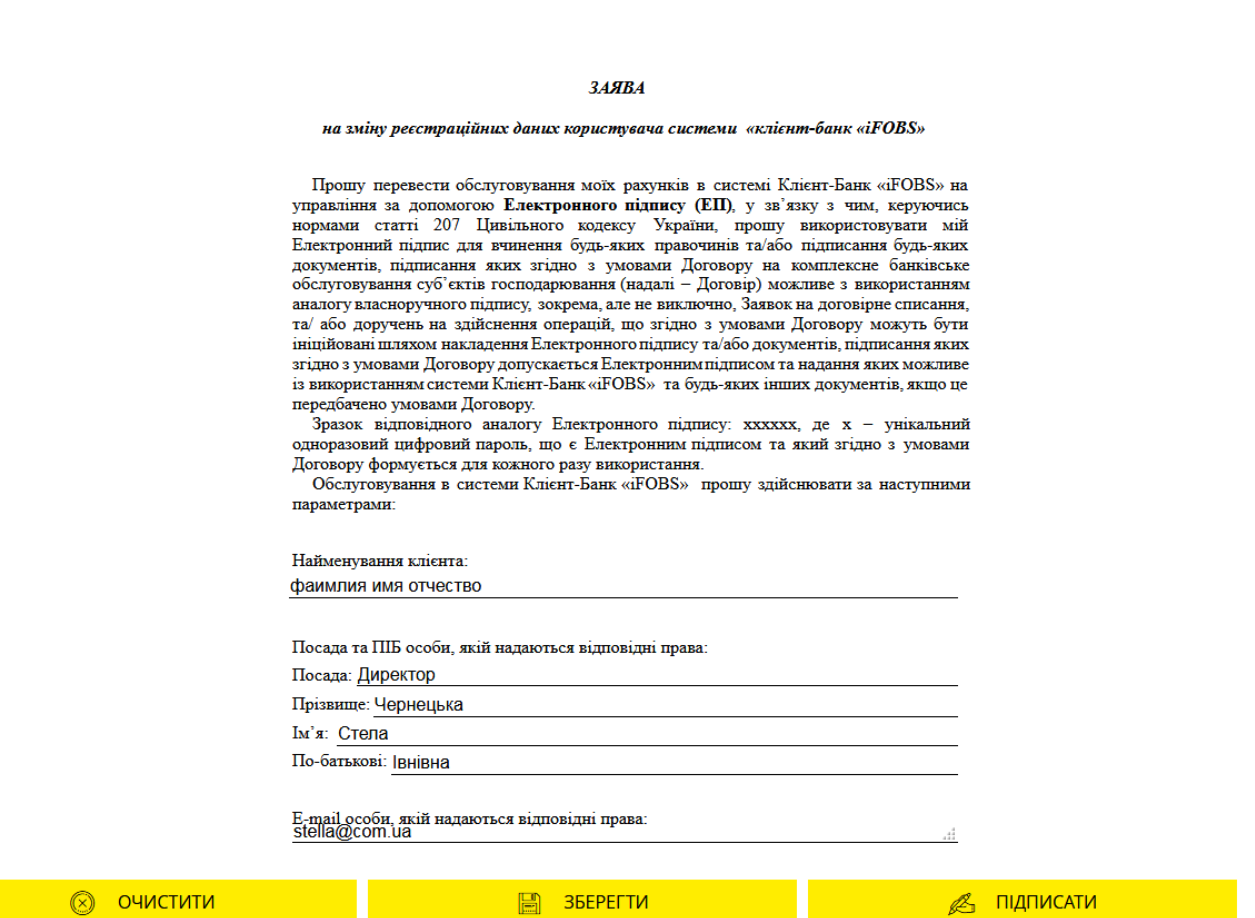

Якщо вам необхідно видалити всі дані, що були введені, натисніть кнопку **«Очистити»** і заповніть поля наново.

Щоб накласти підпис на документ, натисніть кнопку **«Підписати»**.

Також ви можете зберегти заявку без підпису, натиснувши кнопку **«Зберегти»**.

Контролювати стан створеної заявки ви можете в списку ONLINE-заявок, перейти до

якого дозволяє кнопка **в Петан** вгорі сторінки.

## **4.10. Регулярні платежі**

## **4.10.1. Розпорядження на створення регулярних платежів**

Для роботи з регулярними платежами виберіть пункт меню *Регулярні платежі*. Відкриється список створених вами розпоряджень.

#### *Інтернет-банкінг для корпоративних клієнтів (БАНК БіС) Настанова користувача*

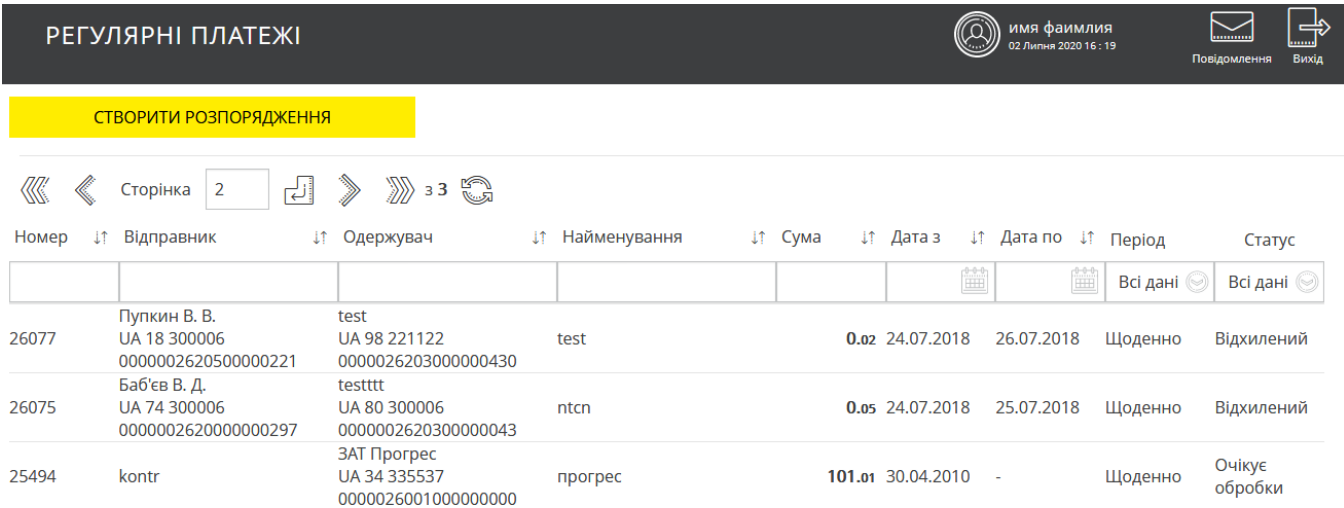

На формі зі списком ви можете здійснювати фільтрацію, сортування та оновлення даних.

Кожний рядок списку є посиланням, за яким ви можете перейти до форми перегляду або редагування відповідного повідомлення (залежно від його статусу).

Для створення нового розпорядження натисніть кнопку **«Створити розпорядження»**.

## **4.10.2. Створення регулярного розпорядження**

 $\blacksquare$  . The contract of the contract of the contract of the contract of the contract of the contract of the contract of the contract of the contract of the contract of the contract of the contract of the contract of the

Щоб створити та надіслати до банку заявку на періодичний переказ коштів з власного рахунку на рахунок контрагента, виконайте такі дії:

- 1. Виберіть пункт меню *Регулярні платежі* і натисніть кнопку **«Створити розпорядження**».
- 2. В секції «Параметри документа» зазначте дату та найменування документа. Номер документа ви можете зазначити вручну або він буде сформований автоматично після вибору рахунку, з якого здійснюватиметься платіж. Поле з датою документа заповнюється автоматично поточною дато. операційного дня банку.

Щоб приховати/розкрити секції «Параметри документа», скористайтеся кнопками  $\textcircled{7}$  .

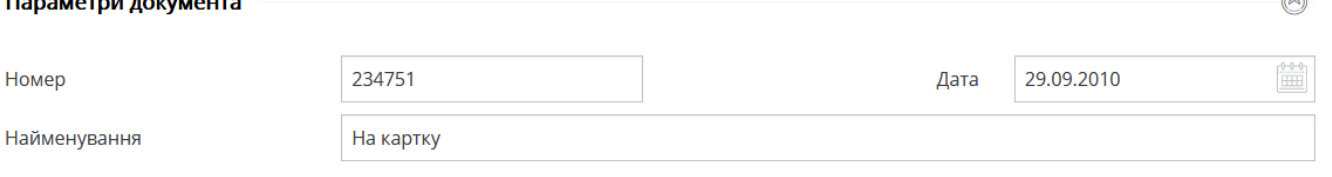

3. В секції «Платник» зі списку в полі **Рахунок відправника**, виберіть той рахунок, з якого ви плануєте здійснювати переказ.

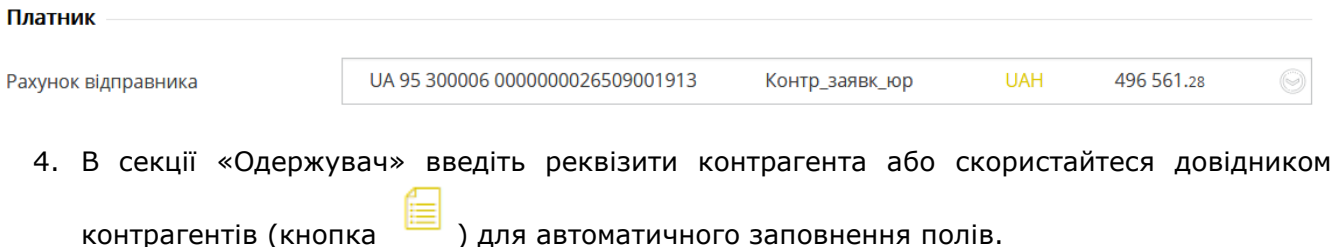

**Зверніть увагу**: при ручному заповненні поля **Код ЄДРПОУ/ІПН** система виконує пошук співпадінь за довідником кореспондентів клієнта та виводить список відповідних одержувачів з реквізитами.

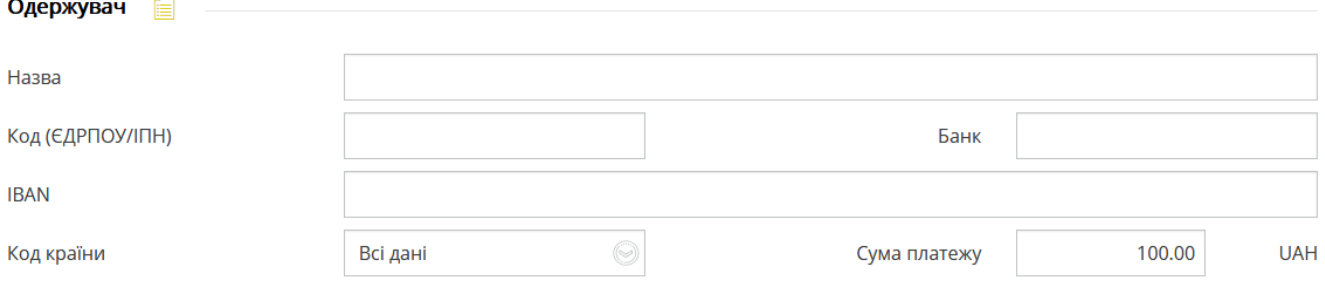

- 5. Зазначте суму платежу.
- 6. Заповніть призначення платежу.

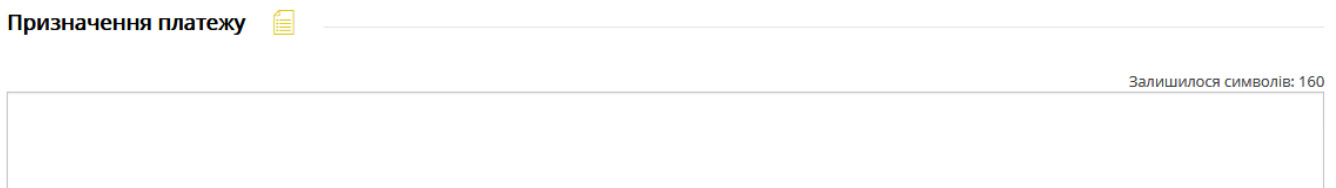

- 7. В секції «Періодичність» зазначте періодичність виконання регулярного платежу:
- Щодня;
- Щотижня (необхідно зазначити день тижня, в який буде створений платіж);
- Щомісяця (буде відображений календар, в якому необхідно вибрати день місяця, в який буде створений платіж);
- Щороку (необхідно вибрати місяць зі списку та зазначити в календарі день місяця, в який буде створений платіж).

**Зверніть увагу:** якщо зазначена дата платежі припаде на вихідний або святковий день, платіж буде виконаний у попередній робочий день банку.

Якщо дата платежу запланована на число, якого в цьому місяці немає, (наприклад - 29, 30, 31), то платіж буде виконаний у останнє число місяця.

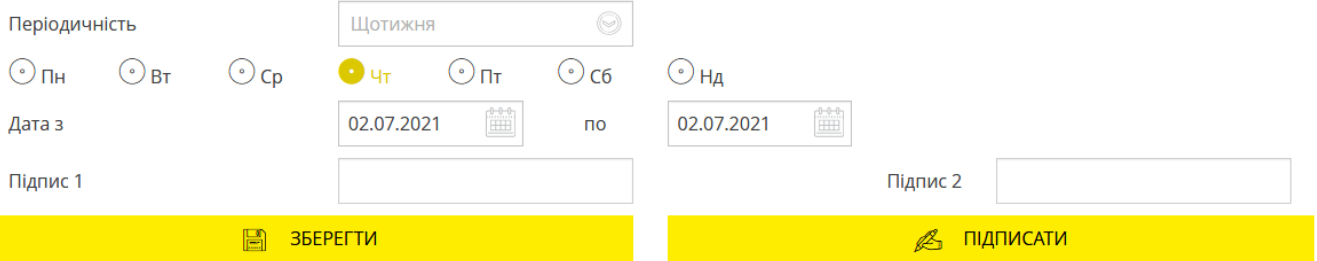

- 8. В полях «Дата з» та «Дата по» зазначте дату, з якої і по яку розпорядження на створення регулярного платежу буде діяти.
- 9. Щоб зберегти розпорядження без підпису натисніть кнопку **«Зберегти»**.
- 10.Щоб відправити розпорядження до банку підпишіть документ (див. «Підписання [платежів»](#page-17-0)).

Якщо документ був успішно підписаний, на екрані з'явиться відповідне повідомлення , а сам документ буде надісланий до банку.

Щоб повернутися до попередньої сторінки, натисніть кнопку **у нет** у верхній частині сторінки.

## **4.10.3. Перегляд і редагування розпоряджень**

Щоб переглянути регулярне розпорядження, перейдіть до розділу *Регулярні платежі* і виберіть потрібний документ зі списку.

Якщо документ перебуває в стані «Не все підписи», він відкриється в режимі редагування.

Ви можете:

- повернутися до попередньої сторінки (кнопка );
- відкликати розпорядження (кнопка **«Відкликати»** (аналог операції «Видалити»);
- зберегти розпорядження (кнопка **«Зберегти»**);
- створити копію платежу (кнопка **«Копія платежу»**);
- Підписати розпорядження (кнопка **«Підписати»**).

Якщо документ перебуває в статусах «Очікує обробки», «Принятий», «Відхилений», «Відкладений», «Видалений», він відкриється в режимі перегляду. На формі перегляду передбачені кнопки:

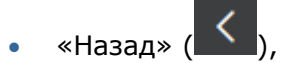

- **«Відкликати»** (аналог операції «Видалити», доступна лише для статусу «Очікує обробки»);
- «Копія платежу»;
- **«Зупинити»** (лише для статусу «Прийнятий», регулярний платіж переводиться до стану «Відкладений», за ним призупиняється формування платіжних документів);
- **«Поновити»** (лише для статусу «Відкладений», регулярний платіж переводиться до стану «Прийнятий», за ним поновлюється формування платіжних документів).

#### *Інтернет-банкінг для корпоративних клієнтів (БАНК БіС) Настанова користувача*

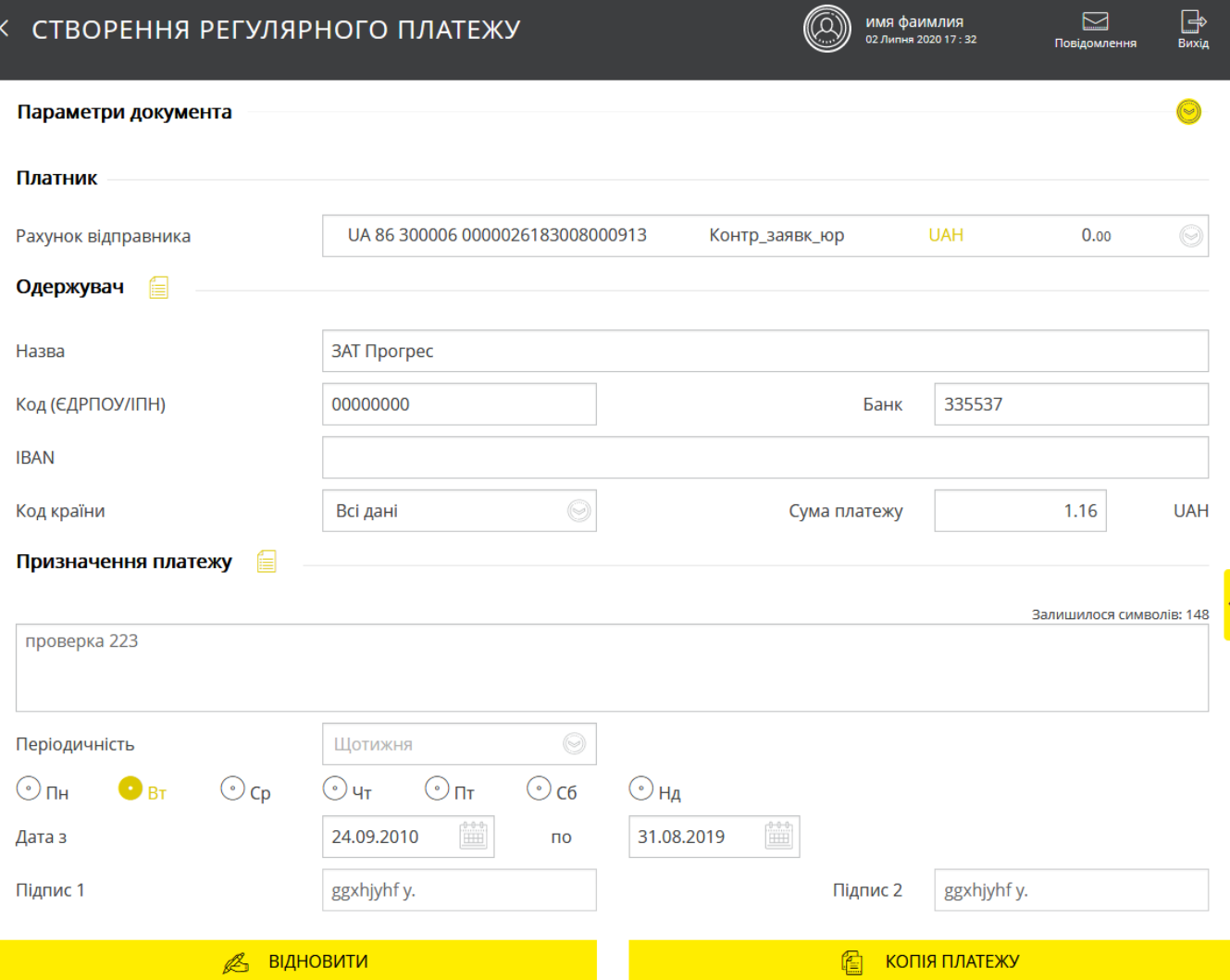

## **4.10.4. Перегляд платежів за регулярним розпорядженням**

Щоб переглянути список платіжних документів, створених за розпорядженням на регулярні платежі, виберіть пункт меню *Платежі в нац. валюті* (вкладка «Всі документи» або «Расход») увімкніть чекбокс **«Документи, створені за регулярним розпорядженням»**.

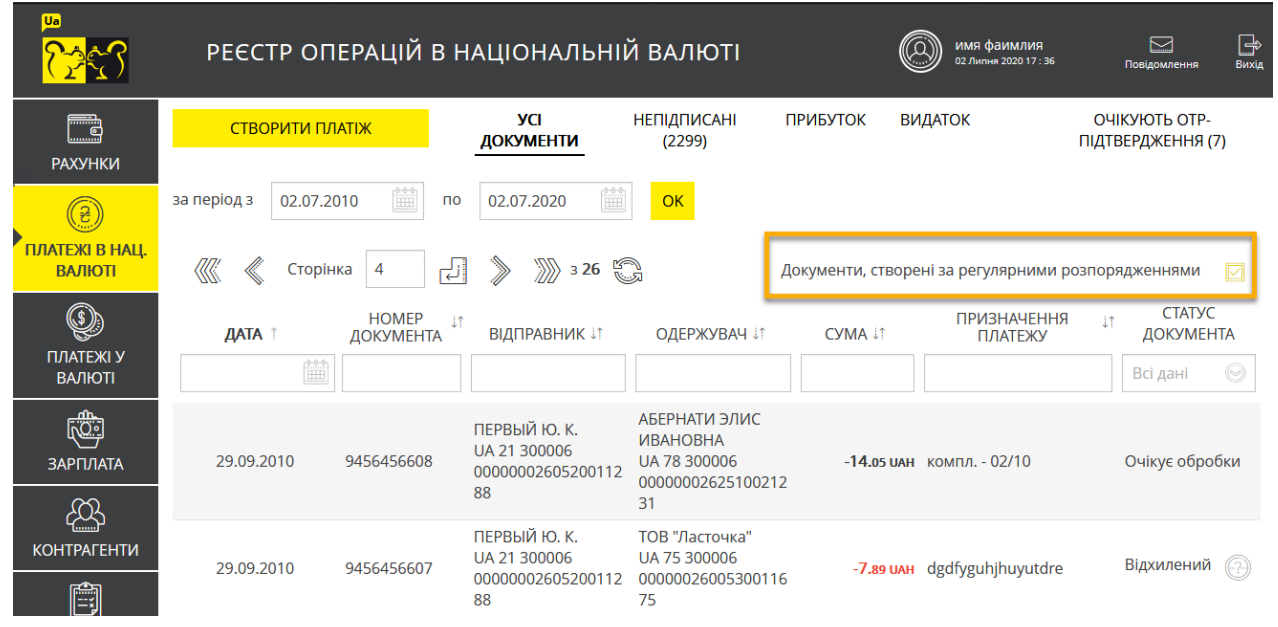
## **4.11. Документи**

У цьому розділі меню ви можете завантажити файли необхідних документів (наприклад, копій договорів, рахунків, анкет тощо), переглянути їх, підписати і відправити до сховища банку.

## **4.11.1. Список завантажених документів**

На формі зі списком заявок залежно від статусу документа ви можете виконати такі дії:

1. Вибрати період відображення даних (за умовчанням – 7 днів з поточним днем). Для

цього введіть дати вручну або скористайтеся вбудованим календарем (кнопка ).

- 2. Виконати сортування і фільтрацію документів у списку (див. [«Фільтрація, сортування](#page-20-0) та оновлення [даних на формах зі](#page-20-0) списками»).
- 3. Завантажити новий документ (див. [«Завантаження нового документа»](#page-110-0)).

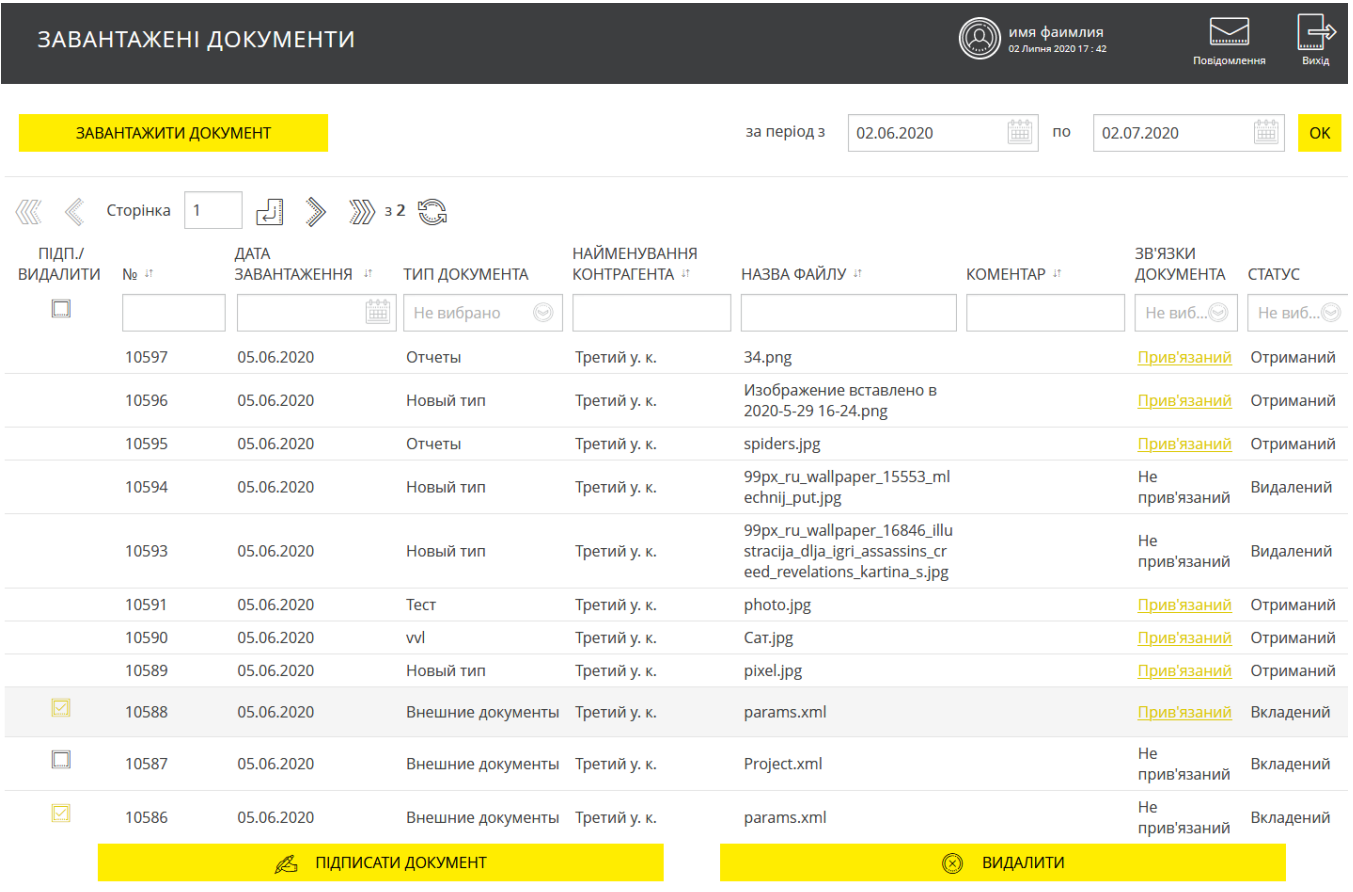

- 4. Для документів у статусі «Вкладений» підписати один або кілька документів, зазначивши чекбокси біля потрібних документів і натиснувши кнопку «**Підписати документ**».
- 5. Для документів у статусі «Вкладений» і в зв'язку «Не прив'язаний» видалити один або

кілька документів, зазначивши чекбокси біля потрібних документів і натиснувши кнопку «**Видалити документ**».

6. Перейти до форми з докладною інформацією за вибраним документом, де, залежно від статусу документа, ви зможете зберегти документ після внесення змін (кнопка «**Зберегти**»), підписати (кнопка «**Підписати**») чи видалити його (кнопка «**Видалити**»).

 $\square$ 

() имя фаимлия

### « ЗАВАНТАЖИТИ ДОКУМЕНТ

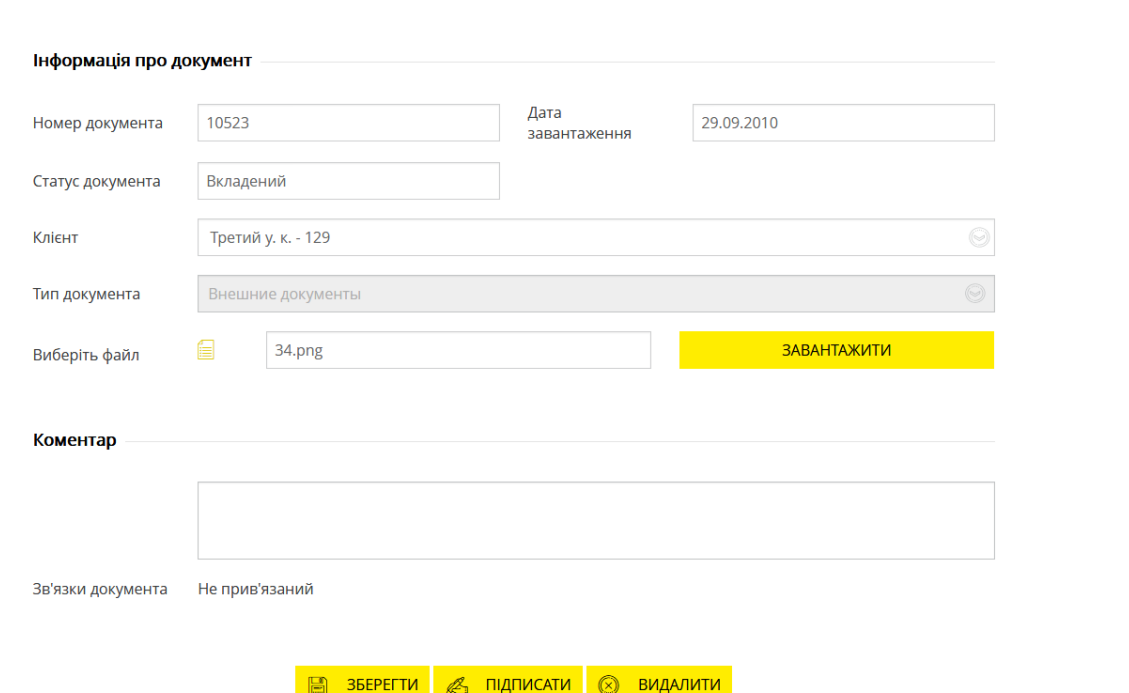

7. Перейти до заявки, до якої прив'язаний певний документ: натисніть посилання «Прив'язаний», виберіть зі списку потрібну заявку і натисніть посилання «Перейти до заявки».

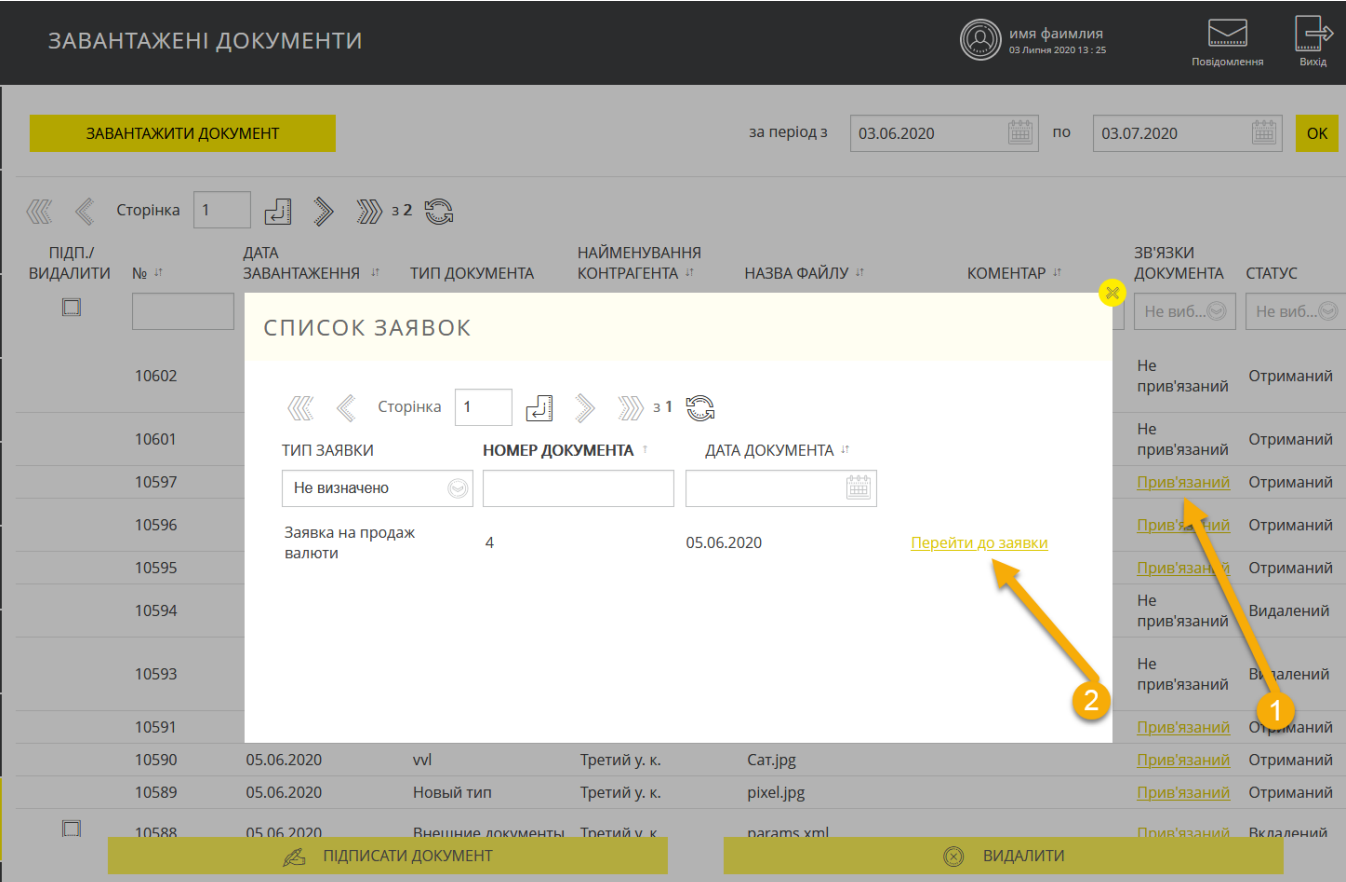

### <span id="page-110-0"></span>**4.11.2. Завантаження нового документа**

Для того щоб завантажити новий документ, виконайте такі дії:

1. На формі зі списком завантажених документів натисніть кнопку «**Завантажити документ**». Відкриється нова форма «Завантажити документ»:

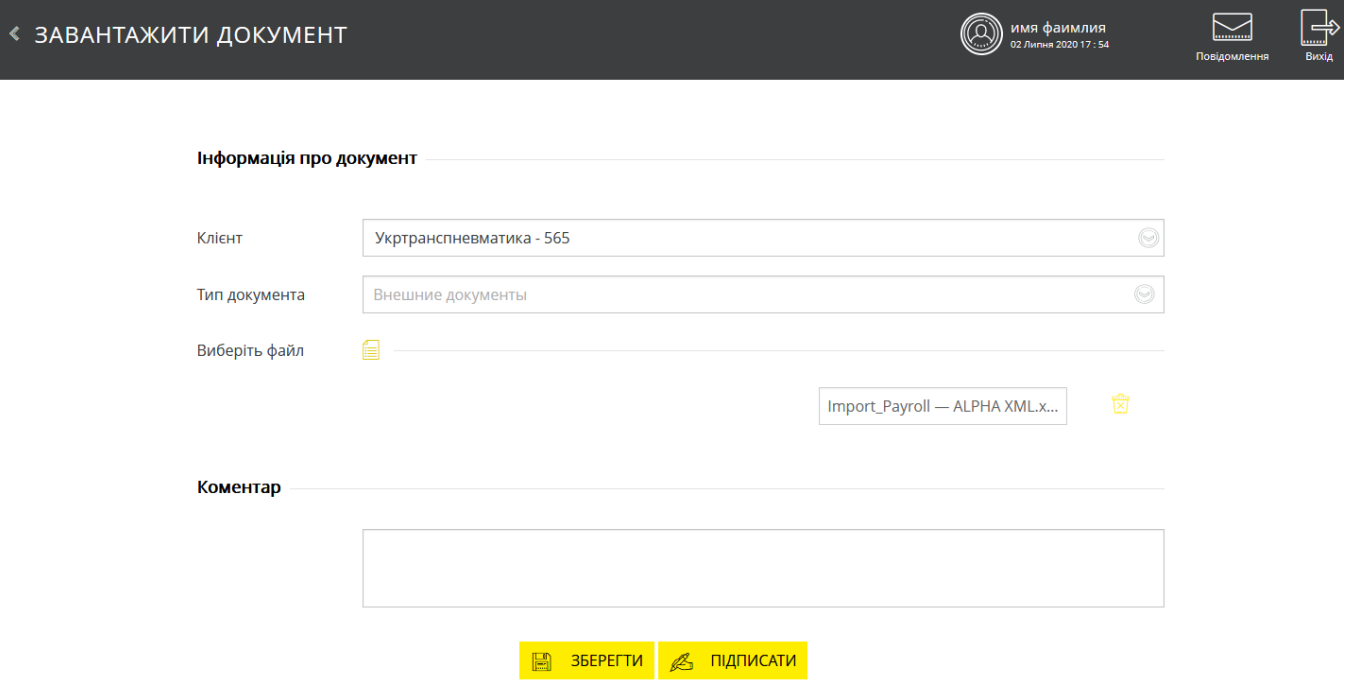

- 2. Далі виконайте такі дії:
	- У полі **Клієнт** зі списку підприємств виберіть найменування клієнта. Якщо користувач має право на роботу з рахунками тільки одного клієнта, поле буде заповнено автоматично.
	- У полі **Тип документа** зі списку виберіть потрібний тип документа.
	- У полі **Виберіть файл** натисніть кнопку і вкажіть шлях до файлу (файлів), який хочете завантажити. У разі потреби ви можете додати файл (файли), ще раз

натиснувши кнопку . Нижче відобразиться назва і розмір завантаженого файлу

(файлів). У разі потреби ви можете видалити файл, натиснувши на кнопку .

- У полі **Коментар** ви можете додати коментар до завантаженого файлу.
- 3. Для збереження документа без підпису натисніть кнопку «**Зберегти**».

4. Для того щоб підписати завантажені документи, натисніть кнопку «**Підписати**» (див. [«Підписання платежів»](#page-17-0)).

Після успішного зберігання без підпису або підписання система статус документа зміниться на «Вкладений».

## **4.11.3. Прив'язка документа до заявки**

Під час створення /редагування платіжних доручень в іноземній валюті, а також заявок на купівлю, продаж, конверсію валюти, ви можете зв'язувати з ними необхідні документи (наприклад, скан-копії договорів, рахунків, анкет тощо). Для цього виконайте такі дії:

- 1. Перейдіть до редагування секції **«Вкладені документи»** вибраної заявки.
- 2. Якщо в полі **Вкласти документ** є доступним список документів, які ви завантажили та надіслали до банку через захищений канал системи (див. розділ «Завантаження [нового документа»](#page-110-0)), виберіть потрібний файл зі списку і натисніть кнопку **«ОК»**. Після

цього документ відобразиться у переліку вкладених документів. Щоб переглянути вкладений документ виберіть його зі списку. Щоб видалити зв'язок з документом, позначте його (чекбокс ) і натисніть кнопку **«Скасувати прив'язку**». Вкладені документи  $\textcircled{\scriptsize{\textsf{A}}}$ **HOMEP** ДАТА ЗАВАНТАЖЕННЯ НАЗВА ФАЙЛУ СТАТУС ДОКУМЕНТА  $\Box$  $\Box$ 10502 19.05.2020 report.pdf Отриманий  $\Box$ 10597 05.06.2020 Отриманий 34.png СКАСУВАТИ ПРИВ'ЯЗКУ Вкласти документ Не вибрано OK Завантажити документ 3. Щоб завантажити новий документ з автоматичною прив'язкою до поточної заявки, розкрийте секцію **«Завантажити документ»**, виберіть зі списку в полі **Тип**  документа потрібне значення, а потім натисніть кнопку **і виберіть файл для** ⊠ завантаження. У разі потреби введіть коментар. Використовуйте кнопку (**«Видалити»**), якщо бажаєте видалити завантажений документ.  $\circledcirc$ Вкладені документи **HOMEP** ДАТА ЗАВАНТАЖЕННЯ НАЗВА ФАЙЛУ СТАТУС ДОКУМЕНТА  $\Box$ СКАСУВАТИ ПРИВ'ЯЗКУ Вкласти документ Не вибрано **OK** Завантажити документ Тип документа Тест

4. Після заповнення всіх реквизитів валютного платіжного доручення (чи заявки) підпишіть його ЕЦП та надішліть до банку (див. [«Підписання платежів»](#page-17-0)) або збережіть без підпису.

Import\_Payroll - ALPHA XML\_.xml

# **4.12. Повідомлення**

⋹

Додати файл

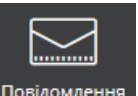

閔

Для перегляду отриманих та надісланих повідомлень натисніть кнопку <sup>Повідомлення</sup>, яка знаходиться у верхній частині сторінки праворуч.

На кнопці відображується кількість непрочитаних повідомлень з банку.

Список повідомлень містить загальну інформацію: дата, відправник, тема повідомлення, статус прочитання, статус повідомлення.

# ПОВІДОМЛЕННЯ

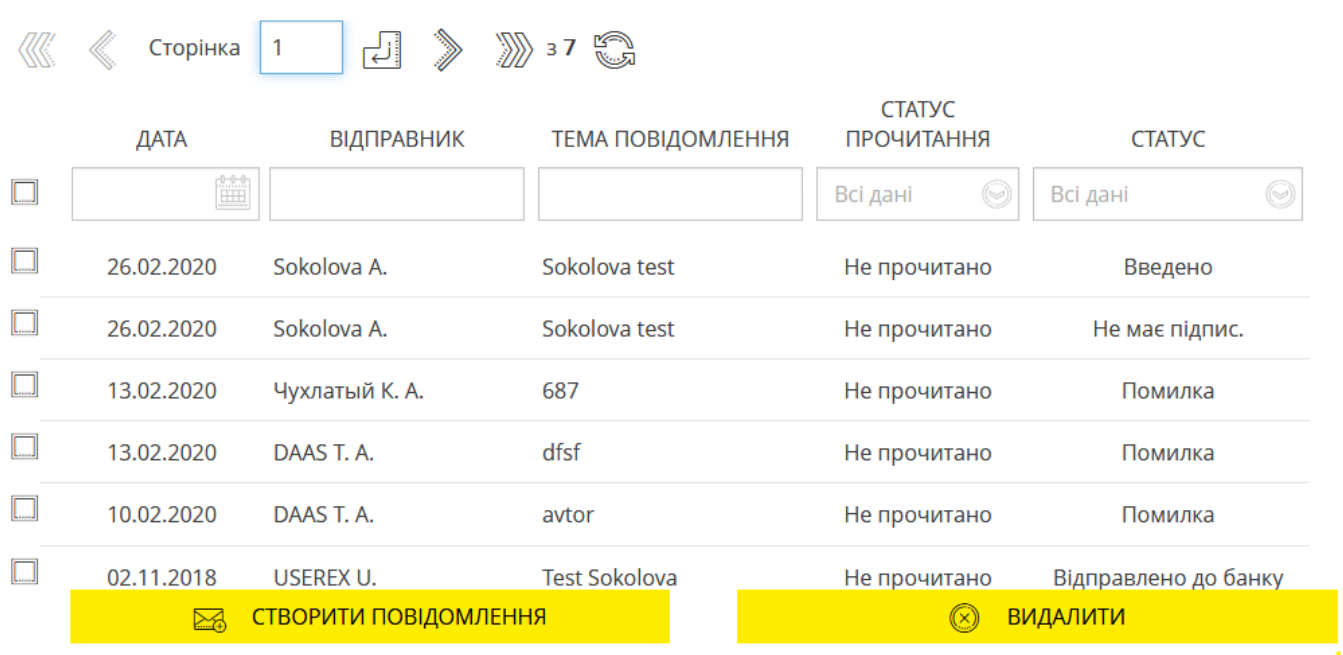

На формі наявні фільтри, за допомогою яких можна отримати інформацію за окремою категорією повідомлень.

Щоб переглянути детальну інформацію, натисніть рядок з потрібним повідомленням.

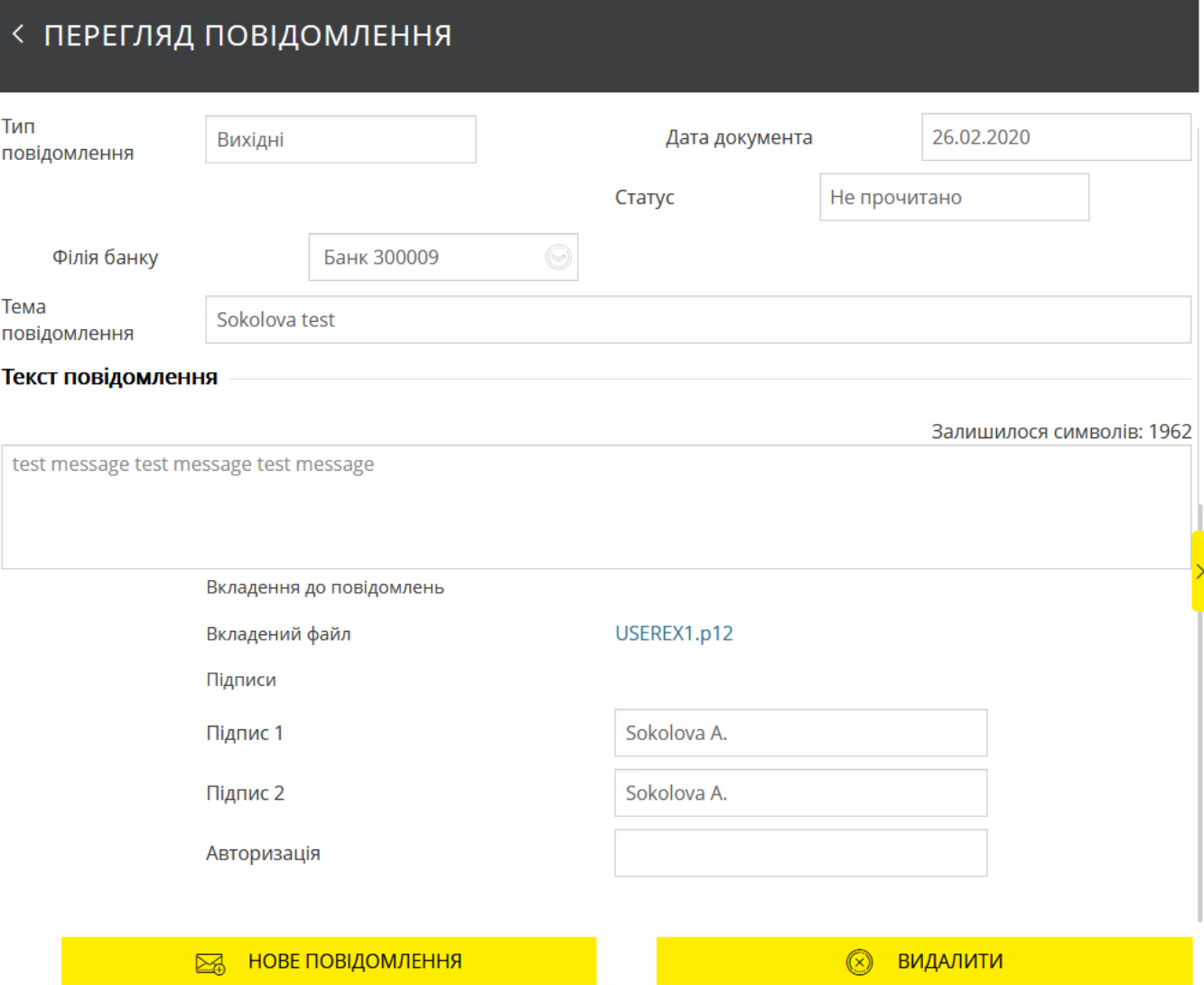

На формі перегляду повідомлення ви можете:

- переглянути повну інформацію у повідомленні;
- відкрити вкладення до повідомлень.

# **4.12.1. Створення нового повідомлення**

Для створення повідомлення виконайте такі дії:

- 1. Натисніть кнопку **«Створити повідомлення»** на формі зі списком повідомлень або **«Нове повідомлення»** на формі перегляду повідомлення.
- 2. Зазначте тему повідомлення (максимальна довжина 84 символи).
- 3. Виберіть тематику повідомлення в полі **Адресація повідомлення**.
- 4. Напишіть текст повідомлення (не більше 2 000 символів).

5. Щоб додати до повідомлення файл, натисніть кнопку . Якщо вам необхідно

додати ще один або декілька файлів, ще раз натисніть кнопку .

6. Виберіть файл вкладення. Якщо вам потрібно видалити вкладення, скористуйтеся

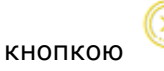

**Увага!** Кількість вкладень до повідомлень не обмежується, але загальний розмір файлів встановлюється системними налаштуваннями на боці банку. При цьому повідомлення не може містити декілька файлів з однаковими назвами.

- 7. Щоб відправити повідомлення до банку, натисніть кнопку **«Підписати»**.
- 8. Щоб відправити повідомлення без підпису, натисніть кнопку **«Зберегти»**.
- 9. Щоб повернутися до сторінки зі списком повідомлень, натисніт

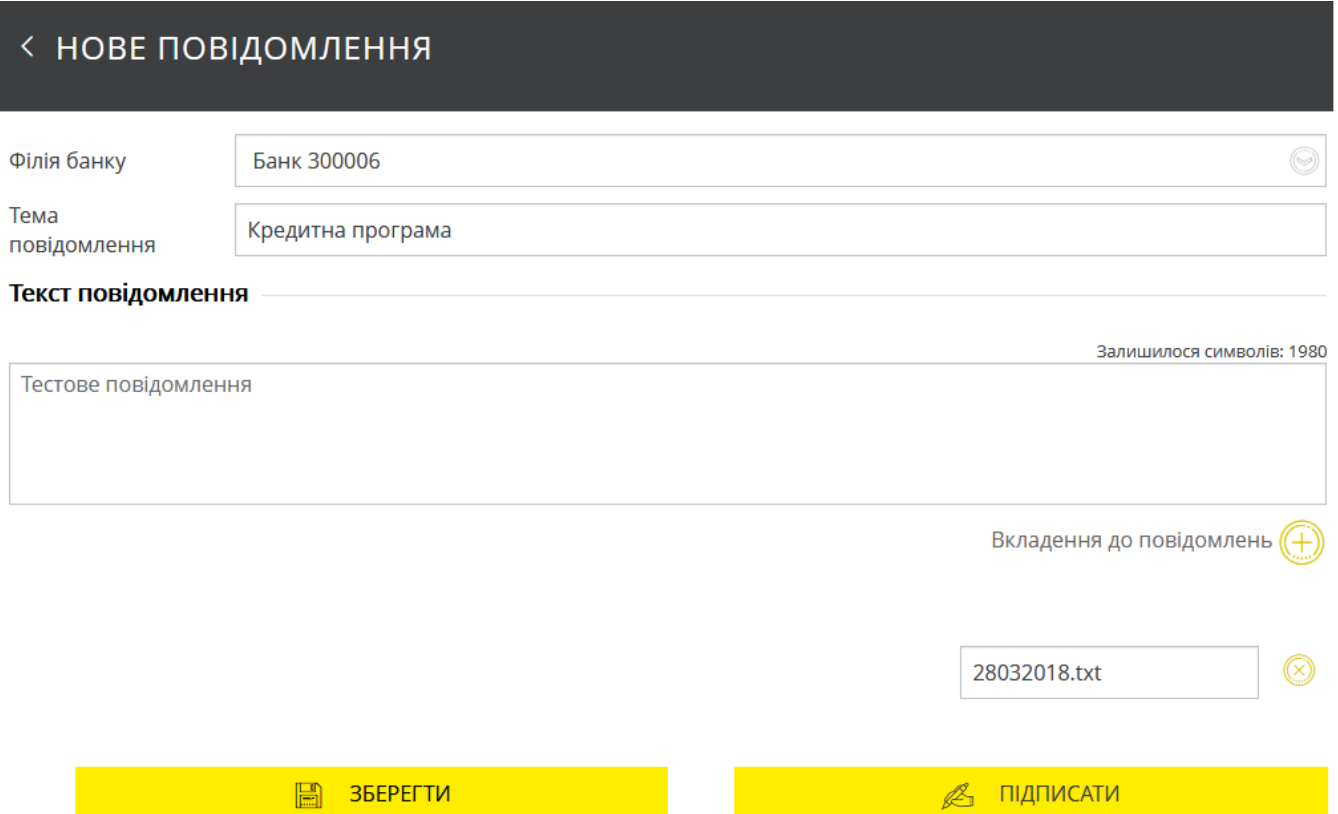

## **4.13. Налаштування**

Пункт меню *Налаштування* надає доступ до таких налаштувань:

- Персональні [налаштування](#page-115-0);
- [Безпека](#page-119-0);
- Довідники.

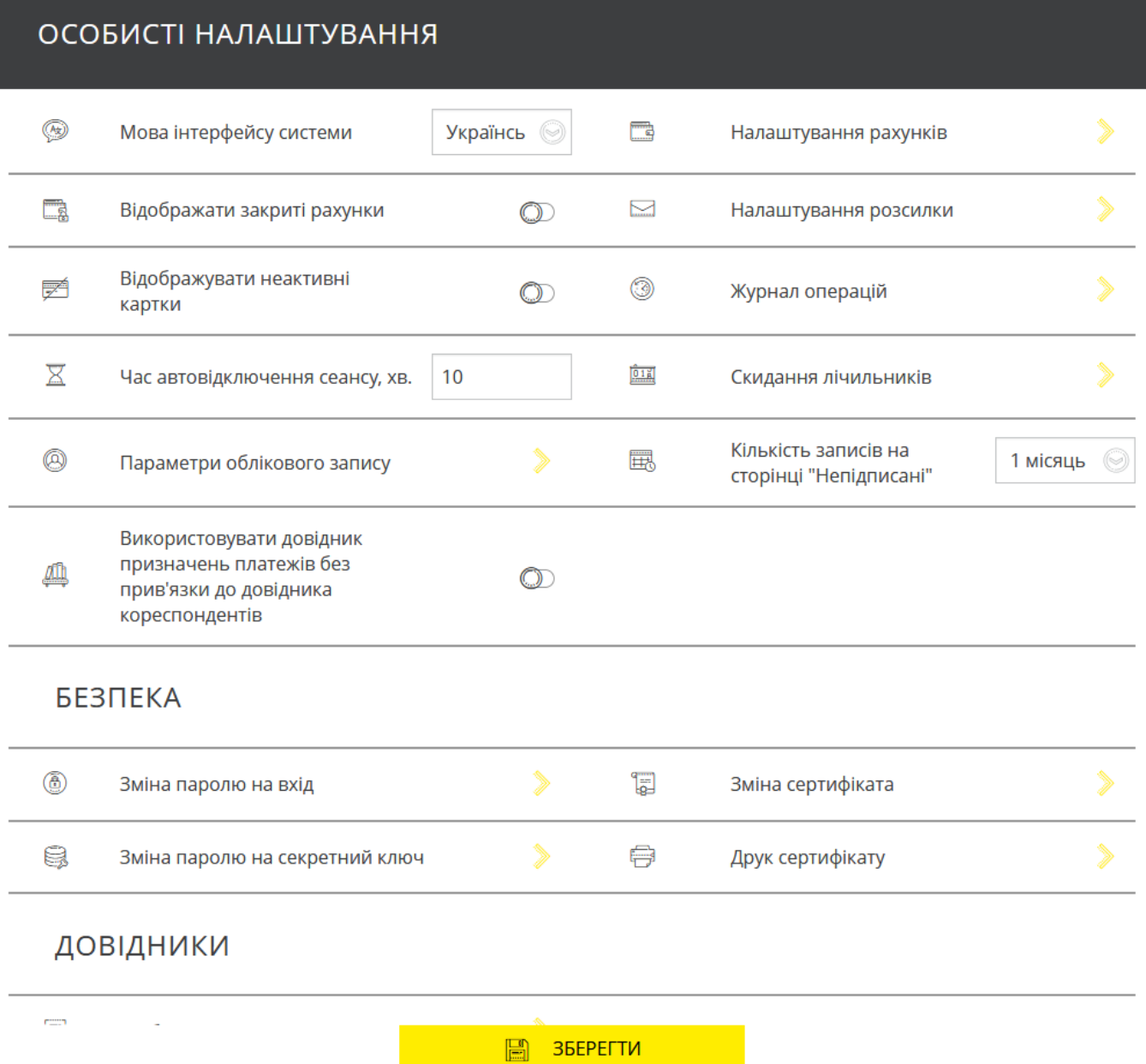

## <span id="page-115-0"></span>**4.13.1. Персональні налаштування**

У секції персональних налаштувань ви можете виконати такі дії:

1. Змінити мову користувацького інтерфейсу.

2. Встановити опцію **«Відображувати закриті рахунки»**, яка регулює відображення рахунків у стані «Закритий» та інформації за ними в розділі «Рахунки».

3. Встановити опцію **«Відображувати неактивні картки»**, яка регулює відображення неактивних карток та інформації за ними в розділі «Рахунки».

4. Встановити час (в хвилинах) до автовідключення сеансу в діапазоні від 1 до 10, якщо користувач не виконує в системі жодних дій.

5. Перейти до форми редагування параметрів облікового запису. На цій формі ви можете встановити або відредагувати адреси електронної пошти, а також вибрати формат звітів, який використовуватиметься як усталений. Встановлені параметри використовуються для розсилання виписок.

**Зверніть увагу:** поле **Номер телефона/Адреса SMS-розсилки** є недоступним для редагування користувачам, які використовують одноразові паролі в SMS для підтвердження операцій.

# < ПАРАМЕТРИ ОБЛІКОВОГО ЗАПИСУ

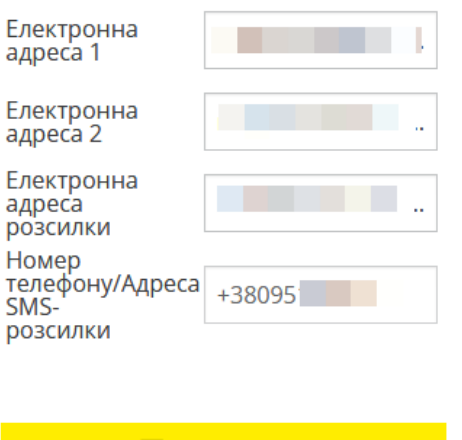

ЗБЕРЕГТИ

H

- 6. Перейти до форми налаштування рахунків. На цій формі ви можете:
- переглянути список всіх доступних рахунків;
- дати рахунку власну назву для більш зручної роботи з ним (кнопка  $\blacksquare$ );

 позначити рахунок, щоб він відображувався на сторінці «Рахунки» (див. [«Рахунки»](#page-22-0));

 позначити рахунок, щоб він відображувався на сторінці формування виписки (див. [«Виписка»](#page-91-0));

переглянути інформацію щодо стану рахунку;

 встановити власний порядок відображення рахунків на сторінці «Рахунки» (див. [«Рахунки»](#page-22-0)), перетягнувши певний рахунок на потрібну позицію (наведіть курсор на номер рахунку, натисніть ліву кнопку миші і перетягніть рахунок на потрібну позицію);

Зберегти зміни (кнопка **«Зберегти»**).

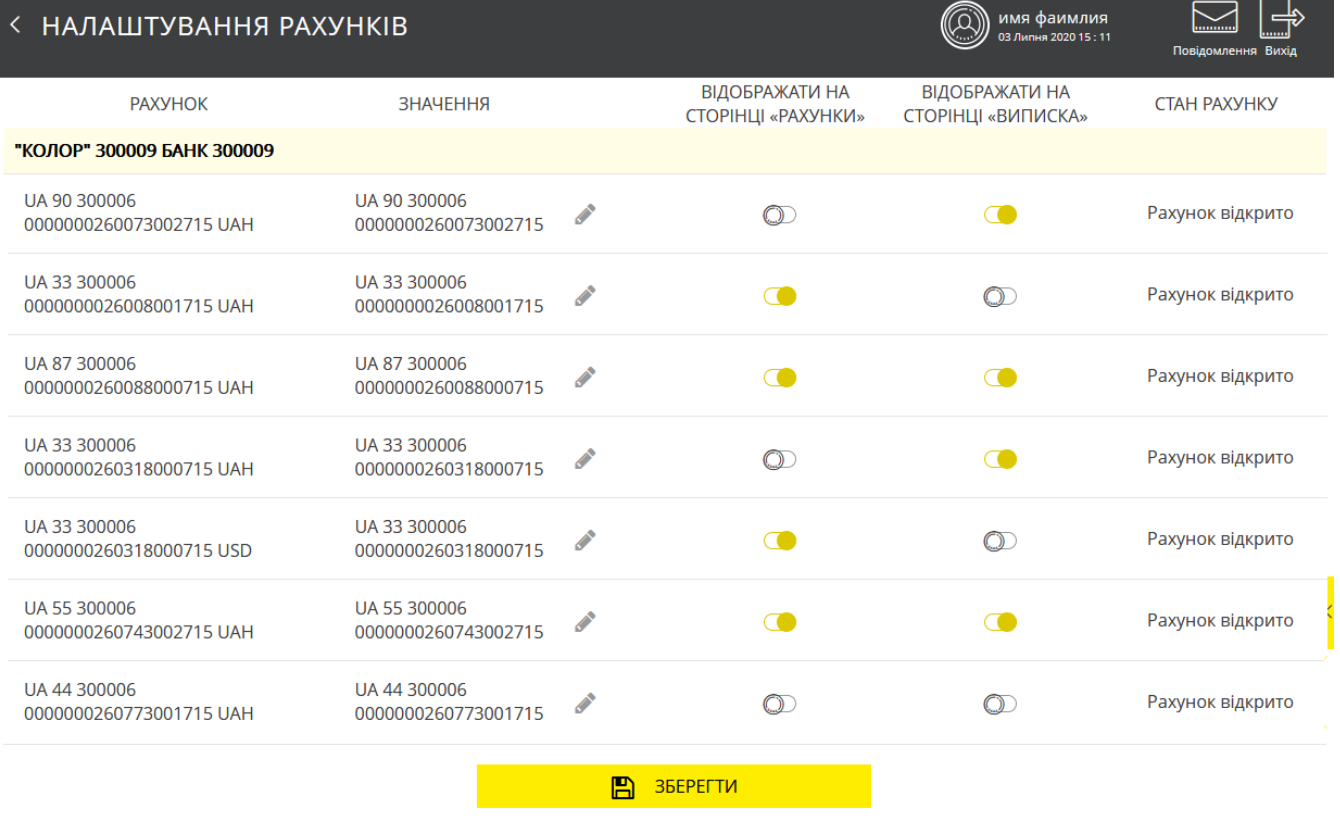

7. Перейти до форми налаштування розсилки виписок та інформації щодо руху коштів у SMS та e-mail. Увімкніть відповідні перемикачі, щоб встановити індивідуальні параметри розсилання звітів щодо руху коштів за кожним рахунком, а також встановіть граничні суми, при перевищенні яких ви будете отримувати SMS-повідомлення про здійснення дебетових та кредитових операцій за рахунком.

**Зверніть увагу:** доступність цієї опції залежить від встановлених для вас налаштувань банку, тобто за деякими рахунками може бути недоступною.

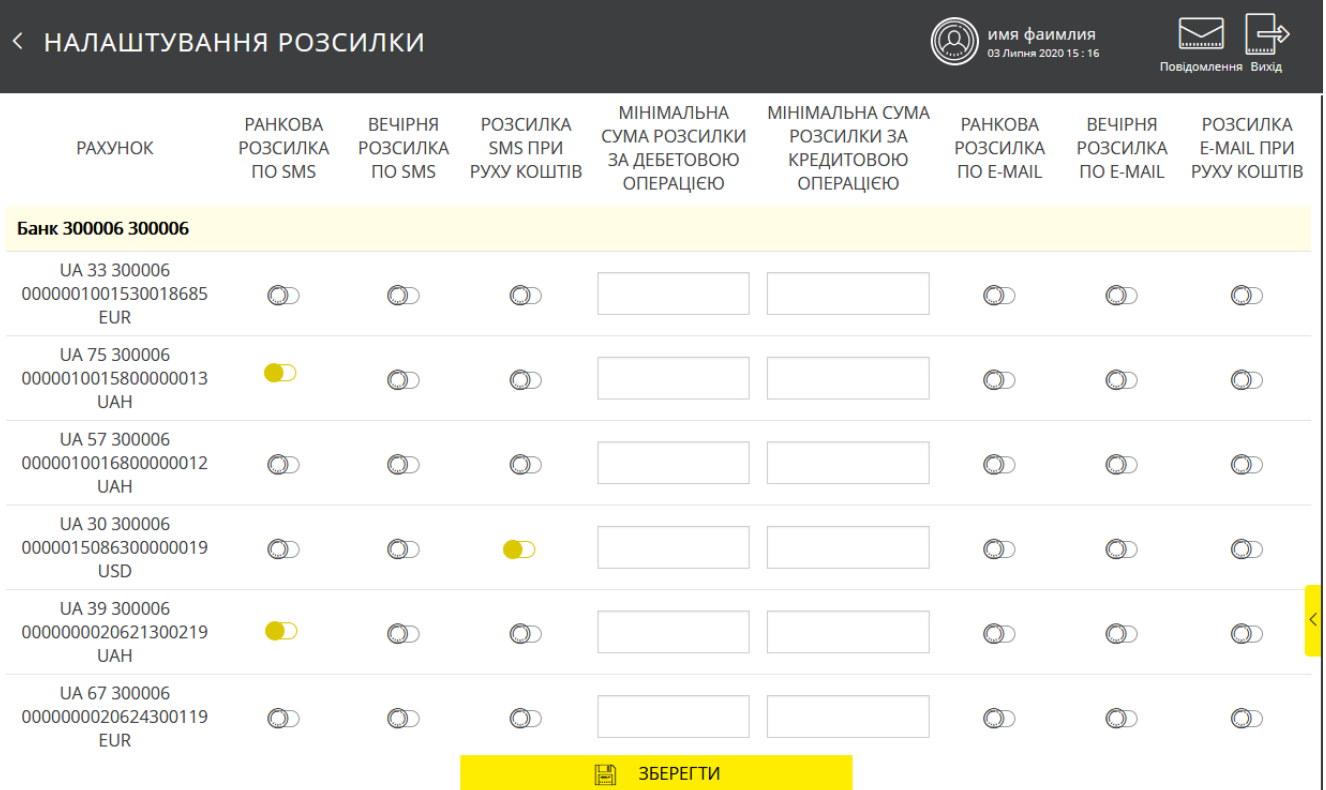

8. Переглянути журнал операцій користувача: 10 останніх дій користувача в системі. В журналі реєструється інформація щодо операцій створення, видалення, змінення документів і повідомлень, інформація про вхід до системи, перегенерацію сертифікатів та ін. Щоб переглянути деталі операції клацніть на рядку із потрібним вам записом;

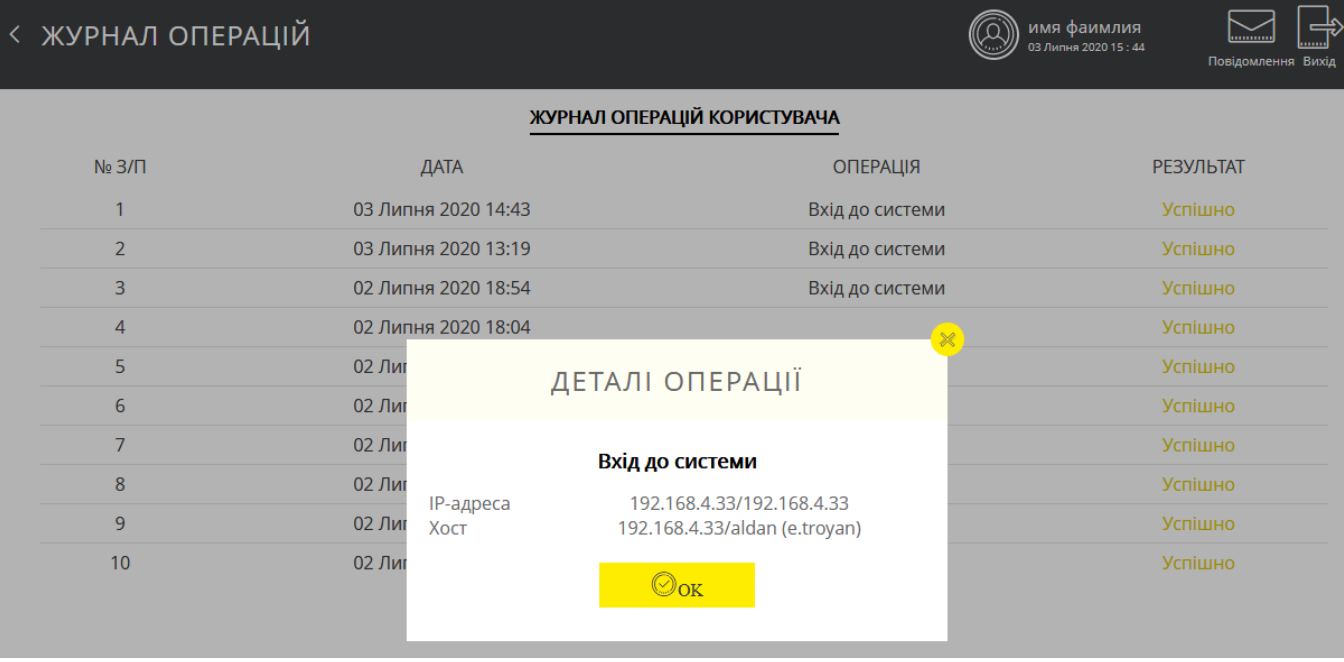

9. Скинути лічильники за вибраним контрагентами і типами документів.

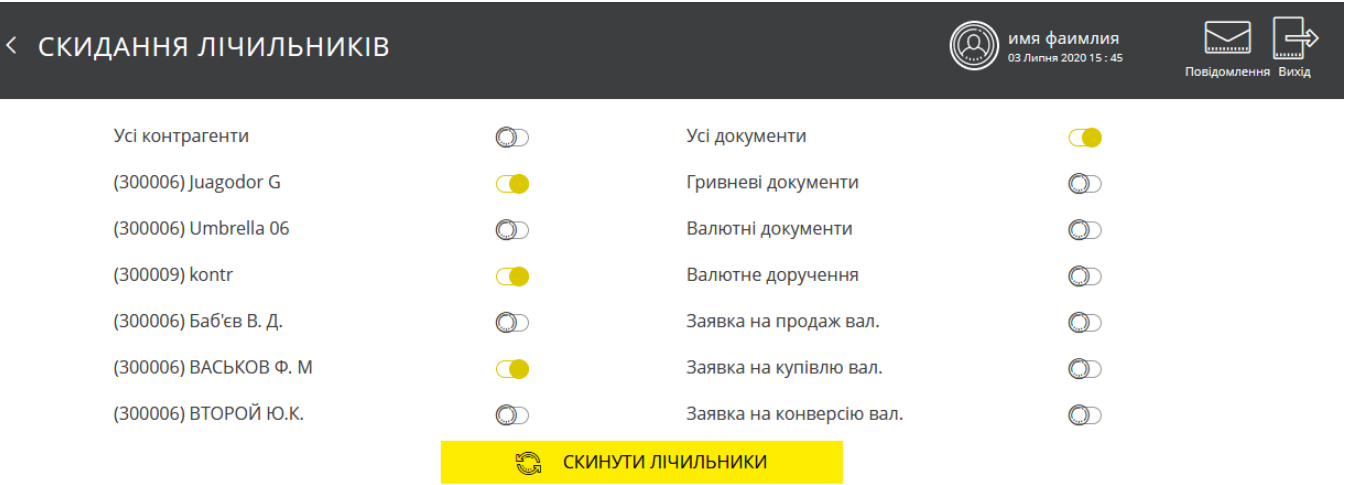

#### 10. Встановити, за який період відображуватимуться записи на вкладці «Непідписані»

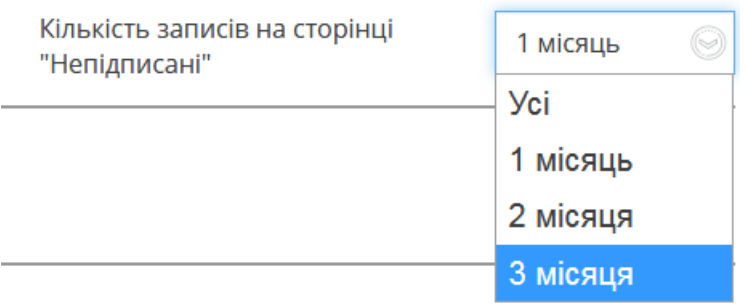

**Зверніть увагу:** ці налаштування будуть актуальними лише в межах поточної сесії. Після нового входу до системи значення знов буде встановлене автоматично: 1 місяць.

11. Встановити опцію «Використовувати довідник призначень платежів без прив'язки до довідника кореспондентів», що використовується під час створення нового гривневого документа (див. «Платежі [в національній валют»](#page-23-0)), а саме:

- Увімкніть опцію, якщо ви бажаєте бачити повний список існуючих призначень платежу;
- Вимкніть опцію, якщо ви бажаєте бачити список лише тих призначень платежу, які прив'язані до вибраного вами кореспондента (див. [«Шаблони](#page-124-0) »).

## <span id="page-119-0"></span>**4.13.2. Безпека**

В секції налаштувань безпеки ви можете виконати такі дії:

- Змінити пароль на вхід;
- Змінити пароль на секретний ключ;
- Виконати планову заміну сертифіката;
- Переглянути та роздрукувати інформацію щодо діючого сертифіката.

## *4.13.2.1. Зміна пароля на вхід*

1. Виберіть меню *Налаштування/Безпека/Зміна пароля на вхід*.

- 2. Введіть поточний пароль на вхід до системи в поле **Поточний пароль**.
- 3. Введіть новий пароль до полів **Новий пароль** та **Підтвердження нового пароля**.
- 4. Натисніть кнопку **«Застосувати»**.

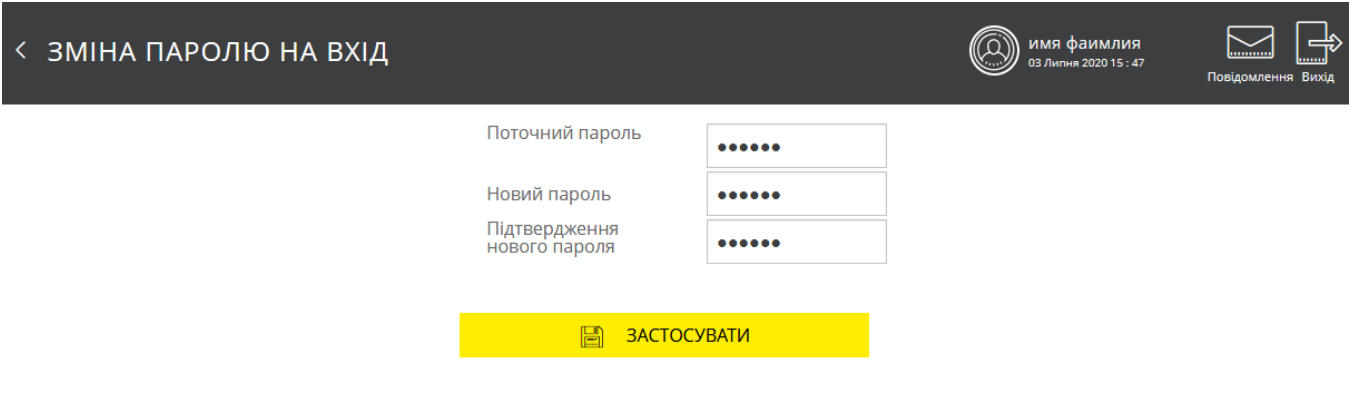

### *4.13.2.2. Зміна пароля на секретний ключ*

У процесі роботи з системою у вас може виникнути необхідність змінити пароль до секретного ключа.

#### **Щоб змінити пароль на секретний ключ:**

- 1. Виберіть пункт меню *Налаштування/Безпека/Зміна пароля на секретний ключ*.
- 2. У формі iSignDesktop, що відкриється, введіть свій пароль до секретного ключа до поля **Поточний пароль**.
- 3. Вигадайте та введіть новий пароль до полів **Новий пароль** та **Підтвердження нового пароля**. Поле **Шлях до ключа** при цьому є недоступним для редагування.

**Увага!** Система потребує, щоб паролі були унікальними для кожного користувача конкретного робочого місця протягом всього часу роботи системи, містили лише латинські літери різних регістрів, цифри та символи: ! "  $\#\$  \$ % & ' ( ) \* + , - . / : ; < = > ? @  $\lceil \ \rangle \rceil$  ^ \_ ` { | } ~

Всі інші символи, пробіл та кириличні символи ігноруються.

4. Натисніть кнопку **«Змінити пароль»**.

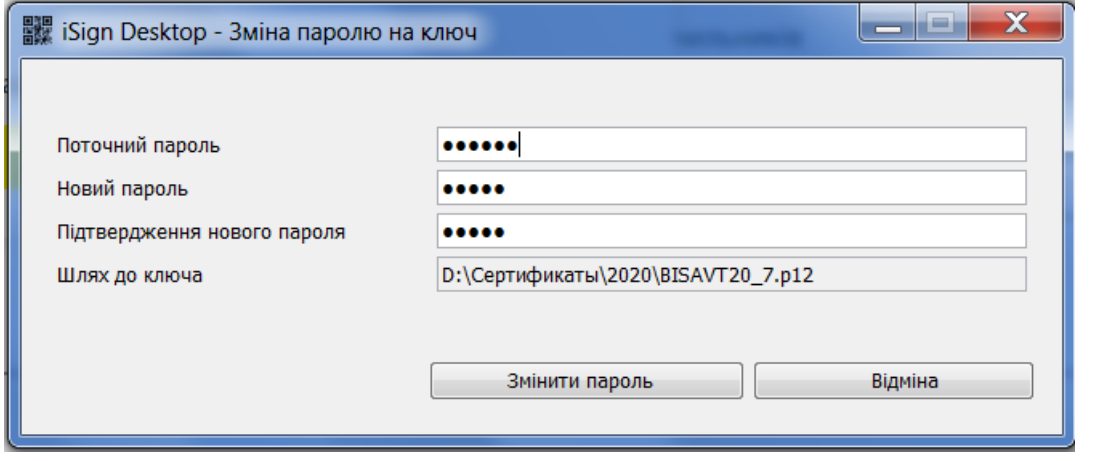

Якщо операція пройшла успішно, система виведе відповідні повідомлення. Натисніть **«Ок»**.

## *4.13.2.3. Зміна сертифіката*

Щоб надіслати до банку запит на новий робочий сертифікат, виконайте такі дії:

- 1. Виберіть меню *Налаштування/Безпека/Зміна сертифіката*.
- 2. У формі, що відкриється, введіть свій пароль до секретного ключа в полі **Поточний пароль**.
- 3. Вигадайте і введіть новий пароль до полів **Новий пароль** та **Підтвердження нового пароля**.

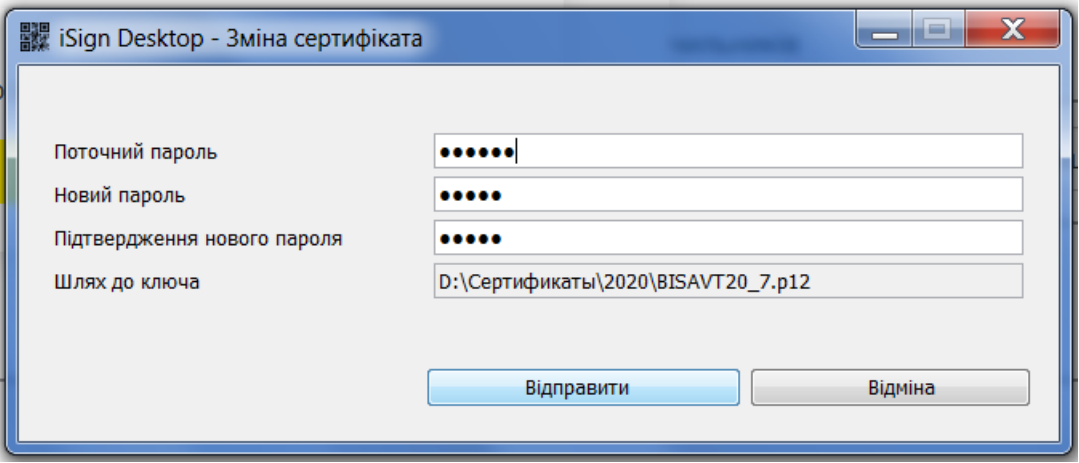

**Увага!** Система потребує, щоб паролі були унікальними для кожного користувача конкретного робочого місця протягом всього часу роботи системи, містили лише латинські літери різних регістрів, цифри та символи: ! " # \$ % & ' ( ) \* + , - . / : ; < = > ? @ [ \ ] ^ \_ ` { | } ~

Всі інші символи, пробіл та кириличні символи ігноруються.

Якщо операція пройшла успішно, система виведе відповідні повідомлення. Натисніть **«Ок»**.

## *4.13.2.4. Друк сертифіката*

Щоб роздрукувати інформацію про ваші відкриті ключі (сертифікат), виберіть розділ меню *Налаштування/Безпека/Друк сертифіката.*

На екрані з'явиться інформація про сертифікат. Натисніть кнопку **«Друк»**, щоб роздрукувати сертифікат. Щоб зберегти сертифікат, натисніть кнопку **«Зберегти»**, сертифікат буде збережений до файлу.

#### *4.13.2.5. Відновлення ключів*

Якщо ваші сертифікати або ключи пошкоджені, або ви забули пароль до ключа, вам необхідно звернутися до банку і отримати у адміністратора системи **аварійний пароль**.

### **Щоб створити запит на новий сертифікат:**

- 1. Після того, як ви отримали аварійний пароль, увійдіть до системи, вибравши режим **Стандартний вхід (з ключем)**.
- 2. На формі логіна перейдіть за посиланням «Відновлення ключів».

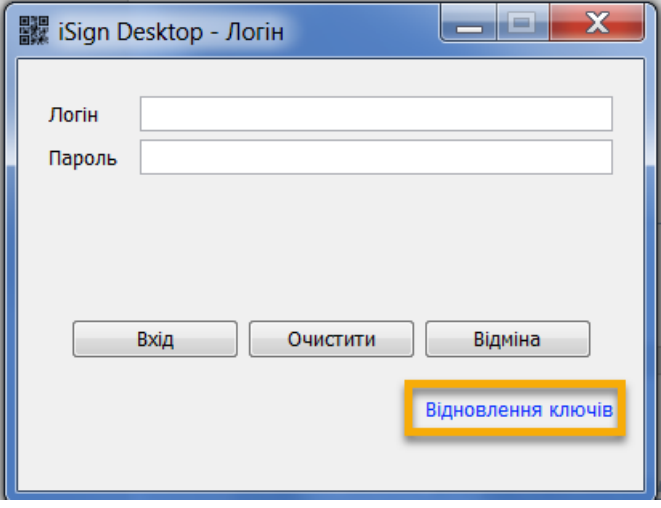

3. Далі введіть ваші логін і пароль, зазначте аварійний пароль, натисніть кнопку **«Вхід».**

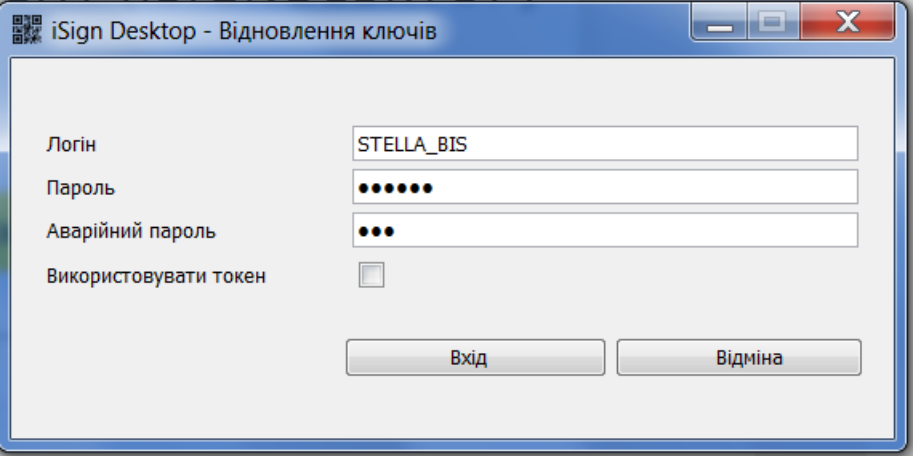

4. Підтвердіть дію (натисніть кнопку **«Так»**):

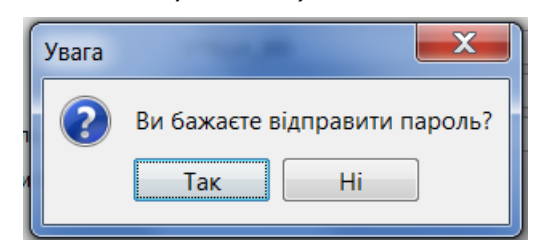

- 5. Якщо перевірка введеного пароля пройшла вдало, ви побачите форму зміни сертифіката. Вигадайте і двічі введіть новий пароль, зазначте шлях до ключа.
- 6. Натисніть кнопку **«Відправити».**

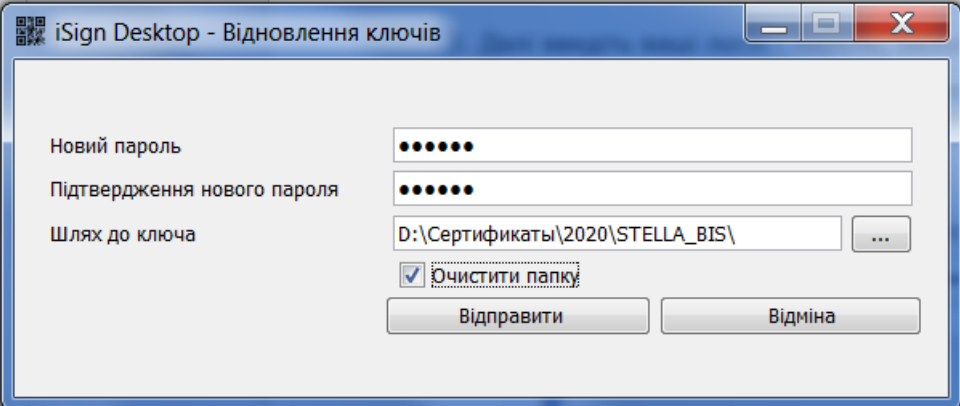

**Зверніть увагу**: якщо в зазначеній вами папці знаходяться будь-які файли (тобто папка не є порожньою), ви маєте позначити чекбокс **«Очистити папку»** - лише після цього кнопка **«Відправити»** стане доступною.

**Увага!** Якщо ви позначили чекбокс **«Очистити папку»**, то всі файли в зазначеній вами папці будуть видалені. Наполегливо рекомендуємо зберігати в цій папці лише ключі та сертифікати і не використувати її для зберігання будь-якої іншої інформації.

7. Підтвердіть дію (натисніть кнопку **«Так»**):

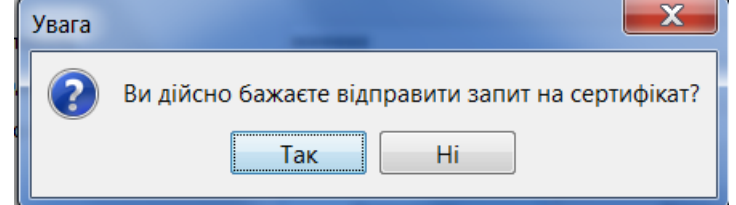

Допоки адміністратор системи не авторизує запит на відновлення сертифікатів, під час входу до системи ви будете бачити повідомлення про те, що запит перебуває в черзі на розгляд. Роздрукуйте запит на сертифікат, підпишіть його і надайте до банку.

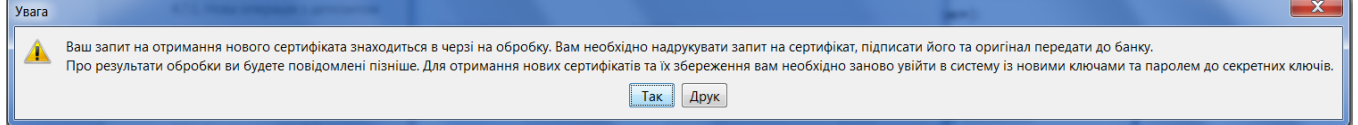

Коли запит буде авторизований в банку, під час входу до системи відобразиться повідомлення про те, що запит авторизований і нові сертифікати готові до збереження.

## **Щоб зберегти новий сертифікат**:

1. Увійдіть до системи.

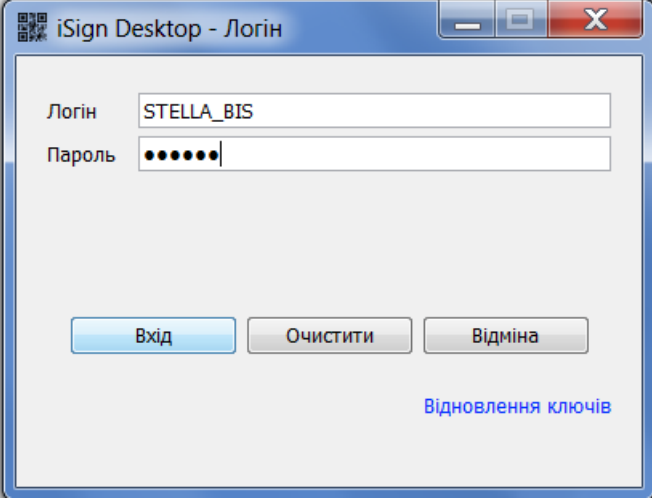

2. Введіть новий пароль до секретного ключа. Натисніть кнопку **«Зберегти»**.

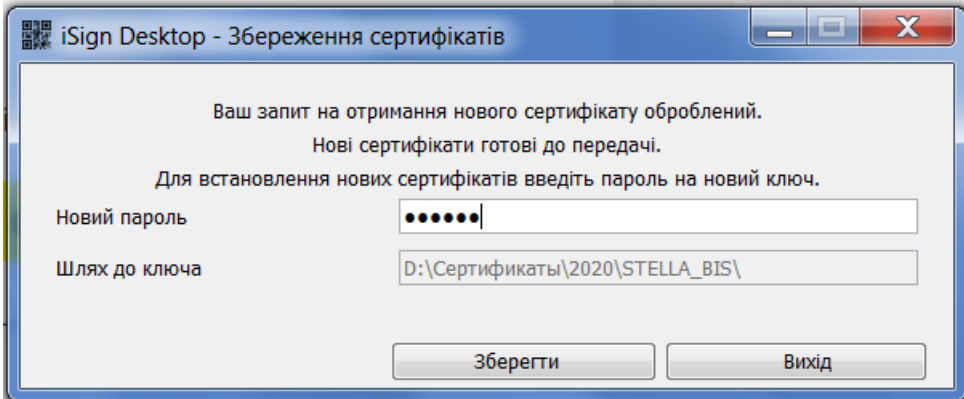

3. Якщо перевірка і запис сертифікатів виконана вдало, з'явиться інформаційне повідомлення. Натисніть кнопку **«ОК»:**

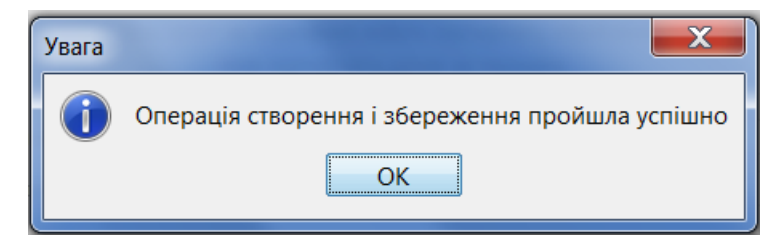

Відкриється стартова сторінка системи. Для входу до системи введіть логін, пароль на вхід і **новий** пароль на секретний ключ.

## **4.13.3. Довідники**

У секції налаштувань довідників ви можете виконати такі дії:

- Переглянути список довідників.
- Перейти до налаштування вибраного довідника.

## <span id="page-124-0"></span>*4.13.3.1. Шаблони призначень платежів*

Ви можете використовувати довідник призначень платежів під час створення платіжного

документа в національній валюті (кнопка У відповідній секції). При виборі одного з шаблонів довідника поле **Призначення платежу** буде заповнене автоматично.

Для налаштування цього довідника виберіть меню *Налаштування/Довідники/Шаблони призначень платежів*.

У формі, що відкриється, ви можете виконати такі дії:

- Переглянути список існуючих шаблонів.
- Виконати пошук шаблона по встановленим параметрам (див. [«Фільтрація, сортування](#page-20-0) та оновлення [даних на формах зі](#page-20-0) списками»).
- Перейти на форму редагування та видалення шаблона.
- Додати новий шаблон.

## < ПРИЗНАЧЕННЯ ПЛАТЕЖІВ

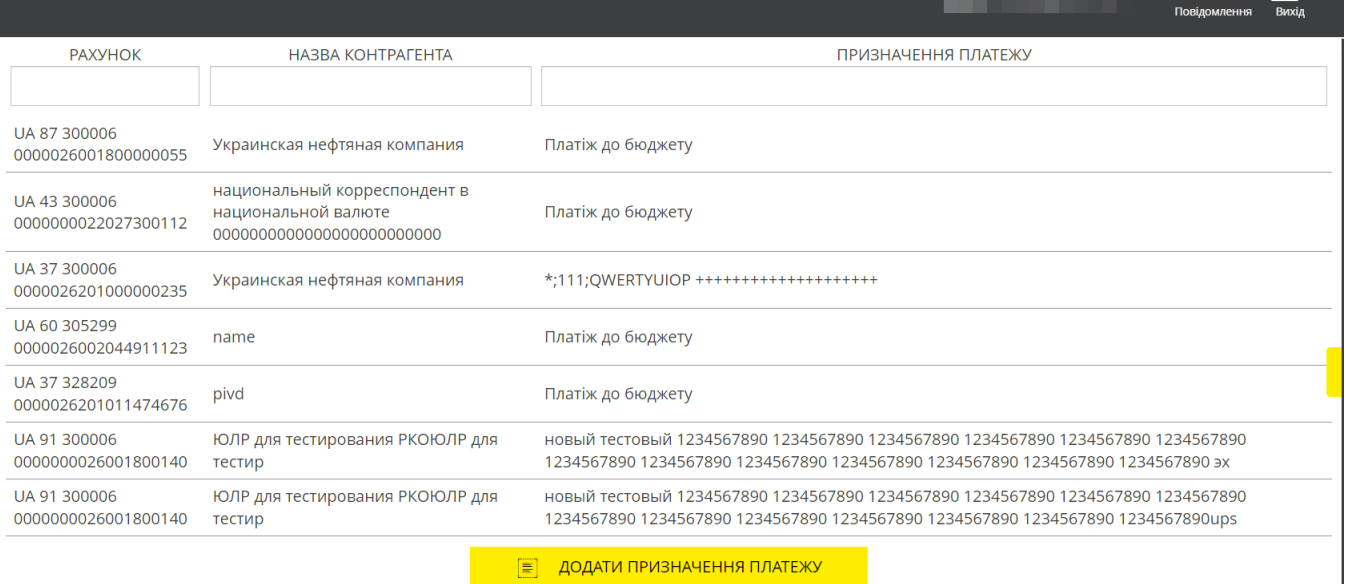

Кожний рядок списку є посиланням, за яким ви можете перейти до форми редагування та видалення шаблона.

Для редагування шаблона внесіть потрібні зміни і натисніть кнопку **«Зберегти»**.

Для видалення шаблона натисніть кнопку **«Видалити»**.

Для створення нового шаблона виконайте такі дії:

- 1. Виберіть меню *Налаштування/Довідники/Шаблони призначень платежів*.
- 2. Натисніть кнопку **«Додати призначення платежу»**.
- 3. Заповніть поля шаблона потрібними даними.
- 4. Натисніть кнопку **«Зберегти»**.
- 5. Щоб повернутися до списку шаблонів, натисніть

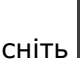

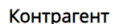

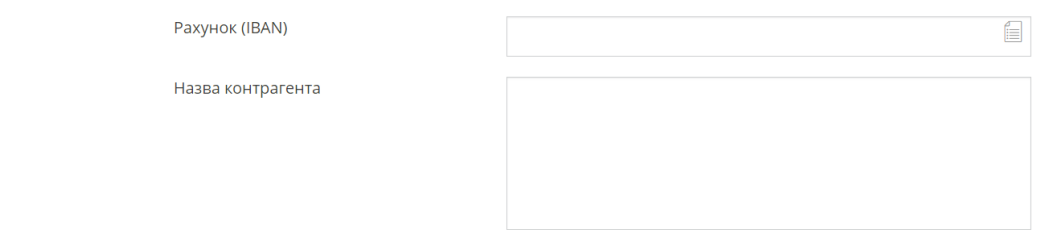

 $\mathbf{I}$ 

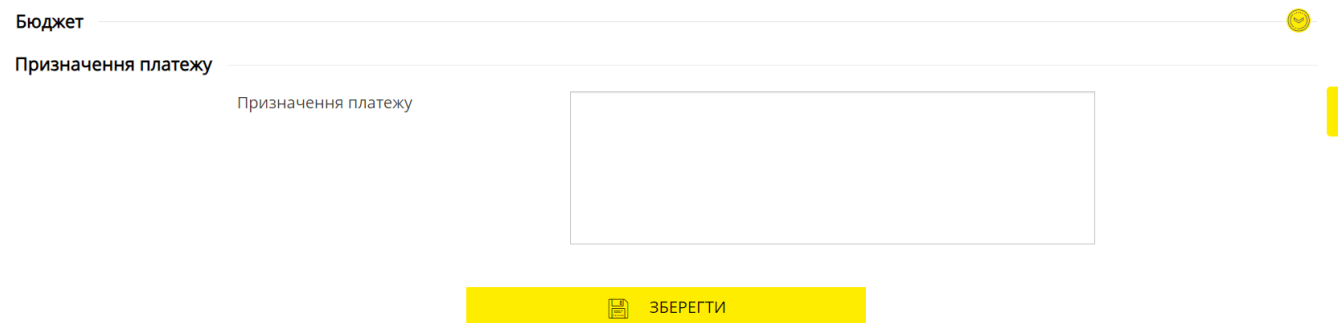

Якщо ви хочете створити призначення для бюджетного платежу, розкрийте секцію «Бюджет». Заповніть її поля (див. [«Платіж контрагенту»](#page-30-0)) і збережіть зміни.

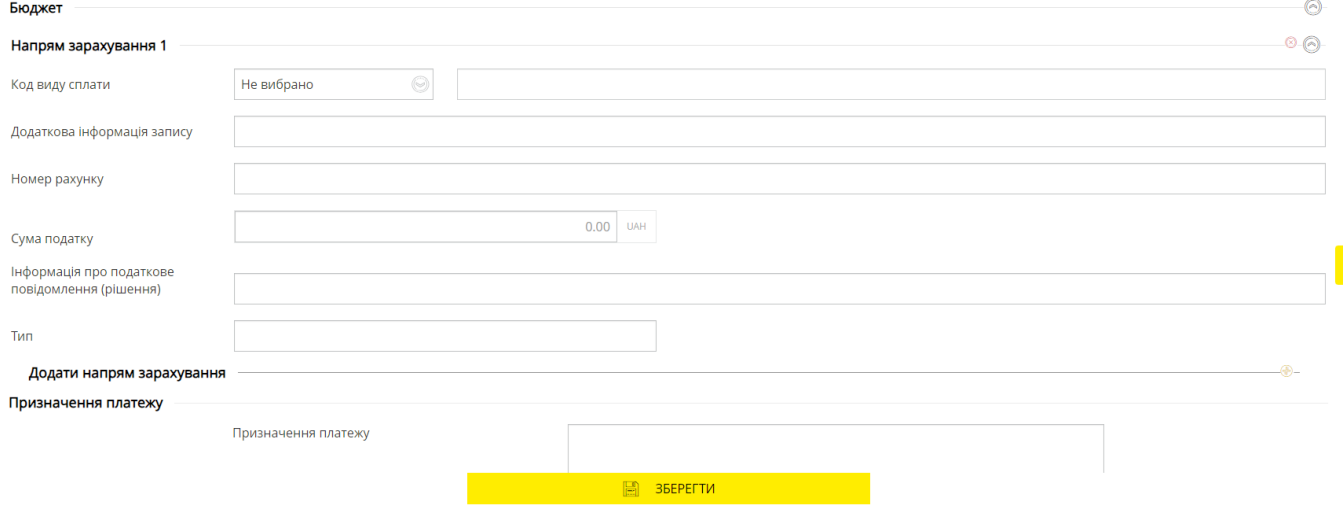

# **5. ІНФОРМАЦІЯ ПРО БЕЗПЕКУ СИСТЕМИ**

#### *Забезпечення безпеки під час роботу в мережі інтернет*

Безпека обміну даними під час роботи в мережі інтернет забезпечується на рівні чіткої взаємної аутентифікації учасників обміну даними.

Клієнтська частина передає до серверу запит на встановлення з'єднання, підписаний електронно-цифровим підписом (або електронним підписом), після чого бібліотеки криптографічного захисту формують необхідні секретні параметри і ключі та підтверджують установлення з'єднання. Таким чином кожне з'єднання має унікальні параметри і дозволяє однозначно ідентифікувати учасників обміну даними.

Обмін даними може бути розпочатий тільки після встановлення криптографічного зв'язку між вузлами «Клієнт» і «Сервер». Весь обмін даними між клієнтом і сервером системи, в тому числі передання до серверу аутентичних повноважень клієнта (паролі) для реєстрації та допуску до даних і операцій, виконується в зашифрованому вигляді. Операції шифрування/дешифрування даних забезпечуються бібліотеками криптографічного захисту та виконуються на прикладному рівні під час підготовки даних для передання до банку.

#### *Не розголошуйте свій логін і пароль третім особам*

Система ідентифікує користувача за логіном і паролем на вхід. Щоб уникнути несанкціонованого доступу до вашої конфіденційної інформації не розголошуйте свої дані третім особам.

#### *Не рекомендується працювати з системою:*

- в інтернет-кафе та інших подібних місцях, де немає гарантії того, що за вашими діями не стежить інша людина;
- в місцях, де встановлені пристрої відеоспостереження, за допомогою яких можна отримати інформацію щодо паролів користувача;
- якщо немає впевненості в безпеці програмного забезпечення, яким ви користуєтесь (наявність вірусів, спеціальних програм, що надсилають паролі користувача третім особам тощо).

У разі виникнення підозри щодо порушення безпеки негайно звертайтеся до контактцентру банку.

### *Зберігання секретного ключа на зовнішньому носії інформації*

Робочий секретний ключ і сертифікат будуть згенеровані під час вашого першого входу до системи.

Зберігання цієї інформації на зовнішніх носіях забезпечує не тільки захист вашої конфіденційної інформації в системі OTPAY, але і забезпечує збереження секретних ключів під час раптових проблем у роботі вашого комп'ютера.

## *Не зберігайте зовнішній носій інформації із вашим секретним ключем разом із логіном і паролями*

Не зберігайте зовнішній носій інформації з вашим секретним ключем разом із логіном і паролями. Якщо ця інформація буде загублена, нею можуть скористатися сторонні особи в своїх цілях.

#### *Використовуйте кнопку «Вихід» після завершення сеансу роботи з системою*

Відволікання від комп'ютера під час активного входу до системи, без завершення сеансу роботи з програмою, може спровокувати третю особу скористатися ситуацією.

## *Не забувайте вилучити зовнішній носій інформації після завершення роботи з системою «OTPAY»*

Не забувайте вилучити зовнішній носій інформації, як тільки завершите роботу з системою «OTPAY» – в іншому випадку цією інформацією можуть скористатися сторонні особи, або вона може бути втрачена чи пошкоджена під час роботи інших програм.

#### *Права користувача*

Залежно від того, який режим роботи указаний у договорі на підключення та обслуговування клієнта системи «OTPAY», користувачеві можуть бути дозволені повний або обмежений доступ до меню системи, рахунків, видані права виконувати операції або ж тільки переглядати інформацію.

Також можуть бути обговорені обмеження прав користувача, наприклад, користувач має право готувати документи, але не має права їх підписувати.

Для внесення змін до права користувача необхідно звернутися до банку до адміністратора системи.